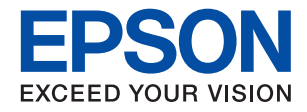

# **M2110 Series**

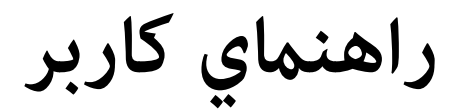

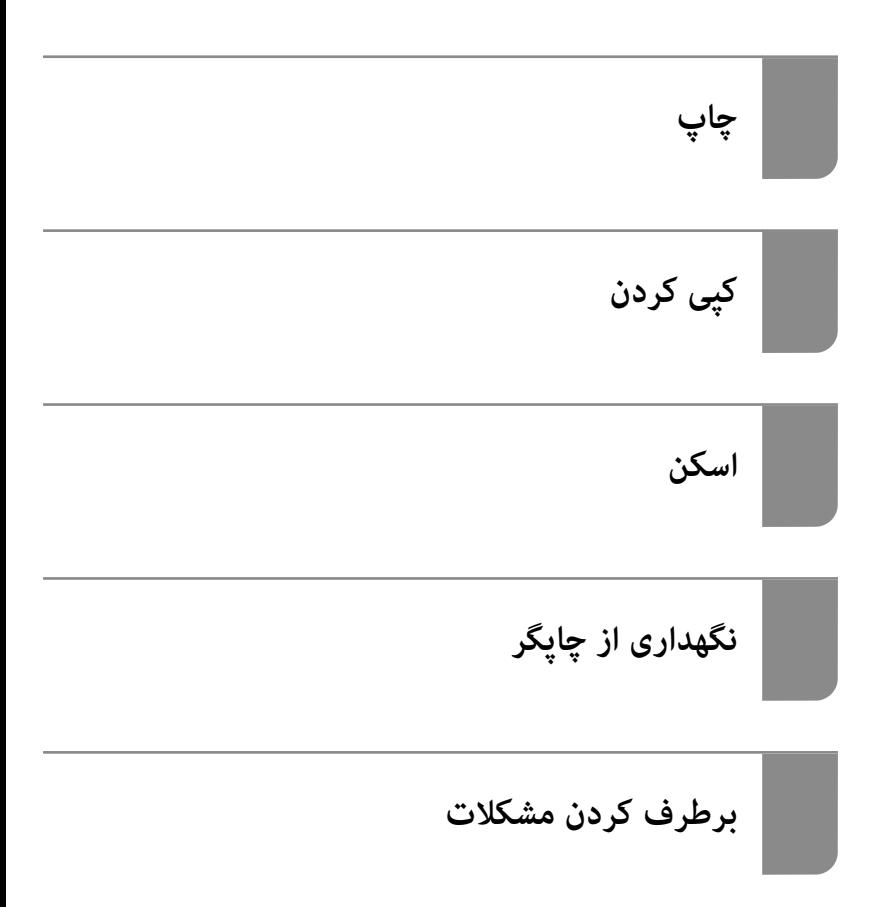

## *محتوا*

## *[راهنامی](#page-4-0) این دفترچه کاربری*

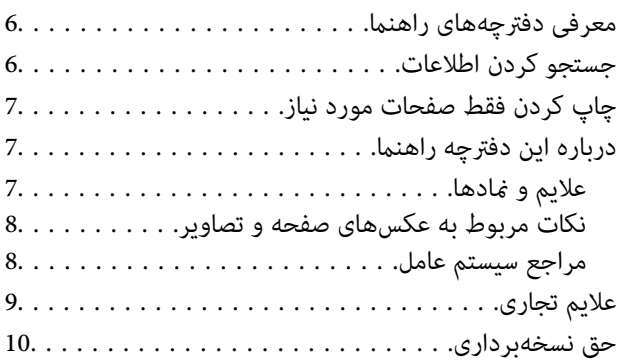

## *[دستورالعمل](#page-10-0) های مهم*

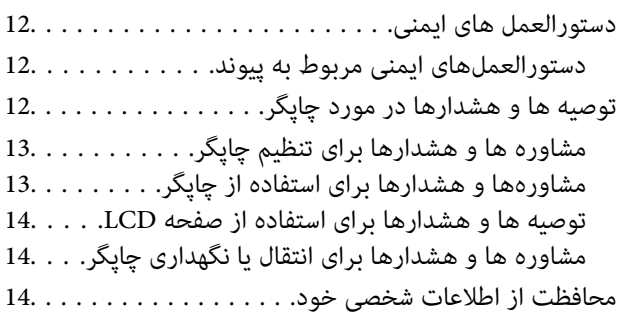

## *نام و [عملکرد](#page-14-0) قطعات*

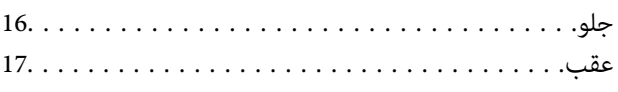

## *[راهنامی](#page-17-0) پانل کنترل*

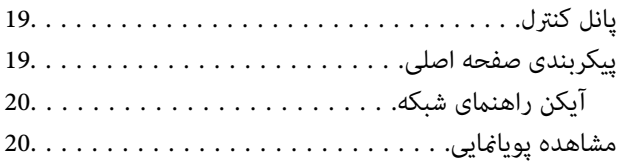

## *قرار [دادن](#page-21-0) کاغذ*

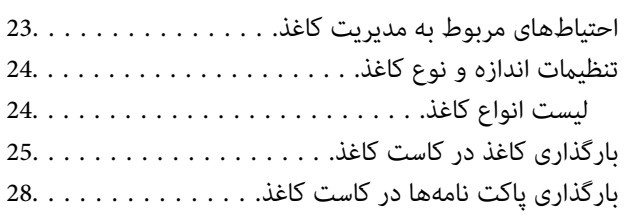

## *قرار دادن [اسناد](#page-29-0)*

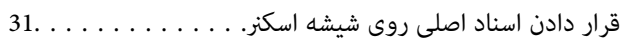

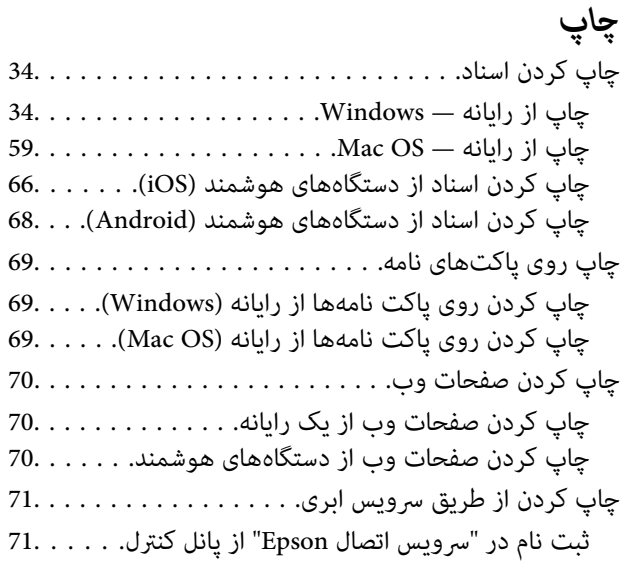

# *کپی [کردن](#page-72-0)*

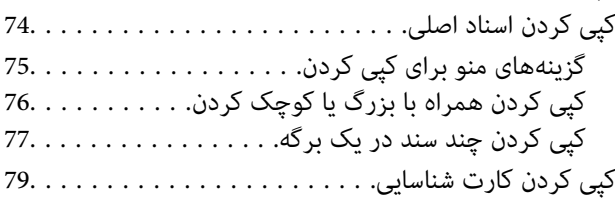

## *[اسکن](#page-80-0)*

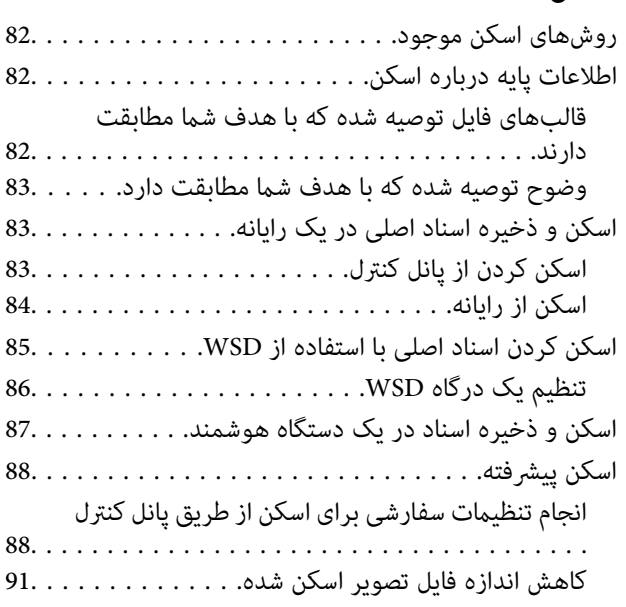

# *[نگهداری](#page-91-0) از چاپگر*

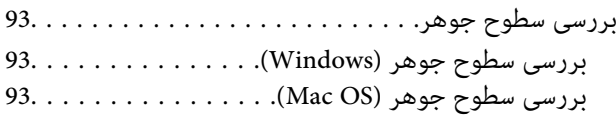

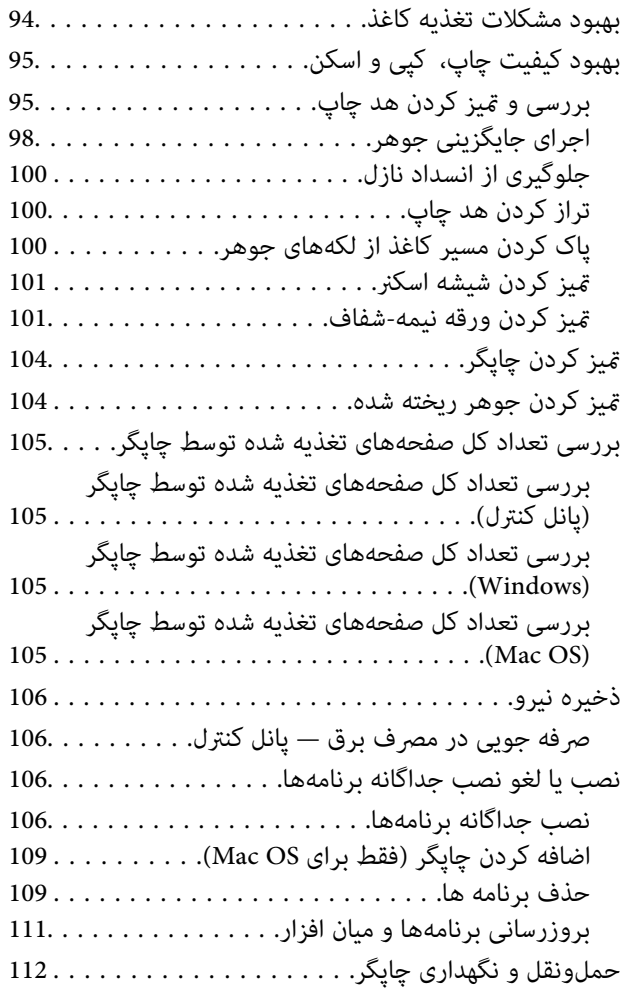

## *برطرف کردن [مشکلات](#page-115-0)*

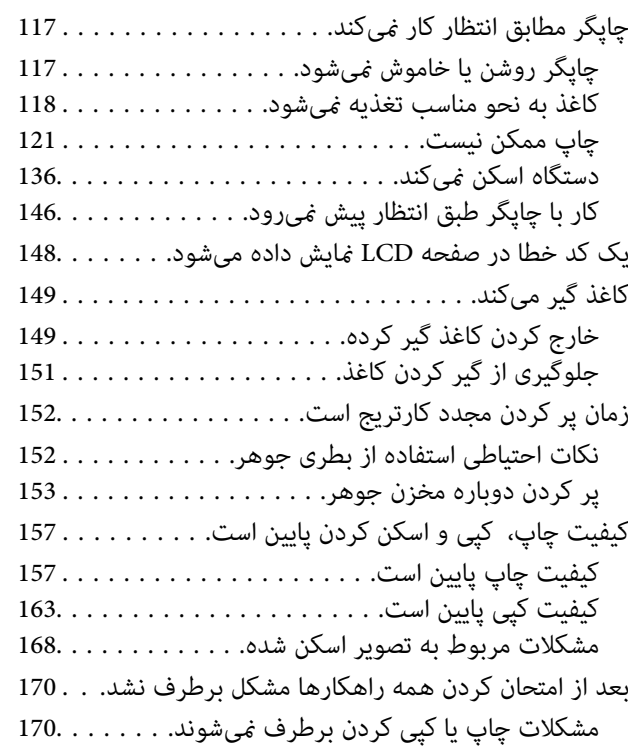

## *افزودن یا تعویض رایانه یا [دستگاهها](#page-171-0)*

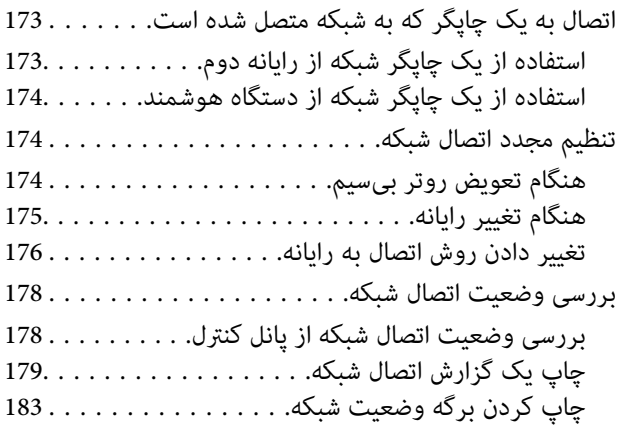

### *[اطلاعات](#page-183-0) محصول*

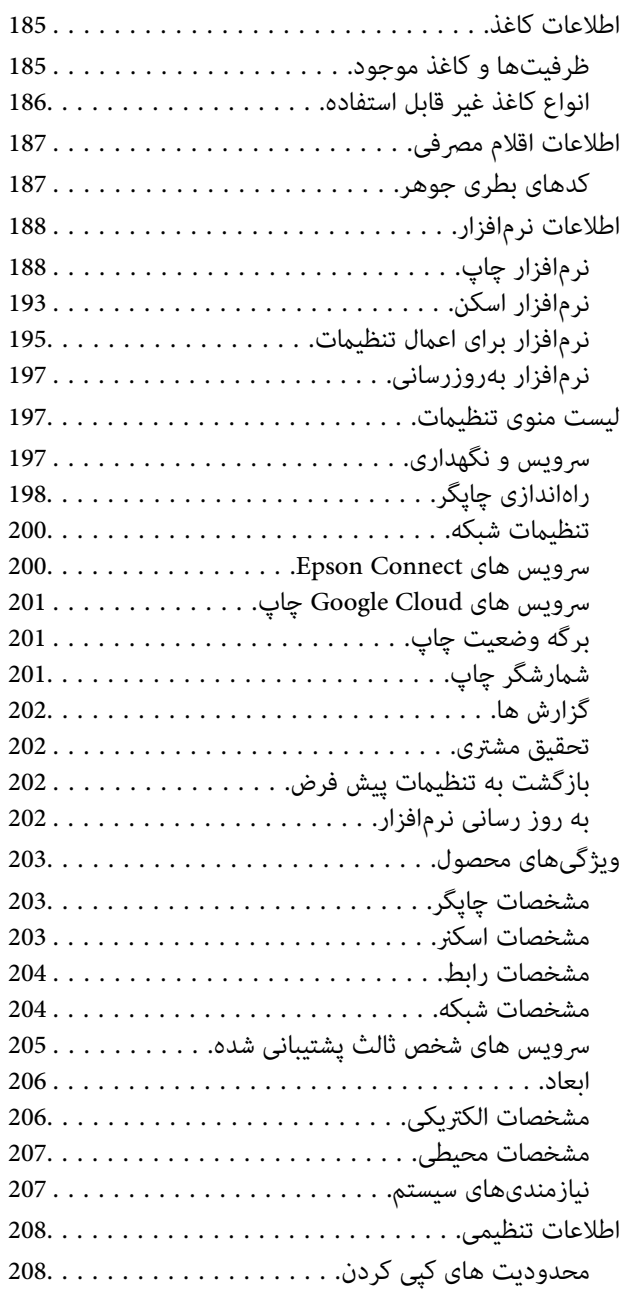

## *جایی که می توانید راهنام را [دریافت](#page-208-0) کنید*

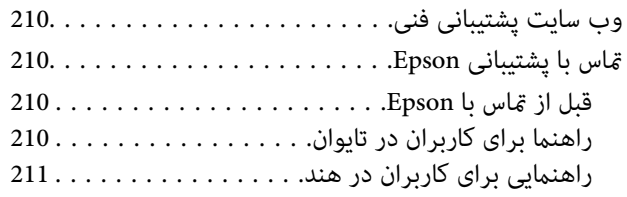

# **راهنامی این دفترچه کاربری**

<span id="page-4-0"></span>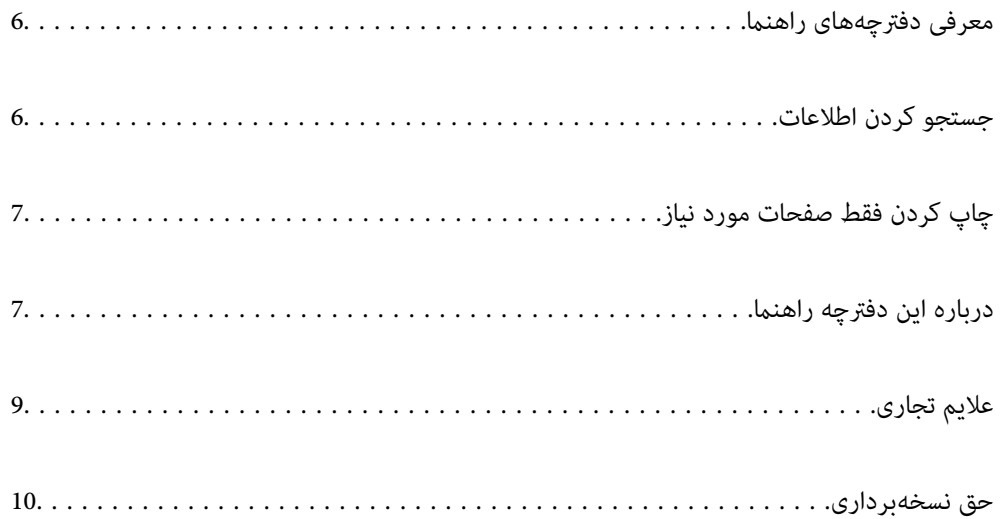

# **معرفی دفترچههای راهنام**

<span id="page-5-0"></span>کتابچههای راهنمای زیر همراه با چاپگر Epson شما عرضه میشوند. همانند دفترچههای راهنما میتوانید انواع مختلف اطلاعات راهنما را که<br>روی چاپگر یا برنامه کاربردی Epson موجود هستند بررسی کنید.

از اینجا شروع كنيد (دفترچه راهنمای كاغذی)  $\square$ 

اطلاعاتی درباره راهاندازی چاپگر، نصب نرمافزار، استفاده از چاپگر، رفع مشکلات و غیره ارائه میدهد.

راهنمای کاربر (دفترچه راهنمای دیجیتالی)  $\Box$ 

این دفترچه راهنما. اطلاعات کلی و دستورالعملهایی درباره استفاده از چاپگر، تنظیمات شبکه در زمان استفاده از چاپگر در یک شبکه و<br>درباره برطرف کردن اشکالات ارائه میکند.

شام میتوانید آخرین نسخههای کتابچههای راهنامی فوق را به اشکال زیر دریافت کنید.

دفترچه راهنمای کاغذی  $\Box$ 

به وبسایت پشتیبانی Epson Europe به آدرس http://www.epson.eu/Support یا وبسایت پشتیبانی جهانی Epson به آدرس<br>/http://support.epson.net بروید.

❏دفترچه راهنامی دیجیتالی

این دفترچه راهنما در نسخههای PDF و HTML در دسترس است. نسخه HTML را میتوانید از طریق صفحه پشتیبانی epson.sn مشاهده کنید. برای مشاهدهنسخهPDF، Updater Software EPSON رادر را روی رایانه خودراهاندازی کنید. Updater Software EPSON بهروزرسانیهای موجود برنامههای نرمافزاری و راهنماهای دیجیتالی Epson را بررسی میکند و به شما امکان میدهد آخرین نسخهها را<br>دانلود کنید.

<http://epson.sn>

**اطلاعات مرتبط**

| "برنامهای برای بهروزرسانی نرمافزار و ثابتافزار [\(Updater Software EPSON "\(در](#page-196-0) صفحه 197

# **جستجو کردن اطلاعات**

راهنمای PDF امکان جستجوی اطلاعات بر اساس کلیدواژه یا پریدن مستقیم به بخشهای خاص با استفاده از نشانکها را فراهم میکند. این<br>بخش روش استفاده از راهنمای PDF باز شده در Adobe Reader X رایانه شما را شرح میدهد.

#### **جستجو بر اساس کلیدواژه**

روی **ویرایش > جستجوی پیشرفته** کلیک کنید. کلیدواژه (متن) مربوط به اطلاعات مورد نظر را در پنجره جستجو وارد و روی **جستجو** کلیک<br>کنید. نتایج به صورت فهرست نشان داده میشود. روی یکی از نتایج ظاهر شده کلیک کنید یا به صفحه مرتبط ب

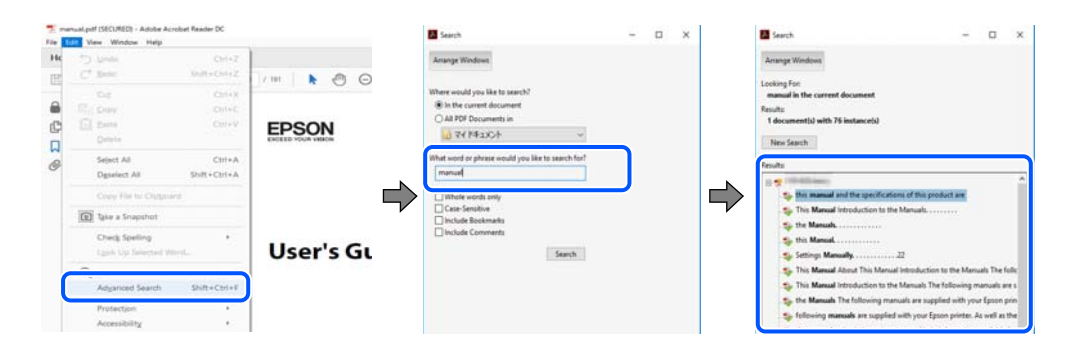

**پریدن مستقیم از نشانهها**

<span id="page-6-0"></span>برای رفتن به صفحه مرتبط روی یکی از عنوانها کلیک کنید. برای مشاهده عنوانهای سطح پایین در آن بخش روی + یا > کلیک کنید. برای<br>بازگشت به صفحه پیشین، کارهای زیر را با صفحه کلید انجام دهید.

❏Windows: کلید **Alt** را فشرده نگه دارید و سپس کلید **←** را فشار دهید.

❏OS Mac: کلید فرمان را فشرده نگه دارید و کلید **←** را فشار دهید.

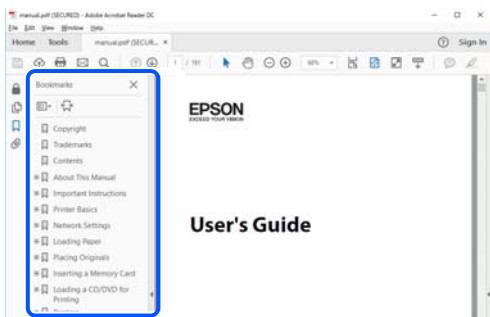

# **چاپ کردن فقط صفحات مورد نیاز**

میتوانید فقط صفحات مورد نیاز را استخراج و چاپ کنید. روی **چاپ** در منوی **فایل** کلیک کنید و صفحات مورد نظر خود را از قسمت **صفحات**<br>در قسمت **صفحات موردنظر برای چاپ** مشخص کنید.

❏برای مشخص کردن دنبالهای از صفحات، بین صفحه آغازین و پایانی خط تیره بگذارید.

مثال: 20-25

برای مشخص کردن صفحات غیر منظم، آنها را با ویرگول جدا کنید. $\Box$ 

مثال: 5، 10، 15

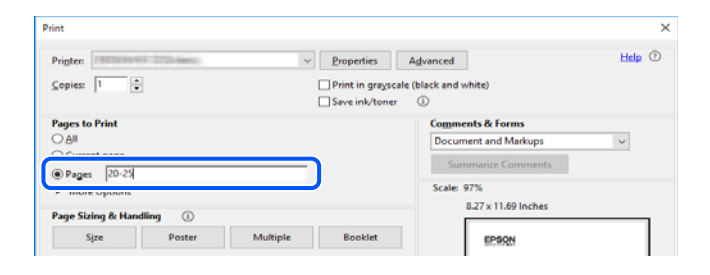

# **درباره این دفترچه راهنام**

این بخش معنای علایم و *نم*ادها، نکات ارائه شده در توضیحات و اطلاعات مرجع سیستم عامل مورد استفاده در این دفترچه راهنما را تشریح<br>میکند.

### **علایم ومنادها**

*!احتیاط: برای پیشگیری از آسیبهای بدنی باید دستورالعملها با دقت پیگیری شوند.* !

#### *مهم:*c

*برای پیشگیری از آسیب به دستگاهتان باید به دستورالعملها توجه کنید.*

*اطلاعات مکمل <sup>و</sup> مرجع ارائه میدهد. نکته:*

**اطلاعات مرتبط**

| به بخشهای مربوطه پیوند میدهد.

## **نکات مربوط به عکسهای صفحه و تصاویر**

<span id="page-7-0"></span>تصاویر گرفته شده از درایور چاپگر مربوط به Windows 10 یا macOS High Sierra هستند. محتوای نشان داده شده در صفحات بسته به<br>مدل و موقعیت متفاوت هستند.

راهاندازی مشابه است. ❏تصاویر استفاده شده در این دفترچه راهنام فقط مثال هستند. ممکن است بسته به مدل تفاوتهای جزئی وجود داشته باشدولی روش

برخی از موارد منو ی روی صفحه LCD بسته به مدل و تنظیمات متفاوت است.  $\Box$ 

کد QR را میتوانید با استفاده از برنامه اختصاصی بخوانید.  $\square$ 

## **مراجع سیستم عامل**

#### **Windows**

در این دفترچه راهنما، عباراتی مانند "Windows 7" ، "Windows 8" ، "Windows 8.1" ، "Windows Vista" ،"Windows 7" ، Windows" ،"Windows Server 2012" ،"Windows Server 2012 R2" ،"Windows Server 2016" ،"Windows Server 2019" ،"XP Server 2008 R2"، "Windows Server 2008 R2"، "Windows Server 2003 R2" و "Windows Server 2003 Server "به سیستم عاملهای زیر اشاره<br>دارند. به علاوه "Windows" برای ارجاع به تمامی نسخهها استفاده شده است.

10 RWindows❏ ® سیستم عامل Microsoft

8.1 RWindows❏ ® سیستم عامل Microsoft

8 RWindows❏ ® سیستم عامل Microsoft

7 RWindows❏ ® سیستم عامل Microsoft

 $\rm{Microsoft}^{\tiny{\textregistered}}$  Windows Vista® عامل Microsoft®

 $Microsoft<sup>®</sup> Windows<sup>®</sup> XP$  عامل Microsoft®

 $\blacksquare$ سیستم عامل Microsoft® Windows® XP Professional x64 Edition

 $Microsoft<sup>®</sup> Windows Server<sup>®</sup> 2019$  سیستم عامل 910

 $\blacksquare$ سیستم عامل 2016 ®Microsoft Windows Server

 $\blacksquare$ سیستم عامل R2 2012 ®Microsoft Windows Server

 $Microsoft®$  Windows Server® 2012 سیستم عامل 2012

 $\blacksquare$ سیستم عامل R2 2008 R2® Windows Server® میستم عامل Microsoft®

 $\blacksquare$ سیستم عامل 2008 ®Microsoft Windows Server

 $\blacksquare$ سیستم عامل R2 2003 ®Microsoft Windows Server

 $\blacksquare$ سیستم عامل 2003 ®Microsoft Windows Server

#### **Mac OS**

<span id="page-8-0"></span>0S X ،OS X El Capitan ،macOS Sierra ،macOS High Sierra ،macOS Mojave به OS X ،OS X El Capitan ،macOS Sierra<br>Mac OS X v10.6.8 و Mac OS X v10.7.x ،OS X Mountain Lion ،OS X Mavericks ،Yosemite

# **علایم تجاری**

⊡ ®EPSON یک علامت تجاری ثبت شده است، و EPSON EXCEED YOUR VISION یا EXCEED YOUR VISION علامت تجاری<br>ش کت Seiko Epson است.

Epson Scan 2 software is based in part on the work of the Independent JPEG Group.❏

libtiff❏

Copyright © 1988-1997 Sam Leffler

Copyright © 1991-1997 Silicon Graphics, Inc.

Permission to use, copy, modify, distribute, and sell this software and its documentation for any purpose is hereby granted without fee, provided that (i) the above copyright notices and this permission notice appear in all copies of the software and related documentation, and (ii) the names of Sam Leffler and Silicon Graphics may not be used in any advertising or publicity relating to the software without the specific, prior written permission of Sam Leffler and Silicon Graphics.

THE SOFTWARE IS PROVIDED "AS-IS" AND WITHOUT WARRANTY OF ANY KIND, EXPRESS, IMPLIED OR OTHERWISE, INCLUDING WITHOUT LIMITATION, ANY WARRANTY OF MERCHANTABILITY OR FITNESS FOR A PARTICULAR PURPOSE.

IN NO EVENT SHALL SAM LEFFLER OR SILICON GRAPHICS BE LIABLE FOR ANY SPECIAL, INCIDENTAL, INDIRECT OR CONSEQUENTIAL DAMAGES OF ANY KIND, OR ANY DAMAGES WHATSOEVER RESULTING FROM LOSS OF USE, DATA OR PROFITS, WHETHER OR NOT ADVISED OF THE POSSIBILITY OF DAMAGE, AND ON ANY THEORY OF LIABILITY, ARISING OUT OF OR IN CONNECTION WITH THE USE OR PERFORMANCE OF THIS SOFTWARE.

QR Code is a registered trademark of DENSO WAVE INCORPORATED in Japan and other countries.

Intel<sup>®</sup> is a registered trademark of Intel Corporation.

Microsoft<sup>®</sup>, Windows®, Windows Server®, and Windows Vista® are registered trademarks of Microsoft  $\Box$ Corporation.

Apple, Mac, macOS, OS X, Bonjour, ColorSync, Safari, AirPrint, iPad, iPhone, iPod touch, and iTunes are trademarks of❏ Apple Inc., registered in the U.S. and other countries.

Use of the Works with Apple badge means that an accessory has been designed to work specifically with the technology**□** identified in the badge and has been certified by the developer to meet Apple performance standards.

Google Cloud Print, Chrome, Chrome OS, Google Play and Android are trademarks of Google LLC.❏

Adobe and Adobe Reader are either registered trademarks or trademarks of Adobe Systems Incorporated in the United  $\Box$ States and/or other countries.

Firefox is a trademark of the Mozilla Foundation in the U.S. and other countries.

<span id="page-9-0"></span>اطلاعیه عمومی: سایر نام های محصول که در اینجا استفاده می شود فقط برای اهداف شناسایی بوده و ممکن است علامت های تجاری<br>مالکان مربوطه آنها باشند.Epson حقوق مربوط به این مارک ها را از خود سلب می کند.

## **حق نسخهبرداری**

تکثیر و نگهداری این نشریه در سیستمهای بازیابی یا انتقال هر بخش از آن به روشهای مختلف الکترونیکی، مکانیکی، فتوکپی، ضبط یا جز آن بدون کسب مجوز کتبی از شرکت Seiko Epson ممنوع است. استفاده از اطلاعات مندرج در اینجا مشمول مسئولیت حق اختراع نیست. بابت خسارات ناشی از استفاده اطلاعات در اینجا هیچ مسئولیتی پذیرفته نمیشود. اطلاعات مندرج در اینجا فقط برای محصولات Epson طراحی شده<br>است. Epson بابت استفاده از این اطلاعات برای محصولات دیگر مسئولیتی نمیپذیرد.

نه شرکت Seiko Epson و نه شرکتهای وابسته آن در قبال خسارت، زیان، هزینه یا مخارج تحمیل شده به خریدار یا اشخاص ثالث در نتیجه تصادف، سوءاستفاده یا استفاده نادرست از این محصول یا اصلاحات، تعمیرات یا تغییرات غیرمجاز محصول یا (به استثنای ایالات متحده) کوتاهی در رعایت دستورالعملهای بهرهبرداری و نگهداری شرکت Seiko Epson در برابر خریدار این محصول یا اشخاص ثالث مسئولیتی<br>نخواهد داشت.

شرکت Seiko Epson و شرکتهای وابسته به آن در قبال خسارات یا مشکلات ناشی از استفاده از گزینهها یا محصولات مصرفی غیر از مواردی<br>که شرکت Seiko Epson "محصولات اصل Epson" یا "محصولات مورد تایید Epson" اعلام کرده است، مسئولیتی نخ

شرکت Seiko Epson بابت خسارات ناشی از تداخل الکترومغناطیسی بر اثر مصرف کابلهای رابط غیر از آنهایی که شرکت Seiko Epson<br>"محصولات مورد تایید Epson" اعلام کرده است، مسئولیتی ندارد.

Seiko Epson Corporation 2019 ©

محتوای این راهنما و مشخصات این محصول ممکن است بدون اعلام قبلی تغییر کند.

# **دستورالعمل های مهم**

<span id="page-10-0"></span>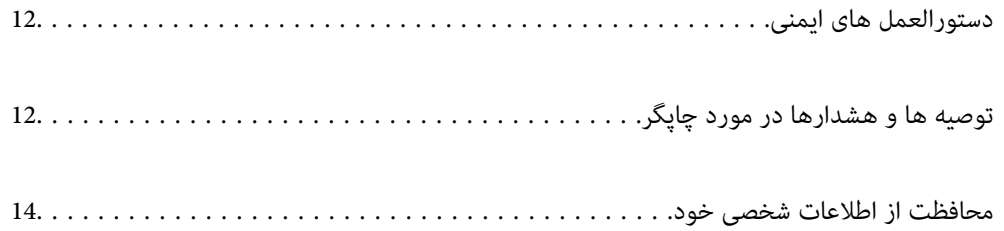

# **دستورالعمل های ایمنی**

<span id="page-11-0"></span>برای استفاده ایمن از این چاپگر این دستورالعمل ها را مطالعه و دنبال کنید.این دفترچه راهنما را برای مراجعه بعدی نگه دارید.همینطور، همه<br>دستورالعمل ها و هشدارهای علامت گذاری شده در این چایگر را دنبال کنید.

ــا بعضی از مادهای به کار رفته در چاپگر برای اطمینان از حفظ ایمنی و استفاده صحیح از چاپگر هستند. برای اطلاع از مفهوم این مادها از<br>سایت زیر دیدن کنید.

<http://support.epson.net/symbols>

- یا فقط از سیم برقی که به همراه چاپگر ارائه شده استفاده کنید و از سیم سایر دستگاه ها استفاده نکتید. استفاده از سای این چاپگر<br>یا استفاده از سیم برق ارائه شده با سایر تجهیزات می تواند منجر به شوک الکتریکی یا آتش سوزی شود.
	- ❏مطمئن شوید سیم برق متناوب استاندارد ایمنی محلی مربوطه را دارا باشد.
- ی هرگز سیم برق، دوشاخه، چاپگر، دستگاه اسکن را باز نکنید، تغییر ندهید یا سعی نکنید آنها را تعمیر کنید یا خودتان تغییراتی در آنها ایجاد<br>نمایید مگر اینکه بطور خاص در دفترچه های راهنمای چاپگر توضیح داده شده باشد.
- در شرایط زیر چاپگر را از برق جدا کرده و برای سرویس به نزد پرسنل مجرب سرویس بروید: $\Box$ سیم برق یا دوشاخه آسیب دیده باشد؛ مایعی وارد چاپگر شده باشد؛ چاپگر افتاده باشد یا محفظه آسیب دیده باشد؛ چاپگر بطور عادی کار<br>نکند یا تغییر مشخصی در عملکرد آن دیده شود. کنترل\ایی که در دستورالعملهای راهاندازی نیستند را انجا
	- ❏چاپگر را نزدیک پریز دیواری قرار دهید تا بتوانید به راحتی دوشاخه را جدا کنید.
- ـــا چاپگر را در محیط خارج از ساختمان، نزدیک به محل پر گرد و غبار و کثیف، آب، منابع گرمازا، یا در مکانی معانش ها، لرزش<br>ها، دما با رطوبت بالاست قرار ندهید.
	- ❏مراقب باشید مایع درون چاپگر ریخته نشود و با دست مرطوب به چاپگر دست نزنید.
- اگر صفحه LCD آسیب دیده است، با فروشنده خود تماس بگیرید. اگر محلول کریستال مایع با دست شما تماس پیدا کرد، آنها را بطور کامل با $\square$ آب و صابون بشویید. اگر محلول کریستال مایع با چشمان شما ماس پیدا کرد، فورا آنها را با آب بشویید. اگر بعد از شستن کامل، چشمتان<br>ناراحت است یا مشکل دید دارید فورا به پزشک مراجعه کنید.

### **دستورالعملهای ایمنی مربوط به پیوند**

- ❏مراقب باشید هنگام کار با مخزن جوهر، درپوش مخزن جوهر و بطری باز جوهر یا درپوش بطری جوهر، به جوهر دست نزنید.
	- ❏اگر پوستتان جوهری شد، آن را با آب و صابون کاملاً بشویید.
- $\Box$  اگر جوهر وارد چشمانتان شد، سریعاً با آب فراوان شستشو دهید. اگر بعد از شستشوی کامل، هنوز احساس ناراحتی میکنید یا مشکلات<br>چشمی دارید، سریعاً با پزشک مشورت کنید.
	- ❏اگر جوهر وارد دهانتان شد، سریعاً با پزشک مشورت کنید.
	- ❏برای جلوگیری از نشت کردن جوهر، از تکان دادن شدید بتری جوهر یا قرار دادن آن در معرض ضربات شدید بپرهیزید.
- ▲ بطری جوهر و مجموعه مخزن جوهر را دور از دسترس کودکان نگهداری کنید. اجازه ندهید کودکان از بطری جوهر بنوشند یا به بطری جوهر<br>و دریوش بطری جوهر دست بزنند.

# **توصیه ها و هشدارها در مورد چاپگر**

برای اجتناب از آسیب وارد شدن به چاپگر یا اموال خود این دستورالعمل ها را بخوانید و دنبال کنید. این دفترچه راهنما را برای مراجعه بعدی<br>نگه دار ىد.

## **مشاوره ها و هشدارها برای تنظیم چاپگر**

- روزنه ها و منافذ چاپگر را نپوشانید و مسدود نکنید. $\Box$
- ❏فقط از منبع برقی استفاده کنید که در برچسب چاپگر نشان داده شده است.
- <span id="page-12-0"></span>از پریزهایی که در مدار مشابه قرار دارند مانند دستگاه فتوکپی یا سیستم های کنترل هوا که مرتبا روشن و خاموش می شوند استفاده<br>نکنید.
	- ❏از پریزهای الکتریکی که با سوییچ های دیوار یا تایمرهای خودکار کنترل می شوند استفاده نکنید.
- دارید. ❏کل سیستم رایانهرا ازمنابعیکهبصورتبالقوهدارای تداخل الکترومغناطیسیهستندمانندبلندگوها یا جایگاهتلفن هایبی سیم دورنگه
- سیم های منبع برق باید بگونه ای قرار بگیرند که از خراش، بریدگی، ساییده شدن، چین خوردگی و پیچ خوردگی جلوگیری شود. اشیا را بر $\Box$ روی سیم های منبع برق قرار ندهید و مراقب باشید بر روی سیم های منبع برق قدم نگذارید و روی آن راه نروید. بخصوص مراقب باشید<br>همه سیم های منبع برق در پایانه ها و نقاطی که وارد می شوند و از ترانسفورمرخارج می شوند صاف باشند.
- اگر برای چایگر از یک سیم اضافی استفاده می کنید، مطمئن شوید که میزان کل آمپر دستگاه های متصل به سیم اضافی از میزان آمپر سیم $\Box$ بیشتر نباشد. همینطور مطمئن شوید که میزان کل آمپر همه دستگاه های متصل به پریز دیواری از میزان آمپر پریز دیواری بیشتر نباشد.
- اگر می خواهید از چاپگر در آلمان استفاده کنید، نصب داخلی باید با یک مدارشکن با 10 یا 16 آمپر محافظت شود تا محافظت کافی از مدار¶<br>کوتاه و محافظت بیشتر از جریان وجود داشته باشد.
- ـــا زمانی که با کابل چاپگر را به رایانه یا دستگاه دیگری وصل میکنید، مطمئن شوید جهت رابطما صحیح باشد. هر رابطی فقط یک جهت<br>صحیح دارد. وارد کردن رابط در جهت نادرست میتواند به هر دو دستگاهی که با کابل به هم وصل شده اند آسیب
- ▲ چاپگر را بر روی یک سطح صاف، پایدار که نسبت به زیر چاپگر از همه جهت بزرگتر است قرار دهید. اگر چاپگر در یک زاویه کج شود به<br>درستی کار نمی کند.
	- ❏فضایی را هم برای بالای چاپگر در نظر بگیرید تا بتوانید بطور کامل درپوش اسناد را بالابیاورید.
		- ❏در جلوی چاپگر هم فضای کافی در نظر بگیرید تا کاغذ بطور کامل خارج شود.
- از قرار دادن دستگاه در مکان هایی که در معرض تغییرات سریع دما و رطوبت است خودداری کنید. همینطور، چاپگر را از نور مستقیم<br>آفتاب، نور شدید یا منبع گرمازا دور نگه دارید.

## **مشاورهها و هشدارها برای استفاده از چاپگر**

- چیزی را از شکافها به درون چاپگر وارد نکنید. $\Box$
- در زمان چاپ دست خود ر ا درون چاپگر نکنید.  $\Box$ 
	- به کابل صاف سفید داخل چاپگر دست نزنید.  $\Box$
- ❏از محصولات اسپری که گاز قابل اشتعال دارند درون یا اطراف چاپگر استفاده نکنید. اینکار میتواند منجر به اتش سوزی شود.
- ❏در صورتی که دستور داده نشده است، هد چاپ را با دست حرکت ندهید؛ در غیر این صورت ممکن است چاپگر آسیب ببیند.
	- هنگام بستن دستگاه اسکنر مراقب باشید انگشتان شما گیر نکند.  $\Box$
	- هنگام قرار دادن اوراق بر روی شیشه اسکنر فشار زیاد وارد نکنید.  $\Box$
- یا در صورتی که مخزن جوهر تاخط پایینی پر نشده است، سریعاً آن را پر کنید.استفاده مداوم از چاپگر در زمانی که سطح جوهر پایین تر از خط<br>پایینی مخزن است ممکن است باعث صدمه دیدن چاپگر گردد.
- هیشه هنگام استفاده از دکمه  $\mathsf{U}$ چاپگر را خاموش کنید. تا زمانی که چراغ  $\mathsf{U}$ چشمک می زند چاپگر را از برق جدا نکنید یا از طریق  $\Box$

<span id="page-13-0"></span>اگر  $\epsilon$ یخواهید برای مدت زمان طولانی از چاپگر استفاده کنید حتما سیم برق را از پریز الکتریکی جدا کنید.

### **توصیه ها و هشدارها برای استفاده از صفحه LCD**

- عا ممکن است صفحه LCD تعدادی نقاط روشن و تاریک داشته باشد و به دلیل عملکردهای خود روشنایی ناهمواری داشته باشد. این موارد<br>عادی است و نشان دهنده این نیست که دستگاه آسیب دیده است.
	- برای  $z$ برای تیز کردن فقط از یک پارچه خشک و نرم استفاده کنید. از  $z$ یزکننده های شیمیایی یا مایعات استفاده نکنید.
- با درپوش جلو ی صفحه LCD در صورت فشار سنگین روی آن می شکند. اگر سطح صفحه حالت ترک یا ورقه شدن دارد با فروشنده خود تماس<br>بگیرید و سعی نکنید قطعات شکسته را خارج کنید یا به آنها دست بزنید.

## **مشاوره ها و هشدارها برای انتقال یا نگهداری چاپگر**

- ا هنگام نگهداری یا انتقال چاپگر، آن را کج نکنید، آن را بصورت عمودی نگه دارید یا آن را وارونه کنید در غیر این صورت ممکن است جوهر آن را<br>نشت کند.
	- ❏قبل از انتقال چاپگر، مطمئن شوید هد چاپ در موقعیت اصلی (کاملا راست) خود قرار داشته باشد.

## **محافظت از اطلاعات شخصی خود**

اگر چاپگر را به فرد دیگری میدهید یا آن را دور میاندازید، با انتخاب **تنظیم > بازگشت به تنظیمات پیش فرض > پاک کردن** *ق***امی داده ها و<br><b>تنظیمات** ۱ پانل کنترل، همه اطلاعات شخص که در حافظه چاپگر ذخیره شده است را پاک کنید.

# نام و عملکرد قطعات

<span id="page-14-0"></span>

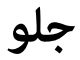

<span id="page-15-0"></span>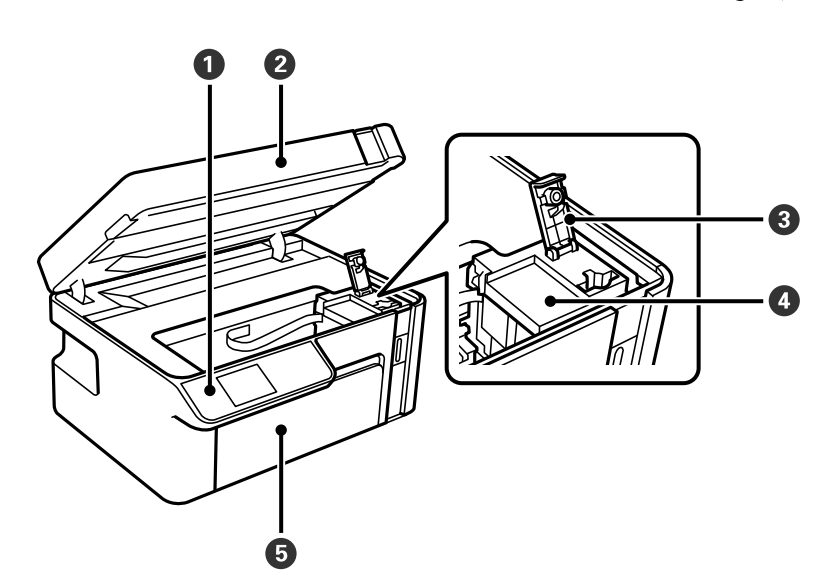

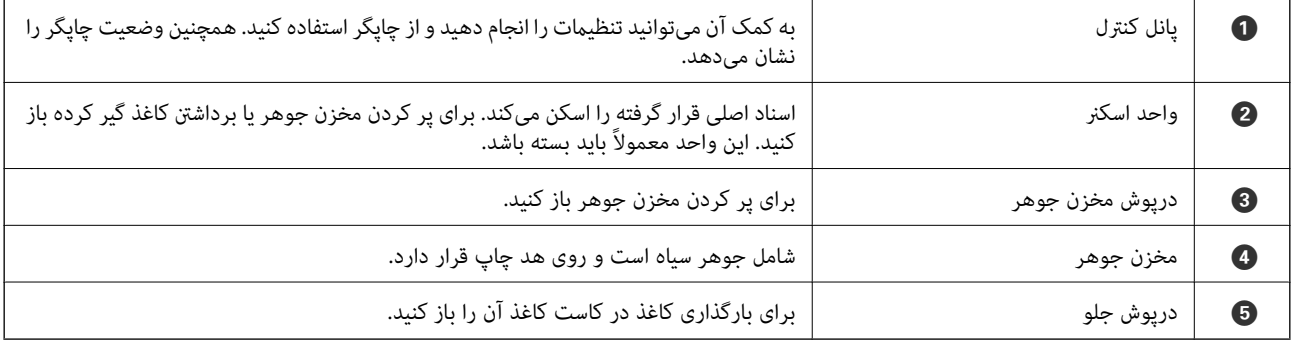

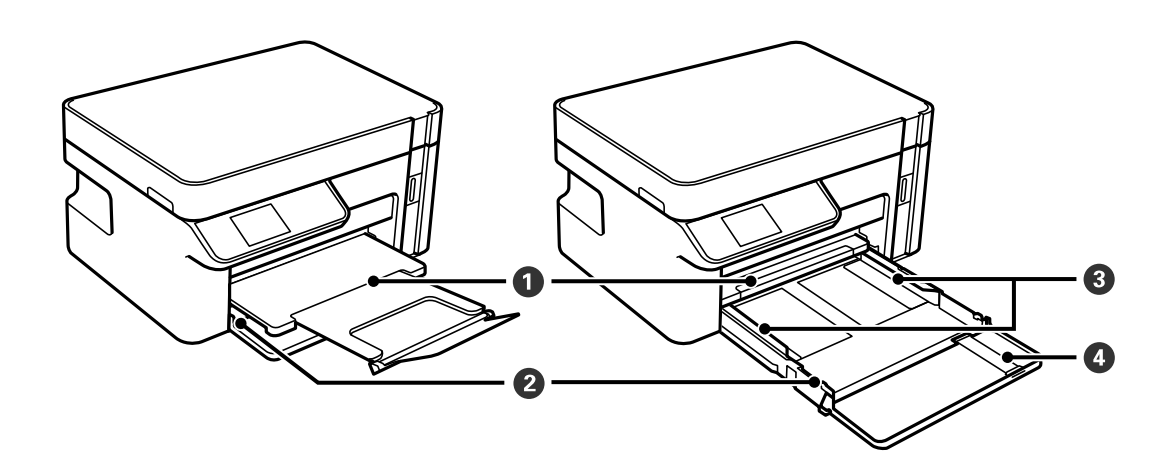

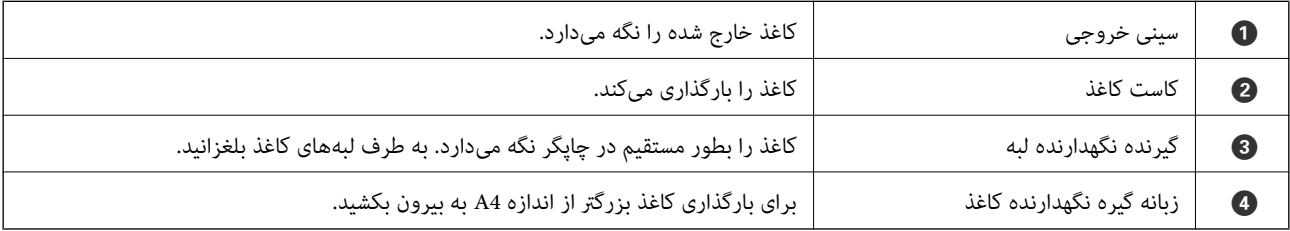

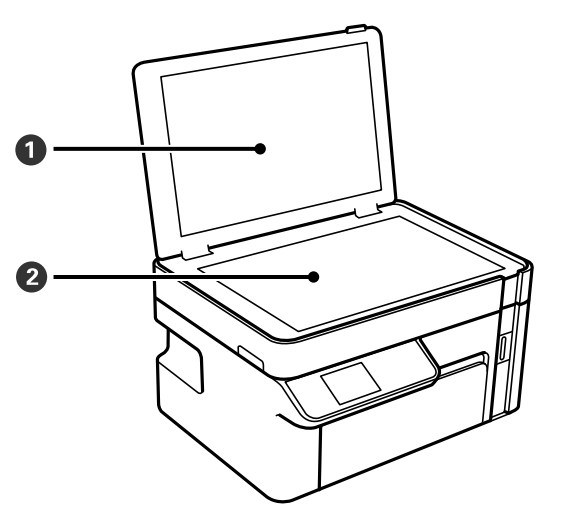

<span id="page-16-0"></span>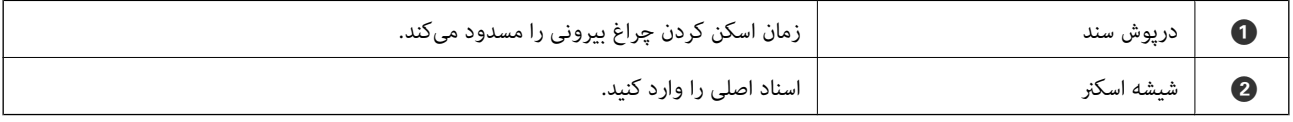

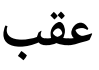

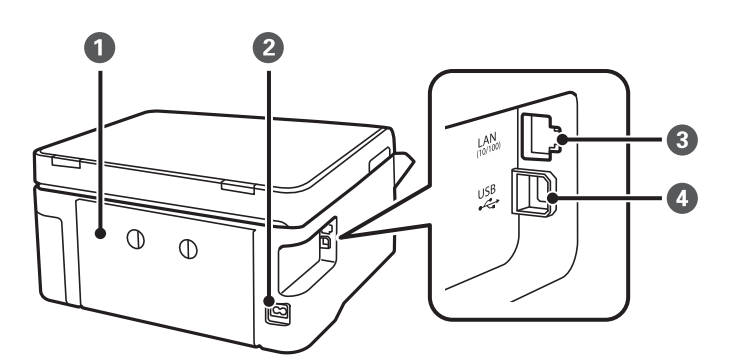

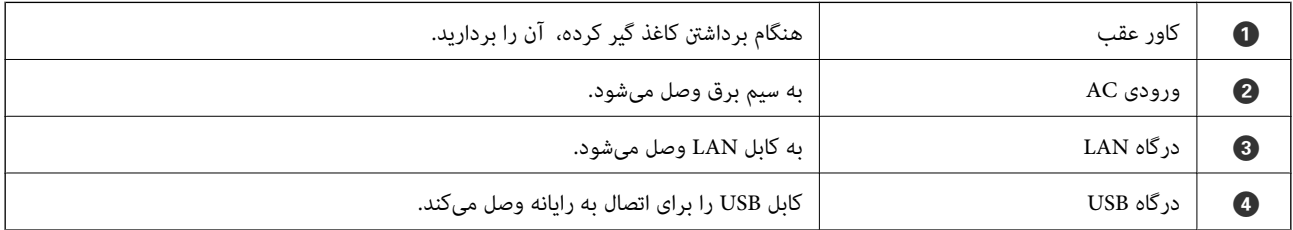

# راهنمای پانل کنترل

<span id="page-17-0"></span>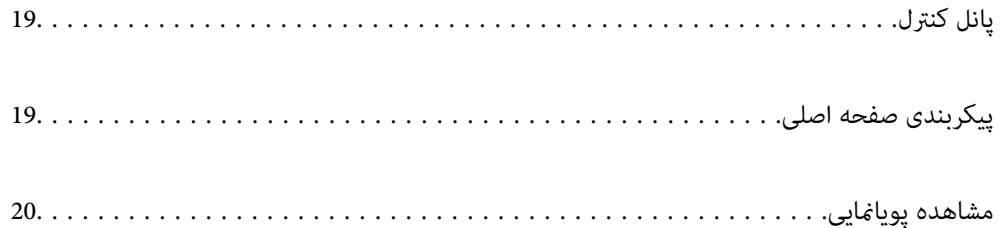

<span id="page-18-0"></span>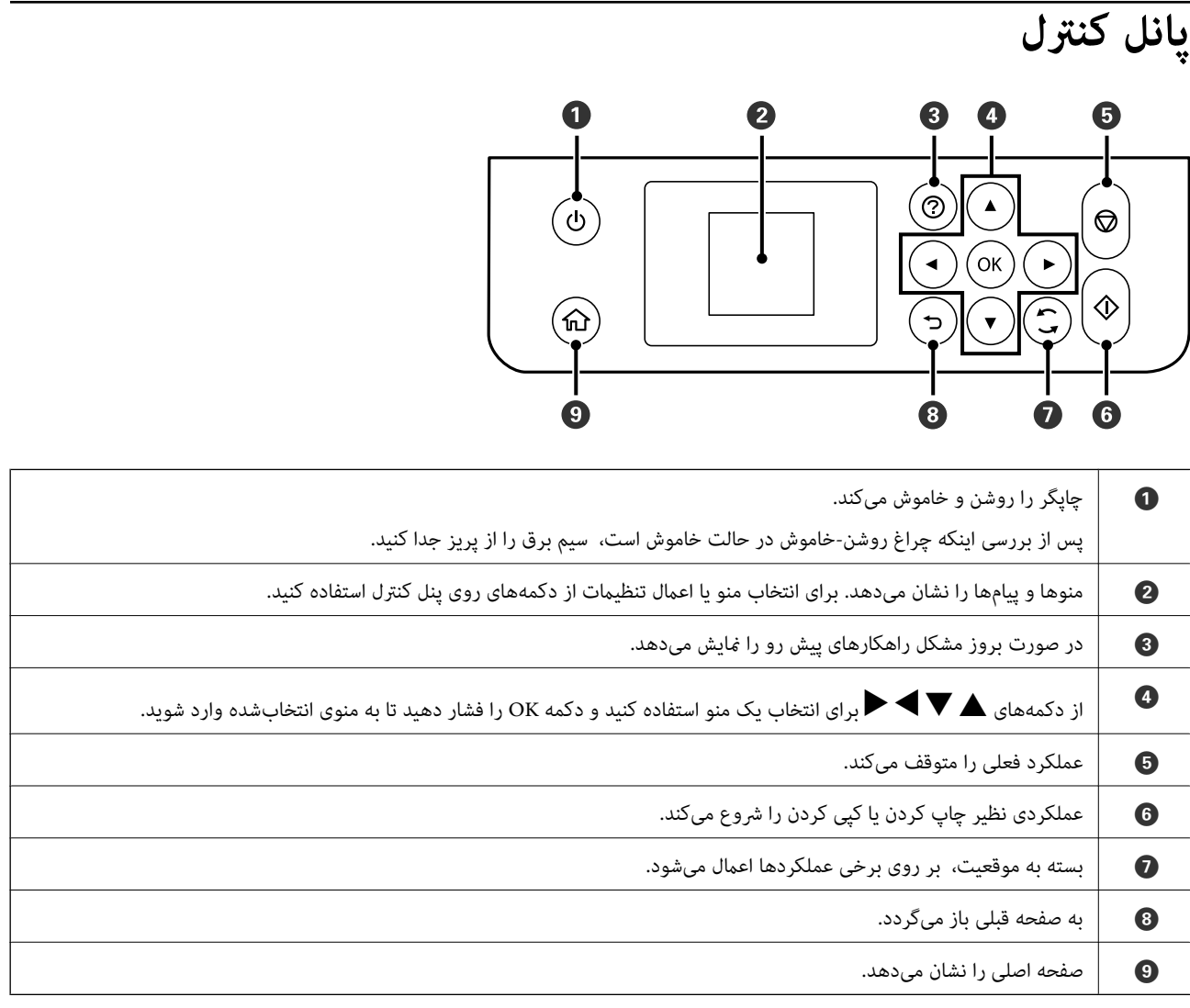

**پیکربندی صفحه اصلی**

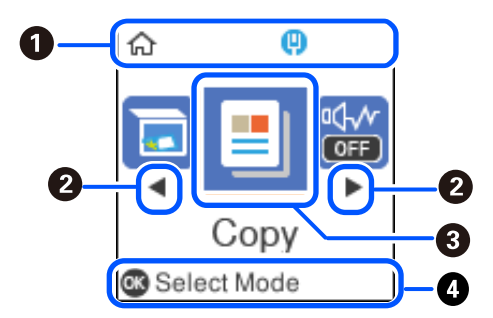

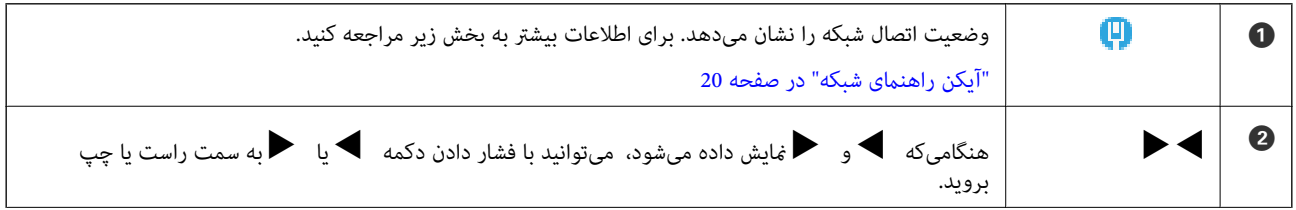

<span id="page-19-0"></span>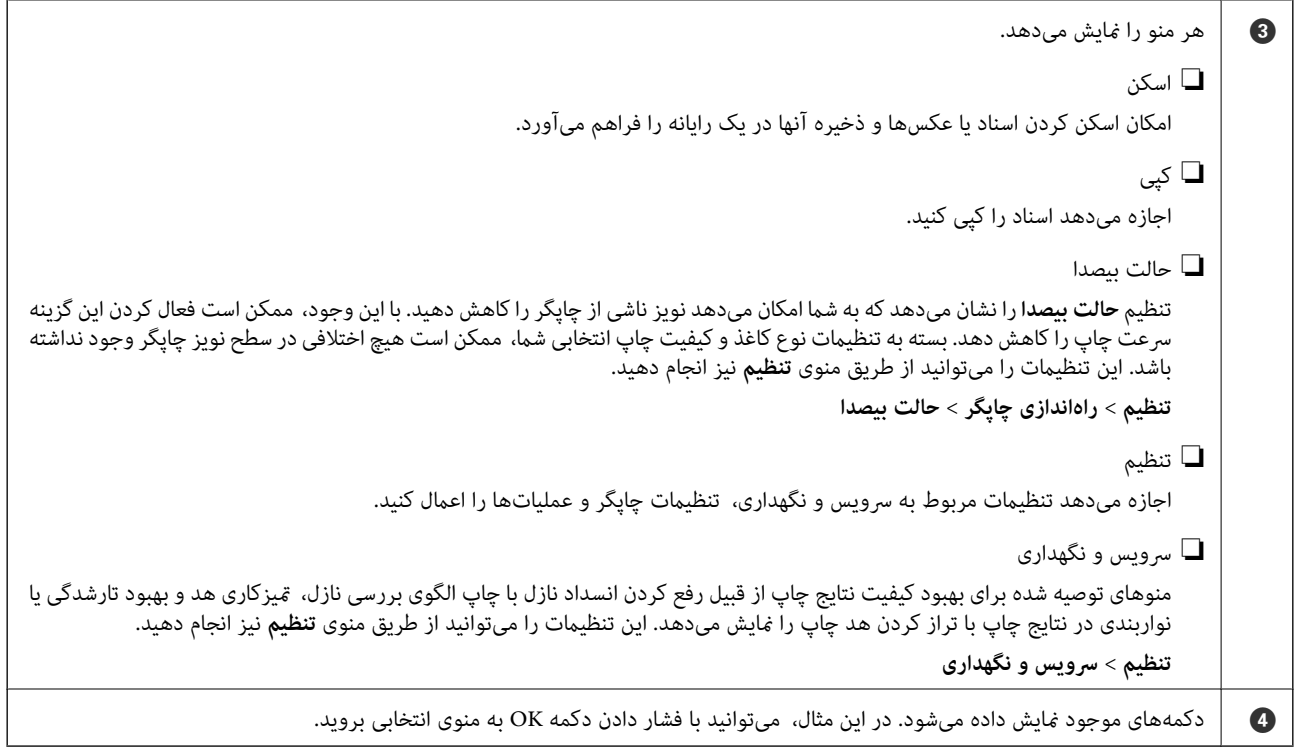

## **آیکن راهنامی شبکه**

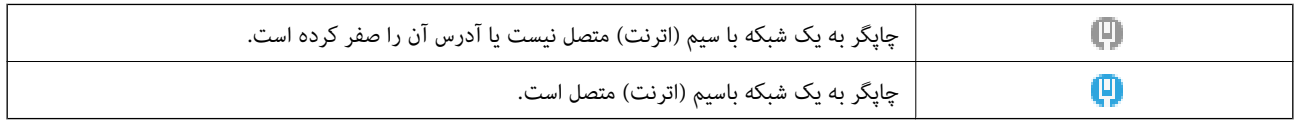

# **مشاهده پویامنایی**

میتوانید پویانمایی دستورالعملهای بهرهبرداری مانند بارگذاری کاغذ یا رفع گیر کاغذ را در صفحه LCD مشاهده کنید.

❏فشردن دکمه : صفحه راهنام را نشان میدهد. **چگونه** و موارد مورد نظر برای مشاهده را انتخاب کنید.

❏**توضیح** را در پایین صفحه بهرهبرداری انتخاب کنید: پویامنایی حساس به زمینه را نشان میدهد.

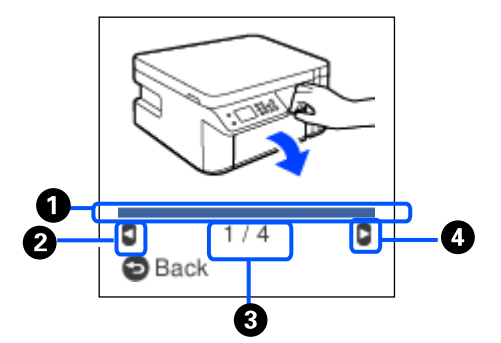

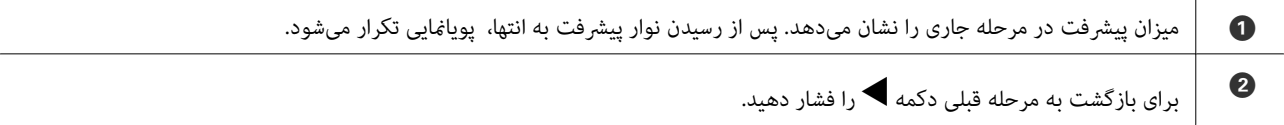

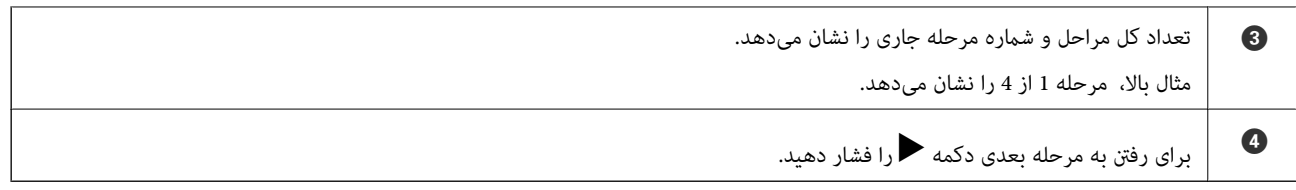

# **قرار دادن کاغذ**

<span id="page-21-0"></span>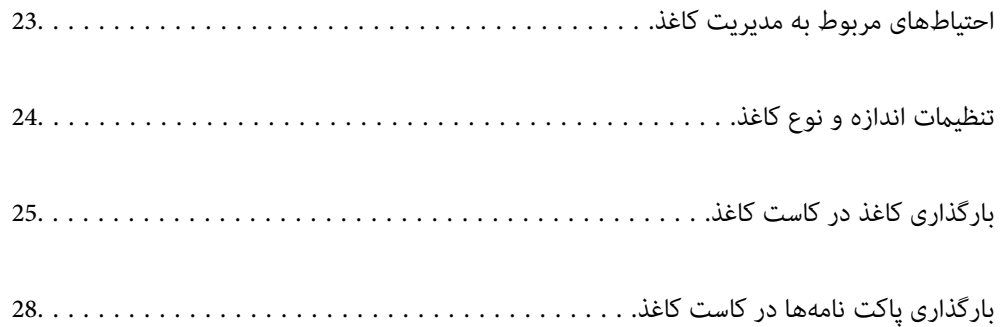

## **احتیاطهای مربوط به مدیریت کاغذ**

- ❏دستورالعملهای ارائه شده با کاغذ را مطالعه کنید.
- <span id="page-22-0"></span>ـــا برای اینکه اسناد چاپ شده با استفاده از کاغذ اصلی Epson حداکثر کیفیت را داشته باشند، آنها را مطابق با شرایطی که در برگههای ارائه<br>شده به همراه بسته کاغذ شرح داده شده است، استفاده کنید.
- قبل از قرار دادن کاغذ لبههای آن را باد داده و تراز کنید. کاغذ عکس را باد ندهید و لوله نکنید. اینکار میتواند به طرف قابل چاپ آن آسیب<br>برساند.

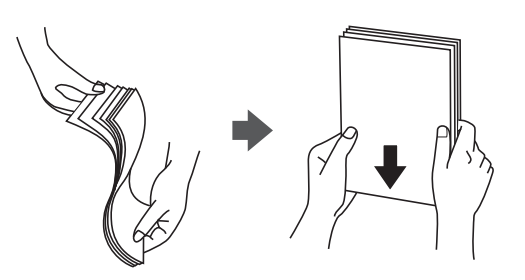

اگر کاغذ لوله شد قبل از قرار دادن در دستگاه آن را صاف کرده یا به آرامی در جهت مخالف لوله کنید. چاپ روی کاغذ لوله شده موجب گیر<br>کردن کاغذ میشود و اثر لکه آن روی کاغذ چاپ شده ظاهر میشود.

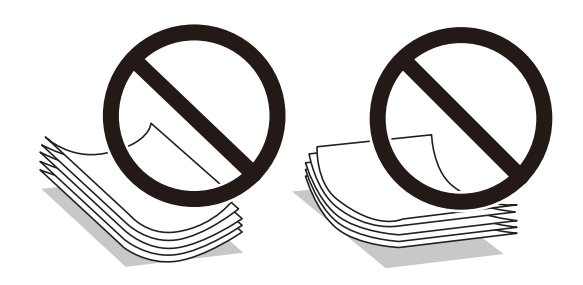

- با هنگام چاپ کردن در یک سمت کاغذ از قبل چاپ شده ممکن است مشکلات تغذیه کاغذ به کرات برای چاپ دوروی دستی رخ دهند. تعداد<br>برگه ها را به نصف یا کمتر کاهش دهید یا در صورت ادامه گیر کردن کاغذ، هر بار تنها یک برگه کاغذ در دستگا
- ـــا مطمئن شوید که از کاغذ رگه بلند استفاده میکنید. اگر از نوع کاغذ مورد استفاده مطمئن نیستید، بسته بندی کاغذ را بررسی کنید یا با<br>تولیدکننده کاغذ تماس بگیرید تا از مشخصات کاغذ اطلاع پابید.
- ا قبل از قرار دادن پاکت نامهها لبههای آن را باد داده و تراز کنید. زمانی که پاکت نامههای دسته شده باد داده شدند، قبل از قرار دادن برای<br>یکدست کردن آنها را به طرف پایین فشار دهید.

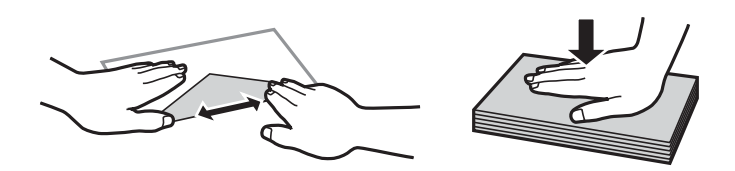

**اطلاعات مرتبط** | "انواع کاغذ غیر قابل [استفاده" در](#page-185-0) صفحه 186

# **تنظیامت اندازه و نوع کاغذ**

<span id="page-23-0"></span>اندازه و نوع کاغذ را میتوانید در صفحه  $\epsilon$ ایش یافته هنگام وارد کردن کاست کاغذ بررسی کنید یا تغییر دهید. اگر اندازه و نوع کاغذ را ثبت کنید، هنگامی که اطلاعات ثبتشده و تنظیمات چاپ متفاوت باشند، چاپگر موضوع را به شما اطلاع خواهد داد. بدین ترتیب با کسب اطمینان از اینکه روی اندازه کاغذ اشتباه چاپ *غ*یکنید یا به دلیل استفاده از تنظیماتی که با نوع کاغذ مطابقت ندارند، چاپ را با کیفیت چاپ ضعیف انجام<br>غی\هید، از اتلاف کاغذ و جوهر پیشگیری میشود.

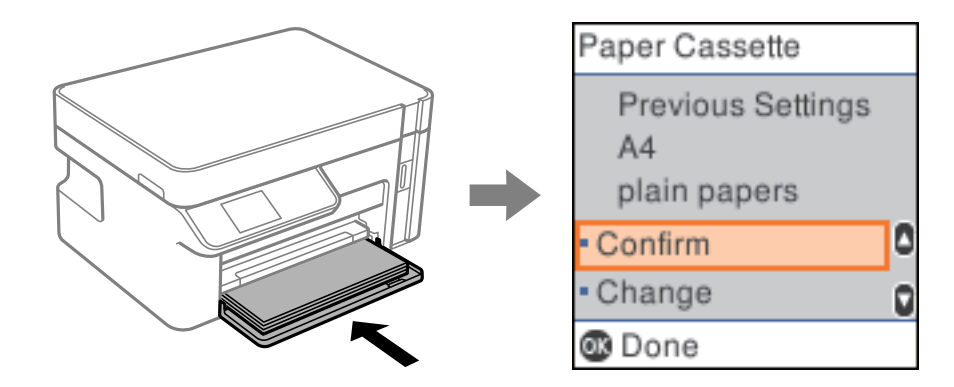

اگر اندازه و نوع کاغذ *نم*ایش یافته با کاغذ بارگذاری شده متفاوت هستند، گزینه **تغییر** را برای تغییر انتخاب کنید. اندازه و نوع کاغذ را انتخاب کنید، تنظیمات را بررسی کنید و سپس دکمه OK را فشار دهید. اگر تنظیمات با کاغذ بارگذاریشده مطابقت دارند، گزینه **تأیید** را<br>انتخاب کنید.

#### *نکته:*

اگر مایل نیستید هنگام درج کاست کاغذ، صفحه تنظیم کاغذ به طور خودکار نمایش داده شود، در صفحه اصلی مسیر **تنظیم > راهاندازی چاپگر** ><br>**تنظیمات منبع کاغذ > نمایش خودکار** و در نهایت **خاموش** را انتخاب کنید.

### **لیست انواع کاغذ**

برای رسیدن به بهترین نتیجه چاپ، نوع کاغذی را که مناسب کاغذ است انتخاب کنید.

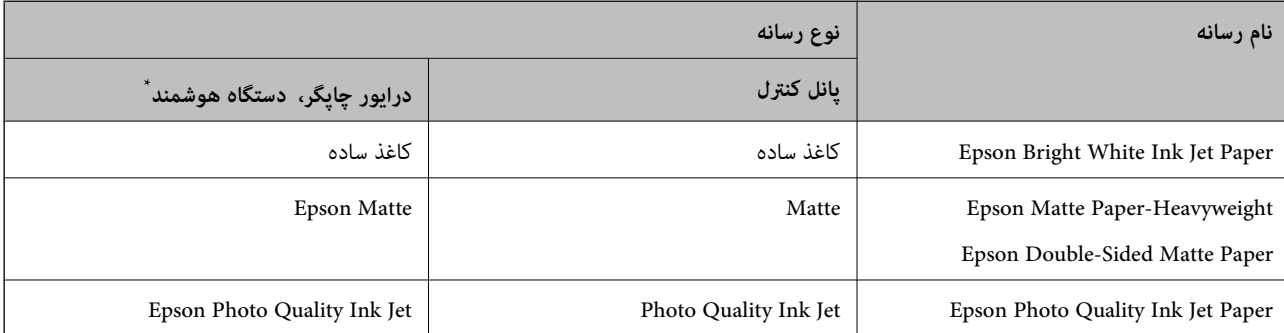

برای دستگاههای هوشمند میتوان این نوع رسانهها را در زمان چاپ کردن توسط Epson iPrint انتخاب نمود.

# **بارگذاری کاغذ در کاست کاغذ**

<span id="page-24-0"></span> $^{-1}$ درپوش جلو را تا جایی که صدای کلیک به گوش برسد، باز کنید و سپس کاست کاغذ را تا جایی بیرون بکشید که حرکت آن متوقف .<br>میشود.

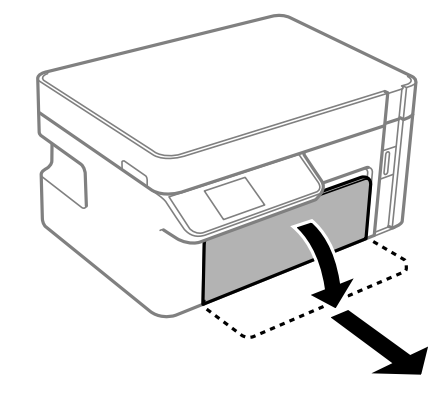

*مهم:*c *جداسازی کاست کاغذامکانپذیرمنیباشد.*

ویرندههای نگهدارنده لبه را تا جای ممکن به کنار بلغزانید. $\,$ 

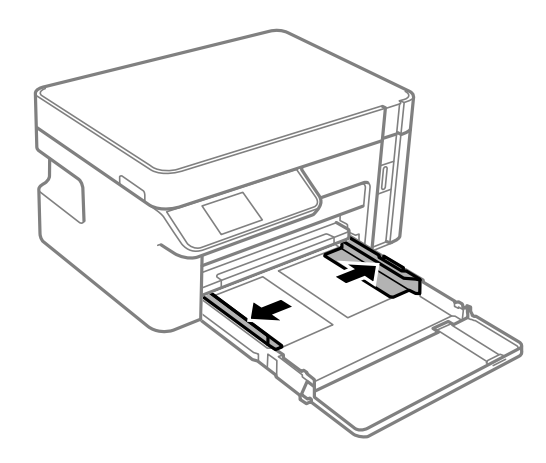

ن کاغذ را در حالی که سمت قابل چاپ آن رو به پایین است بارگذاری کنید تا پشت کاست کاغذ را لمس کند. $^3$ 

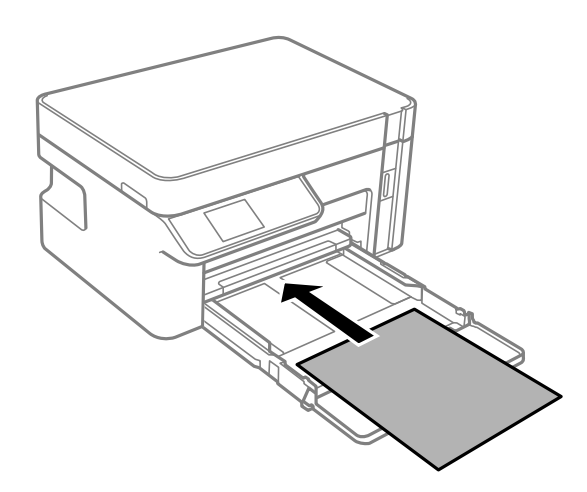

### *مهم:*c

*بیشتر از حداکرث تعداد برگههای مشخص شده برای کاغذ قرار ندهید.*

#### ❏13×8.5 اینچ

کاغذ را با استفاده از خط بارگذاری کنید.

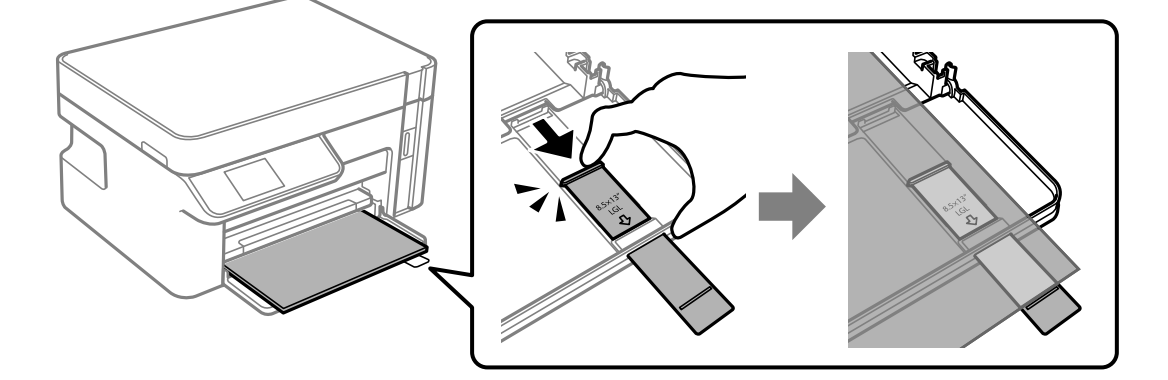

### ❏حقوقی

زبانه گیره نگهدارنده کاغذ را بیرون بکشید و کاغذ را با توجه به خط بارگذاری کنید.

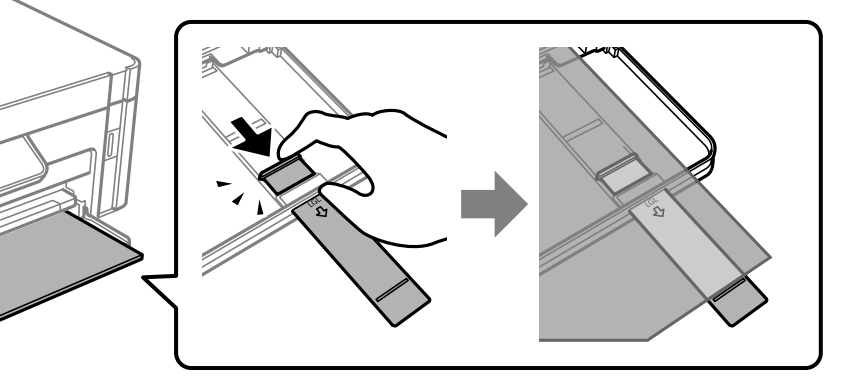

شیرههای نگهدارنده لبه را حرکت دهید تا به لبههای کاغذ برسند. $^4$ 

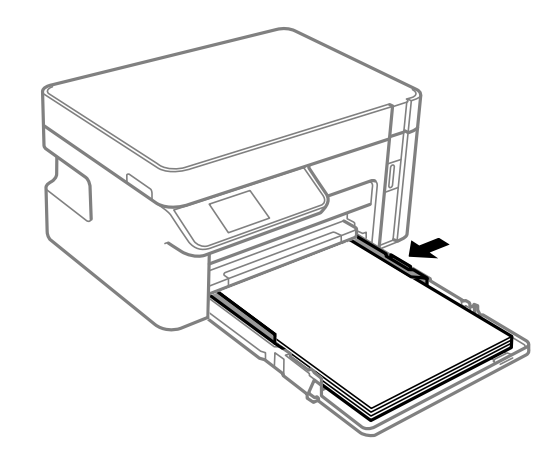

5. کاست کاغذ را تا بیشترین حد ممکن داخل ببرید.

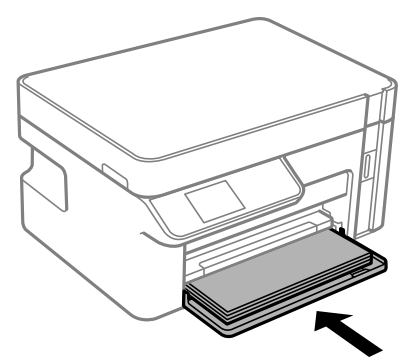

#### *مهم:*c

پس از وارد کردن کاست کاغذ، کاغذ را به داخل فشار ندهید. ممکن است سبب بروز یک مشکل تغذیه کاغذ شود. اگر کاغذ بافشار وارد<br>شود، کاغذ را با خط اندازه کاغذ همراستا کنید.

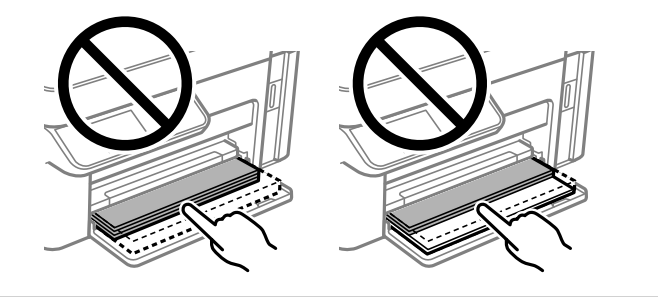

- اندازه و نوع کاغذ را انتخاب کنید. $\epsilon$ ["تنظیامت](#page-23-0) اندازه و نوع کاغذ" در صفحه 24
	- سینی خروجی را به بیرون بلغزانید. $^7$

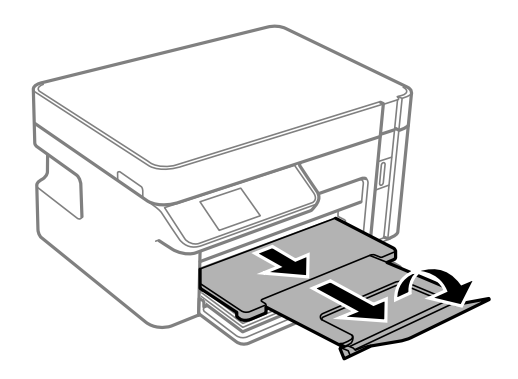

**اطلاعات مرتبط** | "ظرفیتها و کاغذ [موجود" در](#page-184-0) صفحه 185

# **بارگذاری پاکت نامهها در کاست کاغذ**

<span id="page-27-0"></span> $^{-1}$ درپوش جلو را تا جایی که صدای کلیک به گوش برسد، باز کنید و سپس کاست کاغذ را تا جایی بیرون بکشید که حرکت آن متوقف .<br>میشود.

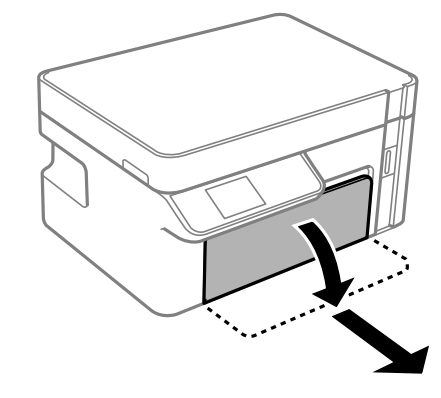

*مهم:*c *جداسازی کاست کاغذامکانپذیرمنیباشد.*

ویرندههای نگهدارنده لبه را تا جای ممکن به کنار بلغزانید. $\,$ 

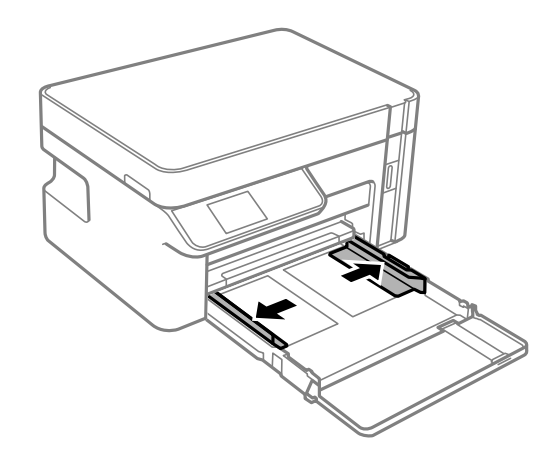

نامهها را در حالی که درب پاکت آنها رو به بالا است بارگذاری کنید تا جایی که پشت کاست کاغذ را لمس کنند.  $^3$ 

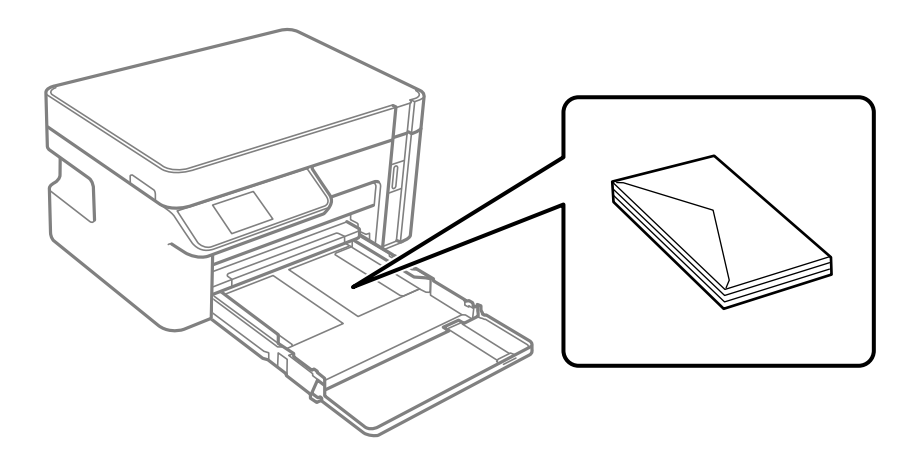

*مهم:*c

*بیشتر از حداکرث تعداد برگههای مشخص شده برای پاکت نامهها بارگذاری نکنید.*

گیرههای نگهدارنده لبه را حرکت دهید تا به لبههای پاکت نامهها برسند. $\,^4\,$ 

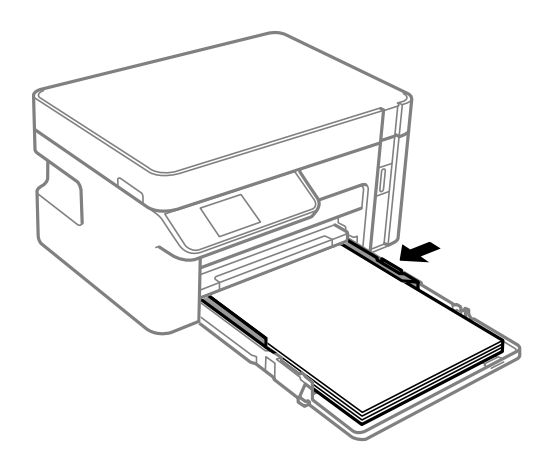

5. کاست کاغذ را تا بیشترین حد ممکن داخل ببرید.

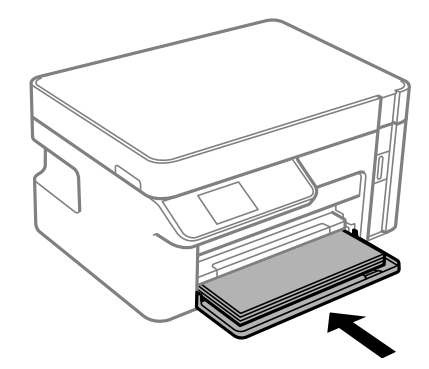

- اندازه و نوع کاغذ را انتخاب کنید. .6 "تنظیمات اندازه و نوع کاغذ" در صفحه 24
	- سینی خروجی را به بیرون بلغزانید. $^7$

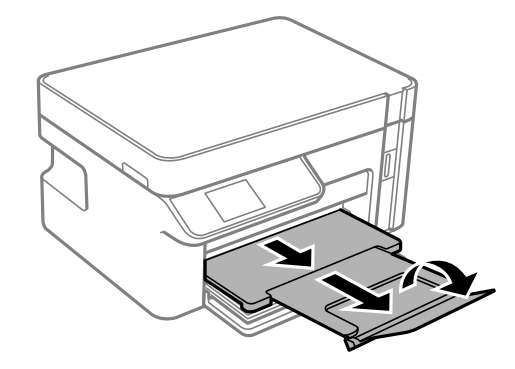

**اطلاعات مرتبط** | "ظرفیتها و کاغذ [موجود" در](#page-184-0) صفحه 185

# **قرار دادن اسناد**

<span id="page-29-0"></span>قرار دادن اسناد اصلی روی شیشه [اسکرن31.......................................](#page-30-0)

# <span id="page-30-0"></span>**قرار دادن اسناد اصلی روی شیشه اسکرن**

اسناد را باز کنید.  $^{-1}$ 

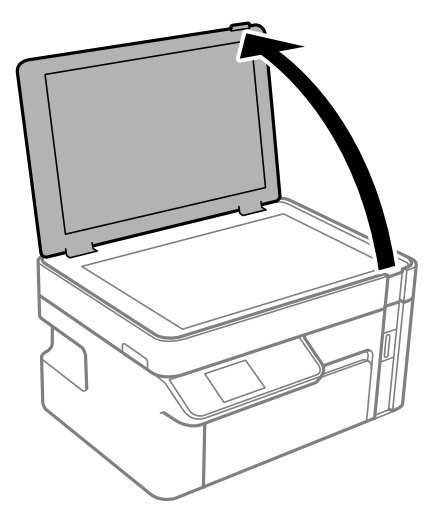

هر گونه گرد و خاک یا لکه روی سطح شیشه اسکنر را با استفاده از یک دستمال نرم، خشک و  $یز پاک کنید. . $^2$$ 

#### *نکته:*

اگر تکههای آشغال یا چرک روی شیشه اسکن<sub>ر</sub> وجود دارد، محدوده اسکن را میتوان گسترش داد تا آن را در بر گیرد، در نتیجه تصویر اصلی را<br>میتوان جابجا کرد یا کاهش داد.

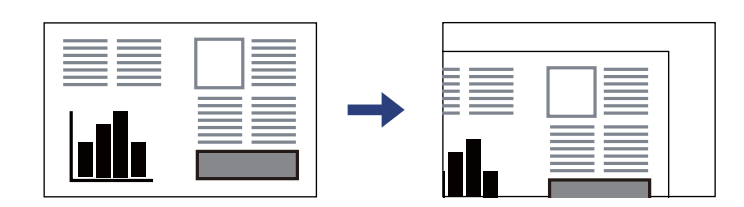

سند را به صورت رو به پایین قرار دهید و آن را به سمت علامت گوشه بلغزانید. $^3$ 

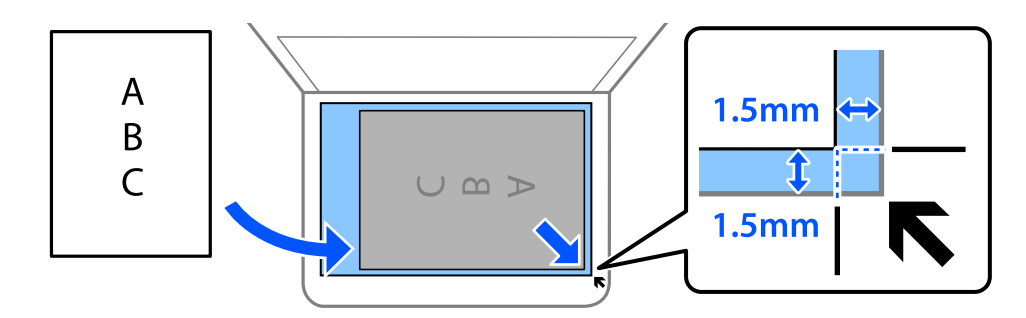

*به میزان 1.5 میلیمتر از گوشه شیشه اسکرن اسکن منیشود. نکته:*

درپوش را آرام ببندید.  $^4$ 

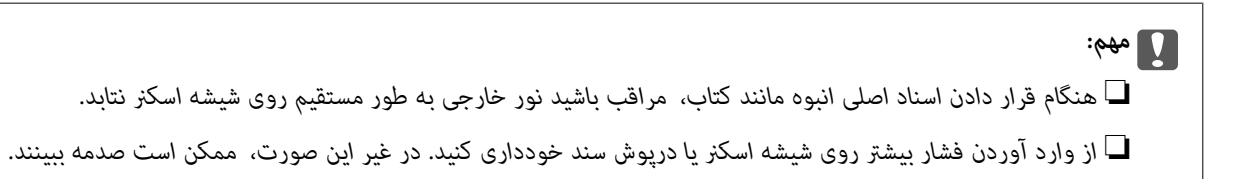

از اسکن کردن، اوراق را از دستگاه خارج کنید. . $^5$ 

*اگر اسناد اصلی برای مدت طولانی روی شیشه اسکرن باقی مبانند، ممکن است به سطح شیشه بچسبند. نکته:*

| چاپ<br>|

<span id="page-32-0"></span>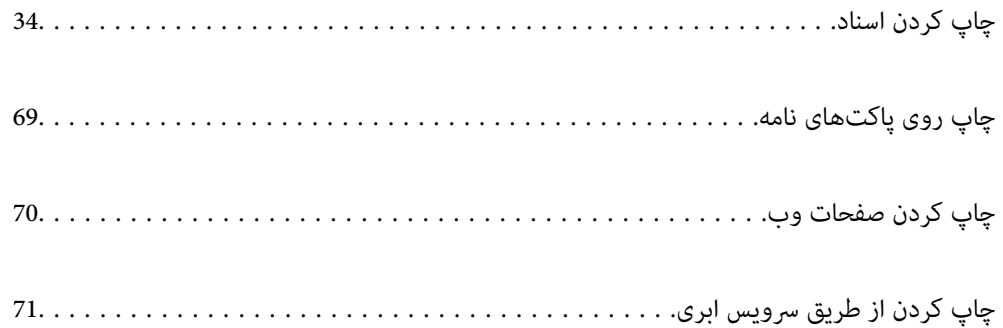

# **چاپ کردن اسناد**

**چاپ از رایانه — Windows**

**چاپ کردن از طریق تنظیامت راحت**

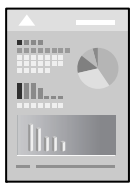

<span id="page-33-0"></span>*بسته به برنامه ممکن است عملکردها فرق داشته باشد. برای اطلاعات بیشتر به راهنامی برنامه مراجعه کنید. نکته:*

- د کاغذ را در چاپگر قرار دهید.  $^{1}$ ["بارگذاری](#page-24-0) کاغذ در کاست کاغذ" در صفحه 25
- ویایی را که میخواهید چاپ کنید باز  $\dot{\rm a}$ یید. . $^2$
- یا **تنظیم چاپ** را از منوی **فایل** انتخاب کنید. .3 **چاپ**
	- جایگر خود را انتخاب کنید.  $^4$
- یا **ویژگیها** را برای دسترسی به پنجره درایور چاپگر انتخاب کنید. .5 **ترجیحات**

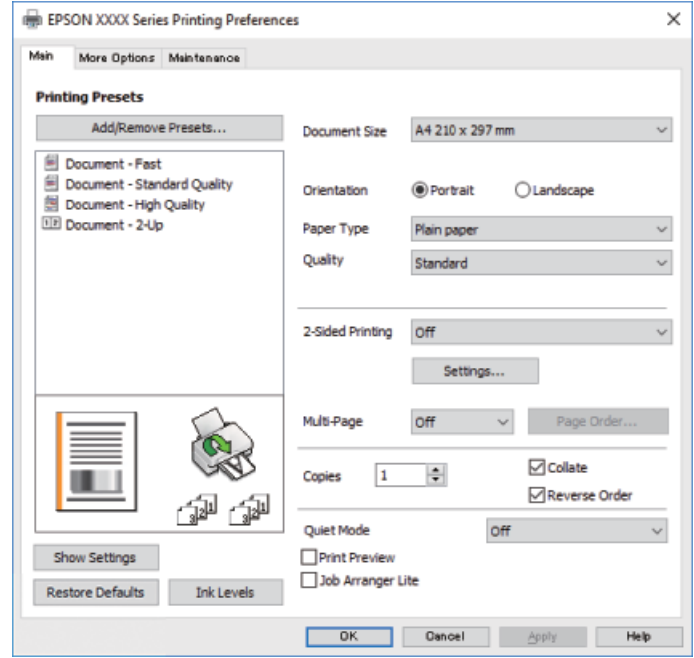

در صورت نیاز، تنظیمات را تغییر دهید. . $^6$ 

برای دسترسی به جزئیات، گزینههای منو برای درایور چاپگر را مشاهده کنید.

*نکته:*

**ا** همچنین میتوانید برای دریافت توضیحات موارد تنظیم به راهنمای آنلاین مراجعه کنید. با کلیک راست کردن روی یک مورد، صفحه **راهنما**<br>را غایش می<هد.

❏ *وقتی پیش منایش را انتخاب کنید، میتوانید پیشمنایش سند خود را پیش از چاپ مشاهده کنید.*

- برای بسنت پنجره درایور چاپگر روی **OK** کلیک کنید. .7
	- روی **چاپ** کلیک کنید. .8

*نکته:*

ا وقتی **پیش غایش** را انتخاب کنید، پنجره پیش فایش چاپ نشان داده میشود. برای تغییر تنظیمات، روی گزینه **لغو** کلیک کنید و سپس رویه را<br>از مرحله 2 تکرار کنید.

در صورتی که مایلید چاپ را لغو کنید، در رایانه خود، بر روی چایگر خود در **دستگاهها و چایگرها، چایگر ی**ا در **چایگرها و غابرها**  $\Box$ *راست-کلیککنید. بررویمشاهده چیزیکه چاپمیشودکلیککنید، بررویکارموردنظربرایلغوکلیککنیدولغورا انتخابمنایید. هر* چند، اگر یک کار چاپ بهطور کامل به چاپگر ارسال شده باشد نمی توانید آن را از رایانه لغو کنید. در این حالت، با استفاده از پانل کنترل چاپگر<br>کار چاپ را لغو کنید.

#### **اطلاعات مرتبط**

- | "ظرفیتها و کاغذ [موجود" در](#page-184-0) صفحه 185
	- | "لیست انواع [کاغذ" در](#page-23-0) صفحه 24
- | "گزینههای منو مربوط به درایور چاپگر" در صفحه 35

*گزینههای منو مربوط به درایور چاپگر*

پنجره چاپ را در برنامه دلخواه خود باز کنید و پس از انتخاب چاپگر وارد پنجره درایور چاپگر شوید. *منوها، بسته به گزینهای که انتخاب می کنید فرق می کنند. نکته:*

#### **زبانه اندازه**

پیش تنظیم های چاپ:

افزودن/حذف موارد از قبل تنظیم شده:

شما میتوانید تنظیمات پیشفرض خود را برای تنظیمات چاپ پرکاربرد اضافه یا حذف کنید. گزینه پیشتنظیم مدنظر خود را از<br>فهر ست انتخاب کنید.

اندازه سند:

اندازه کاغذی که مایلید روی آن چاپ کنید را انتخاب *غ*ایید. اگر **تعریف شده کاربر** را انتخاب کنید، باید عرض و ارتفاع کاغذ را<br>وارد کنید.

جهت:

جهت مورد نظر برای چاپ را انتخاب کنید.

#### نوع کاغذ:

نوع کاغذ مقصد چاپ را انتخاب کنید.

#### کیفیت:

کیفیت چاپ مورد نظر برای چاپ را انتخاب کنید. تنظیمات قابل استفاده به نوع کاغذ انتخاب شده بستگی دارد. انتخاب **زیاد**<br>چاپ با کیفیتی بالاتر را ارائه میدهد، اما سرعت چاپ ممکن است آهستهتر شود.

#### چاپ 2 طرفه:

امکان چاپ 2 رو را فراهم میکند.

#### :Settings

میتوانید لبه صحافی و حاشیههای صحافی را مشخص کنید.

#### چند صفحه:

امکان چاپ کردن چندین صفحه در یک برگه یا چاپ کردن پوست<sub>ر</sub> را فراهم میکند. برای مشخص کردن ترتیب چاپ شدن<br>صفحات روی **ترتیب صفحهبندی** کلیک کنید.

#### کپی:

تعداد نسخههای مدنظر خود برای چاپ را تنظیم کنید.

#### شماره بندی:

اسناد چند-صفحهای دستهبندی و مرتب شده را چاپ میکند.

ترتیب معکوس:

امکان چاپ کردن از صفحه آخر را به شما میدهد تا صفحات پس از چاپ شدن به ترتیب درست انباشته شود.

#### بیصدا:

صدای چاپگر را کاهش میدهد. با این وجود، ممکن است فعال کردن این گزینه سرعت چاپ را کاهش دهد.

#### ییش مایش:

پیش-منایشی از سند را پیش از چاپ شدن نشان میدهد.

#### :Job Arranger Lite

Job Arranger Lite به شما اجازه میدهد چند فایل را که با برنامه مختلفی ایجاد شدهاند ترکیب کرده و آنها را به عنوان یک کار چاپی تکی چاپ کنید.

#### منایش تنظیم/پنهان کردن تنظیامت:

لیست مواردی که اخیراً در زبانههای ا**ندازه** و **گزینه بیشتر** تنظیم شدهاند را *غ*ایش میدهد. صفحه لیست تنظیمات فعلی را<br>میتوانید غایش دهید یا پنهان کنید.

#### بازنشانی پیشفرضها:

<del>م</del>امی تنظیمات را به مقادیر پیشفرض کارخانه بر میگرداند. تنظیمات گزینههای زبانه **گزینه بیشتر** نیز به مقادیر پیشفرض<br>بازنشانی میشوند.

#### سطوح:

سطح تقریبی جوهر را مَایش میدهد.

#### **زبانه گزینه بیشتر**

پیش تنظیم های چاپ: افزودن/حذف موارد از قبل تنظیم شده:
شما میتوانید تنظیمات پیشفرض خود را برای تنظیمات چاپ پرکاربرد اضافه یا حذف کنید. گزینه پیشتنظیم مدنظر خود را از<br>فهرست انتخاب کنید.

#### اندازه سند:

اندازه کاغذی که مایلید روی آن چاپ کنید را انتخاب *غ*ایید. اگر **تعریف شده کاربر** را انتخاب کنید، باید عرض و ارتفاع کاغذ را<br>وارد کنید.

### کاغذ خروجی:

اندازه کاغذی که مایلید روی آن چاپ کنید را انتخاب *ف*ایید. اگر **اندازه سند** با **کاغذ خروجی** متفاوت باشد، **کوچک کردن/بزرگ کردن** و به طور خودکار انتخاب میشود. در هنگام چاپ کردن بدون کاهش یا افزایش اندازه سند، نیازی به انتخاب آن ندارید.

### کوچک کردن/بزرگ کردن:

اجازه میدهد اندازه سند را کاهش یا افزایش دهید.

### متناسب با اندازه صفحه:

اندازه کاغذ را به طور خودکار کاهش یا افزایش میدهد تا با اندازه کاغذ انتخاب شده در **کاغذ خروجی** مطابقت داشته باشد.

#### زوم روی:

با درصد بزرگمنایی مشخصی چاپ میکند.

### وسط:

تصاویر را در مرکز کاغذ چاپ میکند.

### تصحیح ته رنگ:

### خودکار:

تهرنگ تصاویر را به طور خودکار تنظیم میکند.

### سفارشی:

به شما اجازه میدهد تصحیح تهرنگ را به طور دستی انجام دهید. جهت دسترسی به تنظیمات بیشتر، روی **پیشرفته**<br>کل*ی*ک کنید.

### گزینه های تصویر:

گزینههای کیفیت چاپ مانند درشت کردن متن را فعال میکند. همچنین میتوانید ضخامت خطوط نازک را برای رویت<br>بهتر آنها در کارهای چاپی افزایش دهید.

### ویژگی های ته نقش:

اجازه میدهد تنظیمات مربوط به الگوهای "کپی ممنوع"، تهنقشها یا سرصفحه و پاصفحهها را اعمال کنید.

### افزودن/حذف کردن:

اجازه میدهد هر الگوی کپی-ممنوع یا تهنقش که در نظر دارید استفاده کنید را اضافه کنید یا حذف منایید.

### تنظیامت:

اجازه میدهد روش چاپ مربوط به الگوهای "کپی ممنوع" یا تهنقشها را تنظیم کنید.

### سرصفحه/پاصفحه:

می توانید اطلاعاتی مانند نام کاربری و تاریخ چاپ را به عنوان سربرگ و ته برگ چاپ کنید.

### تنظیم اضافی:

#### چرخش 180 درجه:

صفحات را قبل از چاپ 180 درجه میچرخاند. این گزینه برای چاپ روی کاغذهایی مانند پاکت که در جهت ثابت وارد<br>چاپگر میشود، سودمند است.

#### چاپ دورویه:

زمانی که هد چاپ در هر دو جهت حرکت میکند چاپ میکند. سرعت چاپ سریعتر است، اما ممکن است کیفیت<br>کاهش باید.

### تصویر آینه:

تصویر را معکوس میکند به نحوی که تصویر را طوری چاپ میکند که گویی در آینه ظاهر میشود.

### منایش تنظیم/پنهان کردن تنظیامت:

لیست مواردی که اخیراً در زبانههای ا**ندازه** و **گزینه بیشتر** تنظیم شدهاند را *غ*ایش میدهد. صفحه لیست تنظیمات فعلی را<br>میتوانید غایش دهید یا پنهان کنید.

### بازنشانی پیشفرضها:

<sup>ت</sup>مامی تنظیمات را به مقادیر پیشفرض کارخانه بر میگرداند. تنظیمات گزینههای زبانه **اندازه** نیز به مقادیر پیشفرض بازنشانی<br>می شوند.

#### **زبانه نگهداری**

#### بررسی نازل سر چاپ:

برای بررسی انسداد نازلهای هد چاپ یک الگوی بررسی نازل چاپ میکند.

### متیز کردن هد چاپگر:

نازل\مای مسدود در هد چاپ را مّیز میکند. از آنجا که این قابلیت از مقداری جوهر استفاده میکند، هد چاپ را تنها در صورتی<br>که برخی نازل\ها مسدود هستند، مطابق با تصویر الگوی بررسی نازل مّیز کنید.

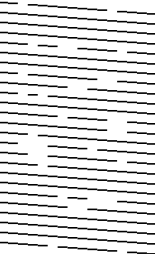

### جایگزینی جوهر:

برای قیز کردن نازلهای مسدود شده در هد چاپ قابلیت قیز کردن با برنامه را انتخاب کنید. از آنجا که این قابلیت در مقایسه با قیز کردن هد از مقدار جوهر بیشتری استفاده میکند، هد چاپ را تنها در صورتی که اکثر نازل\ا مسدود هستند، مطابق با<br>تصویر الگوی بررسی نازل قیز کنید.

$$
\begin{array}{l} \Gamma_{11}=\Gamma_{11}=\Gamma_{12}=\Gamma_{13}=\Gamma_{14}=\Gamma_{15}=\Gamma_{15}=\Gamma_{
$$

#### :Job Arranger Lite

پنجره Job Arranger Lite را باز میکند. در اینجا میتوانید دادههای ذخیره شده را باز و ویرایش کنید.

### :EPSON Status Monitor 3

پنجره 3 Monitor Status EPSON را باز میکند. در اینجا میتوانید وضعیت چاپگر و اقلام مصرفی را تأیید کنید.

### تنظیم برگزیده کنترل:

اجازه میدهد تنظیمات مربوط به موارد موجود در پنجره 3 EPSON Status Monitor را تعیین کنید.

### تنظیم گسترش یافته:

اجازه میدهد طیف متنوعی از تنظیمات را تعیین کنید. برای مشاهده راهنما مربوط به جزئیات، روی هر مورد کلیک راست کنید.

### صف چاپ:

کارهای در انتظار چاپ را مایش میدهد. میتوانید کارهای چاپی را بررسی کنید، ًمکث دهید یا از سر گیرید.

### اطلاعات چاپگر و گزینه ها:

تعداد برگههای کاغذ تغذیه شونده به چاپگر را منایش میدهد.

### زبان:

زبان مورد استفاده در پنجره درایور چاپگر را تغییر میدهد. برای اعمال این تنظیمات، درایور چاپگر را ببندید و مجدداً باز کنید.

### بروزرسانی نرم افزار:

برای بررسی وجود جدیدترین نسخه برنامهها در اینترنت، قابلیت EPSON Software Updater را راهاندازی میکند.

### پشتیبانی فنی:

در صورتی که دفترچه راهنما در رایانه شما نصب باشد، دفترچه راهنما مٔایش داده خواهد شد. در غیر این صورت میتوانید به<br>وبسایت Epson مراجعه کرده و وجود دفترچه راهنما و یشتیبانی فنی را بررسی کنید.

### **چاپ دورو**

درایور چاپگر بهصورت خودکار صفحههای زوج و فرد را به صورت جداگانه چاپ میکند. وقتی صفحات فرد چاپ شدند، کاغذ را بر اساس<br>دستورالعملهای غایش یافته برعکس بگذارید تا صفحات زوج چاپ شوند.

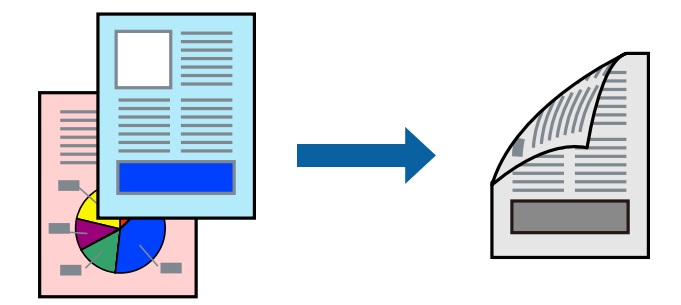

*نکته:*

- اگر از کاغذی استفاده میکنید که برای چاپ دو طرفه مناسب نباشد، ممکن است کیفیت چاپ کاهش یابد و کاغذ گیر کند.  $\Box$ *"کاغذ برای چاپ دو [رو" در](#page-185-0) صفحه 186*
	- ❏ *بسته به کاغذ و دادهها، ممکن است جوهر به طرف دیگر کاغذ نشت کند.*
- اگر EPSON Status Monitor 3 غیرفعال است، به پنجره درایور چاپگر بروید، روی **تنظیم گسترش یافته** در زبانه **نگهداری** کلیک کنید و سپس<br>گزینه EPSON Status Monitor 3 را **فعال کنید** را انتخاب نمایید.
- با این حال، چاپ دو طرفه در صورتی که چاپگر از طریق شبکه قابل دسترسی است یا به عنوان یک چاپگر مشترک استفاده میشود قابل استفاده<br>نیست.
	- اس کاغذ را در چاپگر قرار دهید.  $^1$ ["بارگذاری](#page-24-0) کاغذ در کاست کاغذ" در صفحه 25
		- فایلی را که میخواهید چاپ کنید باز  $\omega$ ایید.  $^2$
	- یا **تنظیم چاپ** را از منوی **فایل** انتخاب کنید. .3 **چاپ**
		- چاپگر خود را انتخاب کنید. .4
	- یا **ویژگیها** را برای دسترسی به پنجره درایور چاپگر انتخاب کنید. .5 **ترجیحات**
		- در زبانه **اندازه** درایور چاپگر، گزینهای را از **چاپ 2 طرفه** انتخاب کنید. .6
	- روی **Settings** کلیک کنید، تنظیامت مربوطه را انجام دهید و سپس روی **تائید** کلیک کنید. .7
	- سایر موارد را از زبانههای **اندازه** و **گزینه بیشتر** در صورت نیاز تنظیم کرده و سپس روی **تائید** کلیک کنید. .8 "زبانه [اندازه" در](#page-34-0) صفحه 35 "زبانه گزینه [بیشتر" در](#page-35-0) صفحه 36
- روی **چاپ** کلیک کنید. .9 زمانی که چاپ یک طرف متام شده است، یک پنجره بازشو بر روی رایانه نشان داده میشود. دستورالعملهای روی صفحه را دنبال کنید.

### **اطلاعات مرتبط**

- | "ظرفیتها و کاغذ [موجود" در](#page-184-0) صفحه 185
- | "چاپ کردن از طریق تنظیامت [راحت" در](#page-33-0) صفحه 34

# **چاپ کردن یک کتابچه**

با تغییر دادن ترتیب صفحات و تا کردن صفحات چاپ شده میتوانید کتابچه چاپ کنید.

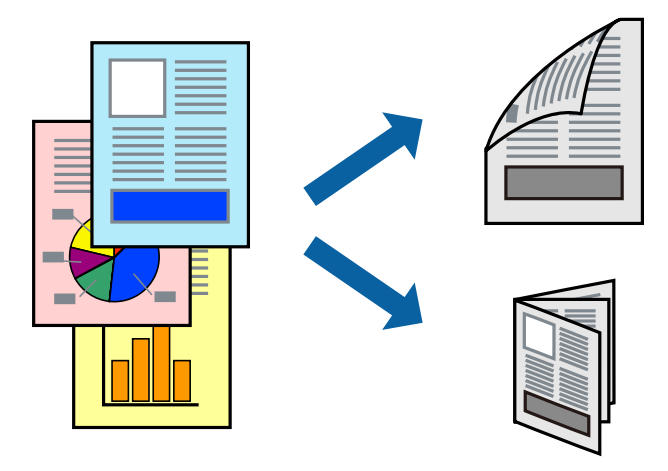

#### *نکته:*

■ اگر از کاغذی استفاده میکنید که برای چاپ دو طرفه مناسب نباشد، ممکن است کیفیت چاپ کاهش یابد و کاغذ گیر کند. *"کاغذ برای چاپ دو [رو" در](#page-185-0) صفحه 186*

❏ *بسته به کاغذ و دادهها، ممکن است جوهر به طرف دیگر کاغذ نشت کند.*

■ اگر EPSON Status Monitor 3 غیرفعال است، به پنجره درایور چاپگر بروید، روی **تنظیم گسترش یافته** در زبانه **نگهداری** کلیک کنید و سپس<br>گزینه EPSON Status Monitor 3 **را فعال کنید** را انتخاب غایید.

■ با این حال، چاپ دو طرفه در صورتی که چاپگر از طریق شبکه قابل دسترسی است یا به عنوان یک چاپگر مشترک استفاده میشود قابل استفاده<br>نیست.

- .<br><sup>1.</sup> کاغذ را در چاپگر قرار دهید. ["بارگذاری](#page-24-0) کاغذ در کاست کاغذ" در صفحه 25
	- ویس کایلی را که میخواهید چاپ کنید باز  $\dot{\tilde{z}}$
- یا **تنظیم چاپ** را از منوی **فایل** انتخاب کنید. .3 **چاپ**
	- $\cdot^4$  چاپگر خود را انتخاب کنید.
- .<br><sup>5.</sup> **ترجیحات** یا **ویژگیها** را برای دسترسی به پنجره درایور چاپگر انتخاب کنید.
	- **2 طرفه** را در زبانه **اندازه** انتخاب کنید. .6 روش **چاپ**
	- در زبانه **Settings** درایور چاپگر، **کتابچه** را انتخاب کنید. .7

روى **OK** کلیک کنید. .8

❏شیرازه وسط: از این روش هنگام چاپ تعداد کمی صفحه استفاده کنید که آنها را میتوان روی هم انباشته کرد و از وسط تا زد.

 $\Box$  شیرازه از کنار. از این روش برای چاپ یک برگه (چهار صفحه) در هر زمان، تازدن هر کدام به نصب و سپس چیدن آنها همراه یکدیگر در<br>یک حلد استفاده کنید.

سایر موارد را از زبانههای **اندازه** و **گزینه بیشتر** در صورت نیاز تنظیم کرده و سپس روی **تائید** کلیک کنید. .9 "زبانه [اندازه" در](#page-34-0) صفحه 35

"زبانه گزینه [بیشتر" در](#page-35-0) صفحه 36

روی **چاپ** کلیک کنید. .10 زمانی که چاپ یک طرف متام شده است، یک پنجره بازشو بر روی رایانه نشان داده میشود. دستورالعملهای روی صفحه را دنبال کنید.

### **اطلاعات مرتبط**

- | "ظرفیتها و کاغذ [موجود" در](#page-184-0) صفحه 185
- $\bullet$  "چاپ کردن از طریق تنظیمات [راحت" در](#page-33-0) صفحه 34

# **چاپ چندین صفحه روی یک برگه**

میتوانید چندین صفحه از اسناد را روی یک صفحه کاغذ چاپ کنید.

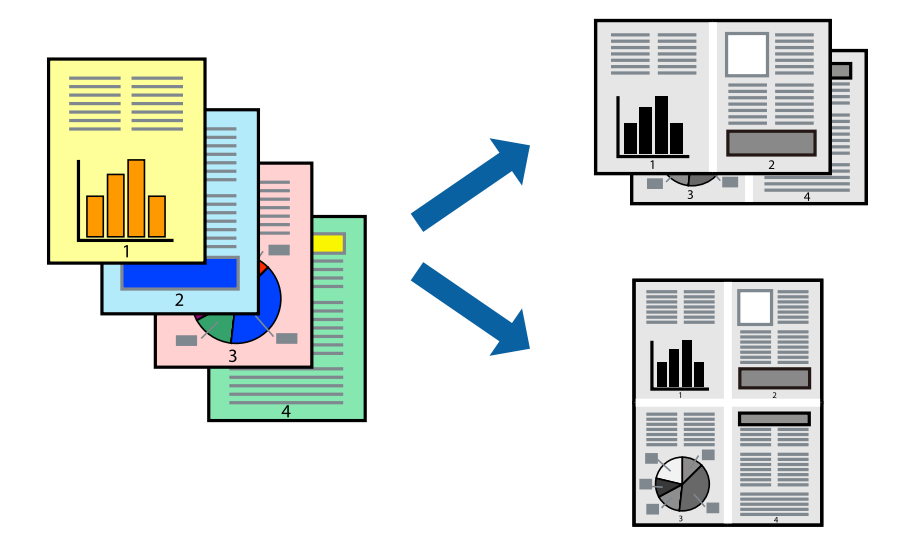

- کاغذ را در چاپگر قرار دهید. .1 ["بارگذاری](#page-24-0) کاغذ در کاست کاغذ" در صفحه 25
- وایلی را که میخواهید چاپ کنید باز  $\dot{\tilde{z}}$ ایید.  $^2$
- یا **تنظیم چاپ** را از منوی **فایل** انتخاب کنید. .3 **چاپ**
	- جایگر خود را انتخاب کنید.  $^4$
- یا **ویژگیها** را برای دسترسی به پنجره درایور چاپگر انتخاب کنید. .5 **ترجیحات**
- .<br>6- در زبانه ا**ندازه**، گزینه 2 **به بالا** یا 4 **به بالا، 8 به بالا، 9تایی یا 16تایی** را به عنوان تنظیم **چند صفحه** انتخاب کنید.
	- روی **ترتیب صفحهبندی** کلیک کنید، تنظیامت مربوطه را انجام دهید و سپس روی **تائید** کلیک کنید. .7
	- سایر موارد را از زبانههای **اندازه** و **گزینه بیشتر** در صورت نیاز تنظیم کرده و سپس روی **تائید** کلیک کنید. .8 "زبانه [اندازه" در](#page-34-0) صفحه 35 "زبانه گزینه [بیشتر" در](#page-35-0) صفحه 36
		- روی **چاپ** کلیک کنید. .9
		- **اطلاعات مرتبط**  $\bullet$  "چاپ کردن از طریق تنظیمات [راحت" در](#page-33-0) صفحه 34

### **چاپ کردن و انباشت به ترتیب صفحه (چاپ به ترتیب معکوس)**

شام میتوانید کار چاپ را از صفحه آخر انجام دهید تا اسنادی که خارج میشوند به ترتیب صفحه انباشته شوند.

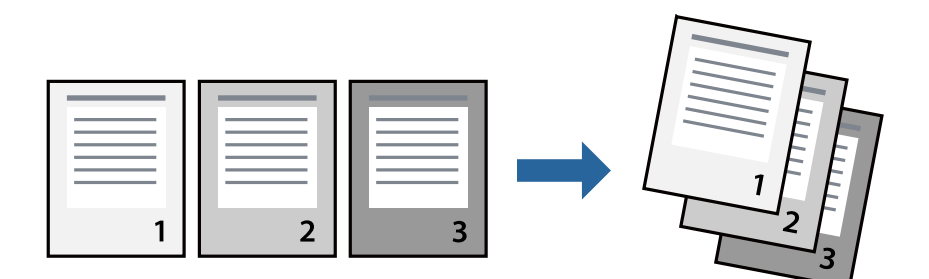

- اسکاغذ را در چاپگر قرار دهید.  $^{-1}$ ["بارگذاری](#page-24-0) کاغذ در کاست کاغذ" در صفحه 25
	- فایلی را که میخواهید چاپ کنید باز  $ایید. $^2$$
- یا **تنظیم چاپ** را از منوی **فایل** انتخاب کنید. .3 **چاپ**
	- چاپگر خود را انتخاب کنید. .4
- یا **ویژگیها** را برای دسترسی به پنجره درایور چاپگر انتخاب کنید. .5 **ترجیحات**
	- در زبانه **اندازه** درایور چاپگر، **ترتیب معکوس** را انتخاب کنید .6
- سایر موارد را از زبانههای **اندازه** و **گزینه بیشتر** در صورت نیاز تنظیم کرده و سپس روی **تائید** کلیک کنید. .7 "زبانه [اندازه" در](#page-34-0) صفحه 35 "زبانه گزینه [بیشتر" در](#page-35-0) صفحه 36
	- روی **چاپ** کلیک کنید. .8

### **اطلاعات مرتبط**

| "چاپ کردن از طریق تنظیامت [راحت" در](#page-33-0) صفحه 34

### **چاپ برای تناسب اندازه کاغذ**

اندازه کاغذی را که در چاپگر به عنوان تنظیم اندازه کاغذ مقصد قرار دادید انتخاب کنید.

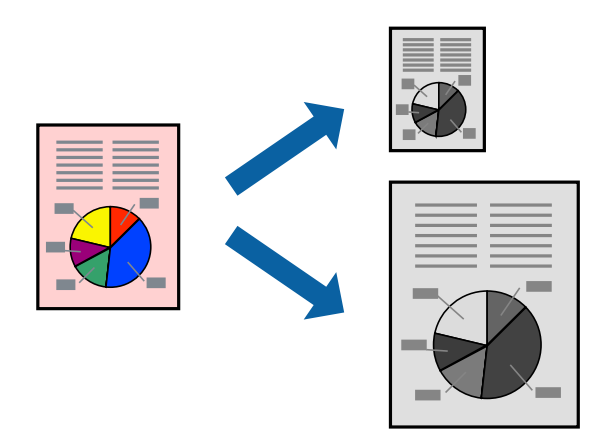

- کاغذ را در چاپگر قرار دهید.  $^{1}$ ["بارگذاری](#page-24-0) کاغذ در کاست کاغذ" در صفحه 25
	- ون مین که می خواهید چاپ کنید باز  $\omega$ ایید.  $^2$
- یا **تنظیم چاپ** را از منوی **فایل** انتخاب کنید. .3 **چاپ**
	- $\,$ . چاپگر خود را انتخاب کنید.  $^4$
- یا **ویژگیها** را برای دسترسی به پنجره درایور چاپگر انتخاب کنید. .5 **ترجیحات**
	- زیر را در زبانه **گزینه بیشتر** انجام دهید. .6 تنظیامت

اندازه سند: اندازه کاغذی که در تنظیمات برنامه تعیین کردید را انتخاب کنید. $\Box$ 

کاغذ خروجی: اندازه کاغذی را که در چاپگر قرار دادید انتخاب کنید.  $\Box$ **متناسب با اندازه صفحه** به طور خودکار انتخاب میشود.

*برای چاپ کردن تصاویر کوچک شده در وسط کاغذ، روی گزینه وسط کلیک کنید. نکته:*

- سایر موارد را از زبانههای **اندازه** و **گزینه بیشتر** در صورت نیاز تنظیم کرده و سپس روی **تائید** کلیک کنید. .7 "زبانه [اندازه" در](#page-34-0) صفحه 35 "زبانه گزینه [بیشتر" در](#page-35-0) صفحه 36
	- روی **چاپ** کلیک کنید. .8

**اطلاعات مرتبط** | "چاپ کردن از طریق تنظیامت [راحت" در](#page-33-0) صفحه 34

# **چاپ یک سند کوچک یا بزرگ شده با هر میزان بزرگنامیی**

می توانید اندازه سند را بر اساس یک درصد خاص کاهش یا افزایش دهید.

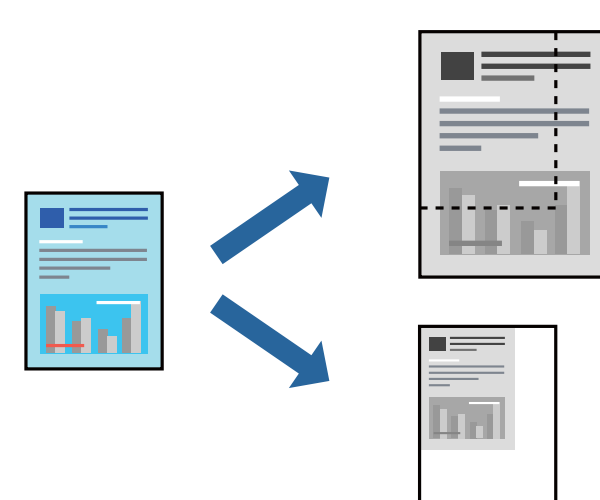

- کاغذ را در چاپگر قرار دهید.  $^{1}$ ["بارگذاری](#page-24-0) کاغذ در کاست کاغذ" در صفحه 25
	- .<br>فایلی را که میخواهید چاپ کنید باز مایید.  $^2$
- یا **تنظیم چاپ** را از منوی **فایل** انتخاب کنید. .3 **چاپ**
	- جایگر خود را انتخاب کنید.  $^4$
- یا **ویژگیها** را برای دسترسی به پنجره درایور چاپگر انتخاب کنید. .5 **ترجیحات**
- در زبانه **گزینه بیشتر** درایور چاپگر، اندازه سند را از تنظیم **اندازه سند** انتخاب کنید. .6
	- اندازه کاغذ مورد نظر را از تنظیم **کاغذ خروجی** انتخاب کنید. .7
- مسیر **کوچک کردن/بزرگ کردن**، **زوم روی** را انتخاب کرده و سپس یک درصد وارد کنید. .8
- سایر موارد را از زبانههای **اندازه** و **گزینه بیشتر** در صورت نیاز تنظیم کرده و سپس روی **تائید** کلیک کنید. .9 "زبانه [اندازه" در](#page-34-0) صفحه 35 "زبانه گزینه [بیشتر" در](#page-35-0) صفحه 36
	- روی **چاپ** کلیک کنید. .10

**اطلاعات مرتبط**

# **چاپ کردن یک تصویر روی چندین برگه برای بزرگنامیی (ایجاد پوستر)**

این قابلیت به شما امکان میدهد تا یک تصویر را روی چندین برگه کاغذ چاپ کنید. شما میتوانید یک پوستر بزرگ را از طریق چسباندن آنها به<br>پکدیگر ایجاد کنید.

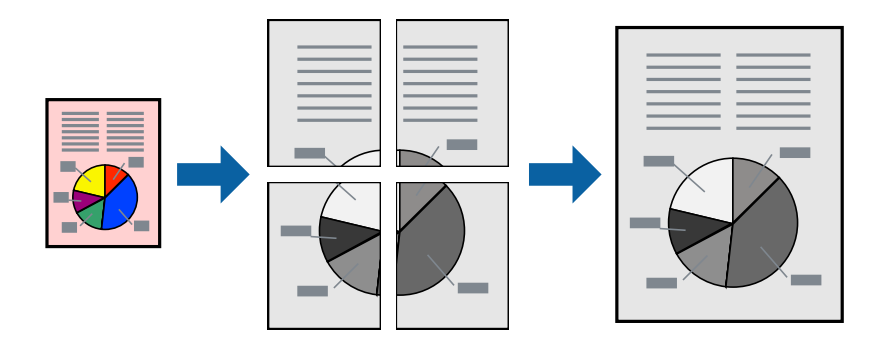

- کاغذ را در چاپگر قرار دهید.  $^{1}$ ["بارگذاری](#page-24-0) کاغذ در کاست کاغذ" در صفحه 25
	- .<br>فایلی را که میخواهید چاپ کنید باز  $\dot{\rm}$ یید.  $^2$
- یا **تنظیم چاپ** را از منوی **فایل** انتخاب کنید. .3 **چاپ**
	- چاپگر خود را انتخاب کنید. .4
- .<br><sup>5.</sup> **ترجیحات** یا **ویژگیها** را برای دسترسی به پنجره درایور چایگر انتخاب کنید.
- گزینه **Poster 1x**،**2 Poster 2x**،**2 3x3 پوستر** یا **4x4 پوستر** را از قسمت **چند صفحه** در زبانه **اندازه** انتخاب کنید. .6
	- روی **تنظیم** کلیک کنید، تنظیامت مربوطه را انجام دهید و سپس روی **تائید** کلیک کنید. .7 *راهنامی برش چاپ به شام امکان میدهد یک راهنامی برش چاپ کنید. نکته:*
	- سایر موارد را از زبانههای **اندازه** و **گزینه بیشتر** در صورت نیاز تنظیم کرده و سپس روی **تائید** کلیک کنید. .8 "زبانه [اندازه" در](#page-34-0) صفحه 35 "زبانه گزینه [بیشتر" در](#page-35-0) صفحه 36
		- روی **چاپ** کلیک کنید. .9

**اطلاعات مرتبط** | "چاپ کردن از طریق تنظیامت [راحت" در](#page-33-0) صفحه 34

### *ایجاد پوسترها از طریق علامتهای ترازبندی همپوشان* این منونهای از روش ساخت پوستر با انتخاب **2x2 پوستر** و انتخاب **روی هم قرار گرفنت علائم تراز** در **راهنامی برش چاپ** است.

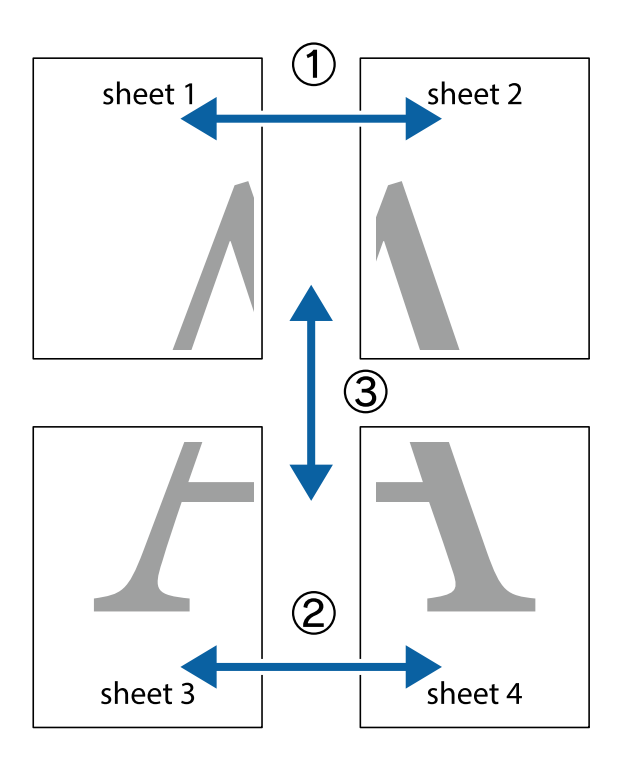

راهنماهای واقعی به صورت تکرنگ چاپ میشوند اما در رابطه با این توضیحات به صورت خطوط آبی و قرمز نمایش داده میشوند.

د Sheet 1 و 2 Sheet 2 را آماده کنید. حاشیههای 1 Sheet را از روی خط عمودی آبی که از مرکز تقاطعهای بالا و پایین میگذرد،  $^{1}$ ببرید.

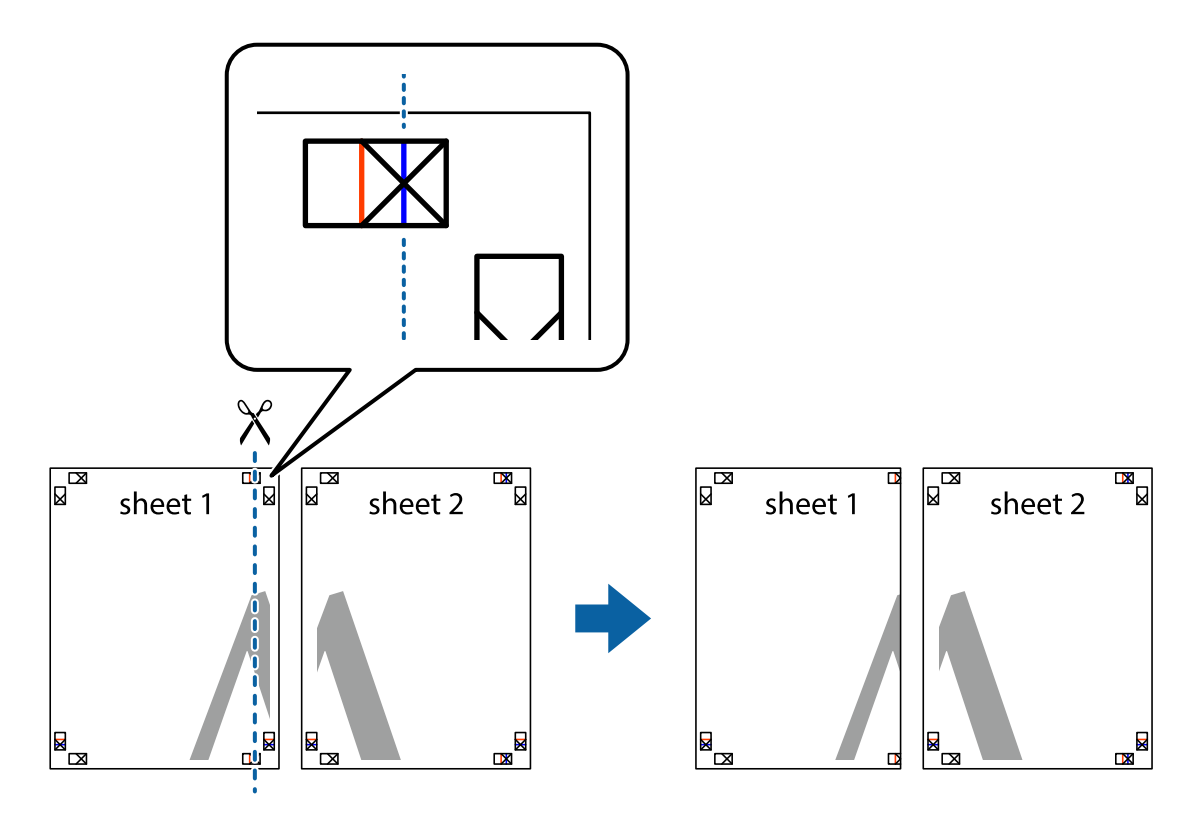

- $\boxed{\text{a}}$  $\mathbb{R}$ sheet 1 sheet 2  $\mathbb{F}_{\mathbb{R}}$  $\mathbf{R}$
- لبه 1 Sheet را در بالای 2 Sheet قرار دهید و علامتهای تقاطع را تراز کنید، سپس موقتاً دو صفحه را از پشت بهم وصل کنید.  $^2$

بهم وصل شده را در طول خط قرمز عمودی از علامتهای تراز ببرید (این بار، خط سمت چپ علامتهای بعلاوه).  $^3$ 

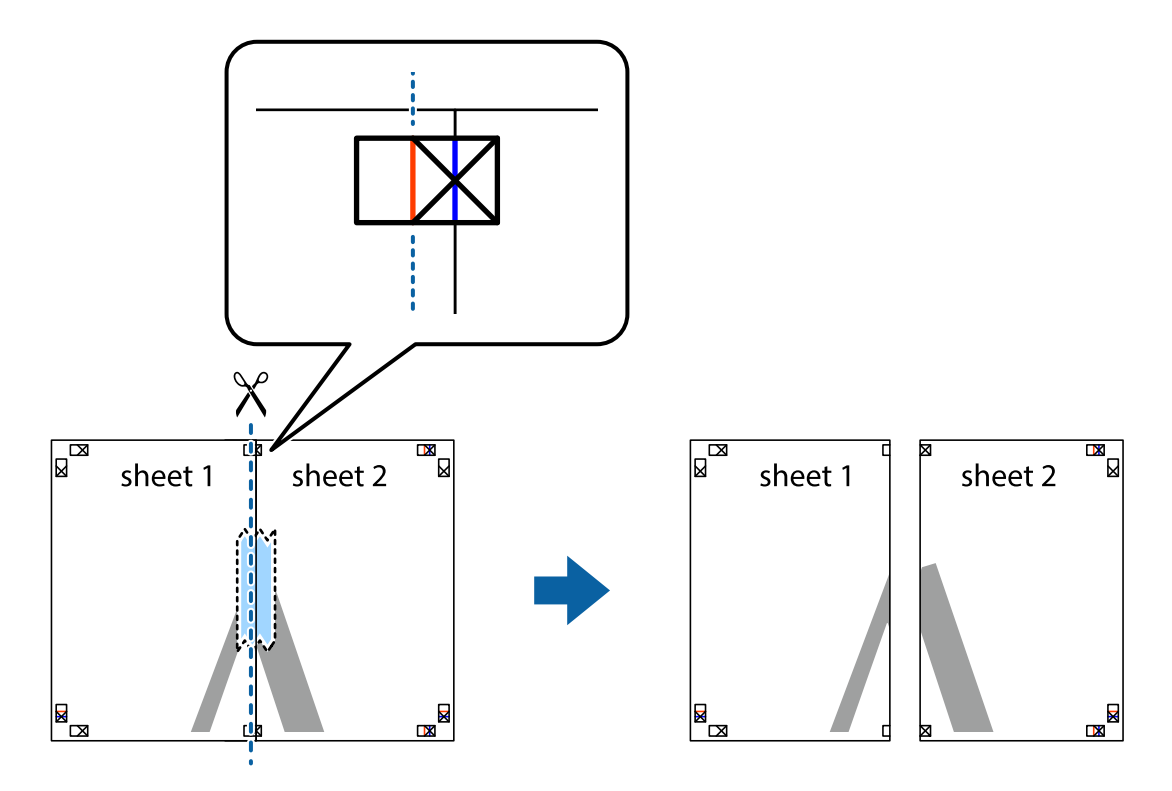

.<br>4. صفحات را از پشت به هم وصل کنید.

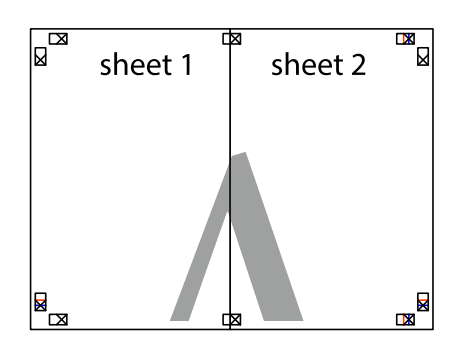

- مراحل 1 تا 4 را برای وصل کردن 3 Sheet و 4 Sheet تکرار کنید. . $^5$
- حاشیههای 1 Sheet و 2 Sheet را در طول خط آبی افقی از قسمت مرکز علامتهای تقاطع راست و چپ ببرید. . $^6$

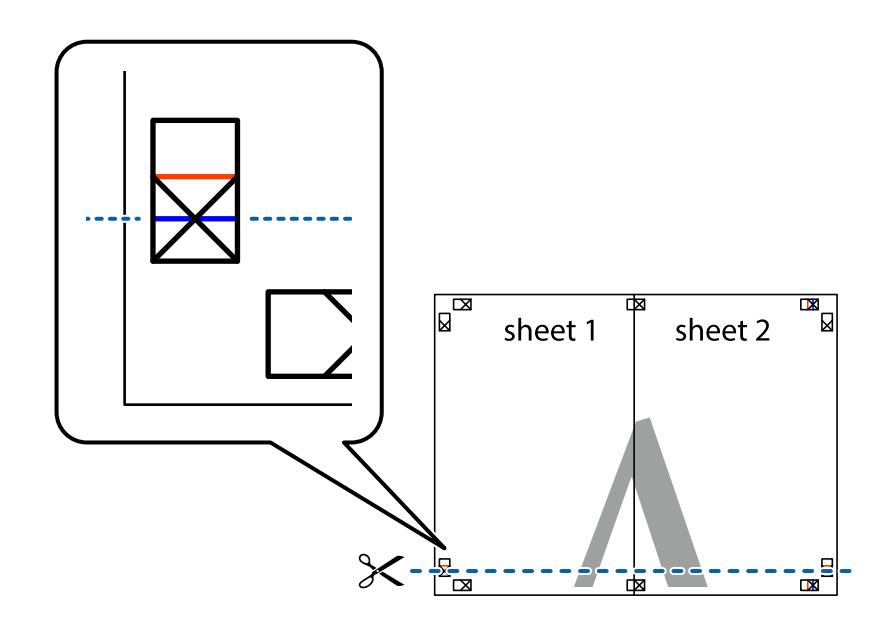

رادراز کنید Sheet و 2 Sheet و Sheet 3 و Sheet 4 قرار داده، علامتهای تقاطع را تراز کنید و سپس موقتاً آنها را پشت به هم وصل . $^{7}$ کنید.

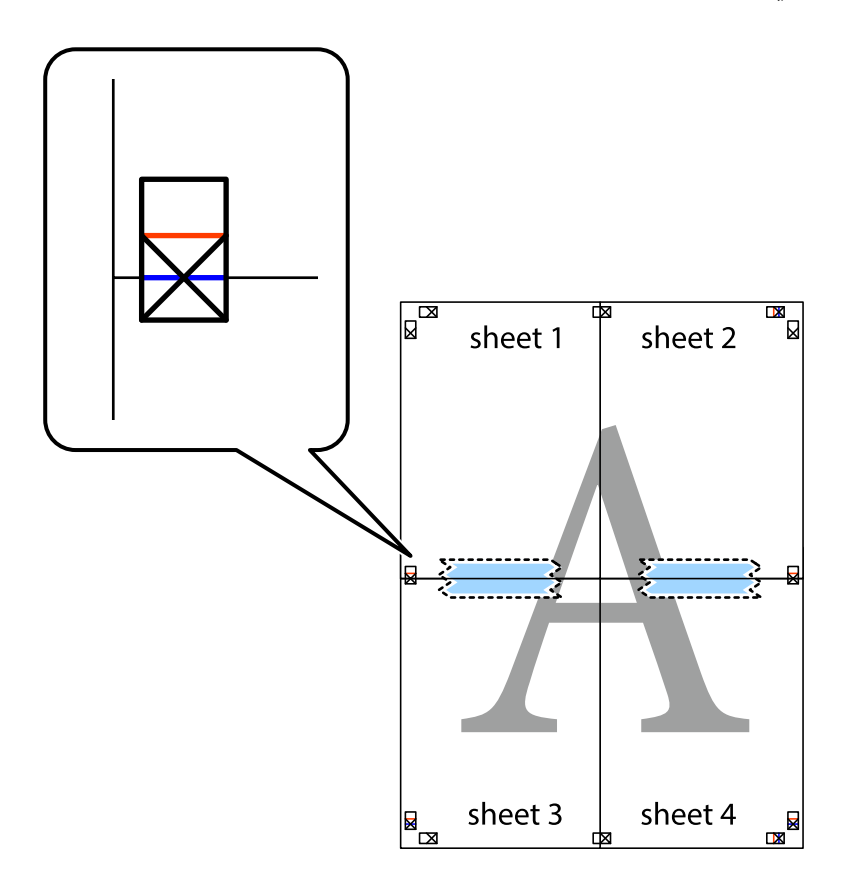

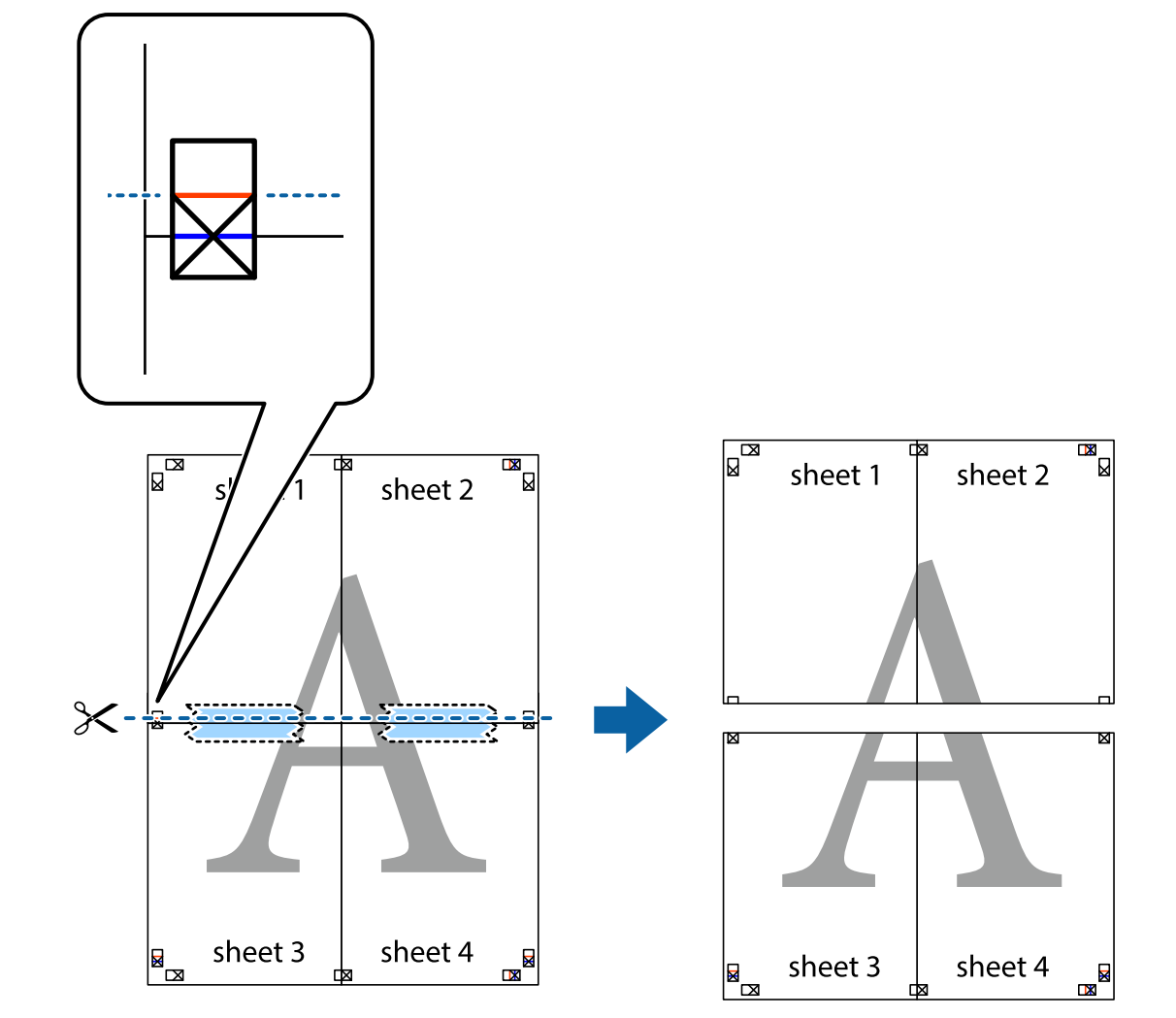

بهم وصل شده را در طول خط قرمز افقی از علامتهای تراز ببرید (این بار، خط بالای علامتهای باضافه). . $8$ 

و.<br>... صفحات را از پشت به هم وصل کنید.

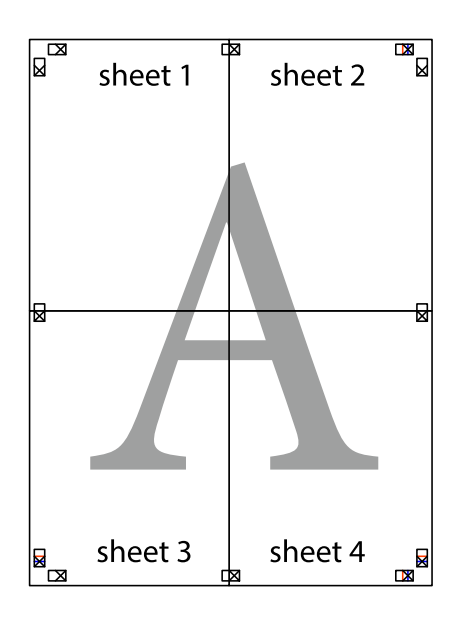

اسیههای باقیمانده را در طول راهنمای بیرونی ببرید. . $^{10}$ 

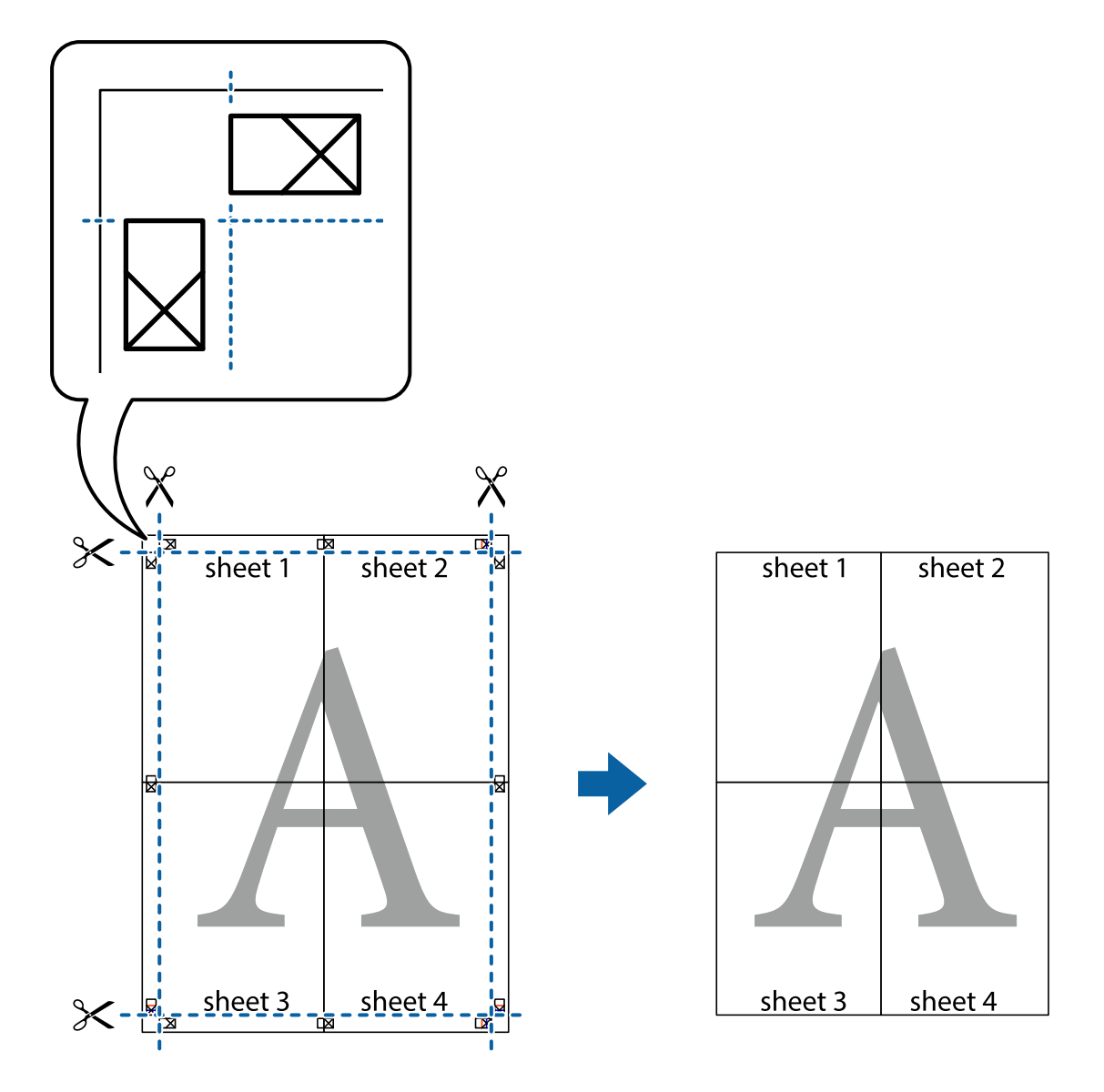

# **افزودن گزینههای پیشتنظیم چاپ برای چاپ راحت**

اگر تنظیم از قبل تنظیم شده خود را برای تنظیمات چاپ پرکاربرد ایجاد کنید، میتوانید به راحتی با انتخاب تنظیم از قبل تنظیم شده از لیست<br>چاپ کنید.

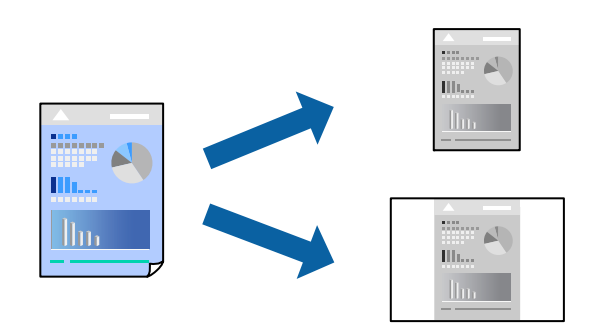

- .<br>اسکاغذ را در چاپگر قرار دهید.  $^1$ ["بارگذاری](#page-24-0) کاغذ در کاست کاغذ" در صفحه 25
	- ون مین کنید باز مین کنید باز  $z$ ایید.  $^2$
- یا **تنظیم چاپ** را از منوی **فایل** انتخاب کنید. .3 **چاپ**
	- چاپگر خود را انتخاب کنید. .4
- یا **ویژگیها** را برای دسترسی به پنجره درایور چاپگر انتخاب کنید. .5 **ترجیحات**
- همه موارد (مانند **اندازه سند** و **نوع کاغذ**) را در **اندازه** یا **گزینه بیشتر** تنظیم کنید. .6
- روی **افزودن/حذف موارد از قبل تنظیم شده** در **پیش تنظیم های چاپ** کلیک کنید. .7
	- **نام** و در صورت نیاز، یک نظر وارد کنید. .8 یک
		- روی **ذخیره** کلیک کنید. .9

```
نکته:
```
برای حذف یک تنظیم از قبل تنظیم شده، روی **افزودن/حذف موارد از قبل تنظیم شده** کلیک کنید، نام تنظیم از قبل تنظیم شده مورد نظر برای<br>حذف کردن را از لیست انتخاب کنید و سپس آن را حذف نمایید.

"زبانه [اندازه" در](#page-34-0) صفحه 35 "زبانه گزینه [بیشتر" در](#page-35-0) صفحه 36

روی **چاپ** کلیک کنید. .10

<mark>دفعه بعد که در نظر دارید با استفاده از همین تنظیمات چاپ کنید، نام تنظیمات ثبتشده را از منوی **پیش تنظیم های چاپ** انتخاب *ن*مایید و روی<br>**OK** کلیک کنید.</mark>

**اطلاعات مرتبط**

 $\bullet$  "چاپ کردن از طریق تنظیمات [راحت" در](#page-33-0) صفحه 34

### **چاپ کردن با سربرگ و تهبرگ**

می توانید اطلاعاتی مانندنام کاربری و تاریخ چاپ را به عنوان سربرگ و ته برگ چاپ کنید.

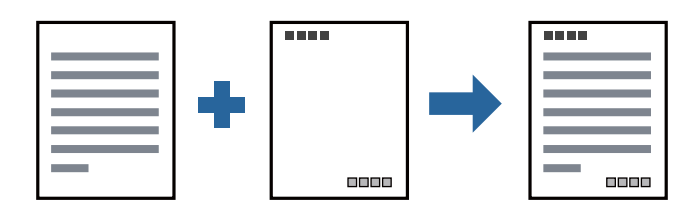

- د. کاغذ را در چاپگر قرار دهید. ["بارگذاری](#page-24-0) کاغذ در کاست کاغذ" در صفحه 25
	- .<br>2. فایلی را که میخواهید چاپ کنید باز مایید.
- یا **تنظیم چاپ** را از منوی **فایل** انتخاب کنید. .3 **چاپ**
	- چاپگر خود را انتخاب کنید.  $^4$
- یا **ویژگیها** را برای دسترسی به پنجره درایور چاپگر انتخاب کنید. .5 **ترجیحات**
- در زبانه **گزینه بیشتر** درایور چاپگر، روی **ویژگی های ته نقش** کلیک و سپس **سرصفحه/پاصفحه** را انتخاب کنید. .6
	- روی **تنظیم** کلیک و سپس موارد مورد نظر جهت چاپ را انتخاب کنید. .7
	- سایر موارد را از زبانههای **اندازه** و **گزینه بیشتر** در صورت نیاز تنظیم کرده و سپس روی **تائید** کلیک کنید. .8 "زبانه [اندازه" در](#page-34-0) صفحه 35 "زبانه گزینه [بیشتر" در](#page-35-0) صفحه 36
		- روی **چاپ** کلیک کنید. .9

**اطلاعات مرتبط** | "چاپ کردن از طریق تنظیامت [راحت" در](#page-33-0) صفحه 34

### **چاپ کردن تهنقش**

میتوانید یک تهنقش مانند "محرمانه" یا یک الگوی "کپی ممنوع" بر روی کار چاپی چاپ کنید. در صورتی که حین چاپ از الگوی "کپی ممنوع" استفاده کنید، هنگام فتوکپی کردن کار چاپی، حروف مخفی بر روی نسخههای کپی نمایش داده میشود تا کپی و اصل قابل تفکیک باشند.

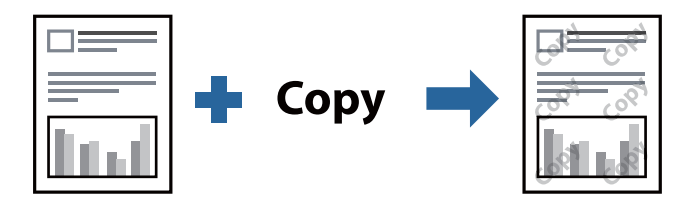

الگوی ضد کپی تحت شرایط زیر قابل دسترسی میباشد:

❏کاغذ: کاغذ ساده، کاغذ کپی، سربرگ یا کاغذ ساده با کیفیت بالا

❏کیفیت: استاندارد

تصحیح ته رنگ: خودکار  $\Box$ 

*همینطور میتوانید تهنقش یا الگوی کپی ممنوع مخصوص به خود را نیز اضافه کنید. نکته:*

- اس کاغذ را در چاپگر قرار دهید.  $^{1}$ ["بارگذاری](#page-24-0) کاغذ در کاست کاغذ" در صفحه 25
	- وایلی را که میخواهید چاپ کنید باز  $\dot{\tilde{z}}$ ایید.  $^2$ 
		- به پنجره درایور چاپگر بروید. . $^3$
- <sup>4.</sup> روی گزینه **ویژگی های ته نقش** در زبانه **گزینه بیشتر** کلیک کنید و نوع الگوی کپی-ممنوع یا تهنقشی که در نظر دارید استفاده کنید را<br>انتخاب <sub>ن</sub>مابید.
	- برای تغییر دادن جزییاتی مانند اندازه، تراکم یا موقعیت الگو یا نشانه بر روی **تنظیم** کلیک کنید. .5
	- سایر موارد را از زبانههای **اندازه** و **گزینه بیشتر** در صورت نیاز تنظیم کرده و سپس روی **تائید** کلیک کنید. .6 "زبانه [اندازه" در](#page-34-0) صفحه 35 "زبانه گزینه [بیشتر" در](#page-35-0) صفحه 36
		- روی **چاپ** کلیک کنید. .7
		- **اطلاعات مرتبط** | "چاپ کردن از طریق تنظیامت [راحت" در](#page-33-0) صفحه 34

# **چاپ کردن همزمان چندین فایل**

Job Arranger Lite به شما اجازه میدهد چند فایل را که با برنامه مختلفی ایجاد شدهاند ترکیب کرده و آنها را به عنوان یک کار چاپی تکی چاپ<br>کنید. می توانید تنظیمات چاپ فایلهای ترکیبی، مانند چیدمان چند-صفحهای و چاپ دو رو را تعیین

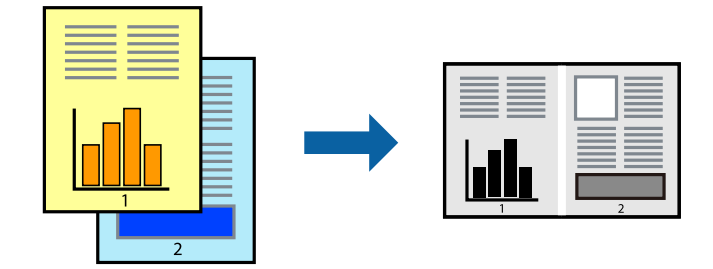

- .<br><sup>1.</sup> کاغذ را در چاپگر قرار دهید. ["بارگذاری](#page-24-0) کاغذ در کاست کاغذ" در صفحه 25
	- فایلی را که میخواهید چاپ کنید باز  $\epsilon$ ایید.  $^2$
- یا **تنظیم چاپ** را از منوی **فایل** انتخاب کنید. .3 **چاپ**
	- چاپگر خود را انتخاب کنید. .4
- یا **ویژگیها** را برای دسترسی به پنجره درایور چاپگر انتخاب کنید. .5 **ترجیحات**
- گزینه **Lite Arranger Job** از زبانه **اندازه** کلیک کرده و سپس **تائید** را انتخاب کنید. .6 "زبانه [اندازه" در](#page-34-0) صفحه 35
	- روی **چاپ** کلیک کنید. .7 با شروع کار چاپ، پنجره Lite Arranger Job ظاهر میشود.
- در پنجره Job Arranger Lite باز شده، فایلی را که میخواهید با فایل فعلی ترکیب کنید باز کنید و سپس مراحل بالا را تکرار . مَایید.
- <sup>9.</sup> اگر کار چاپ افزوده شده به چاپ پروژه Lite در پنجره Job Arranger Lite را انتخاب میکنید، میتوانید چیدمان صفحه را ویرایش کنید.
	- برای شروع کار چاپ، روی گزینه **چاپ کردن** از منوی **فایل** کلیک کنید. .10

*نکته:*

اگر پنجره *Job Arranger Lite ر*اپیش از افزودن همه دادههای چاپ به چاپ پروژه ببندید، کار چاپ جاری لغو میشود. روی گزینه **ذخیره کردن**<br>از منوی **فایل** کلیک کنید تا کار جاری ذخیره شود. پسوند فایل ذخیره شده *"ecl"* است.

برای باز کردن یک پروژه چاپ، روی گزینه **Job Arranger Lite** در زبانه **نگهداری** درایور چاپگر کلیک کنید تا پنجره Job Arranger Lite باز<br>شود. سپس، **باز کردن** را از منوی **فایل** برای انتخاب فایل انتخاب کنید.

**اطلاعات مرتبط**

 $\bullet$  "چاپ کردن از طریق تنظیمات [راحت" در](#page-33-0) صفحه 34

### **تنظیم تهرنگ چاپ**

تهرنگ مورد استفاده در کار چاپ را میتوانید تنظیم کنید. این تنظیامت برای همه دادههای اسناد قابل استفاده نیست.

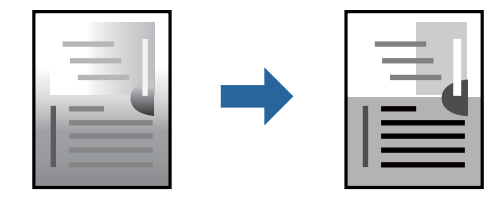

- کاغذ را در چاپگر قرار دهید.  $^{-1}$ ["بارگذاری](#page-24-0) کاغذ در کاست کاغذ" در صفحه 25
	- ونیو کی نایی دا که میخواهید چاپ کنید باز  $\omega^2$ 
		- به پنجره درایور چاپگر بروید.  $^3$
- تصحیح رنگ را از **تصحیح ته رنگ** در زبانه **گزینه بیشتر** انتخاب کنید. .4 روش خودکار با این تنظیم، تهرنگ بهصورت خودکار تنظیم میشود تا با تنظیمات نوع کاغذ و کیفیت چاپ مطابقت داشته باشد.  $\Box$ ❏اگر سفارشی را انتخاب کنید و روی **پیشرفته** کلیک کنید، میتوانید تنظیامت مدنظر خود را انجام دهید.
	- سایر موارد را از زبانههای **اندازه** و **گزینه بیشتر** در صورت نیاز تنظیم کرده و سپس روی **تائید** کلیک کنید. .5 "زبانه [اندازه" در](#page-34-0) صفحه 35 "زبانه گزینه [بیشتر" در](#page-35-0) صفحه 36
		- روی **چاپ** کلیک کنید. .6

**اطلاعات مرتبط**

# **چاپ کردن برای تاکید بر خطوط باریک**

میتوانید خطوط باریکی را که چاپ منیشوند، ضخیم کنید.

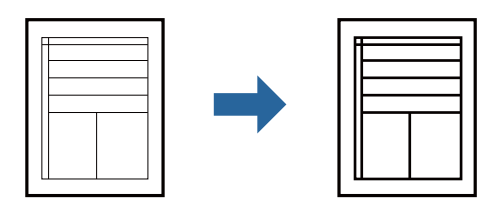

- کاغذ را در چاپگر قرار دهید.  $^{\rm l}$ ["بارگذاری](#page-24-0) کاغذ در کاست کاغذ" در صفحه 25
- .<br>فایلی را که میخواهید چاپ کنید باز مایید.  $^2$ 
	- .<br>3. به پنجره درایور چاپگر بروید.
- روی گزینه **گزینه های تصویر** از بخش **تصحیح ته رنگ** در زبانه **گزینه بیشتر** کلیک کنید. .4
	- گزینه **درشت کردن خطوط نازک** را انتخاب کنید. .5
- سایر موارد را از زبانههای **اندازه** و **گزینه بیشتر** در صورت نیاز تنظیم کرده و سپس روی **تائید** کلیک کنید. .6 "زبانه [اندازه" در](#page-34-0) صفحه 35 "زبانه گزینه [بیشتر" در](#page-35-0) صفحه 36
	- روی **چاپ** کلیک کنید. .7

### **اطلاعات مرتبط**

| "چاپ کردن از طریق تنظیامت [راحت" در](#page-33-0) صفحه 34

### **چاپ برای بهبود منت و خطوط کمرنگ**

چاپ برای بهبود منت و خطوط کمرنگ

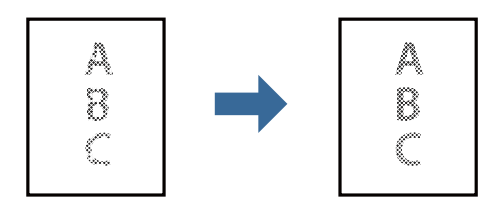

- د کاغذ را در چاپگر قرار دهید.  $^{1}$ ["بارگذاری](#page-24-0) کاغذ در کاست کاغذ" در صفحه 25
	- ونیلی را که میخواهید چاپ کنید باز  $\dot{\rm s}$ یید. . $^2$ 
		- .<br>3. به پنجره درایور چاپگر بروید.
- روی گزینه **گزینه های تصویر** از بخش **تصحیح ته رنگ** در زبانه **گزینه بیشتر** کلیک کنید. .4
	- گزینه **ارتقای منت و خطوط** را انتخاب کنید. .5
- سایر موارد را از زبانههای **اندازه** و **گزینه بیشتر** در صورت نیاز تنظیم کرده و سپس روی **تائید** کلیک کنید. .6 "زبانه [اندازه" در](#page-34-0) صفحه 35 "زبانه گزینه [بیشتر" در](#page-35-0) صفحه 36
	- روی **چاپ** کلیک کنید. .7

### **اطلاعات مرتبط**

| "چاپ کردن از طریق تنظیامت [راحت" در](#page-33-0) صفحه 34

# **چاپ کردن بارکد خوانا**

میتوانید بارکد خوانا چاپ کنید تا به آسانی اسکن شود. این قابلیت را فقط در صورتی فعال کنید که بارکد چاپ شده قابل اسکن نباشد.

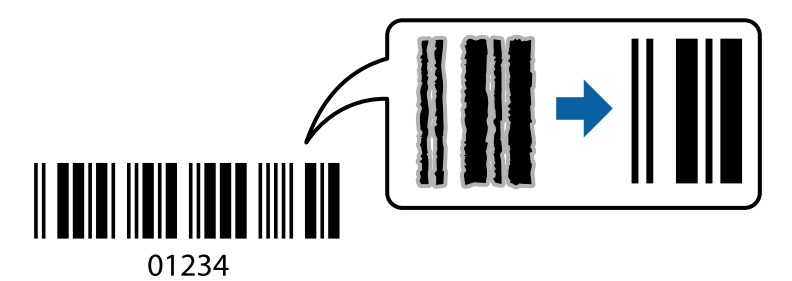

میتوانید از این قابلیت در شرایط زیر استفاده کنید.

کاغذ: کاغذ ساده، کاغذ کپی، کاغذ ساده با کیفیت بالا یا پاکت نامه  $\Box$ 

❏کیفیت: **استاندارد**

- .<br><sup>1.</sup> کاغذ را در چاپگر قرار دهید. ["بارگذاری](#page-24-0) کاغذ در کاست کاغذ" در صفحه 25
- .<br>فایلی را که میخواهید چاپ کنید باز مایید.  $^2$ 
	- به پنجره درایور چاپگر بروید.  $^3$
- روی **تنظیم گسترش یافته** در زبانه **نگهداری** کلیک کرده و سپس **حالت بارکد** را انتخاب کنید. .4
- سایر موارد را از زبانههای **اندازه** و **گزینه بیشتر** در صورت نیاز تنظیم کرده و سپس روی **تائید** کلیک کنید. .5 "زبانه [اندازه" در](#page-34-0) صفحه 35 "زبانه گزینه [بیشتر" در](#page-35-0) صفحه 36

<span id="page-58-0"></span>روی **چاپ** کلیک کنید. .6 *رفع تاری کاغذ ممکن است گاهی وقتها بسته به شرایط ممکن نباشد. نکته:*

**اطلاعات مرتبط**

 $\bullet$  "چاپ کردن از طریق تنظیمات [راحت" در](#page-33-0) صفحه 34

**چاپ از رایانه — OS Mac**

**چاپ کردن از طریق تنظیامت راحت**

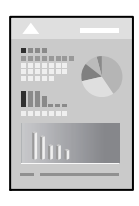

<mark>نکته:</mark><br>عملیاتها و صفحههای غایش بسته به برنامه متفاوت هستند. برای اطلاعات بیشت<sub>ر</sub> به راهنمای برنامه مراجعه کنید.

- د کاغذ را در چاپگر قرار دهید.  $^{1}$ ["بارگذاری](#page-24-0) کاغذ در کاست کاغذ" در صفحه 25
	- وایلی را که میخواهید چاپ کنید باز  $\dot{\mathcal{L}}$
- را از منوی **فایل** انتخاب کنید یا از فرمان دیگری به کادر چاپ بروید. .3 **چاپ**

در صورت نیاز، بر روی **منایش جزئیات** یاd برای گسترده کردن پنجره چاپ کلیک کنید.

چاپگر خود را انتخاب کنید. .4

از منوی بازشو **تنظیامت چاپ** را انتخاب کنید. .5

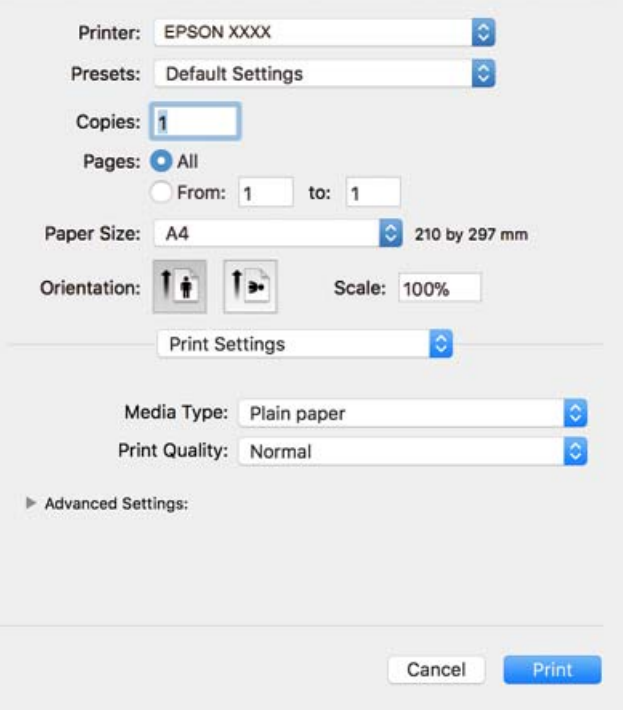

*نکته:*

*OS X ،OS X Mavericks ،OS X Yosemite ،OS X El Capitan ،macOS Sierra ،macOS High Sierra در چاپ تنظیامت منوی اگر Mountain Lion غ*ایش داده می شود، در ایور چاپگر *Epson ب*ه درستی نصب نشده است. آن را از منوی زیر فعال کنید. *macOS Mojave می* تواند<br>به **تنظیمات چاپ** در برنامههای تهیه شده توسط A*pple م*انن*د TextEdit* دسترسی پیدا کند.

گزینه **ترجیحات سیستم** را از منوی *Apple > چاپگرها و اسکنرها (یا چاپ و اسکن، چاپ و غابر ) انتخاب کنید، چاپگر را حذف کنید و سپس دوباره<br>چاپگر را اضافه غایید. برای افزودن چاپگر، به مطلب زیر مراجعه کنید.* 

*"اضافه کردن [چاپگر \(فقط](#page-108-0) برای [OS Mac](#page-108-0) "[\(](#page-108-0)در [صفحه](#page-108-0) 109*

در صورت نیاز، تنظیامت را تغییر دهید. .6

برای دسترسی به جزئیات، گزینههای منو برای درایور چاپگر را مشاهده کنید.

روی **چاپ** کلیک کنید. .7

*نکته:*

*اگرمیخواهیدچاپرا لغوکنید، دررایانهخودرویآیکنچاپگردربخشداککلیککنید. کارموردنظربرایلغورا انتخابویکیازکارهایزیر* راانجام دهید. هر چند، اگر یک کار چاپ بهطور کامل به چاپگر ارسال شده باشد می توانید آن را از رایانه لغو کنید. در این حالت، با استفاده از پانل<br>کنترل چاپگر کار چاپ را لغو کنید.

*جدیدتر نسخه یا OS X Mountain Lion* ❏

*روی در کنار نوار پیشرفت کلیک کنید.*

*v10.7.x تا Mac OS X v10.6.8* ❏

*روی حذف کلیک کنید.*

**اطلاعات مرتبط**

| "ظرفیتها و کاغذ [موجود" در](#page-184-0) صفحه 185

 $\bullet$  ["گزینههای](#page-61-0) منو برای تنظیمات چاپ" در صفحه 62

### *گزینههای منو برای درایور چاپگر*

<span id="page-60-0"></span>پنجره چاپ را در برنامه دلخواه خود باز کنید و پس از انتخاب چاپگر وارد پنجره درایور چاپگر شوید. *منوها، بسته به گزینهای که انتخاب میکنید فرق میکنند. نکته:*

### **گزینههای منو برای چیدمان**

صفحه در هر برگه

تعداد صفحاتی که را که قرار است روی یک برگه چاپ شود انتخاب کنید.

جهت چیدمان

ترتیب چاپ صفحات را مشخص کنید.

حاشیه

در اطراف صفحات حاشیه چاپ میکند.

جهت معکوس صفحه

صفحات را قبل از چاپ 180 درجه میچرخاند. این گزینه برای چاپ روی کاغذهایی مانند پاکت که در جهت ثابت وارد چاپگر<br>میشود، سودمند است.

### برگرداندن افقی

تصویر را طوری میچرخاند تا به گونهای که در آینه دیده میشود چاپ شود.

#### **گزینههای منو برای تطابق رنگ**

EPSON Color Controls/ColorSync

روش تنظیم رنگ را انتخاب کنید. این گزینهها رنگها را بین چاپگر و مٔایشگر رایانه تنظیم میکند تا اختلاف رنگ به حداقل برسد.

### **گزینههای منو برای مدیریت کاغذ**

دستهبندی صفحات

اسناد چند-صفحهای دستهبندی و مرتب شده را چاپ میکند.

صفحات موردنظر برای چاپ

برای چاپ کردن صرفاً صفحات زوج یا صفحات فرد انتخاب کنید.

ترتیب صفحه

برای چاپ کردن از بالایا از آخرین صفحه این گزینه را انتخاب کنید.

مقیاسبندی برای سازگار کردن اندازه کاغذ

چاپ را بر اساس اندازه کاغذ بارگذاری شده انجام میدهد.

❏اندازه کاغذ مقصد

اندازه کاغذی را که مقصد چاپ است انتخاب کنید.

❏فقط کاهش اندازه برای کاهش اندازه سند انتخاب کنید.

### **گزینههای منو برای صفحه جلد**

<span id="page-61-0"></span>چاپ کردن صفحه پوشش تعیین کنید صفحه پوشش چاپ شود یا خیر. اگر میخواهید صفحه پوشش اضافه کنید، **پس از سند**را انتخاب منایید.

### نوع صفحه پوشش

محتویات صفحه پوشش را انتخاب کنید.

#### **گزینههای منو برای تنظیامت چاپ**

### نوع رسانه

نوع کاغذ مقصد چاپ را انتخاب کنید.

#### Print Quality

کیفیت چاپ مورد نظر برای چاپ را انتخاب کنید. گزینهها بسته به نوع کاغذ متفاوت میباشند.

#### تنظیمات پیشر فته

روشنایی و کنتراست تصاویر را تنظیم میکند.

### **چاپ چندین صفحه روی یک برگه**

میتوانید چندین صفحه از اسناد را روی یک صفحه کاغذ چاپ کنید.

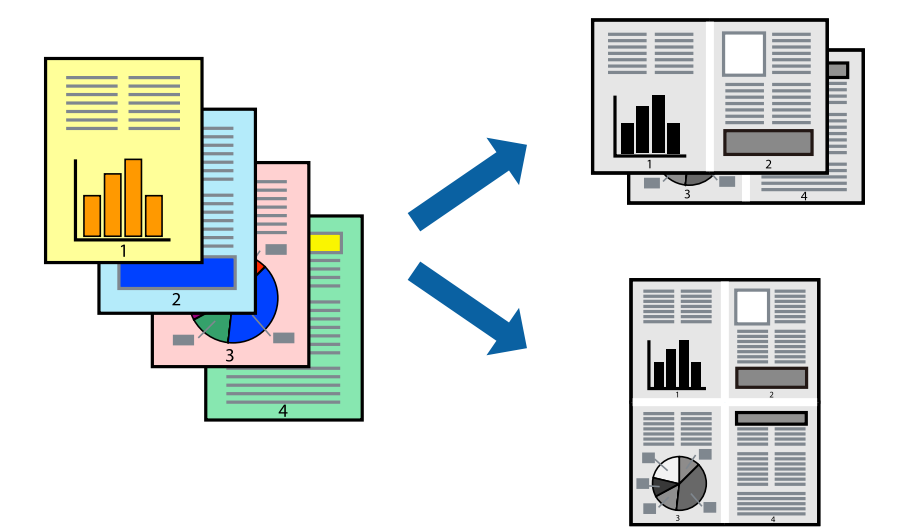

- کاغذ را در چاپگر قرار دهید. .1 ["بارگذاری](#page-24-0) کاغذ در کاست کاغذ" در صفحه 25
- ون کایلی را که میخواهید چاپ کنید باز  $\dot{\tilde{z}}$
- را از منوی **فایل** انتخاب کنید یا از فرمان دیگری به کادر چاپ بروید. .3 **چاپ**
	- از منوی بازشو **چیدمان** را انتخاب کنید. .4
- تعداد صفحات را در **صفحه در هر برگه**، **جهت چیدمان** (ترتیب صفحه) و **حاشیه** تنظیم کنید. .5 "گزینههای منو برای [چیدمان" در](#page-60-0) صفحه 61
	- در صورت نیاز سایر موارد را تنظیم کنید. . $^6$ 
		- روی **چاپ** کلیک کنید. .7

**اطلاعات مرتبط** | "چاپ کردن از طریق تنظیامت [راحت" در](#page-58-0) صفحه 59

# **چاپ کردن و انباشت به ترتیب صفحه (چاپ به ترتیب معکوس)**

شام میتوانید کار چاپ را از صفحه آخر انجام دهید تا اسنادی که خارج میشوند به ترتیب صفحه انباشته شوند.

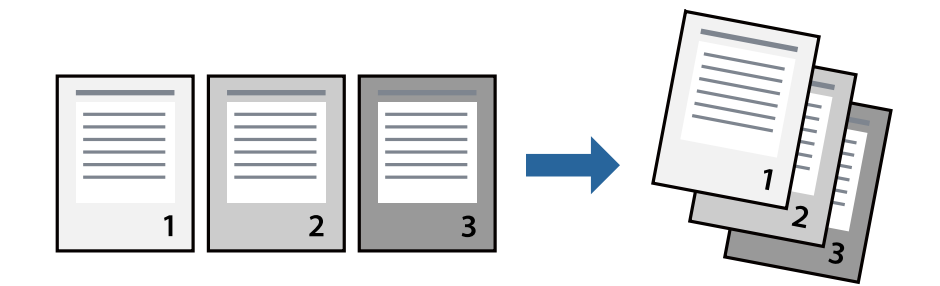

- د کاغذ را در چاپگر قرار دهید.  $^{1}$ ["بارگذاری](#page-24-0) کاغذ در کاست کاغذ" در صفحه 25
	- .<br>فایلی را که میخواهید چاپ کنید باز مایید.  $^2$
- را از منوی **فایل** انتخاب کنید یا از فرمان دیگری به کادر چاپ بروید. .3 **چاپ**
	- از منوی بازشو **مدیریت کاغذ**را انتخاب کنید. .4
	- مقدار **ترتیب صفحه** را بر روی **معکوس** تنظیم کنید. .5
		- در صورت نیاز سایر موارد را تنظیم کنید. . $^6$ 
			- روی **چاپ** کلیک کنید. .7

#### **اطلاعات مرتبط**

### **چاپ برای تناسب اندازه کاغذ**

اندازه کاغذی را که در چاپگر به عنوان تنظیم اندازه کاغذ مقصد قرار دادید انتخاب کنید.

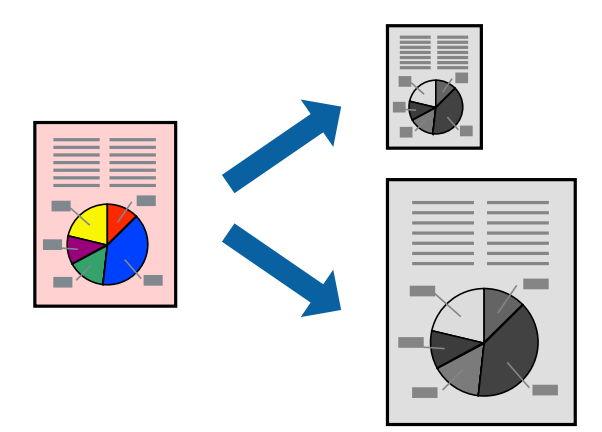

- د کاغذ را در چاپگر قرار دهید.  $^{1}$ ["بارگذاری](#page-24-0) کاغذ در کاست کاغذ" در صفحه 25
	- وایلی را که میخواهید چاپ کنید باز  $\dot{\tilde{z}}$ ایید.  $^2$
- را از منوی **فایل** انتخاب کنید یا از فرمان دیگری به کادر چاپ بروید. .3 **چاپ**
- اندازه کاغذی که در برنامه به عنوان تنظیامت **اندازه کاغذ** تنظیم کردهاید را انتخاب منایید. .4
	- از منوی بازشو **مدیریت کاغذ**را انتخاب کنید. .5
	- **با اندازه کاغذ** را انتخاب کنید. .6 **مقیاس متناسب**
- اندازه کاغذی را که در چاپگر به عنوان تنظیم **اندازه کاغذ مقصد** قرار دادید انتخاب کنید. .7
	- در صورت نیاز سایر موارد را تنظیم کنید. . $^8$ 
		- روی **چاپ** کلیک کنید. .9

### **اطلاعات مرتبط**

# **چاپ یک سند کوچک یا بزرگ شده با هر میزان بزرگنامیی**

می توانید اندازه سند را بر اساس یک درصد خاص کاهش یا افزایش دهید.

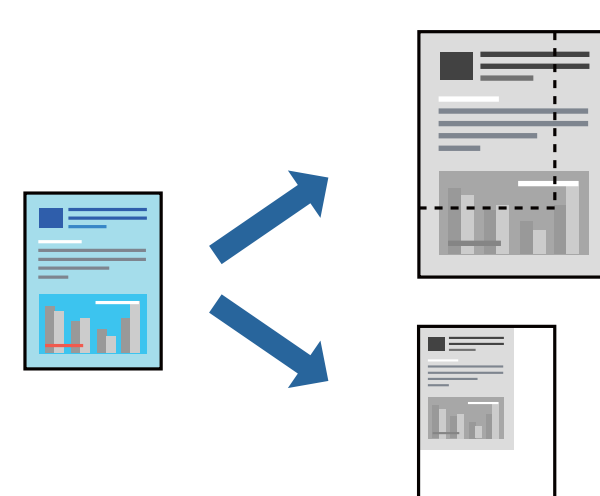

- د کاغذ را در چاپگر قرار دهید.  $^{1}$ ["بارگذاری](#page-24-0) کاغذ در کاست کاغذ" در صفحه 25
	- ویس را که میخواهید چاپ کنید باز  $\dot{\tilde{z}}$ ایید.  $^2$
- را از منوی **فایل** انتخاب کنید یا از فرمان دیگری به کادر چاپ بروید. .3 **چاپ**
	- **تنظیم صفحه** را از منوی **فایل** برنامه انتخاب کنید. .4
- گزینه **چاپگر**، **اندازه کاغذ** را انتخاب کنید، درصد را در **مقیاس** وارد کنید و بر روی **OK** کلیک کنید. .5 *اندازه کاغذی را که در برنامه به عنوان اندازه کاغذ قرار دادهاید انتخاب کنید. نکته:*
	- در صورت نیاز سایر موارد را تنظیم کنید. . $^6$ 
		- روی **چاپ** کلیک کنید. .7

### **اطلاعات مرتبط**

# **افزودن گزینههای پیشتنظیم چاپ برای چاپ راحت**

<span id="page-65-0"></span>اگر تنظیم از قبل تنظیم شده خود را برای تنظیمات چاپ پرکاربرد ایجاد کنید، میتوانید به راحتی با انتخاب تنظیم از قبل تنظیم شده از لیست<br>چاپ کنید.

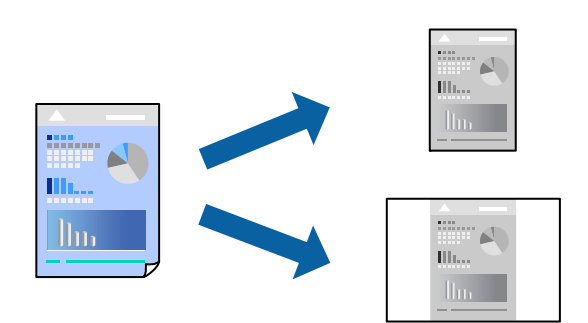

- اگاغذ را در چاپگر قرار دهید.  $^{1}$ ["بارگذاری](#page-24-0) کاغذ در کاست کاغذ" در صفحه 25
- وایلی را که میخواهید چاپ کنید باز  $\dot{\tilde{z}}$ ایید.  $^2$
- را از منوی **فایل** انتخاب کنید یا از فرمان دیگری به کادر چاپ بروید. .3 **چاپ**
- هر مورد از قبیل **تنظیامت چاپ** و **چیدمان** (**اندازه کاغذ**، **نوع رسانه** و موارد مشابه) را تنظیم کنید. .4
	- برای ذخیره تنظیامت فعلی به عنوان پیشتنظیم، روی گزینه **پیشتنظیمها** کلیک کنید. .5
		- روى **OK** کلیک کنید. .6

*نکته:* برای حذف یک پیشتنظیم اضافه شده، روی **پیشتنظیمها> مایش پیشتنظیمها** کلیک کنید، نام پیشتنظیم مورد نظر برای حذف کردن را از<br>لیست انتخاب کنید و سپس آن را حذف مٔایید.

روی **چاپ** کلیک کنید. .7

دفعه بعد که در نظر دارید با استفاده از همین تنظیامت چاپ کنید، نام پیشتنظیم ثبتشده را از منوی **پیشتنظیمها** انتخاب کنید.

**اطلاعات مرتبط** | "چاپ کردن از طریق تنظیامت [راحت" در](#page-58-0) صفحه 59

# **چاپ کردن اسناد از دستگاههای هوشمند (iOS(**

وقتی روتر بیسیم به همان شبکه که چاپگر شما وصل است، متصل باشد، قادر خواهید بود اسناد را از طریق یک دستگاه هوشمند مانند یک تلفن<br>هوشمند یا تبلت چاپ کنید.

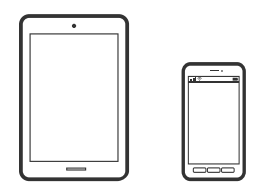

### **چاپ اسناد از طریق iPrint Epson**

*بسته به دستگاه ممکن است عملکردها متفاوت باشند. نکته:*

- د کاغذ را در چاپگر قرار دهید.  $^{1}$ ["بارگذاری](#page-24-0) کاغذ در کاست کاغذ" در صفحه 25
- اگر iPrint Epson نصب نیست، آن را نصب کنید. .2 "نصب [iPrint Epson "در](#page-190-0) صفحه 191
- دستگاه هوشمند خود را از طریق یک روتر بیسیم متصل کنید. . $^3$ 
	- را راهاندازی کنید.  ${\rm Epson\ iPrint}$   $^{-4}$
	- در صفحه اصلی، روی **Document** ضربه بزنید. .5
	- روی موقعیت سند موردنظر برای چاپ ضربه بزنید. . $^6$
	- سند را انتخاب کنید و سپس روی **Next** ضربه بزنید. .7
		- روی گزینه **Print** ضربه بزنید. .8

### **چاپ اسناد از طریق AirPrint**

AirPrint چاپ بیسیم فوری از iPhone، iPad، iPod لمسی و Mac بدون نیاز به نصب درایورها یا دانلود نرمافزار را امکانپذیر می،کند.

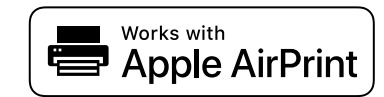

*نکته:*

اگر پیامهای پیکربندی کاغذ را در پانل کنترل چاپگر خود غیرفعال کردهاید، غیتوانید از AirPrint استفاده کنید. برای فعالسازی پیامها، در صورت<br>لزوم، به لینک زیر مراجعه کنید.

د کاغذ را در چاپگر قرار دهید.  $^1$ 

["بارگذاری](#page-24-0) کاغذ در کاست کاغذ" در صفحه 25

- $\,$ .  $\,$ چاپگر خود را برای چاپ بیسیم راهاندازی کنید. لینک زیر را مشاهده کنید.  $\,$ [http://epson.sn](http://epson.sn/?q=2)
- دستگاه Apple خود را به همان شبکه بیسیمی وصل کنید که چایگرتان به آن متصل است.  $^3$ 
	- از دستگاه خود در چاپگر خود اقدام به چاپ  $\dot{}$ ایید.  $^4$ *برای اطلاع از جزئیات، به صفحه AirPrint در وبسایت Apple مراجعه کنید. نکته:*

#### **اطلاعات مرتبط**

| "چاپ ممکن نیست علیرغم آنکه اتصال برقرار شده است [\(iOS "\(در](#page-134-0) صفحه 135

### **چاپ کردن اسناد از دستگاههای هوشمند (Android(**

وقتی روتر بیسیم به همان شبکه که چاپگر شما وصل است، متصل باشد، قادر خواهید بود اسناد را از طریق یک دستگاه هوشمند مانند یک تلفن<br>هوشمند یا تبلت چاپ کنید.

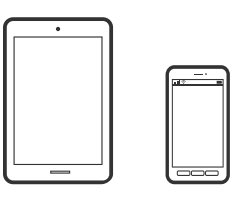

### **چاپ اسناد از طریق iPrint Epson**

*بسته به دستگاه ممکن است عملکردها متفاوت باشند. نکته:*

- کاغذ را در چایگر قرار دهید.  $^{-1}$ ["بارگذاری](#page-24-0) کاغذ در کاست کاغذ" در صفحه 25
- اگر iPrint Epson نصب نیست، آن را نصب کنید. .2 "نصب [iPrint Epson "در](#page-190-0) صفحه 191
- دستگاه هوشمند خود را از طریق یک روتر بیسیم متصل کنید. . $^3$ 
	- را راهاندازی کنید.  ${\rm Epson\ iPrint} \quad .4$
	- در صفحه اصلی، روی **Document** ضربه بزنید. .5
	- روی موقعیت سند موردنظر برای چاپ ضربه بزنید. . $^6$
	- سند را انتخاب کنید و سپس روی **Next** ضربه بزنید. .7
		- روی گزینه **Print** ضربه بزنید. .8

### **چاپ کردن اسناد با استفاده از Enabler Print Epson**

میتوانید سند، ایمیل، عکس و صفحات وب را مستقیماً از تلفن Android یا تبلت (Android v4.4 یا بالاتر) به صورت بیسیم چاپ کنید. با طی<br>کردن چندین مرحله، دستگاه Android شما چاپگر Epson متصل به همان شبکه را شناسایی میکند.

*بسته به دستگاه ممکن است عملکردها متفاوت باشند. نکته:*

.<br><sup>1.</sup> کاغذ را در چاپگر قرار دهید.

["بارگذاری](#page-24-0) کاغذ در کاست کاغذ" در صفحه 25

- در دستگاه Android خود، افزونه Epson Print Enabler را از Google Play نصب کنید.  $^2$ 
	- دستگاه Android خود را به روتر بیسیم متصل کنید. .3
- به **تنظیامت** دستگاه Android خود بروید و پس از انتخاب گزینه **چاپ** برنامه Enabler Print Epson را فعال کنید. .4
	- از برنامه Android مانند Chrome روی ماد منو ضربه بزنید و همه محتویات صفحه را چاپ کنید. . $^5$ *اگر چاپگر خود رامنیبینید، روی همه چاپگرها ضربه بزنید <sup>و</sup> چاپگر خود را انتخاب کنید. نکته:*

# **چاپ روی پاکتهای نامه**

# **چاپ کردن روی پاکت نامهها از رایانه (Windows(**

- نامه را در چاپگر قرار دهید.  $^1$ ["بارگذاری](#page-27-0) پاکت نامهها در کاست کاغذ" در صفحه 28
	- فایلی را که میخواهید چاپ کنید باز  $\dot{\tilde{z}}$ 
		- به پنجره درایور چاپگر بروید. . $^3$
- اندازه پاکت نامه را از **اندازه سند** در زبانه **اندازه** برگزینید و سپس **Envelope** را از **نوع کاغذ** انتخاب کنید. .4
- سایر موارد را از زبانههای **اندازه** و **گزینه بیشتر** در صورت نیاز تنظیم کرده و سپس روی **تائید** کلیک کنید. .5
	- روی **چاپ** کلیک کنید. .6

### **چاپ کردن روی پاکت نامهها از رایانه (OS Mac(**

- نامه را در چایگر قرار دهید.  $^1$ ["بارگذاری](#page-27-0) پاکت نامهها در کاست کاغذ" در صفحه 28
	- فایلی را که میخواهید چاپ کنید باز  $\dot{\tilde{z}}$
- را از منوی **فایل** انتخاب کنید یا از فرمان دیگری به کادر چاپ بروید. .3 **چاپ**
	- اندازه را مطابق با تنظیم **اندازه کاغذ** انتخاب کنید. .4
		- از منوی بازشو **تنظیامت چاپ** را انتخاب کنید. .5
	- گزینه **پاکت نامه** را به عنوان تنظیم **نوع رسانه** انتخاب کنید. .6
		- در صورت نیاز سایر موارد را تنظیم کنید. . $^7$

.<br>8. روی **چاپ** کلیک کنید.

# **چاپ کردن صفحات وب**

# **چاپ کردن صفحات وب از یک رایانه**

- .<br><sup>1.</sup> کاغذ را در چاپگر قرار دهید. ["بارگذاری](#page-24-0) کاغذ در کاست کاغذ" در صفحه 25
- را در **Toolbar Print Web-E** انتخاب کنید. .2 روش چاپ ❏Print: چاپ کردن متام صفحه وب برای جا شدن روی کاغذ. انتخاب میکنید. Clip: چاپ کردن تنها قسمتی که شما انتخاب میکنید.
	- را انجام داده و سپس روی **Print** کلیک کنید. .3 تنظیامت چاپ

# **چاپ کردن صفحات وب از دستگاههای هوشمند**

وقتی روتر بیسیم به همان شبکه که چاپگر شما وصل است، متصل باشد، قادر خواهید بود چاپگر را از طریق روتر بیسیم از دستگاه هوشمند به<br>کار بگیرید.

*بسته به دستگاه ممکن است عملکردها متفاوت باشند. نکته:*

- .<br><sup>1.</sup> کاغذ را در چاپگر قرار دهید. ["بارگذاری](#page-24-0) کاغذ در کاست کاغذ" در صفحه 25
- اگر Epson iPrint نصب نیست، آن را نصب کنید.  $^2$ "نصب [iPrint Epson "در](#page-190-0) صفحه 191
- د. دستگاه هوشمند خود را از طریق یک روتر بیسیم متصل کنید.  $^3$
- سفحه وب موردنظر برای چاپ را در برنامه مرورگر وب خود باز کنید.  $^4$ 
	- روی گزینه **اشتراکگذاری** از منوی برنامه مرورگر وب ضربه بزنید. .5
		- گزینه **iPrint** را انتخاب کنید. .6
			- روی **چاپ** ضربه بزنید. .7

# **چاپ کردن از طریق سرویس ابری**

<span id="page-70-0"></span>با استفاده از سرویس Epson Connect که در اینترنت موجود است میتوانید از طریق تلفن هوشمند، تبلت یا لپ تاپ، در هر زمان و مکانی<br>اقدام به چاپ غایید. برای استفاده از این سرویس لازم است کاربر و چاپگر در Epson Connect ثبت شوند.

وقتی روتر بیسیم به همان شبکه که چاپگر شما وصل است، متصل باشد، قادر خواهید بود چاپگر را از طریق روتر بیسیم از دستگاه هوشمند به<br>کار ىگىرىد.

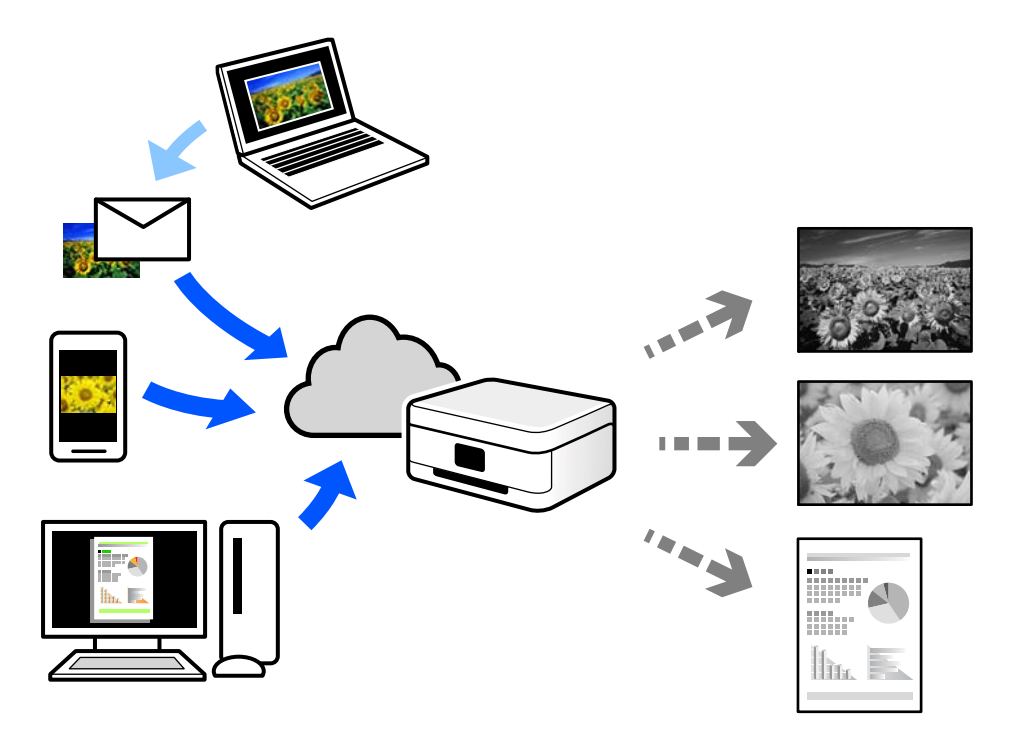

ویژگیهای موجود در اینترنت به شرح زیر میباشند.

### Email Print❏

وقتی یک پیام ایمیل حاوی پیوستهایی مانند اسناد یا تصاویر را به یک آدرس ایمیل تخصیص داده شده به چاپگر ارسال میکنید، میتوانید<br>ایمیل مذکور را به همراه ییوستهای آن از موقعیتهای راه دور در چاپگر خانگی یا کاری خود چاپ غایید.

### Epson iPrint❏

این برنامه برای iOS و Android تهیه شده است و امکان چاپ یا اسکن کردن از یک تلفن هوشمند یا تبلت را فراهم میسازد. اسناد، تصاویر<br>و وب سایت ها را می توانید با ارسال مستقیم آنها به یک چاپگر متصل به همان شبکه چاپ غایید.

### Remote Print Driver❏

این یک درایور اشتراک گذاشته شده تحت پشتیبانی "درایور چاپ راه دور" است. وقتی از یک موقعیت راه دور با یک چاپگر چاپ<br>میکنید، قادر خواهید بود چاپگر را در پنجره برنامههای معمول تغییر داده و چاپ کنید.

برای مشاهده اطلاعات بیشتر در خصوص نحوه راهاندازی یا چاپ، به درگاه وب Epson Connect مراجعه کنید.

<https://www.epsonconnect.com/>

(اروپا فقط([http://www.epsonconnect.eu](http://www.epsonconnect.eu/)

# **ثبت نام در "سرویس اتصال Epson "از پانل کنترل**

برای ثبت چاپگر مراحل زیر را طی کنید.

- **تنظیم** در پانل کنترل را انتخاب کنید. .1 برای انتخاب یک مورد، از دکمههای  $\blacktriangleright\blacktriangleleft\blacktriangleright\blacktriangleleft$ استفاده کنید و سپس دکمهOK را فشار دهید.
	- برای چاپ برگه ثبت، مسیر **سرویس های** > **Connect Epsonثبت/حذف** را انتخاب کنید. .2
		- برای ثبت چاپگر از دستورالعملهای روی صفحه پیروی کنید.  $^3$
**کپی کردن**

<span id="page-72-0"></span>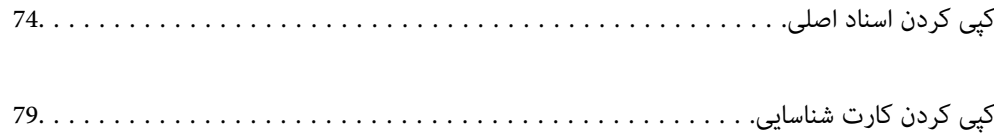

# **کپی کردن اسناد اصلی**

<span id="page-73-0"></span>این بخش نحوه استفاده از منوی **کپی** در پانل کنترل برای کپی کردن اسناد اصلی را توضیح میدهد.

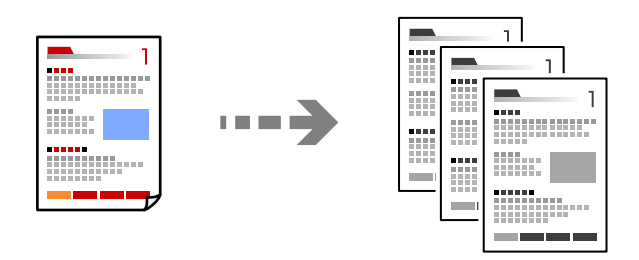

- .<br><sup>1.</sup> کاغذ را در چاپگر قرار دهید. ["بارگذاری](#page-24-0) کاغذ در کاست کاغذ" در صفحه 25
- .<br>2. اسناد اصلی را وارد کنید.

"قرار دادن اسناد اصلی روی شیشه [اسکرن" در](#page-30-0) صفحه 31

در صفحه اصلی، **کپی** را انتخاب کنید. .3

برای انتخاب یک مورد، از دکمههای  $\blacktriangleright\blacktriangleleft\blacktriangleright\blacktriangleleft$ استفاده کنید و سپس دکمه $\textsc{OK}$  را فشار دهید.

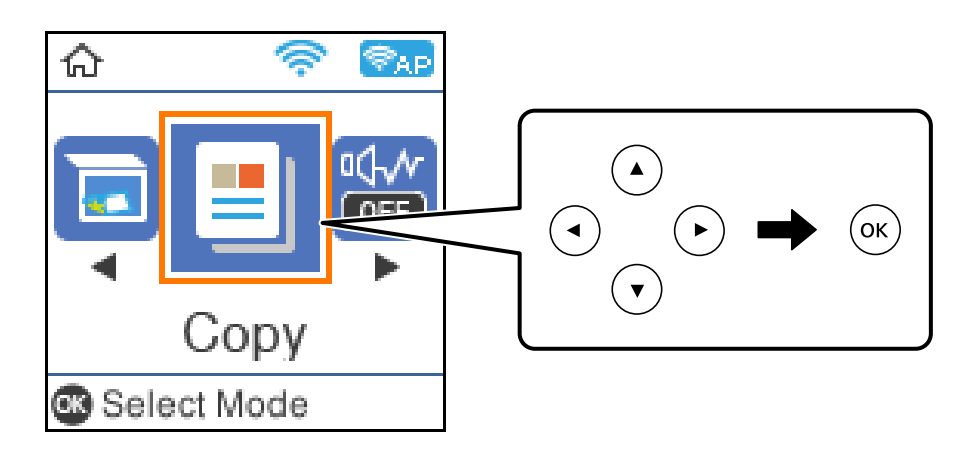

با استفاده از دکمه $\blacktriangleright\blacktriangle$  تعداد کپیها را تنظیم کنید.  $^4$ 

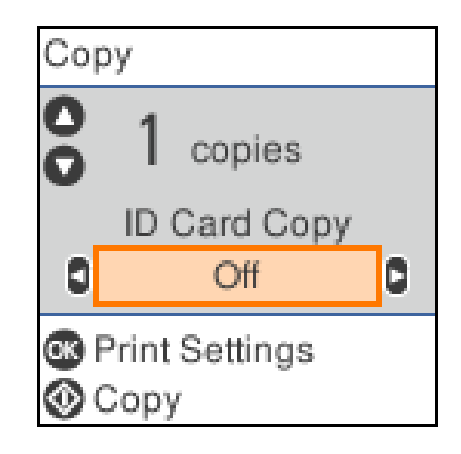

<span id="page-74-0"></span>5. برای مایش و بررسی تنظیمات چاپ، دکمه تأیید را فشار دهید و سپس تنظیمات مورد نیاز را تغییر دهید. برای تغییر تنظیمات، دکمه $\blacktriangledown$ را فشار دهید، موارد منوی تنظیمات را با استفاده از دکمه های $\blacktriangledown$  انتخاب کنید و سپس تنظیمات را با استفاده از دکمه های $\blacktriangleright\blacktriangleleft$ تغییر دهید. پس از امّام کار، دکمه تأیید را فشار دهید.

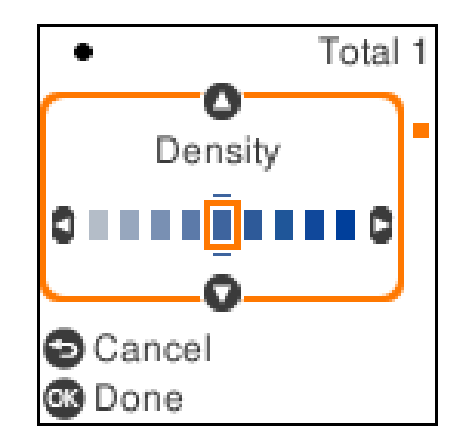

"گزینههای منو برای کپی کردن" در صفحه 75

دکمه $\bigcirc \Phi$  را فشار دهید. . $^6$ 

*اندازه <sup>و</sup> کادر حاشیه تصویر کپی شده، کمی با سند اصلی متفاوت هستند. نکته:*

# **گزینههای منو برای کپی کردن**

گزینههای موجود، بسته به منویی که انتخاب میکنید فرق میکنند.

کارت شناسایی کپی: هر دو طرف کارت شناسایی را اسکن میکند و در یک طرف یک کاغذ کپی میکند.

تراکم:

وقتی صفحه کپی شده کم رنگ است، سطح تراکم را افزایش میدهد. وقتی جوهر لکه ایجاد میکند، سطح تراکم را کاهش می،دهد.

تنظیم کاغذ:

اندازه و نوع کاغذ قرار داده شده را انتخاب کنید.

بزرگ/کوچک کردن:

اندازه سندها را افزایش یا کاهش میدهد.

❏اندازه واقعی

با بزرگنمایی 100% کپی میکند.

#### تناسب خودكار $\Box$

ناحیه اسکن را شناسایی میکند و به صورت خودکار سند را بزرگ یا کوچک میکند تا مناسب اندازه کاغذ انتخابی شما شود. زمانی که حاشیههای سفید در اطراف سند وجود دارد، حاشیههای سفید از علامت گوشه شیشه اسکنر به عنوان ناحیه<br>اسکن شناسایی میشود ولی حاشیههای طرف دیگر ممکن است بریده شود.

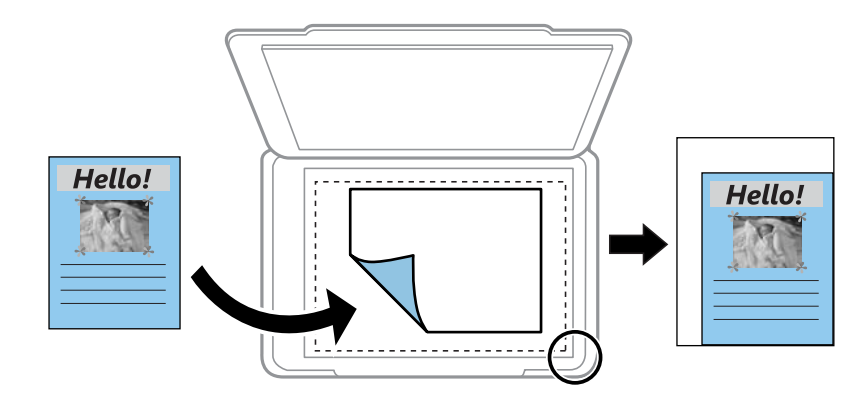

#### ❏سفارشی

انتخاب کنید تا بزرگنامیی برای بزرگ کردن یا کوچک کردن سند را مشخص کنید.

#### اندازه سفارشی:

بزرگنمایی مورد استفاده برای بزرگ یا کوچک کردن سند را در محدوده 25 تا 400% مشخص میکند.

#### اندازه اصلی:

اندازه سند خود را انتخاب کنید. در هنگام کپی کردن اسنادی با اندازه غیر استاندارد، نزدیکترین اندازه به سندرا انتخاب کنید.

#### چند صفحه:

صفحه تک $\Box$ یک سند اصلی یک رو را روی یک تکبرگ کپی میکند.

❏2 به بالا

دو سند یک رو را روی یک برگه یک رو با چیدمان دوتایی کپی میکند.

#### كيفيت:

کیفیت کپی را انتخاب کنید. انتخاب **بهترین** چاپ با کیفیتی بالاتر را ارائه میدهد، اما سرعت چاپ ممکن است آهستهتر شود.

# **کپی کردن همراه با بزرگ یا کوچک کردن**

اسناد اصلی را میتوانید با بزرگنامیی معین کپی کنید.

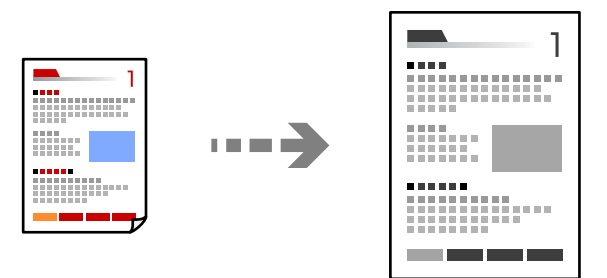

- .<br><sup>1.</sup> کاغذ را در چاپگر قرار دهید. ["بارگذاری](#page-24-0) کاغذ در کاست کاغذ" در صفحه 25
- اسناد اصلی را وارد کنید. .2 "قرار دادن اسناد اصلی روی شیشه [اسکرن" در](#page-30-0) صفحه 31
- <span id="page-76-0"></span>در صفحه اصلی، **کپی** را انتخاب کنید. .3 برای انتخاب یک مورد، از دکمههای  $\blacktriangleright\blacktriangleleft\blacktriangleright\blacktriangleleft$  استفاده کنید و سپس دکمه $\mathrm{OK}$  را فشار دهید.
	- با استفاده از دکمه $\blacktriangleright\blacktriangle$  تعداد کپیها را تنظیم کنید. . $^4$ 
		- دکمه تأیید و سپس $\blacktriangledown$ را فشار دهید. . $^{5}$
- <sup>6.</sup> مقدار **بزرگ/کوچک کردن** را به کمک دکمههای **∆ ت**عیین کنید و سپس مقدار بزرگنمایی را از طریق دکمههای ♦ ﴿ تغییر دهید. *نکته:* اگر میخواهید از طریق کاهش یا افزایش اندازه یک سند با یک درصد مشخص کپی را انجام دهید، گزینه **سفارشی** را به عنوان تنظیم **بزرگ/کوچک** *کردن انتخابکنید، دکمه*d*رافشاردهیدودرنهایتدکمه*rl*را برای تعیین درصدفشاردهید. شام میتوانیداز طریق پایین نگهداشنت دکمههای*rl*درصد را با فواصل %10 تغییر دهید.*
	- ۔<br>7. تنظیمات دیگر را در صورت نیاز تغییر دهید. ["گزینههای](#page-74-0) منو برای کپی کردن" در صفحه 75
		- دکمه تأیید و سپس $\mathbb Q$  را فشار دهید. . $^8$

*اندازه <sup>و</sup> کادر حاشیه تصویر کپی شده، کمی با سند اصلی متفاوت هستند. نکته:*

# **کپی کردن چند سند در یک برگه**

دو سند یک رو را روی یک برگه یک رو با چیدمان دوتایی کپی میکند.

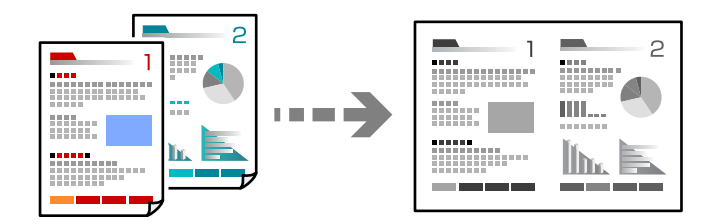

- کاغذ را در چاپگر قرار دهید.  $^1$ ["بارگذاری](#page-24-0) کاغذ در کاست کاغذ" در صفحه 25
	- در صفحه اصلی، **کپی** را انتخاب کنید. .2

برای انتخاب یک مورد، از دکمههای  $\blacktriangleright\blacktriangleleft\blacktriangleright\blacktriangleleft$  استفاده کنید و سپس دکمهOK را فشار دهید.

- با استفاده از دکمه $\blacktriangleright\blacktriangle$  تعداد کپیها را تنظیم کنید.  $^3$ 
	- د کمه تأیید و سپس $\blacktriangledown$  را فشار دهید.  $^4$
- **2 به بالا** را به عنوان تنظیم **چند صفحه** انتخاب کنید و سپس دکمه OK را فشار دهید. .5
- چیدمان را برای تنظیم **ترتیب طرح کلی** انتخاب کنید و سپس دکمه OK را فشار دهید. .6 ترتیب
- گیری ورق را با استفاده از تنظیم **جهت سند** انتخاب کنید و سپس دکمه OK را فشار دهید. .7 جهت
	- د تنظیمات دیگر را در صورت نیاز تغییر دهید. . $^8$ ["گزینههای](#page-74-0) منو برای کپی کردن" در صفحه 75
	- وسطوحه اول سند اصلی را قرار دهید و سپس دکمه $\bigcirc \Phi$  را فشار دهید. . $^9$ اسناد اصلی عمودی $\Box$

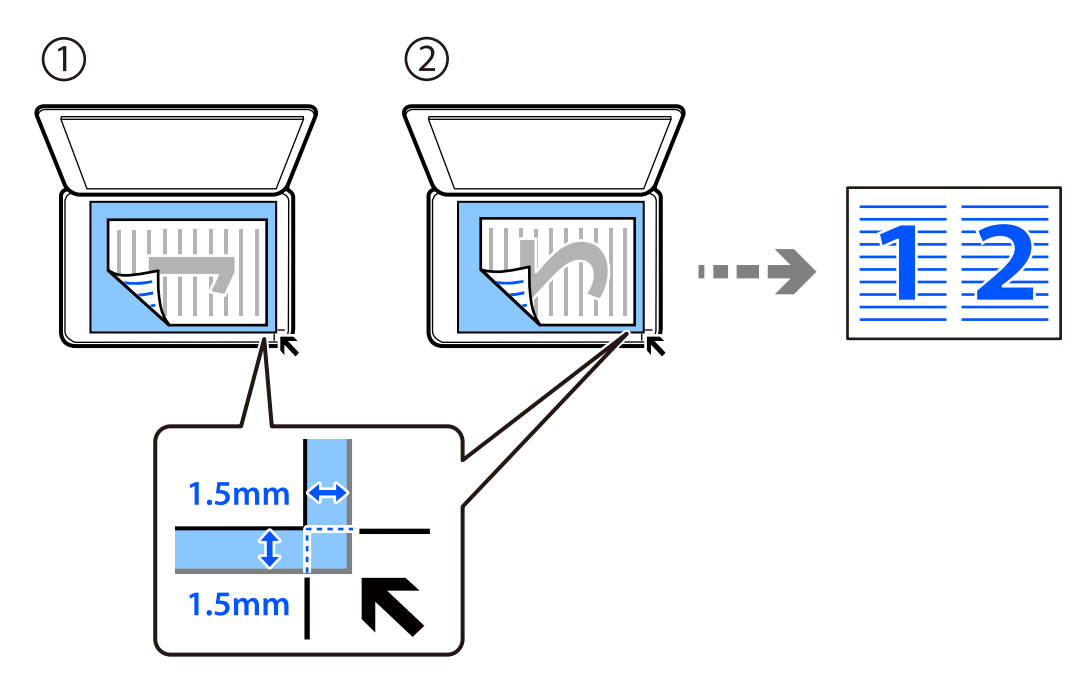

❏اسناد اصلی افقی

<span id="page-78-0"></span>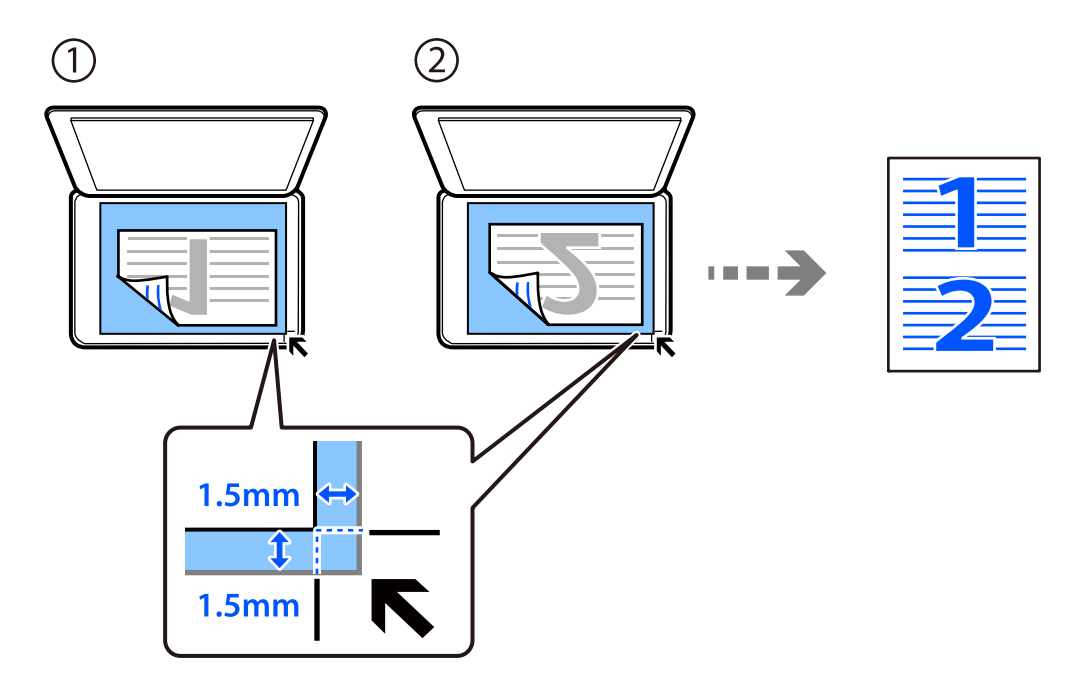

سفحه دوم سند اصلی را قرار دهید و سپس دکمه $\bigcirc \Phi$  را فشار دهید. . $^{10}$ *اندازه <sup>و</sup> کادر حاشیه تصویر کپی شده، کمی با سند اصلی متفاوت هستند. نکته:*

# **کپی کردن کارت شناسایی**

هر دو طرف کارت شناسایی را اسکن میکند و در یک طرف یک کاغذ اندازه 4A کپی میکند.

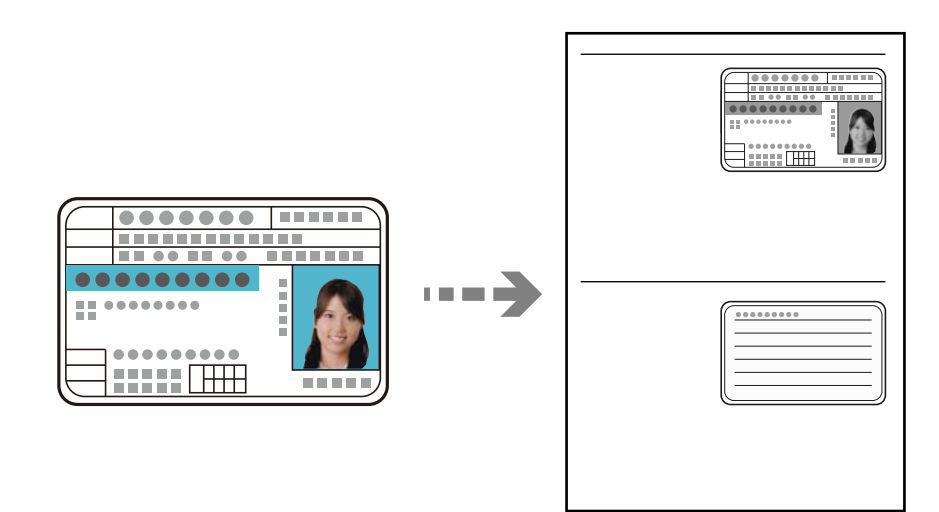

کاغذ را در چاپگر قرار دهید.  $^1$ ["بارگذاری](#page-24-0) کاغذ در کاست کاغذ" در صفحه 25

- در صفحه اصلی، **کپی** را انتخاب کنید. .2 برای انتخاب یک مورد، از دکمههای  $\blacktriangleright\blacktriangleleft\blacktriangleright\blacktriangleleft$ استفاده کنید و سپس دکمه $\mathrm{oK}$  را فشار دهید.
	- با استفاده از دکمه $\blacktriangleright\blacktriangle$  تعداد کپیها را تنظیم کنید.  $^3$ 
		- گزینه **روشن** را در **کارت شناسایی کپی** انتخاب کنید. .4
	- ننظیمات چاپ را بررسی کنید و سپس تنظیمات مورد نیاز را تغییر دهید. $^5$

اگر میخواهید تنظیمات را تغییر دهید، دکمه  $\blacktriangledown$  را فشار دهید. پس از امّام کار، دکمه تأیید را فشار دهید. ["گزینههای](#page-74-0) منو برای کپی کردن" در صفحه 75

- دکمه $\mathcal{D}$ را فشار دهید. . $^6$
- سند را به صورت رو به پایین قرار دهید و آن را به سمت علامت گوشه بلغزانید. $\,$ کارت شناسایی را با فاصله 5 میلی متر از علامت گوشه شیشه اسکرن قرار دهید.

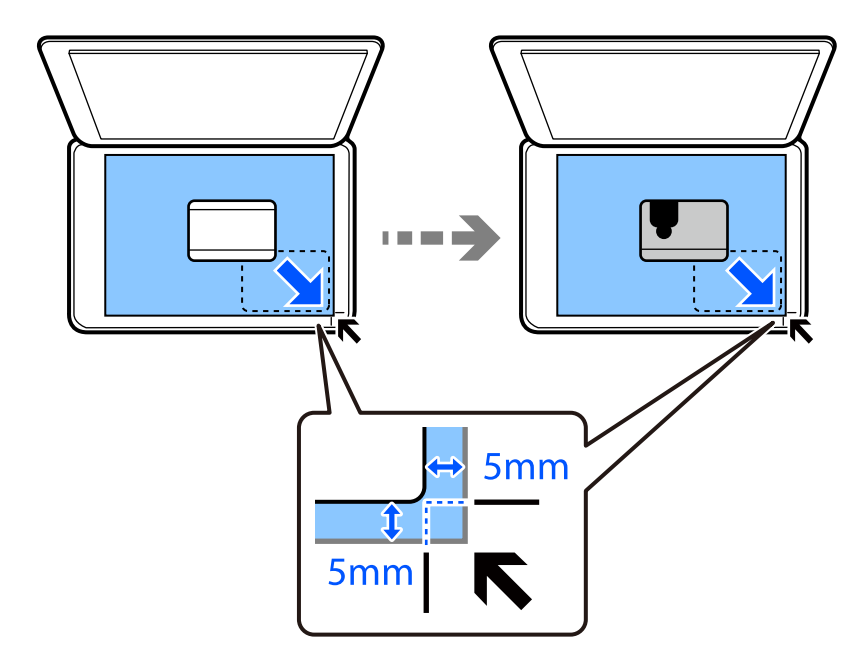

سطح پشتی سند اصلی را رو به پایین قرار دهید، آن را تا علامت گوشه فرو ببرید و سپس دکمه  $\bigcirc$  را فشار دهید. . $^8$ *اندازه <sup>و</sup> کادر حاشیه تصویر کپی شده، کمی با سند اصلی متفاوت هستند. نکته:*

**اسکن**

<span id="page-80-0"></span>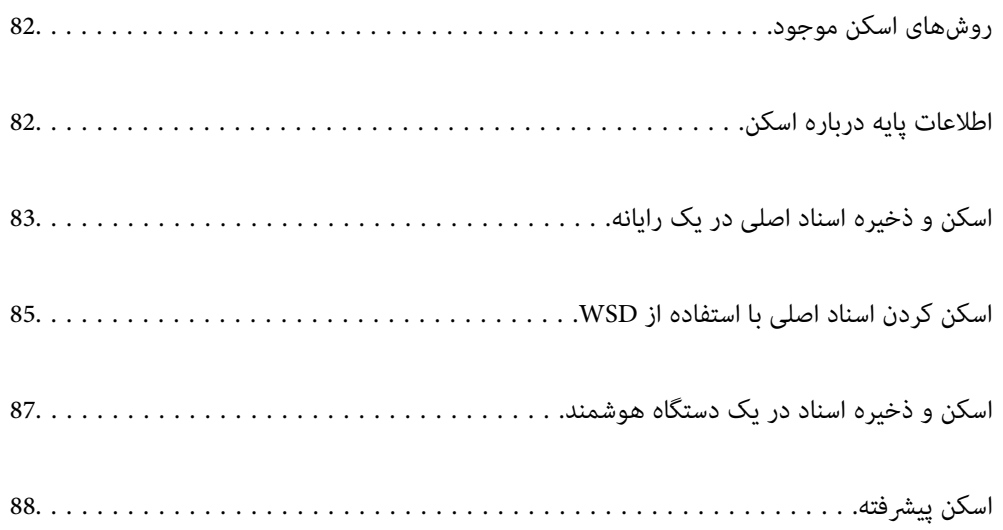

# **روشهای اسکن موجود**

شام میتوانید هر کدام از روشهای زیر را برای اسکن از طریق این چاپگر استفاده کنید.

اسکن کردن در رایانه

<span id="page-81-0"></span>دو روش اسکن و ذخیره اسناد اصلی در یک رایانه وجود دارد؛ اسکن کردن با استفاده از پانل کنترل و اسکن کردن از طریق رایانه.

 $\Box$  اسکن را میتوانید به راحتی از طریق پانل کنترل انجام دهید. پیش از اسکن کردن، Epson Event Manager و Epson Scan 2<br>را در رایانه خود نصب کنید.

از برنامه اسکن Epson ScanSmart برای اسکن کردن از رایانه استفاده کنید. تصاویر را میتوانید پس از اسکن کردن ویرایش<br>کنید. قبل از اسکن کردن، Epson ScanSmart را در رایانه خود نصب کنید.

اسکن کردن با استفاده از WSD

میتوانید تصویر اسکن شده را با استفاده از قابلیت WSD در رایانه متصل به چاپگر ذخیره کنید.

در صورتی که سیستم عامل Windows 7/Windows Vista استفاده میکنید، نیاز خواهد بود قبل از اسکن کردن، تنظیمات<br>WSD را در رایانه خود تعیین غایید.

اسکن کردن مستقیم از دستگاههای هوشمند

وقتی روتر بیسیم به همان شبکه که چاپگر شما وصل است، متصل باشد، قادر خواهید بود از طریق برنامه Epson iPrint در<br>دستگاه هوشمند، تصاویر اسکن شده را مستقیماً در یک دستگاه هوشمند مانند یک تلفن هوشمند یا تبلت ذخیره کنید.

قبل از اسکن کردن، iPrint Epson را روی دستگاه هوشمند نصب کنید.

**اطلاعات مرتبط**

- | "اسکن و ذخیره اسناد اصلی در یک [رایانه" در](#page-82-0) صفحه 83
- | "اسکن کردن اسناد اصلی با [استفاده](#page-84-0) از [WSD](#page-84-0) "در [صفحه](#page-84-0) 85

# **اطلاعات پایه درباره اسکن**

# **قالبهای فایل توصیه شده که با هدف شام مطابقت دارند**

به طور کلی گفته میشود قالب JPEG برای عکسها مناسب است در حالیکه قالب PDF برای اسناد مناسب میباشد. برای انتخاب بهترین قالب برای کاری که انجام میدهید، توضیحات زیر را ملاحظه کنید.

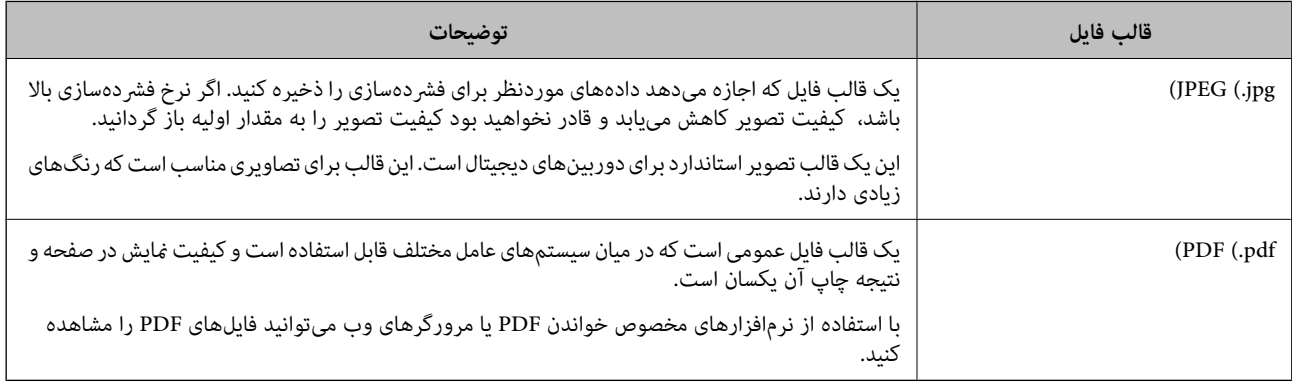

## **وضوح توصیه شده که با هدف شام مطابقت دارد**

<span id="page-82-0"></span>وضوح تعداد پیکسلها (کوچکترین ناحیه یک تصویر) در هر اینچ (25.4 میلیمتر) را نشان میدهد و بر اساس واحد dpi) نقطه در اینچ) اندازهگیری میشود. مزیت افزایش وضوح آن است که جزئیات تصویر بهتر مایش داده میشوند. با این حال، ممکن است معایبی نیز به همراه<br>داشته باشد.

حجم فایل افزایش مییابد $\Box$ 

(وقتی وضوح را دو برابر کنید، حجم فایل حدود 4 برابر میشود.)

❏در نتیجه، اسکن کردن، ذخیره و خواندن تصویر مدت زمان بیشتری طول میکشد

تصویر بسیار بزرگتر از آن خواهد شد که در مایشگر جا داده شود یا روی کاغذ چاپ شود  $\Box$ 

جدول را ملاحظه مایید و وضوح مناسب را با توجه به هدف تصویر اسکن شده خود تعیین کنید.

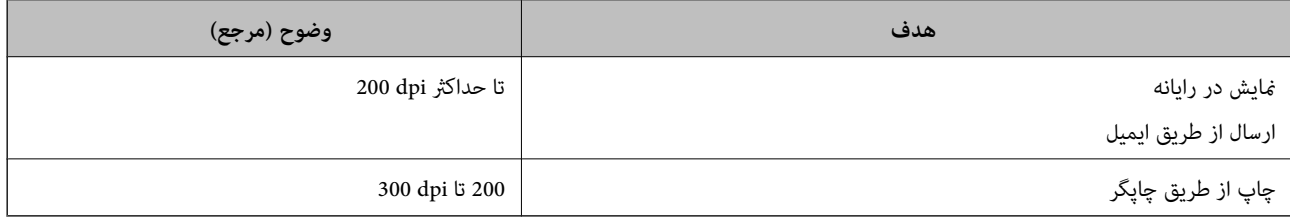

# **اسکن و ذخیره اسناد اصلی در یک رایانه**

دو روش اسکن و ذخیره اسناد اصلی در یک رایانه وجود دارد؛ اسکن کردن با استفاده از پانل کنترل و اسکن کردن از طریق رایانه.

**اطلاعات مرتبط** | "اسکن کردن از پانل کنترل" در صفحه 83 | "اسکن از [رایانه" در](#page-83-0) صفحه 84

## **اسکن کردن از پانل کنترل**

*برای استفاده از این ویژگی، مطمئن شوید برنامههای زیر در رایانه شام نصب میباشند. نکته:*

*Epson Event Manager* ❏

*Epson Scan 2* ❏

*برای بررسی برنامههای نصب شده، به مطلب زیر مراجعه کنید.*

Windows 10: روی دکمه شروع کلیک کنید و سپس مسیر **سیستم Windows — پانل کنترل — برنامهها — برنامهها و ویژگیها** را انتخاب<br>کنید.

*8 Windows8.1/ Windows: مسیر دسکتاپ — تنظیامت — پانل کنترل — برنامهها — برنامهها و ویژگیها را انتخاب کنید.*

7 Windows: روی دکمه شروع کلیک کرده و سپس مسیر **یانل کنترل — برنامهها — برنامهها و ویژگیها** را انتخاب کنید

*OS Mac: مسیر برو > برنامهها > Software Epson را انتخاب کنید.*

اسناد اصلی را وارد کنید.  $^{1}$ 

"قرار دادن اسناد اصلی روی شیشه [اسکرن" در](#page-30-0) صفحه 31

**اسکن** در پانل کنترل را انتخاب کنید. .2

<span id="page-83-0"></span>برای انتخاب یک مورد، از دکمههای  $\blacktriangleright\blacktriangleleft\blacktriangleright\blacktriangleleft$ استفاده کنید و سپس دکمهOK را فشار دهید.

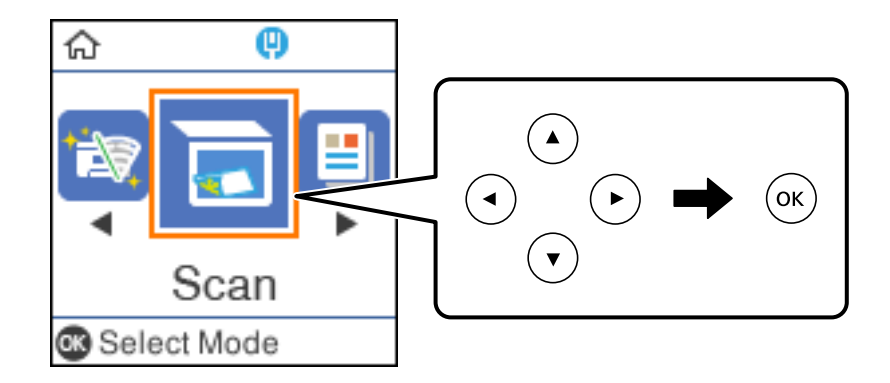

از منوهای زیر نحوه ذخیره تصویر اسکن شده را در یک رایانه انتخاب کنید و سپس دکمه OK را فشار دهید.  $^3$ 

❏**به کامپیوتر (JPEG(**: تصویر اسکن شده را با فرمت JPEG ذخیره میکند.

❏**به کامپیوتر (PDF(**: تصویر اسکن شده را با فرمت PDF ذخیره میکند.

- میکند. ❏**به کامپیوتر (امييل)**: سرویسگیرنده ایمیل را روی رایانه شام راهاندازی کرده <sup>و</sup> سپس به طور خودکار آن را به یک ایمیل پیوست
- س**ابه کامپیوتر (سفارشی**): تصویر اسکن شده را با تنظیمات Epson Event Manager ذخیره میکند. تنظیمات اسکن نظیر اندازه<br>سند، یوشه ذخیرهسازی یا قالب ذخیرهسازی را می<del>ت</del>وانید تغییر دهید. "انجام تنظیمات سفارشی برای اسکن از طریق پانل [کنترل" در](#page-87-0) صفحه 88
	- رایانه مورد نظر را برای ذخیره تصاویر اسکن شده انتخاب کنید.  $^4$

*نکته:*

- ❏ *هنگامیکه چاپگربهیکشبکهمتصل است، میتوانیدرایانهموردنظربرایذخیرهتصویراسکنشدهرا انتخابکنید. میتوانیدتا20رایانهرا* در پانل کنترل چاپگر نمایش دهید. اگر Network Scan Name (Alphanumeric) را در Epson Event Manager تنظیم کنید، روی پانل<br>کنترل نمایش داده میشود.
	- دکمه $\mathcal{D}$ را فشار دهید.  $^{5}$

## **اسکن از رایانه**

با استفاده از ScanSmart Epson میتوانید از یک رایانه اسکن کنید.

این برنامه به شام امکان میدهد اسناد را به راحتی اسکن کرده و سپس تصاویر اسکن شده را در چند مرحله ساده ذخیره کنید.

اسناد اصلی را وارد کنید.  $^{-1}$ 

"قرار دادن اسناد اصلی روی شیشه [اسکرن" در](#page-30-0) صفحه 31

د Epson ScanSmart  $^{-2}$ 

Windows 10❏

روی دکمه شروع کلیک کنید و سپس گزینههای **Software Epson**< **ScanSmart Epson** را انتخاب کنید.

Windows 8.1/Windows 8❏

نام برنامه را در قسمت جستجو وارد کنید و سپس آیکن نشان داده شده را انتخاب منایید.

Windows 7❏

```
روی دکمه شروع کلیک کنید و سپس همه برنامهها >Software Epson< ScanSmart Epson را انتخاب کنید.
```
Mac OS<del>□</del>

**برو** > **برنامهها**>**Software Epson**< **ScanSmart Epson** را انتخاب کنید.

وقتی صفحه Epson ScanSmart میشود، دستورالعملهای روی صفحه را برای انجام اسکن دنبال کنید. . $^3$ *برای دیدن اطلاعات کامل این عملیات، روی گزینه Help کلیک کنید. نکته:*

# **اسکن کردن اسناد اصلی با استفاده از WSD**

میتوانید تصویر اسکن شده را با استفاده از قابلیت WSD در رایانه متصل به چاپگر ذخیره کنید.

*نکته:*

*است.* ❏ *این قابلیت فقط برای رایانههایی کهVista Windows7/ Windows8/ Windows8.1/ Windows10/ Windows را اجرا میکنند، در دسترس*

اگر از Windows 7/Windows Vista استفاده میکنید، باید از قبل با استفاده از این قابلیت رایانه خود را تنظیم کنید.

- اسناد اصلی را وارد کنید.  $^{-1}$ "قرار دادن اسناد اصلی روی شیشه [اسکرن" در](#page-30-0) صفحه 31
	- **اسکن** در پانل کنترل را انتخاب کنید. .2

برای انتخاب یک مورد، از دکمههای  $\blacktriangleright\blacktriangleleft\blacktriangleright\blacktriangleleft$ استفاده کنید و سپس دکمهOK را فشار دهید.

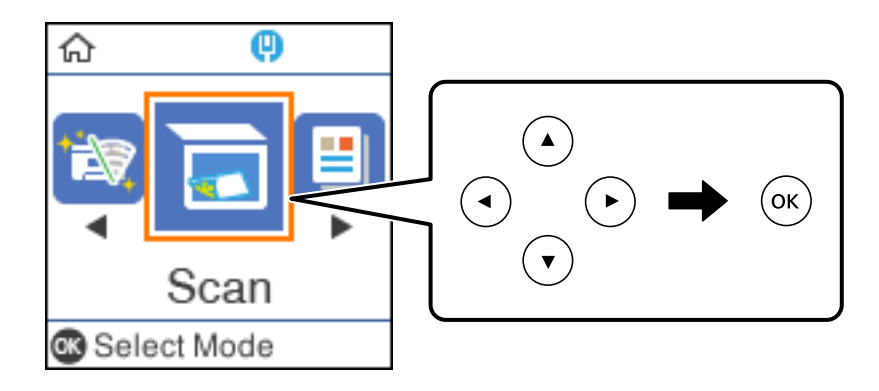

- گزینه **به WSD** را انتخاب کنید. .3
	- رایانه انتخاب کنید.  $^4$
	- دکمه $\bigcirc$ را فشار دهید. . $^{5}$

# **تنظیم یک درگاه WSD**

این بخش چگونگی تنظیم درگاه WSD برای Vista Windows7/ Windows را شرح می دهد. *در 8 Windows8.1/ Windows10/ Windows، درگاه WSD بطور خودکار تنظيم می شود. نکته:*

موارد زیر برای تنظيم درگاه WSD ضروری است.

❏رایانه و چاپگر به شبکه وصل باشند.

❏راه انداز چاپگر روی رايانه نصب شده باشد.

- جابگر را روشن کنید.  $^{-1}$
- روی شروع کلیک کنید و سپس روی **شبکه** در رايانه کلیک کنید. .2
- روی چاپگر کلیک راست کرده و سپس روی **نصب** کلیک کنید. .3 روی **ادامه** کلیک کنید وقتی صفحه **کنترل دسترسی کاربر** منايش داده می شود.

روی **لغو نصب** کلیک کنید و در صورتی که صفحه **لغو نصب** نشان داده شد، دوباره شروع کنید.

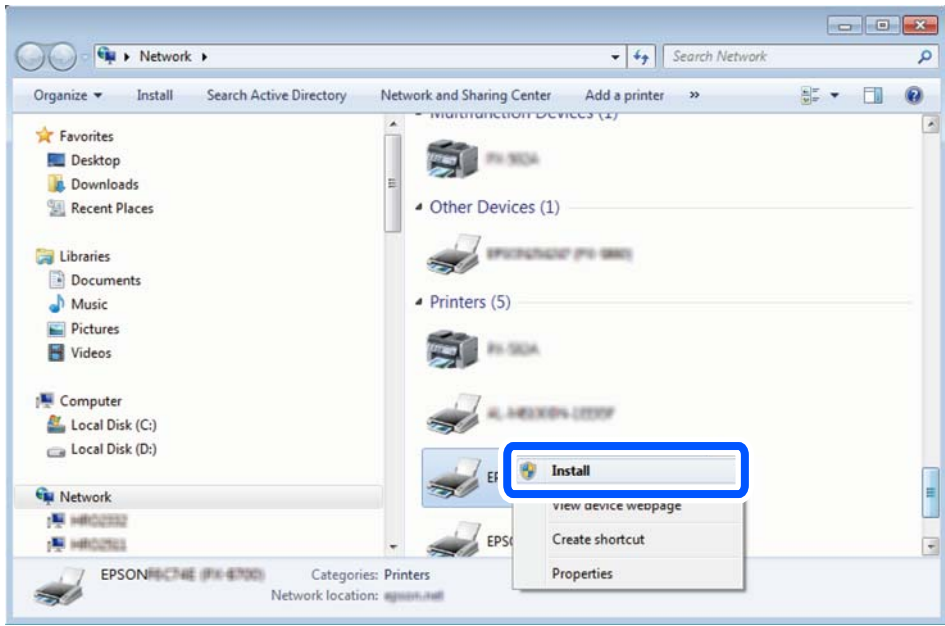

*نکته:*

نام چاپگری که در شبکه تنظیم می کنید و نام مدل (EPSON XXXXXX (XX-XXXX)) در صفحه شبکه نشان داده می شوند. نام تنظیم شده<br>چاپگر در شبکه را از پانل کنترل چاپگر یا چاپ کردن برگه وضعیت شبکه می توانید بررسی کنید.

روی **دستگاه شام آماده استفاده است** کلیک کنید. .4

<span id="page-86-0"></span>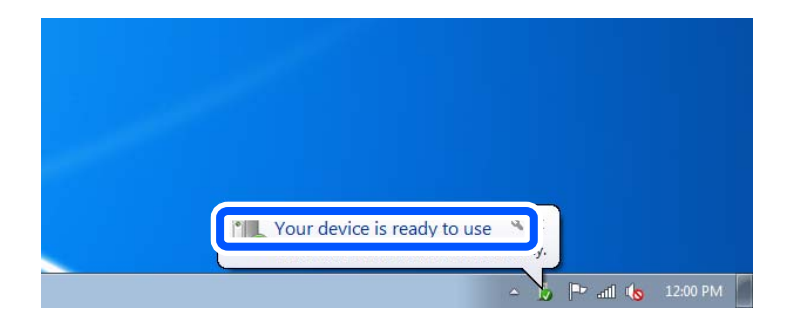

پیام را بررسی کرده و سپس **بسنت** را کلیک کنید. .5

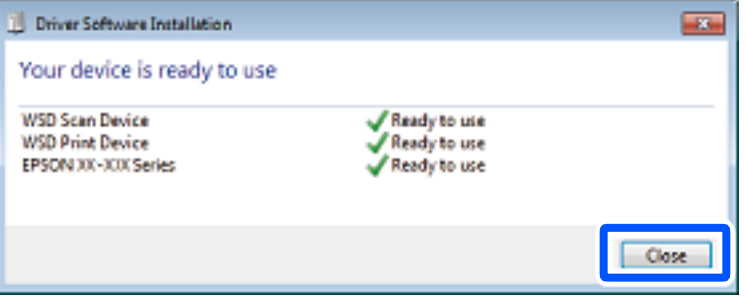

صفحه **دستگاه ها و چاپگرها** را باز کنید. .6

Windows 7❏

روی شروع >**پانل کنترول** > **سخت افزار و صدا** (یا **سخت افزار**)>**دستگاه ها و چاپگرها** کلیک کنید.

Windows Vista❏

بر روی شروع >**پانل کنترول** > **سخت افزار و صدا** > **چاپگرها** کلیک کنید.

ن آیکون دارای نام چاپگر در شبکه نشان داده را بررسی کنید. $^7$ هنگام استفاده از WSD نام چاپگر را انتخاب کنید.

# **اسکن و ذخیره اسناد در یک دستگاه هوشمند**

#### *نکته:*

❏ *قبل از اسکن کردن، iPrint Epson را روی دستگاه هوشمند نصب کنید.*

وقتی روتر بیسیم به همان شبکه که چاپگر شما وصل است، متصل باشد، قادر خواهید بود چاپگر را از طریق شبکه بیسیم از دستگاه هوشمند<br>استفاده کنید.

❏ *صفحههای iPrint Epson ممکن است بدون اطلاع قبلی تغییر یابند.*

❏ *ممکن است محتویات iPrint Epson بسته به نوع محصول خریداری شده متفاوت باشند.*

اسناد اصلی را وارد کنید.  $^{-1}$ 

"قرار دادن [اسناد" در](#page-29-0) صفحه 30

را راهاندازی کنید. Epson iPrint  $\cdot^2$ 

- در صفحه اصلی، روی **Scan** ضربه بزنید. .3
- <span id="page-87-0"></span>روی گزینه **Scan** ضربه بزنید. .4 *نکته: شام میتوانید تنظیامت اسکن را تعیین کنید. روی آیکن در گوشه بالا سمت راست صفحه ضربه بزنید.* اسکن آغاز میشود.
- تصویر اسکن شده را بررسی کنید و سپس روش ذخیره را انتخاب مایید.  $^5$ ❏ : صفحهای را نشان میدهد که در آن میتوانید تصاویر اسکن شده را ذخیره کنید. عن صفحهای را نشان میدهد که در آن میتوانید تصاویر اسکن شده را از طریق ایمیل ارسال مایید. $\Box$ شان است.<br>وینامین استان میکهای را نشان می $\sim$ هد که در آن میتوانید تصاویر اسکن شده را چاپ نمایید.
	- در نهایت، دستورالعملهای روی صفحه را دنبال کنید. . $^6$

**اسکن پیشرفته**

**اطلاعات مرتبط**

- | "انجام تنظیامت سفارشی برای اسکن از طریق پانل کنترل" در صفحه 88
	- | "کاهش اندازه فایل تصویر اسکن [شده" در](#page-90-0) صفحه 91

# **انجام تنظیامت سفارشی برای اسکن از طریق پانل کنترل**

با استفاده از Manager Event Epson میتوانیدگزینه**به کامپیوتر (سفارشی)** را برای اسکن کردن به یک رایانه از طریق پانل کنترل تنظیم کنید.

برای اطلاعات بیشتر به راهنمای Epson Event Manager مراجعه کنید.

را راهاندازی کنید. Epson Event Manager  $^{-.1}$ 

Windows 10/Windows Server 2016❏

روی دکمه شروع کلیک کنید و سپس گزینههای **Software Epson**< **Manager Event** را انتخاب کنید.

Windows 8.1/Windows 8/Windows Server 2012 R2/Windows Server 2012❏

نام برنامه را در قسمت جستجو وارد کنید و سپس آیکن نشان داده شده را انتخاب منایید.

Windows 7/Windows Vista/Windows XP/Windows Server 2008 R2/Windows Server 2008/Windows Server 2003❏ R2/Windows Server 2003

روی دکمه شروع کلیک کنید و سپس **همه برنامهها** یا **برنامهها** >**Software Epson**< **Manager Event** را انتخاب کنید.

Mac  $OS<sup>1</sup>$ 

**برو** > **برنامهها**>**Software Epson**< **Manager Event** را انتخاب کنید.

مطمئن شوید که اسکرن به عنوان **Scanner** در زبانه **Settings Button** از صفحه اصلی انتخاب شده است. .2

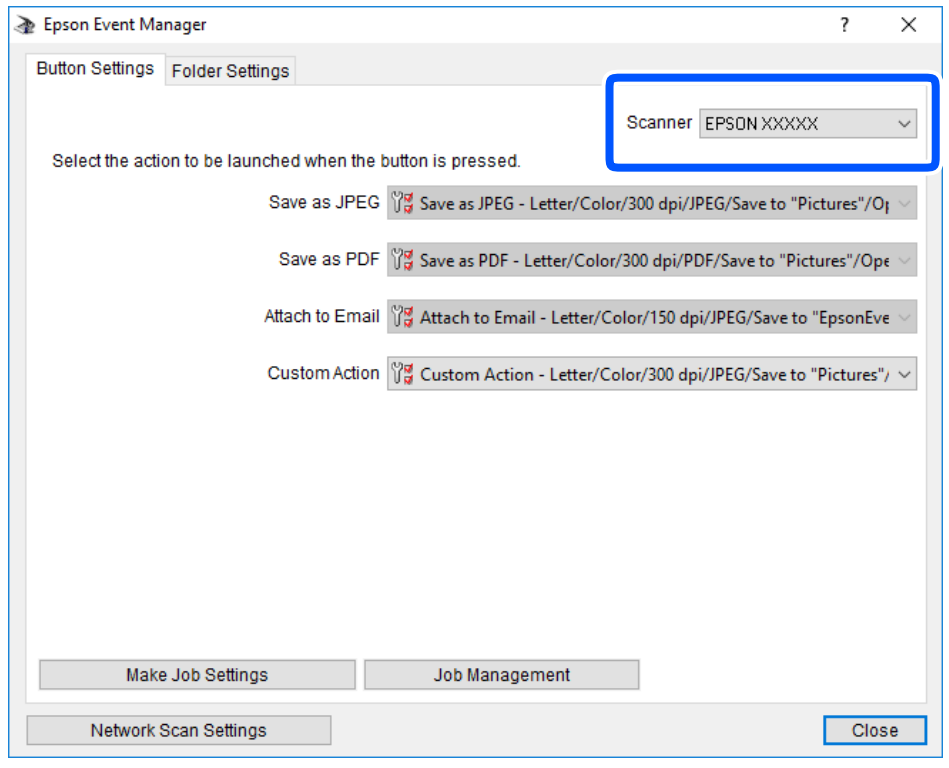

روی **Settings Job Make** کلیک کنید. .3

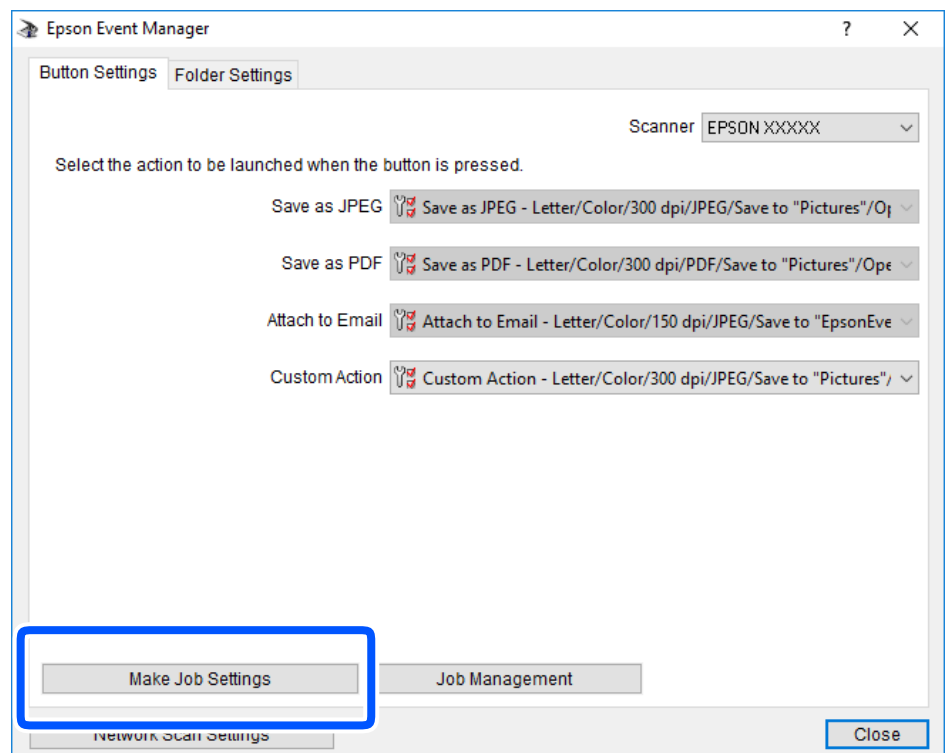

اسکن را در صفحه **Settings Job** انجام دهید. .4 تنظیامت

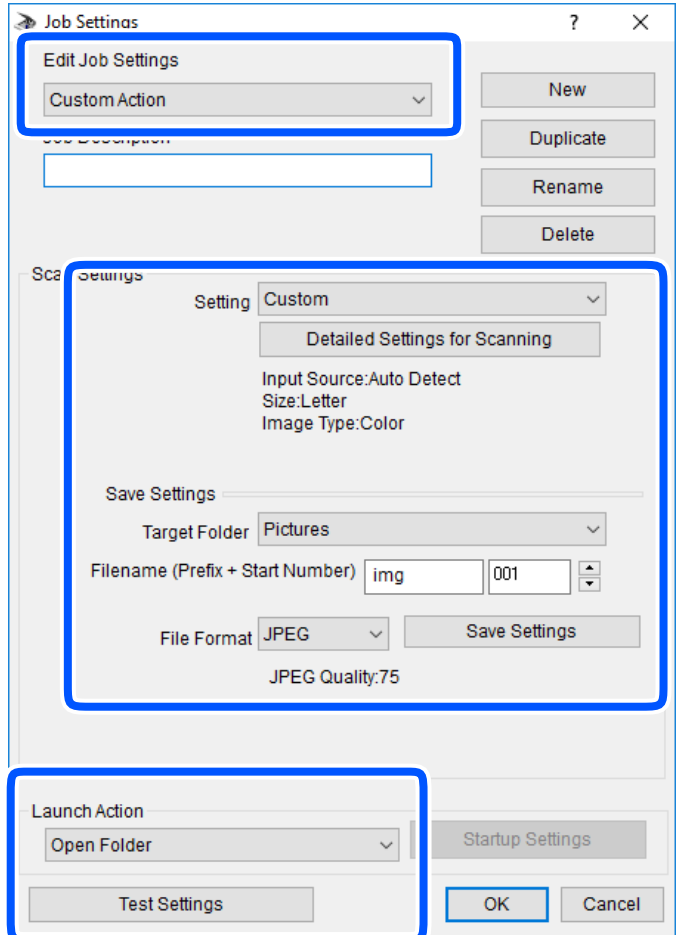

.کنید انتخاب را **Custom Action** گزینه :Edit Job Settings❏

**ک**Setting: با بهترین تنظیمات مربوط به نوع سند انتخاب شده اسکن کنید. برای تنظیم کردن مواردی مانند وضوح یا رنگ برای ذخیره<br>کردن تصویر اسکن شده، روی **Detailed Settings for Scanning** کلیک کنید.

❏Folder Target: پوشه ذخیرهسازی را برای تصویر اسکن شده انتخاب کنید.

❏(Number Start + Prefix (Filename: تنظیامت مربوط به نام فایل مورد نظر را تغییر دهید.

❏Format File: قالب ذخیرهسازی را انتخاب کنید.

❏Action Launch: عملی را که باید در هنگام اسکن کردن انجام بگیرد انتخاب کنید.

❏Settings Test: اسکن آزمایشی را با تنظیامت جاری آغاز میکند.

برای بازگشت به صفحه اصلی روی **OK** کلیک کنید. .5

مطمئن شوید که **Action Custom** در فهرست **Action Custom** انتخاب شده است. .6

<span id="page-90-0"></span>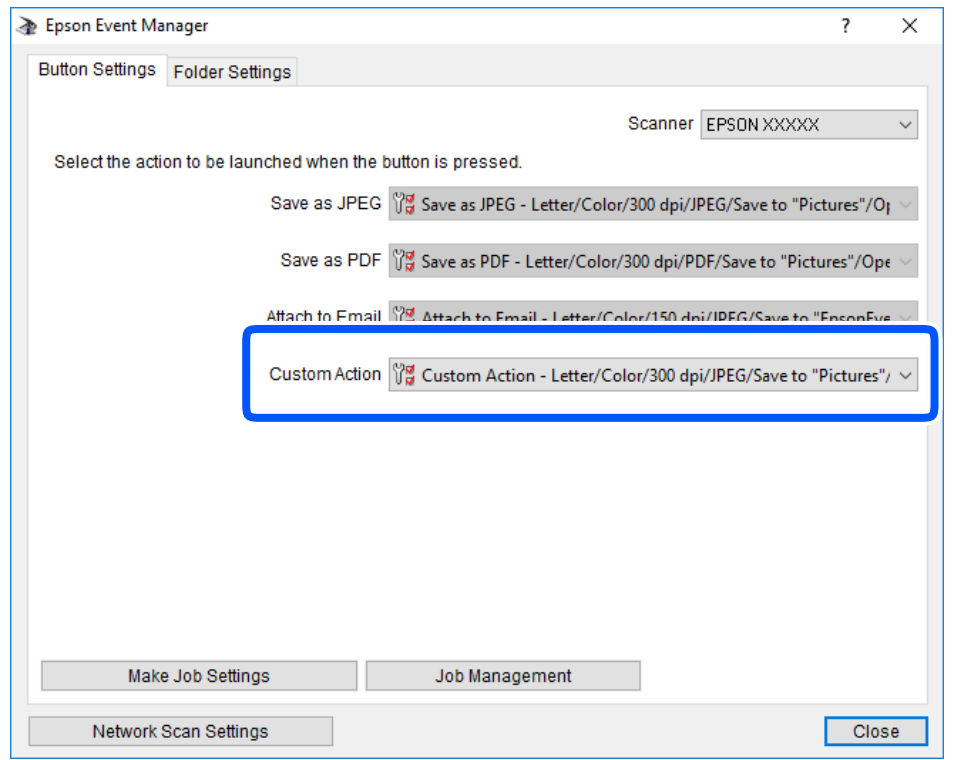

روی **Close** کلیک کنید تا Manager Event Epson بسته شود. .7

# **کاهش اندازه فایل تصویر اسکن شده**

برای کاهش اندازه فایل تصویر اسکن شده، تنظیامت اسکن را تغییر دهید. *مقدار اندازه قابل کاهش بسته به نوع سند اصلی متفاوت میباشد. نکته:*

قالب فایل را تغییر دهید: $\Box$ برای اسکن اسناد، قالب PDF و برای اسکن عکسها یا تصاویر، قالب JPEG را انتخاب کنید.

❏وضوح را کاهش دهید:

هنگام اسکن کردن اسناد، وضوح dpi 200 کیفیت کافی را نتیجه خواهد داد.

# **نگهداری از چاپگر**

<span id="page-91-0"></span>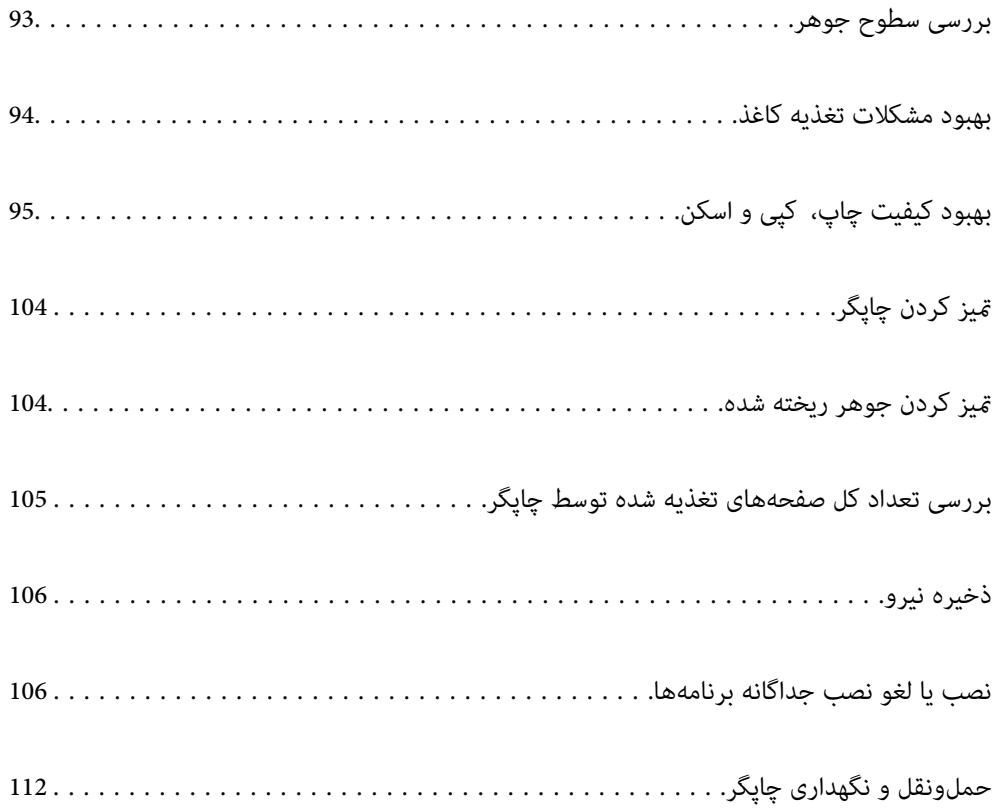

# **بررسی سطوح جوهر**

برای اطمینان از مقدار واقعی جوهر باقیامنده، سطح جوهر را در مخزن چاپگر با چشم بررسی کنید.

# <span id="page-92-0"></span>*مهم:*c در صورتی که مخزن جوهر تاخط پایینی پر نشده است، آن را تاخط بالایی مخزن پر کنید.استفاده مداوم از چاپگر در زمانی که سطح جوهر<br>پایین تر از خط پایینی مخزن است ممکن است باعث صدمه دیدن چاپگر گردد.

از طریق رایانه میتوانید سطوح تقریبی جوهر را بررسی کنید.

#### **اطلاعات مرتبط** | "زمان پر کردن مجدد کارتریج [است" در](#page-151-0) صفحه 152

# **بررسی سطوح جوهر (Windows(**

- به پنجره درایور چاپگر بروید.  $^{1}$
- روی **3 Monitor Status EPSON** در زبانه **نگهداری** کلیک کنید. .2

*نکته:*

```
اگر EPSON Status Monitor 3 غیرفعال باشد، روی تنظیم گسترش یافته در زبانه نگهداری کلیک کنید و سپس EPSON Status Monitor 3 را<br>فعال کنید را انتخاب غایبد.
```
**اطلاعات مرتبط**

| "برنامهای برای اسکن کردن از رایانه (درایور چاپگر [Windows "\(در](#page-187-0) صفحه 188 | "زمان پر کردن مجدد کارتریج [است" در](#page-151-0) صفحه 152

## **بررسی سطوح جوهر (OS Mac(**

- گزینه **ترجیحات سیستم** را از منوی Apple < **چاپگرها و اسکرنها** (یا **چاپ و اسکن**، **چاپ ومنابر**) برگزینید و سپس چاپگر را انتخاب .1 کنید.
	- روی **گزینهها و لوازم** >**برنامه کاربردی** > **باز کردن برنامه کاربردی چاپگر** کلیک کنید. .2
		- روی **Monitor Status EPSON** کلیک کنید. .3

#### **اطلاعات مرتبط**

| "زمان پر کردن مجدد کارتریج [است" در](#page-151-0) صفحه 152

# **بهبود مشکلات تغذیه کاغذ**

<span id="page-93-0"></span>وقتی کاغذ به طور صحیح از کاست کاغذ تغذیه نمیشود، داخل غلتک را مّیز کنید.

- با فشار دادن دکمه  $\bigcup$  چاپگر را خاموش کنید. . $^1$
- ابتدا دوشاخه را از پریز و سپس سیم برق را جدا کنید. .2
- مطمئن شوید درپوش مخزن جوهر به طور محکم بسته شده است. $^3$

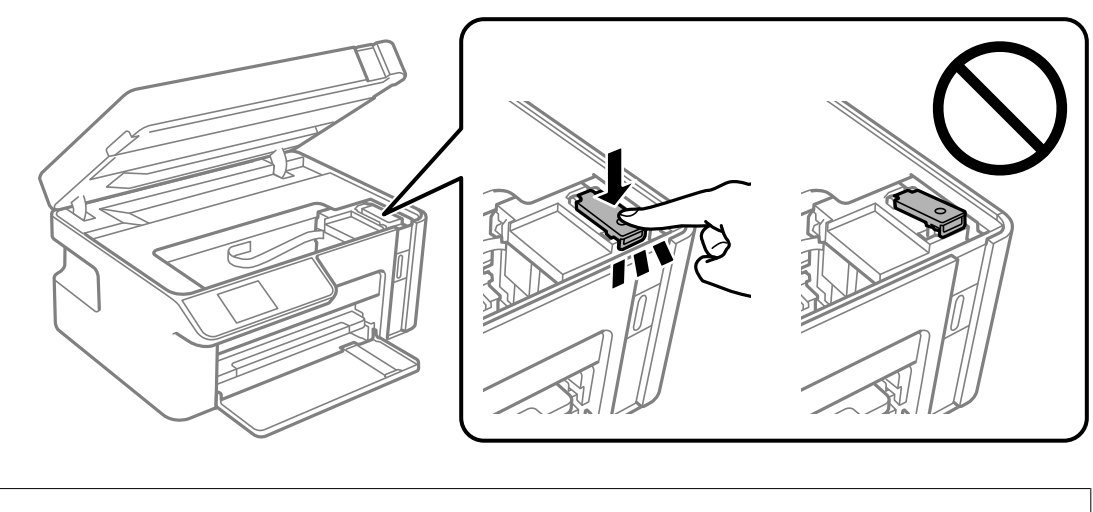

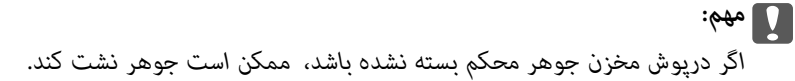

- واحد اسکرن را ببندید. .4
- کاست کاغذ را بیرون بکشانید و سپس کاغذ را بیرون بیاورید. $^5$

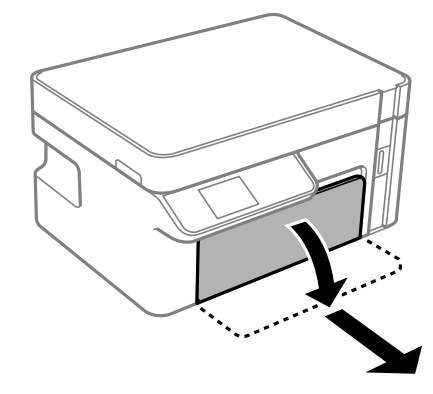

<span id="page-94-0"></span> $\,$ . چاپگر را طوری بر روی پهلو قرار دهید که مخزن جوهر در پایین قرار بگیرد.

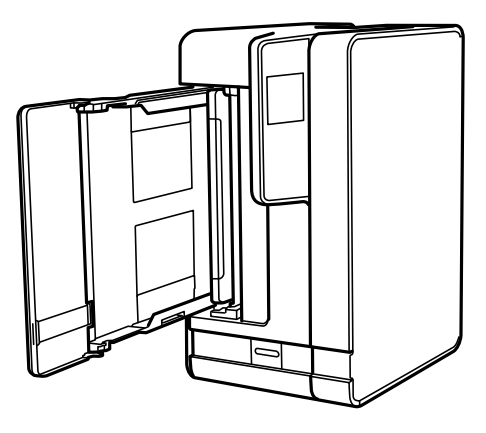

*در هنگام جابجا کردن چاپگر مراقب دست یا انگشتان خود باشید. در غیر این صورت ممکن است صدمه ببینید.* !

*مهم:*c *چاپگر را به مدت طولانی ایستاده رها نکنید.*

*!احتیاط:*

ن پارچه نرمی را با آب مرطوب کنید، آن را خوب بچلانید و سپس غلتک را بچرخانید و با پارچه  $\bar{z}$ ید. . $^7$ 

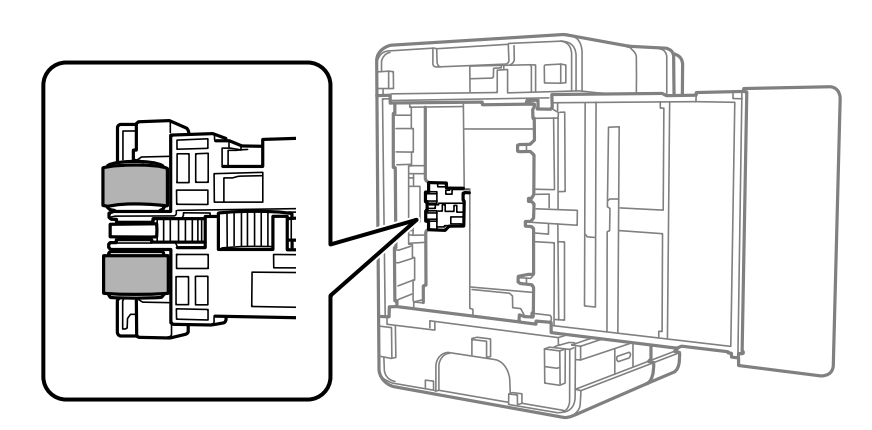

 $\,$   $\,$  چاپگر را به وضعیت عادی برگردانید و کاست کاغذ را نصب کنید. $\,$ 

<sup>9.</sup> سیم برق را وصل کنید.

# **بهبود کیفیت چاپ، کپی و اسکن**

# **بررسی و متیز کردن هد چاپ**

اگر نازلها مسدود شده باشند، نتایج چاپ کم رنگ میشوند یا نوارهای قابل مشاهده ظاهر میشوند. در صورتی که نازلها دچار انسداد شدید شده باشند، یک برگه سفید چاپ خواهد شد. زمانی که کیفیت چاپ کاهش می بابد، ابتدا از ویژگی بررسی نازل استفاده کرده و بررسی کنید آیا<br>نازل ها مسدود شدهاند. اگر نازل ها مسدود شدهاند، هد چاپ را تمیز کنید.

*مهم:*c ■ در حین قیز کردن هد، از باز کردن بخش اسکنر یا خاموش کردن چاپگر خودداری کنید. اگر قیز کردن هد کامل انجام نشود، ممکن است<br>نتوانید چاپ کنید. ❏ *فرآیند متیزکاری هد جوهر مصرف میکند و نباید بیش از حدلازم انجام شود.* ❏ *وقتی جوهر کم است، منیتوانید هد چاپ را متیز کنید.* ❏ *اگرپساز3باربررسینازلومتیزکردنهد، کیفیتچاپبهترنشد؛حداقل6ساعتچاپنکنیدوسپسبررسینازلرادوبارهاجراکنیدو* قیز کردن هد را در صورت لزوم تکرار مایید. توصیه می کنیم با استفاده از دکمه �� چاپگر را خاموش کنید. اگر کیفیت چاپ هنوز بهبود<br>نبافته است، جابگزینی جوهر را اجرا کنید. ❏ *برای جلوگیری از خشک شدن هد چاپ، هنگامی که چاپگر روشن است، آن را از پریز نکشید.*

## **بررسی و متیز کردن هد چاپ (پانل کنترل)**

- کاغذ ساده اندازه 4A را در چاپگر قرار دهید. .1 ["بارگذاری](#page-24-0) کاغذ در کاست کاغذ" در صفحه 25
- در صفحه اصلی، **سرویس و نگهداری** را انتخاب کنید. .2

برای انتخاب یک مورد، از دکمههای  $\blacktriangleright\blacktriangleleft\blacktriangleright\blacktriangleleft$ استفاده کنید و سپس دکمهOK را فشار دهید.

- گزینه **بررسی نازل** را انتخاب کنید. .3
- دستورالعملهای روی صفحه را برای چاپ الگوهای بررسی نازل، دنبال  $\pm$ ایید.  $^4$ 
	- الگوی چاپ شده را برای بررسی انسداد نازلهای هد چاپ بررسی کنید. $^5$

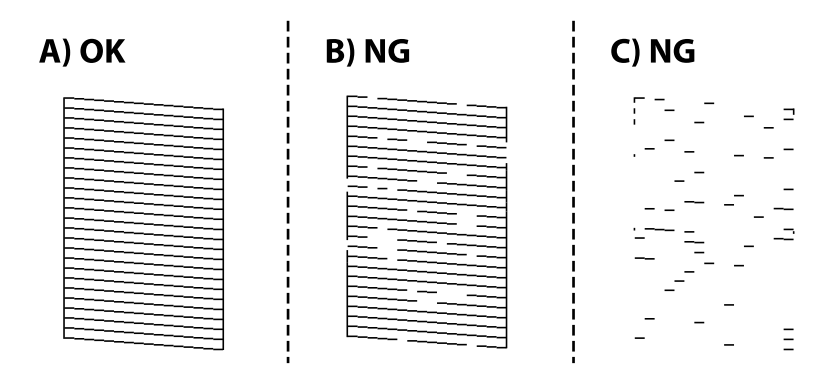

:A❏

همه خطوط چاپ میشوند. هیچ مرحله دیگری نیاز نیست.

 $B$  یا نزدیک به  $B\Box$ 

وقتی برخی نازلها مسدود هستند، گزینه **بله** را انتخاب کنید و سپس هد را متیز کنید.

حتی اگر گزینه **خیر** را انتخاب کنید، کماکان امکان <del>م</del>یز کردن هد را خواهید داشت. برای مشاهده جزییات، به اطلاعات مرتبط در زیر<br>مراحعه کنید.

#### ❏C یا نزدیک به C

وقتی اکثر خطوط مخدوش هستند یا اغلب قسمتها چاپ *نی*شوند، گزینه **خیر** را انتخاب کنید و سپس قابلیت <del>م</del>یز کردن با برنامه را<br>اجرا کنید. برای مشاهده جزییات، به اطلاعات مرتبط در زیر مراجعه کنید.

#### *مهم:*c

اگر پس از3بار بررسی نازل و قیز کردن هد، کیفیت چاپ بهتر نشد؛حداقل6 ساعت چاپ نکنید و سپس بررسی نازل رادوباره اجراکنید و قیز کردن هد را در صورت لزوم تکرار مایید. توصیه میکنیم با استفاده از دکمه �� چاپگر را خاموش کنید. اگر کیفیت چاپ هنوز بهبود نیافته<br>است، جایگزینی جوهر را اجرا کنید.

**اطلاعات مرتبط**

| "اجرای جایگزینی [جوهر — پانل](#page-98-0) کنترل" در صفحه 99

## **بررسی و متیز کردن هد چاپ (Windows(**

- کاغذ ساده اندازه 4A را در چاپگر قرار دهید. .1 ["بارگذاری](#page-24-0) کاغذ در کاست کاغذ" در صفحه 25
	- به پنجره درایور چاپگر بروید. .2
- روی **بررسی نازل** در زبانه **نگهداری** کلیک کنید. .3
	- دستورالعملهای روی صفحه را دنبال کنید. .4

#### *مهم:*c

اگر پس از 3 بار بررسی نازل و قیز کردن هد، کیفیت چاپ بهتر نشد؛ *حد*اقل6 ساعت چاپ نکنید و سپس بررسی نازل را دوباره اجرا کنید و قیز کردن هد را در صورت لزوم تکرار فایید. توصیه میکنیم با فشار دادن دکمه  ${\bf U}$ چاپگر را خاموش کنید. اگر کیفیت چاپ هنوز<br>بهبود نیافته است، جایگزینی جوهر را اجرا کنید.

#### **اطلاعات مرتبط**

- | "برنامهای برای اسکن کردن از رایانه (درایور چاپگر [Windows "\(در](#page-187-0) صفحه 188
	- | "اجرا کردن [جایگزینی](#page-98-0) جوهر [\(Windows](#page-98-0) "(در [صفحه](#page-98-0) 99

### **بررسی و متیز کردن هد چاپ (OS Mac(**

- کاغذ ساده اندازه 4A را در چاپگر قرار دهید. .1 ["بارگذاری](#page-24-0) کاغذ در کاست کاغذ" در صفحه 25
- **سیستم** را از منوی Apple < **چاپگرها و اسکرنها** (یا **چاپ و اسکن**، **چاپ ومنابر**) برگزینید و سپس چاپگر را انتخاب کنید. .2 **ترجیحات**
	- روی **گزینهها و لوازم** >**برنامه کاربردی** > **باز کردن برنامه کاربردی چاپگر** کلیک کنید. .3
		- روی **بررسی نازل** کلیک کنید. .4

.<br>5. دستورالعملهای روی صفحه را دنبال کنید.

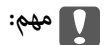

<span id="page-97-0"></span>اگر پس از *3*بار بررسی نازل و قیز کردن هد، کیفیت چاپ بهتر نشد؛ حداقل *6 ساع*ت چاپ نکنید و سپس بررسی نازل را دوباره اجرا کنید و قیز کردن هد را در صورت لزوم تکرار فایید. توصیه میکنیم با فشار دادن دکمه  ${\bf U}$ چاپگر را خاموش کنید. اگر کیفیت چاپ هنوز<br>بهبود نیافته است، جایگزینی جوهر را اجرا کنید.

**اطلاعات مرتبط**

| "اجرا کردن [جایگزینی](#page-98-0) جوهر [\(OS Mac](#page-98-0) "(در [صفحه](#page-98-0) 99

# **اجرای جایگزینی جوهر**

قابلیت جایگزینی جوهر ممکن است کیفیت چاپ را در موارد زیر بهبود دهد.

وقتی اغلب نازلها مسدود هستند. $\Box$ 

 $\Box$  وقتی بررسی نازل و قیز کردن هد را 3 بار انجام دادید و دستگاه حداقل 6 ساعت بدون چاپ کردن منتظر مانده است ولی کماکان کیفیت<br>چاپ بهبود نیافته است.

قبل از اجرای این قابلیت، از ویژگی بررسی نازل استفاده کرده و بررسی کنید آیا نازلها مسدود شدهاند، دستورالعملهای زیر را بخوانید و سپس<br>جایگزینی جوهر را اجرا کنید.

#### *مهم:*c

*از وجود جوهر کافی در مخزن جوهر مطمئن شوید.*

باچشم بررسی کنید مخزن جوهر حداقل تاسطح یک سوم پر باشد. پایین بودن سطح جوهر در هنگام اجرای جایگزینی جوهر ممکن است به<br>دستگاه آسیب بزند.

#### *مهم:*c

*بین دو نوبت جایگزینی جوهر باید حداقل 12 ساعت فاصله باشد.*

معمولاً، یک بار اجرای جایگزینی جوهر کیفیت چاپ را ظرف 12 ساعت بهبود میبخشد.از این رو، برای جلوگیری از مصرف غیرضروری<br>جوهر، پیش از اقدام دوباره 12 ساعت صبر کنید.

#### *مهم:*c

این ویژگی بر عمر مفید بالشتک جوهر تأثیر می گذارد.با اجرای این ویژگی، ظرفیت بالشتک های جوهر زودتر پایان مییابد.اگر بالشتک<br>جوهر به پایان عمر سرویس خود برسد، باید با ″یشتیبانی Epson″ قاس بگیرید و درخواست تعویض کنید.

#### *نکته:*

اگر سطح جوهر برای جایگزینی جوهر کافی نباشد، نمیتوانید از این ویژگی استفاده کنید.حتی در این صورت، سطح چاپ ممکن است باقی *مباند.*

#### **اطلاعات مرتبط**

<mark>←</mark> "بررسی و <del>م</del>ّیز کردن هد [چاپ" در](#page-94-0) صفحه 95

## **اجرای جایگزینی جوهر — پانل کنترل**

پیش از اجرا کردن این قابلیت دستورالعملهای جایگزینی جوهر را بخوانید.

- دکمه  $\bf{U}$ را برای خاموش کردن چاپگر فشار دهید. . $^1$
- <span id="page-98-0"></span>در حالی که دکمه  $\mathbb C$  را پایین نگه میدارید، دکمه  $\bigcup$  را فشار دهید تا صفحه تأیید نمایش یابد و چراغ روشن/خاموش چشمک . $^2$ بزند.
- برای اجرا کردن قابلیت جایگزینی جوهر از دستورالعملهای روی صفحه پیروی كنید. . $^3$ *نکته:* اگر غیتوانید این قابلیت را اجرا کنید، مشکلی را که روی صفحه ظاهر شده است برطرف کنید. سپس، از این روال از مرحله *1* پیروی کنید تا این<br>قابلیت دوباره اجرا شود.
	- س از اجرا کردن این قابلیت، نازل را بررسی کنید و از مسدود نبودن نازل مطمئن شوید. . $^4$ برای مشاهده جزئیات شیوه اجرای بررسی نازل، اطلاعات مربوطه را در زیر ملاحظه کنید.

#### **اطلاعات مرتبط**

| "اجرای جایگزینی [جوهر" در](#page-97-0) صفحه 98

#### **اجرا کردن جایگزینی جوهر (Windows(**

- به پنجره درایور چاپگر بروید.  $^{1}$
- روی **جایگزینی جوهر** در زبانه **نگهداری** کلیک کنید. .2
	- د. دستورالعملهای روی صفحه را دنبال کنید. $^3$

#### *نکته:*

اگر غیتوانید این قابلیت را اجرا کنید، مشکلی را که روی پنل کنترل چاپگر ظاهر شده است برطرف کنید. سپس، از این روال از مرحله *1* پیروی<br>کنید تا این قابلیت دوباره اجرا شود.

#### **اجرا کردن جایگزینی جوهر (OS Mac(**

- گزینه **ترجیحات سیستم** را از منوی Apple < **چاپگرها و اسکرنها** (یا **چاپ و اسکن**، **چاپ ومنابر**) برگزینید و سپس چاپگر را انتخاب .1 کنید.
	- روی **گزینهها و لوازم** >**برنامه کاربردی** > **باز کردن برنامه کاربردی چاپگر** کلیک کنید. .2
		- روی **جایگزینی جوهر** کلیک کنید. .3
- د. دستورالعملهای روی صفحه را دنبال کنید.  $^4$ *نکته:* اگر غیتوانید این قابلیت را اجرا کنید، مشکلی را که روی پنل کنترل چاپگر ظاهر شده است برطرف کنید. سپس، از این روال از مرحله *1* پیروی<br>کنید تا این قابلیت دوباره اجرا شود.

# **جلوگیری از انسداد نازل**

هنگام روشن یا خاموش کردن دستگاه همیشه از دکمه روشن/خاموش استفاده کنید. قبل از کشیدن دوشاخه مطمئن شوید چراغ روشن/خاموش دستگاه خاموش است.

در صورتی که درپوش باز مانده باشد ممکن است جوهر خشک شود. مشابه حالتی که لازم است درپوش خودنویس یا روان نویس گذاشته شود تا<br>خشک نشوند، مطمئن شوید هد چاپ به درستی گذاشته شده است تا جوهر خشک نشود.

چنانچه حین کار کردن چاپگر، دوشاخه کشیده شود یا برق قطع شود، ممکن است درپوش هد چاپ به درستی گذشته نشده باشد. اگر هد چاپ به<br>همان صورت باقی گذاشته شود، خشک خواهد شد و سبب انسداد نازل،ها (خروجیهای جوهر) میشود.

در این موارد، در اسرع وقت چاپگر را روشن و خاموش کنید تا درپوش هد چاپ را ببندید.

# **تراز کردن هد چاپ**

اگر متوجه عدم ترازبندی خطوط عمودی یا تصاویر تار شدید، هد چاپ را تراز کنید.

## **تراز کردن هد چاپ (پانل کنترل)**

- $\,$ کاغذ ساده اندازه 44 را در چاپگر قرار دهید.  $^1$ ["بارگذاری](#page-24-0) کاغذ در کاست کاغذ" در صفحه 25
- در صفحه اصلی، **سرویس و نگهداری** را انتخاب کنید. .2 برای انتخاب یک مورد، از دکمههای  $\blacktriangleright\blacktriangleleft\blacktriangleright\blacktriangleleft$  استفاده کنید و سپس دکمه $\mathrm{OK}$  را فشار دهید.
	- گزینه **تراز کردن هد** را انتخاب کنید. .3
- یکی از منوهای ترازبندی را انتخاب کنید و برای چاپ کردن یک الگوی ترازبندی از دستورالعملهای روی صفحه پیروی کنید. .4 ❏ترازبندی عمودی: اگر کار چاپ شده به نظر محو میرسد یا خطهای عمودی تراز نیستند، این گزینه را انتخاب کنید. ❏چیدمان افقی: اگر با فواصل منظم نوارهای افقی مشاهده میکنید، این گزینه را انتخاب کنید.
	- دستورالعملهای روی صفحه را دنبال کنید.  $^5$

## **پاک کردن مسیر کاغذ از لکههای جوهر**

اگر در کار چاپ شده خطخوردگی یا لکه دیده شود، داخل غلتک را متیز کنید.

#### *مهم:*c

برای قیز کردن داخل چایگر از دستمال کاغذی استفاده نکنید. ممکن است نازل@ای هد چاپ با پرز مسدود شوند.

کاغذ ساده اندازه 4A را در چاپگر قرار دهید. .1 ["بارگذاری](#page-24-0) کاغذ در کاست کاغذ" در صفحه 25

- <span id="page-100-0"></span>در صفحه اصلی، **سرویس و نگهداری** را انتخاب کنید. .2 برای انتخاب یک مورد، از دکمههای  $\blacktriangleright\blacktriangleleft\blacktriangleright\blacktriangleleft$ استفاده کنید و سپس دکمهOK را فشار دهید.
	- گزینه **متیز کردن هادی کاغذ** را انتخاب کنید. .3
	- برای  $\frac{1}{2}$ برای متیز کردن مسیر کاغذ از دستورالعملهای روی صفحه پیروی کنید. . *این روش را ادامه دهید تا لکهای از جوهر روی کاغذ دیده نشود. نکته:*

## **متیز کردن شیشه اسکرن**

زمانی که نسخههای چاپ شده یا تصاویر اسکن شده لکه دارند، شیشه اسکرن را متیز کنید.

*مهم:*c

*هرگز از الکل یا تیرن برای متیز کردن چاپگر استفاده نکنید. این مواد شیمیایی به چاپگر آسیب میرسانند.*

اسناد را باز کنید.  $^{\rm l}$ 

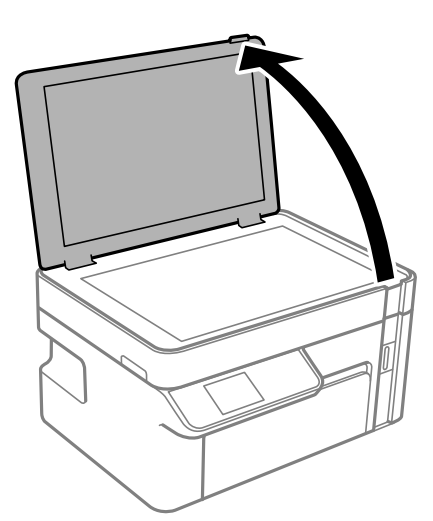

از یک دستمال نرم، خشک و  $\,$ یز برای  $\,$ یز کردن سطح شیشه اسکنر استفاده کنید.  $^2$ 

#### *مهم:*c

■ اگر سطح شیشه با چربی یا مواد سخت دیگری آلوده شده، از مقدار کمی قیزکننده شیشه و یک پارچه نرم برای خارج کردن آنها<br>استفاده کنید. مایع باقیمانده را پاک کنید.

❏ *از وارد آوردن نیروی بیش از حد به سطح شیشهای بپرهیزید.*

▲ | مراقب باشید سطح شیشه را خراش ندهید یا به آن آسیب نرسانید. سطح شیشه آسیب دیده کیفیت اسکن را کاهش میدهد.

#### **متیز کردن ورقه نیمه-شفاف**

اگر کیفیت خروجی چاپ پس از تراز کردن هد چاپ یا مّیز کردن مسیر کاغذ بهبود نیابد، یعنی ورقه نیمهشفاف درون چاپگر احتمالاً آلوده شده است.

وسایل لازم:

❏گلوله پنبه (چندین)

❏آب با چند قطره ماده شوینده (2 تا 3 قطره ماده شوینده در 1/4 فنجان آب شیر)

❏چراغ بررسی لکه

## *مهم:*c

*از مایع شوینده غیر از ترکیب آب و چند قطره ماده شوینده استفاده نکنید.*

- با فشار دادن دکمه  $\bigcup$  چاپگر را خاموش کنید. . $^1$ 
	- واحد اسکنر را باز کنید.  $^2$

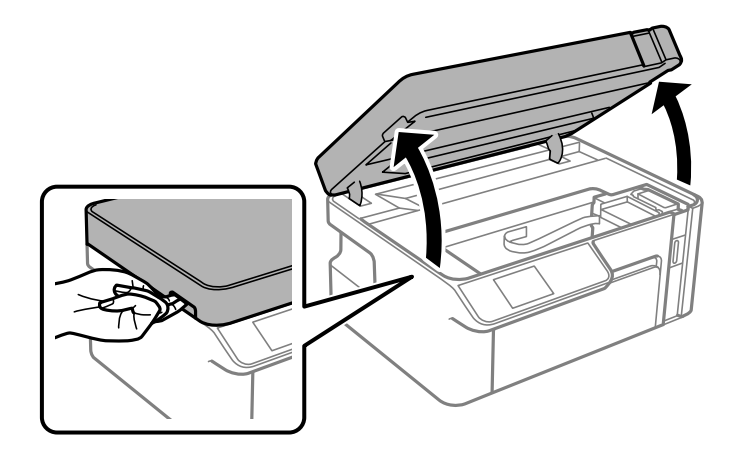

بررسی کنید آیا روی ورقه نیمهشفاف خط افتاده است. در صورت استفاده از چراغ دیدن لکه آسانتر میشود. $^3$ در صورت وجود خطافتادگی (مانند اثر انگشت یا چربی) روی ورقه نیمهشفاف (A)، به مرحله بعد بروید.

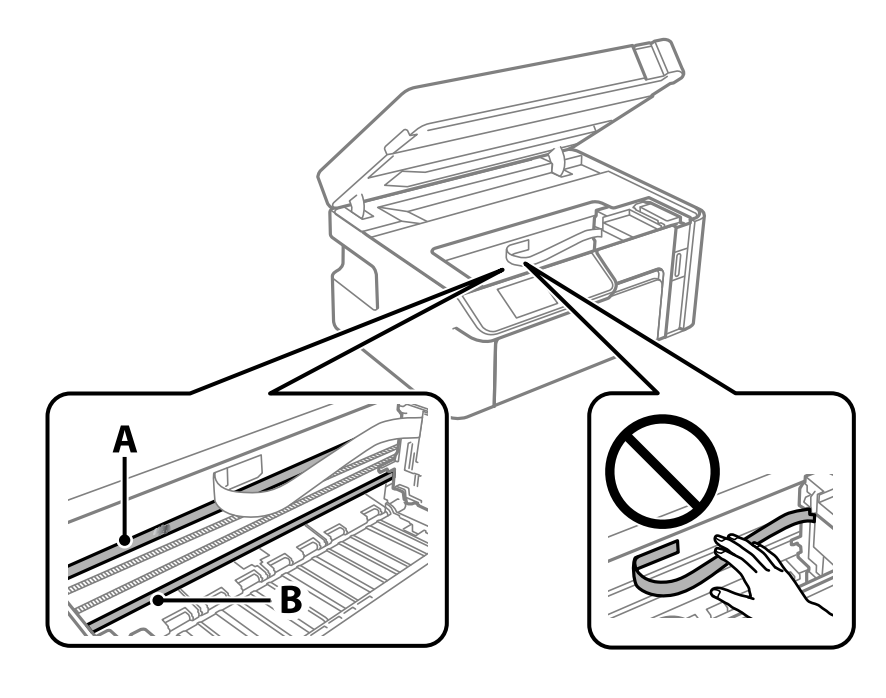

A: ورقه نیمهشفاف

#### B: ریل

#### *مهم:*c

مراقب باشید که ریل (*B*) را لمس نکنید. در غیر این صورت، ممکن است قابلیت چاپ مختل شود. روغن روی ریل را پاک نکنید زیرا<br>عملکرد ریل مختل میشود.

گلوله پنبه را به ترکیب آب و چند قطره ماده شوینده آغشته کنید، طوری که آب از آن نچکد، سپس قطعه کثیف را  $تیز کنید.  $^4$$ 

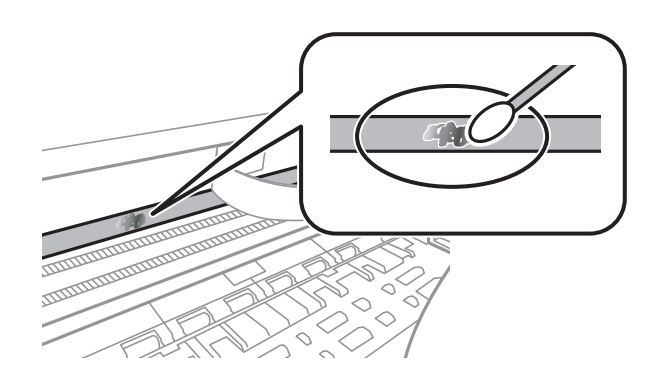

#### *مهم:*c

لکه را به آرامی قیز کنید. اگر گلوله پنبه را روی ورقه فشار دهید، ممکن است فنرهای ورقه جابجا شود و چایگر از کار بیفتد.

برای مایز کردن ورقه از گلوله پنبه خشک استفاده کنید.  $^5$ 

#### *مهم:*c مراقب باشید که الیاف پنبه روی ورقه نماند.

*برای جلوگیری از انتشار آلودگی، مرتباً گلوله پنبه را تعویض کنید. نکته:*

- مراحل 4 و 5 را تکرار کنید تا آلودگی ورقه برطرف شود. . $^6$ 
	- با چشم بررسی کنید که ورقه آلوده نباشد. $\cdot^{7}$

# **متیز کردن چاپگر**

<span id="page-103-0"></span>چنانچه قاب بیرونی چاپگر کثیف است یا گرد و خاک دارد، چاپگر را خاموش کنید و با یک دستمال نرم، پاک و مرطوب قیز *ف*ایید. اگر نمیتوانید<br>چرک را پاک کنید، از یک دستمال نرم، قیز و مرطوب آغشته به شوینده ملایم استفاده کنید.

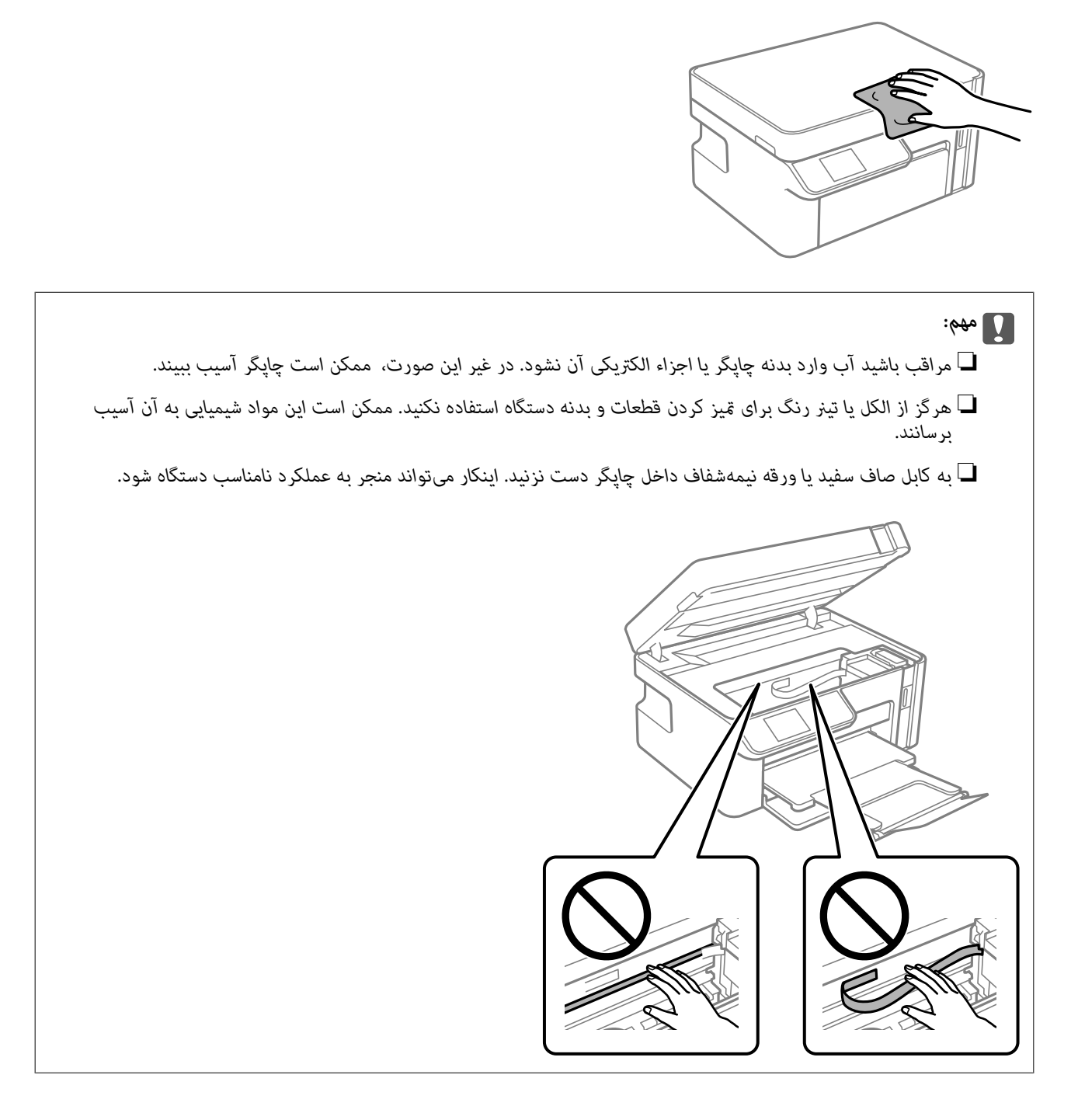

# **متیز کردن جوهر ریخته شده**

اگر جوهر ریخته شده است، به روشهای زیر آن را متیز کنید.

در صورت چسبیدن جوهر به ناحیه اطراف مخزن، آن را با استفاده از پارچه بدون پرز یا گلوله پنبه  $\Box$ 

<span id="page-104-0"></span>ی در صورت ریختن جوهر بر روی میز یا زمین، آن را فوری مّیز کنید. پس از خشک شدن جوهر، زدودن لکه دشوار میشود. برای جلوگیری از<br>گسترش لکه، جوهر را با پارچه خشک بزدایید و سپس با پارچه مرطوب مّیز کنید.

❏در صورت آغشته شدن دستتان به جوهر، آن را با آب و صابون بشویید.

# **بررسی تعداد کل صفحههای تغذیه شده توسط چاپگر**

شام میتوانید تعداد کل صفحههای تغذیه شده توسط چاپگر را بررسی کنید.

## **بررسی تعداد کل صفحههای تغذیه شده توسط چاپگر (پانل کنترل)**

این اطلاعات همراه با الگوی بررسی نازل چاپ میشود.

- کاغذ ساده اندازه 4A را در چاپگر قرار دهید. .1 ["بارگذاری](#page-24-0) کاغذ در کاست کاغذ" در صفحه 25
- در صفحه اصلی، **سرویس و نگهداری** را انتخاب کنید. .2 برای انتخاب یک مورد، از دکمههای  $\blacktriangleright\blacktriangleleft\blacktriangleright\blacktriangleleft$  استفاده کنید و سپس دکمهOK را فشار دهید.
	- گزینه **بررسی نازل** را انتخاب کنید. .3
	- دستورالعملهای روی صفحه را برای چاپ الگوهای بررسی نازل، دنبال مَایید.  $^4$

## **بررسی تعداد کل صفحههای تغذیه شده توسط چاپگر (Windows(**

- به پنجره درایور چاپگر بروید.  $^{\rm l}$
- روی **اطلاعات چاپگر و گزینه ها** در زبانه **نگهداری** کلیک کنید. .2

**اطلاعات مرتبط**

| "برنامهای برای اسکن کردن از رایانه (درایور چاپگر [Windows "\(در](#page-187-0) صفحه 188

# **بررسی تعداد کل صفحههای تغذیه شده توسط چاپگر (OS Mac(**

- گزینه **ترجیحات سیستم** را از منوی Apple < **چاپگرها و اسکرنها** (یا **چاپ و اسکن**، **چاپ ومنابر**) برگزینید و سپس چاپگر را انتخاب .1 کنید.
	- روی **گزینهها و لوازم** >**برنامه کاربردی** > **باز کردن برنامه کاربردی چاپگر** کلیک کنید. .2
		- .3 .کنید کلیک **Printer and Option Information** روی

# **ذخیره نیرو**

<span id="page-105-0"></span>اگر هیچ عملیاتی در زمان مشخصی انجام نشود، چاپگر بهصورت خودکار وارد حالت خواب می شود یا خاموش می گردد. زمان مورد نظر پیش از<br>اعمال مدیریت نیرو را میتوانید تنظیم کنید. هرگونه افزایش میتواند بر کارایی انرژی محصول تأثیر بگذارد

بسته به محل خرید، چاپگر ممکن است ویژگی داشته باشد که اگر به مدت 30 دقیقه به شبکه وصل نباشد به صورت خودکار خاموش می شود.

# **صرفه جویی در مصرف برق — پانل کنترل**

از صفحه اصلی، **تنظیم** را انتخاب کنید. .1

برای انتخاب یک مورد، از دکمههای  $\blacktriangleright\blacktriangleleft\blacktriangleright\blacktriangleleft$  استفاده کنید و سپس دکمهOK را فشار دهید.

- گزینه **راهاندازی چاپگر** را انتخاب کنید. .2
	- یکی از کارهای زیر را انجام دهید. $^3$

**نکته:**<br>بسته به محل خرید ممکن است دستگاهتان ویژگی **تنظیم خاموش کردن** یا **زمان خاموش شدن** را داشته باشد.

کنید <sup>و</sup> سپس تنظیامت را انجام دهید. ❏**زمانسنج خواب**یا **تنظیم خاموشکردن** <sup>&</sup>gt; **خاموششدن در صورتغیرفعال بودن** یا **خاموششدن در صورتقطع اتصال** را انتخاب

❏گزینه **زمانسنج خواب** یا **زمان خاموش شدن** را انتخاب کنید و سپس تنظیامت را انجام دهید.

# **نصب یا لغو نصب جداگانه برنامهها**

رایانه خود را به شبکه متصل کرده و آخرین نسخه برنامهها را از وبسایت نصب کنید. به عنوان سرپرست وارد رایانه شوید. رمز عبور سرپرست<br>را وارد کنید اگر رایانه به شما فرمان داد.

## **نصب جداگانه برنامهها**

*زمان نصب مجدد برنامه، لازم است ابتدا آن را حذف کنید. نکته:*

مطمئن شوید چاپگر و رایانه آماده اتصال باشند و چاپگر به اینترنت وصل باشد. .1

را راهاندازی کنید. EPSON Software Updater  $^{-2}$ این عکس مثالی برای Windows است.

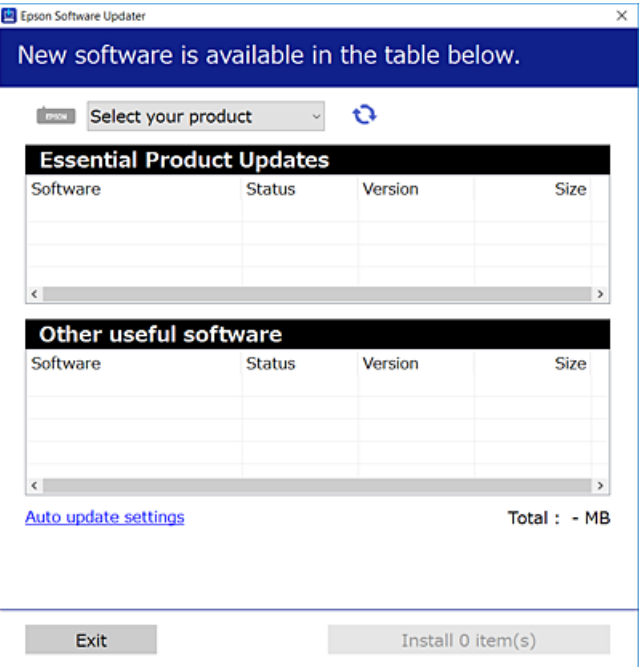

- برای Windows، چاپگر خود را انتخاب و برای مشاهده آخرین برنامههای موجود روی �� کلیک کنید.  $^3$ 
	- مواردی را که میخواهید نصب یا بهروز کنید، انتخاب و روی دکمه "نصب" کلیک کنید. . $^4$

*مهم:*c تاپایان بهروزرسانی، چاپگر را خاموش نکرده یا آن را از پریز برق نکشید. در صورتی که این کار را انجام دهید، ممکن است به خرابی<br>چایگر منجر شود.

*نکته:*

❏ *میتوانید آخرین برنامهها را از وبسایت Epson دانلود کنید.*

*[http://www.epson.com](http://www.epson.com/)*

*Epson دانلود کنید.* ❏ *اگراز سیستم عامل Server Windowsاستفادهکنید، منیتوانیدازUpdater Software Epson استفادهکنید. آخرین برنامههارا ازوبسایت*

**اطلاعات مرتبط**

| "برنامهای برای بهروزرسانی نرمافزار و ثابتافزار [\(Updater Software EPSON "\(در](#page-196-0) صفحه 197

| ["حذف](#page-108-0) برنامه ها" در صفحه 109

# **بررسی اینکه آیا یک درایور چاپگر اصل Epson نصب است — Windows**

با استفاده از یکی از روشهای زیر میتوانید بررسی کنید آیا درایور چاپگر اصلی Epson روی رایانه شام نصب شده است.

مسیر **پانل کنترل**> **مشاهده دستگاهها و چاپگرها (چاپگرها، چاپگرها و <sup></sup>هابرها) را انتخاب کنید و سپس برای باز کردن پنجره ویژگیهای سرور<br>چاپ مراحل زیر را انجام دهید.** 

Windows Windows 10/Windows 8.1/Windows 8/Windows 7/Windows Server 2019/Windows Server 2016/Windows❏ Server 2012 R2/Windows Server 2012/Windows Server 2008 R2

روی مناد چاپگر و سپس روی **ویژگیهای سرور چاپ** در بالای پنجره کلیک کنید.

Windows Vista/Windows Server 2008❏

روی پوشه **چاپگرها** کلیک راست کنید و سپس گزینههای **اجرا به عنوان سرپرست** >**ویژگیهای سرور** را کلیک کنید.

Windows XP/Windows Server 2003 R2/Windows Server 2003❏

از منوی **فایل**، گزینه **ویژگیهای سرور** را انتخاب کنید.

روی زبانه **درایور** کلیک کنید. در صورتی که نام چاپگر شما در لیست *غ*ایش داده میشود، درایور چاپگر اصلی Epson در رایانه شما نصب<br>میباشد.

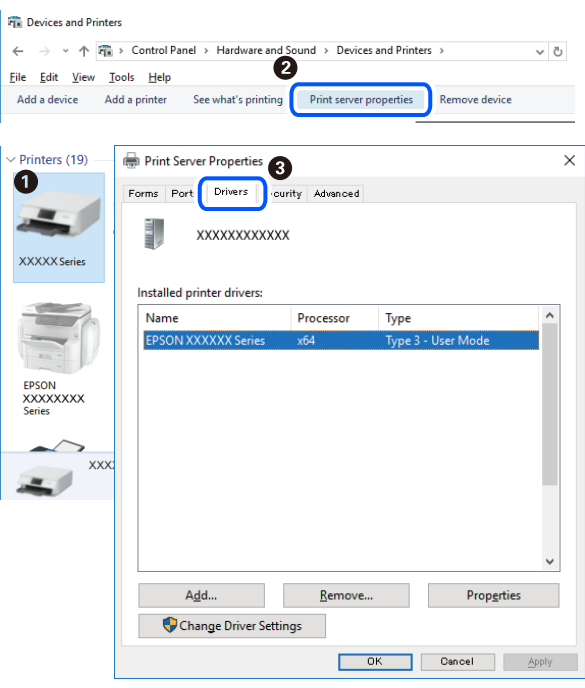

#### **اطلاعات مرتبط**

 $\,$  "نصب جداگانه [برنامهها" در](#page-105-0) صفحه $\,$  106 $\,$ 

# **بررسی اینکه آیا یک درایور چاپگر اصل Epson نصب است — OS Mac**

با استفاده از یکی از روشهای زیر میتوانید بررسی کنید آیا درایور چاپگر اصلی Epson روی رایانه شام نصب شده است.
<span id="page-108-0"></span><mark>ترجیحات سیستم</mark> را از منوی Apple > **چاپگرها و اسکنرها** (یا **چاپ و اسکن، چاپ و ڼابر**) برگزینید و سپس چاپگر را انتخاب کنید. روی گزینه **گزینهها و لوازم** کُلیک کنید و در صورتی که زبانههای **گزینهها و برنامه کاربردی** در پنجره نمایش داده می شوند، درایور چاپگر اصلی Epson در<br>رایانه شما نصب میباشد.

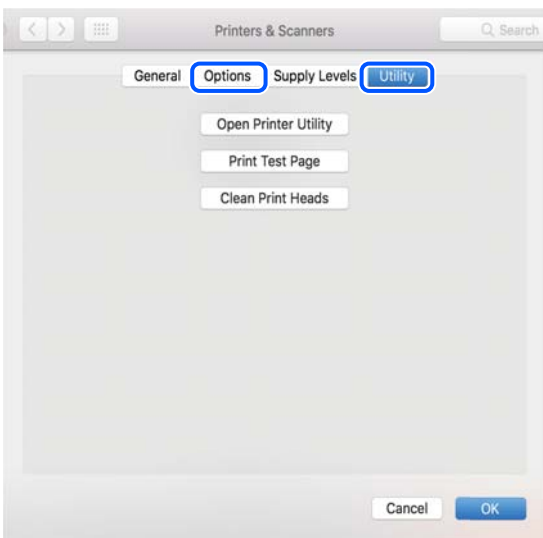

#### **اطلاعات مرتبط**

 $\,$  "نصب جداگانه [برنامهها" در](#page-105-0) صفحه $\,$  106 $\,$ 

# **اضافه کردن چاپگر (فقط برای OS Mac(**

- گزینه **ترجیحات سیستم** را از منوی Apple و سپس > **چاپگرها و اسکرنها** (یا **چاپ و اسکن**، **چاپ ومنابر**) انتخاب کنید. .1
	- بر روی**+** کلیک کرده و سپس **افزودن چاپگر یا اسکرن دیگر** را انتخاب کنید. .2
	- چاپگر خود را انتخاب کنید و سپس روی **افزودن** کلیک کنید. .3 اگر چایگر شما در فهرست موجود نیست، بررسی کنید که چایگر روشن است به درستی به رایانه متصل است.

# **حذف برنامه ها**

به عنوان سرپرست وارد رایانه شوید. رمز عبور سرپرست را وارد کنید اگر رایانه به شام فرمان داد.

#### **لغو نصب برنامه — Windows**

- دکمه  $\bf{U}$ را برای خاموش کردن چاپگر فشار دهید. . $^1$ 
	- . $\,$ همه برنامههای فعال را ببندید.  $^2$

**پانل کنترل** را باز کنید: .3

Windows 10/Windows Server 2019/Windows Server 2016❏

روی دکمه شروع کلیک کنید و سپس **سیستم** > **Windowsپانل کنترل** را انتخاب کنید.

Windows 8.1/Windows 8/Windows Server 2012 R2/Windows Server 2012❏

**دسکتاپ** >**تنظیامت** >**پانل کنترل** را انتخاب کنید.

Windows 7/Windows Vista/Windows XP/Windows Server 2008 R2/Windows Server 2008/Windows Server 2003❏ R2/Windows Server 2003

روی دکمه شروع کلیک و **پانل کنترل** را انتخاب کنید.

**لغو نصب برنامه** (یا **افزودن یا حذف برنامهها**) را باز کنید: .4

Windows 10/Windows 8.1/Windows 8/Windows 7/Windows Vista/Windows Server 2019/Windows Server 2016/ Windows Server 2012 R2/Windows Server 2012/Windows Server 2008 R2/Windows Server 2008 **لغو نصب برنامه** را در پنجره **برنامهها** انتخاب کنید.

Windows XP/Windows Server 2003 R2/Windows Server 2003❏

روی **افزودن یا حذف برنامهها** کلیک کنید.

نرمافزار مورد نظر را حهت لغو نصب انتخاب مایید.  $^5$ 

در صورت وجود کارهای چاپ، نمیتوانید درایور چاپگر را لغو نصب کنید. پیش از اقدام به لغو نصب، کارهای چاپ را حذف کنید یا منتظر<br>بابان بافتن آنها مانید.

لغو نصب برنامهها: .6

Windows 10/Windows 8.1/Windows 8/Windows 7/Windows Vista/Windows Server 2019/Windows Server 2016/❏ Windows Server 2012 R2/Windows Server 2012/Windows Server 2008 R2/Windows Server 2008

روی **لغو نصب/تغییر** یا **لغو نصب** کلیک کنید.

Windows XP/Windows Server 2003 R2/Windows Server 2003❏

روی **تغییر/حذف** یا **حذف** کلیک کنید.

*اگر پنجره کنترل حساب کاربر نشان داده شد، روی ادامه کلیک کنید. نکته:*

.<br>7. دستورالعملهای روی صفحه را دنبال کنید.

## **لغو نصب برنامه — OS Mac**

Uninstaller .<sup>1</sup> را با استفاده از EPSON Software Updater دانلود کنید.

وقتی که Uninstaller را دانلود کنید، لازم نیست هر بار که برنامه را حذف میکنید مجددا آن را دانلود کنید.

- د. دکمه  $\bf{U}$ را برای خاموش کردن چاپگر فشار دهید. . $^2$
- .3 <mark>برای حذف درایور چاپگر، **ترجیحات سیستم** را از منوی Apple > **چاپگرها و اسکنرها** (یا **چاپ و اسکن، چاپ و نمابر**) انتخاب کرده و سپس<br>چاپگر را از فهرست چاپگرهای فعال حذف نمایید.</mark>

همه برنامههای فعال را ببندید. $^4$ 

- **برو** >**برنامهها** >**Software Epson**< **Uninstaller** را انتخاب کنید. .5
- برنامهای که میخواهید حذف کنید را انتخاب کرده و سپس روی **Uninstall** کلیک کنید. .6

#### *مهم:*c

<span id="page-110-0"></span>*Uninstaller همهدرایورهای چاپگرهای جوهرافشان Epson روی رایانهرا حذف میکند. اگر از چندین چاپگر جوهرافشان Epson* استفاده میکنید و فقط میخواهید برخی از درایورها را حذف کنید، ابتدا همه آنها را حذف کنید و سپس درایور چاپگر لازم را دوباره<br>نصب غایید.

*نکته:*

*اگربرنامهای راکهمیخواهیدازلیستبرنامه حذفکنیدپیدامنیکنید، منیتوانیدبا استفادهازUninstallerحذفکنید. دراین صورت، مسیر* **برو > برنامهها > Epson Software ر**ا انتخاب کنید، برنامهای را که میخواهید لغو نصب کنید انتخاب کرده و سپس آن را به سطل زباله<br>یکشید.

**اطلاعات مرتبط**

| "برنامهای برای بهروزرسانی نرمافزار و ثابتافزار [\(Updater Software EPSON "\(در](#page-196-0) صفحه 197

# **بروزرسانی برنامهها و میان افزار**

می توانید جهت رفع مشکلات خاص و بهبود یا اضافه کردن عملکردها، برنامهها و میانافزار را بروزرسانی کنید. از آخرین نسخه برنامهها و<br>میانافزار استفاده کنید.

- $^{-1}$ مطمئن شوید چاپگر و رایانه به هم وصل باشند و رایانه به اینترنت وصل باشد.
- $\sim$  BPSON Software Updater  $^{-2}$

# *مهم:*c تا پایان بهروزرسانی، رایانه را خاموش کنید یا دوشاخه چاپگر را از پریز نکشید؛ درغیراینصورت ممکن است چاپگر دچار نقص عملکرد *شود.*

*نکته:*

اگر برنامهای را که میخواهید از لیست برنامه حذف کنید پیدا نمیکنید، نمیتوانید با استفاده ازEPSON Software Updater بروزرسانی<br>کنید. آخرین نسخههای برنامهها را از وب سایت Epson محلی خود بررسی کنید.

*[http://www.epson.com](http://www.epson.com/)*

**اطلاعات مرتبط**

| "برنامهای برای بهروزرسانی نرمافزار و ثابتافزار [\(Updater Software EPSON "\(در](#page-196-0) صفحه 197

# **بهروزرسانی نرمافزار داخلی چاپگر با استفاده از پانل کنترل**

اگر چاپگر به اینترنت متصل است، میتوانید نرمافزار داخلی چاپگر را با استفاده از پانل کنترل بهروزرسانی کنید. با بهروزرسانی نرمافزار داخلی، ممکن است عملکرد چاپگر بهتر شود، یا ممکن است عملکردهای جدیدی اضافه شود. همچنین میتوانید چاپگر را طوری تنظیم کنید که<br>به طور منظم بهروزرسانیهای نرمافزار داخلی را بررسی کرده و در صورت وجود، به شما اطلاع دهد.

در صفحه اصلی، **تنظیم** را انتخاب کنید. .1

برای انتخاب یک مورد، از دکمههای  $\blacktriangleright\blacktriangleleft\blacktriangleright\blacktriangleleft$ استفاده کنید و سپس دکمه $\mathrm{OK}$  را فشار دهید.

**به روز رسانی نرمافزار**>**به روز رسانی** را انتخاب کنید. .2

<span id="page-111-0"></span>**نکته:**<br>برای تنظیم چاپگر به طوری که بهروزرسانیهای نرم۱فزار داخلی را به طور منظم بررسی کند، ا**علان** را فعال سازید.

- $^3$ . پیام روی صفحه را بررسی و دکمه OK را فشار دهید تا جستجوی بهروز رسانیهای موجود آغاز شود.
- <sup>4.</sup> اگر پیامی روی صفحۀ LCD *غ*ایش داده شد مبنی بر اینکه بهروزرسانی نرم|فزار داخلی موجود است، دستورالعملهای روی صفحه را<br>دنبال کنید تا بهروزرسانی ش<sub>ر</sub>وع شود.

# *مهم:*c  $\Box$  تاپایان بهروزرسانی، چاپگر راخاموش نکرده یا آن را از پریز برق نکشید؛در غیر این صورت ممکن است چاپگر دچار نقص عملکرد<br>شود.

❏ *اگربهروزرسانی نرمافزارداخلی بهامتامنرسیدیا ناموفق بود، چاپگربه صورتعادیشروع منیکندودفعهبعدکه چاپگرروشن میشود، "Mode Recovery "روی صفحۀ LCDمنایشدادهمیشود. دراین وضعیت، بایددوبارهنرمافزارداخلی را با استفادهاز رایانهبهروزرسانی کنید. چاپگررا توسط یککابل USB بهیکرایانهمتصل کنید. درحالیکه"Mode Recovery "در چاپگرنشان داده شدهاست، منیتوانیدنرمافزارداخلی را از طریق اتصال شبکهبهروزرسانی کنید. دررایانه، بهوبسایتEpson محلی خود* وارد شوید و سپس جدیدترین درمافزار داخلی چاپگر را دانلود *غ*ایید. برای اطلاع از مراحل بعدی، به دستور العملهای ارائه شده در<br>وب سایت مراجعه کنید.

# **حملونقل و نگهداری چاپگر**

هنگامیکه نیاز به نگهداری چاپگر یا انتقال آن به منظور جابجایی یا انجام تعمیرات دارید، مراحل زیر را برای بستهبندی چاپگر دنبال کنید.

- با فشار دادن دکمه  $\bf{U}$  چاپگر را خاموش کنید. . $^{1}$
- اطمینان حاصل کنید که چراغ روشن-خاموش در حالت خاموش قرار گیرد و سپس سیم برق را از پریز بکشید. $^2$

# *مهم:*c هنگامیکه چراغ روشن-خاموش در حالت خاموش است، سیم برق را از پریز جدا کنید. در غیر این صورت چاپگر به وضعیت اولیه خود<br>باز غیگردد و باعث خشک شدن جوهر شده و ممکن است انجام چاپ غیرممکن گردد.

- اتصال همه کابلها نظیر سیم برق و کابل USB را قطع کنید. . $^3$ 
	- همه کاغذها را از چاپگر خارج کنید.  $^4$
	- .<br>5. مطمئن شوید هیچ سندی در چایگر نباشد.

در حالی که درپوش سند بسته است واحد اسکرن را باز کنید. .6

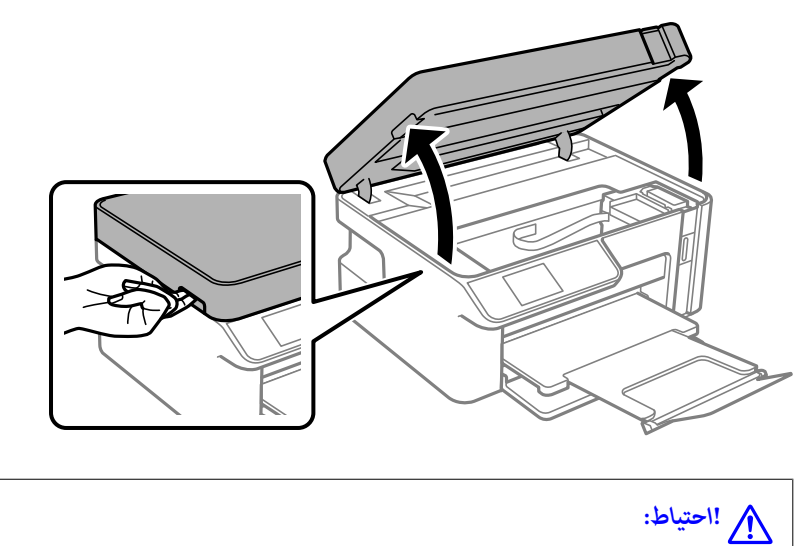

هنگام باز و بسته کردن واحد اسکنر مراقب دست یا انگشتان خود باشید که گیر نکنند. در غیر این صورت ممکن است صدمه *ببینید.*

مطمئن شوید که درپوش مخزن جوهر را به طور ایمن روی مخزن جوهر نصب میکنید.  $^7$ 

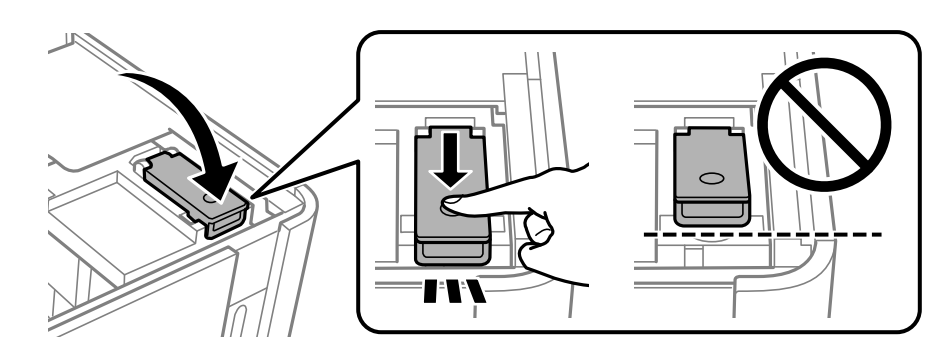

<mark>نکته:</mark><br>چنانچه هد چاپ پس از خاموش کردن چاپگر به موقعیت اولیه بر غیگردد، هد چاپ را به صورت دستی به موقعیت اولیه فشار دهید.

مخزن جوهر را با چسب محکم کنید. $^{\,8}$ 

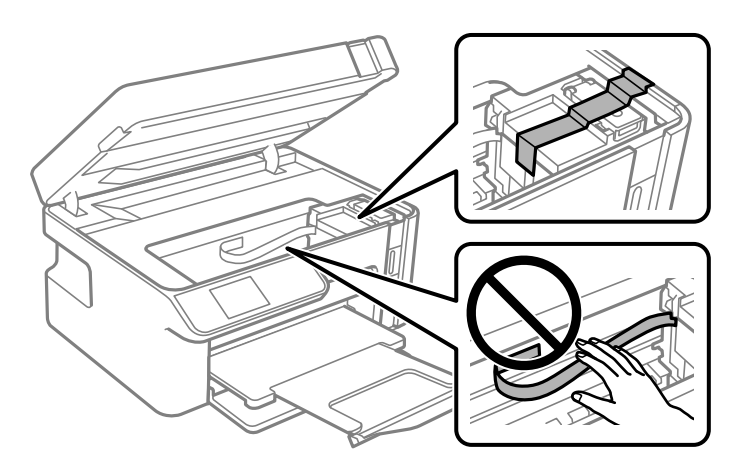

و.<br>استان اسکنر را ببندید. جهت بستهبندی زیر همانند شکل زیر آماده شوید.

واحد اسکنر برای بستن آرام طراحی شده است و برای احتیاط و گیر نگردن انگشتان کمی مقاومت میکند. حتی اگر احساس میکنید<br>مقاومت دارد به بستن آن ادامه دهید.

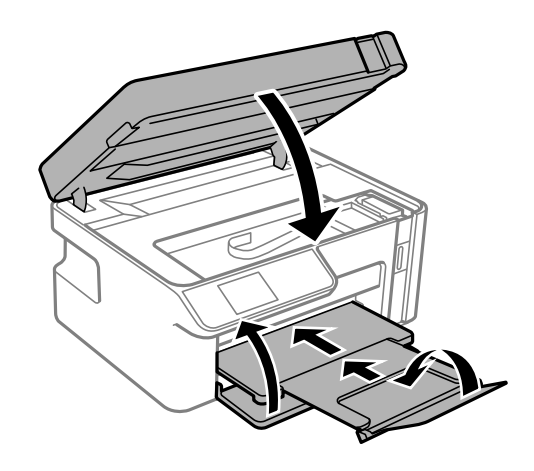

استه شود.  $^{10}$ 

با استفاده از لوازم محافظتی، چاپگر را در جعبه بسته بندی کنید.  $^{11}$ 

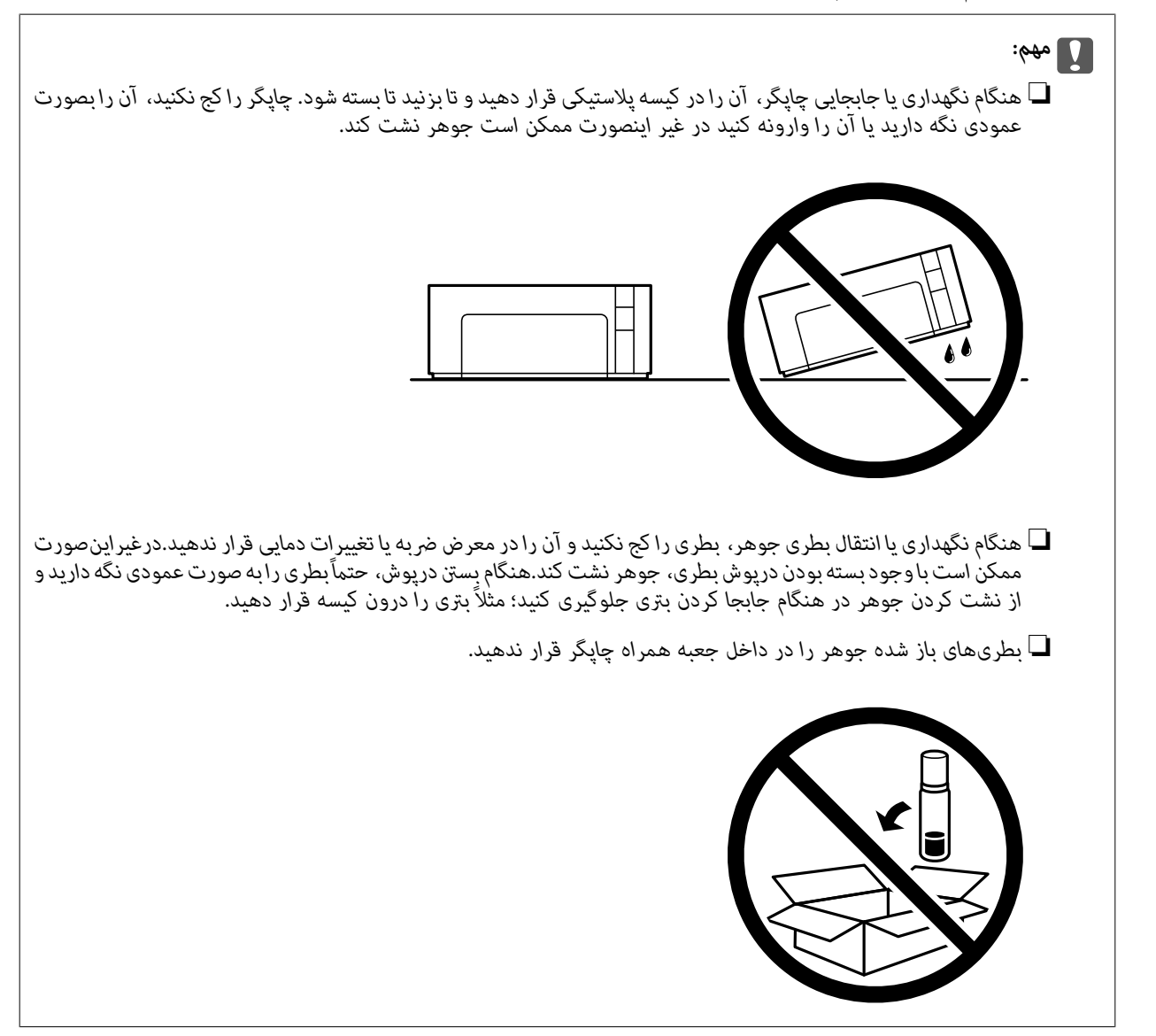

هنگام استفاده مجدد از چاپگر، حتماً نوار چسب روی مخزن جوهر را باز کنید. اگر کیفیت چاپ در چاپهای بعدی کاهش یافت هد چاپ را *مّ*یز<br>و تراز کنید.

#### **اطلاعات مرتبط**

- <mark>←</mark> "بررسی و <del>م</del>ّیز کردن هد [چاپ" در](#page-94-0) صفحه 95
	- | "تراز کردن هد [چاپ" در](#page-99-0) صفحه 100

# **برطرف کردن مشکلات**

<span id="page-115-0"></span>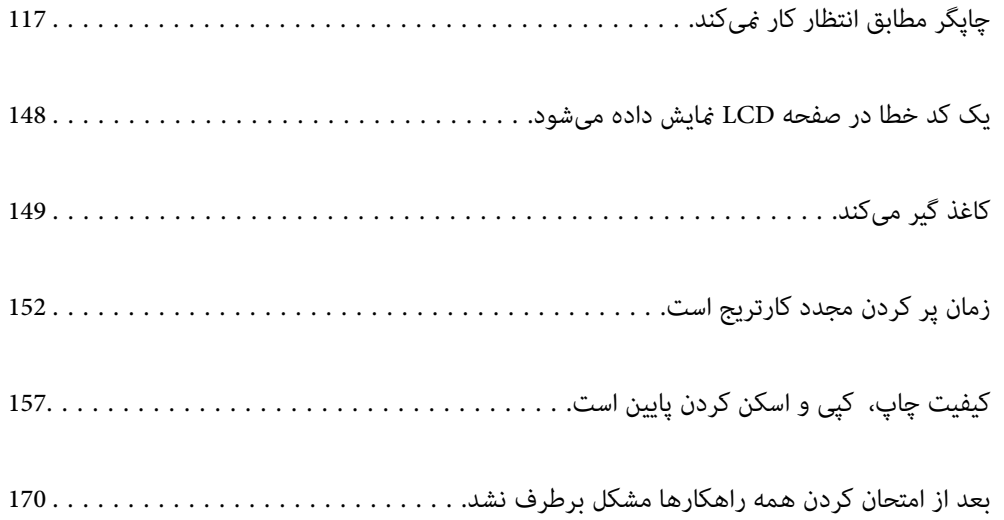

# <span id="page-116-0"></span>**چاپگر مطابق انتظار کارمنیکند**

# **چاپگر روشن یا خاموش منیشود**

**دستگاه روشن منیشود** ممکن است بنا به دلایل زیر رخ داده باشد.

**سیم برق به درستی به پریز برق وصل نشده است.**

**راهکارها**

مطمئن شوید سیم برق با ایمنی درون پریز قرار گرفته است.

**دکمه** P **برای مدت زمان کافی فشار داده نشد.**

**راهکارها**

دکمه  $\mathsf{U}$ را کمی بیشتر پایین نگه دارید.

**دستگاه خاموش منیشود**

**دکمه** P **برای مدت زمان کافی فشار داده نشد.**

**راهکارها**

دکمه  $\bf{U}$ را کمی بیشتر پایین نگه دارید. اگر هنوز هم نمیتوانید چاپگر را خاموش کنید، سیم برق را به پریز نزنید. برای جلوگیری از خشک شدن هد چاپ، دوباره چاپگر را با فشار دادن دکمه  $\bigcup$  روشن و خاموش کنید.

**دستگاه به صورت خودکار خاموش میشود**

**ویژگی تنظیم خاموش کردن یا زمان خاموش شدن فعال است.**

**راهکارها**

تنظیم > راهاندازی چاپگر > تنظیم خاموش کردن را انتخاب کنید و سپس خاموش شدن در صورت غیرفعال بودن و خاموش \_<br>شدن در صورت قطع اتصال را غیرفعال کنید.

❏**تنظیم** >**راهاندازی چاپگر** را انتخاب کنید و سپس تنظیم **زمان خاموش شدن** را غیرفعال کنید.

**نکته:**<br>بسته به محل خرید ممکن است دستگاهتان ویژگی **تنظیم خاموش کردن** یا **زمان خاموش شدن** را داشته باشد.

# **کاغذ به نحو مناسب تغذیهمنیشود**

**هیچ کاغذی در دستگاه وجود ندارد** ممکن است بنا به دلایل زیر رخ داده باشد.

**موقعیت نصب نامناسب است.**

**راهکارها**

<span id="page-117-0"></span>چاپگر را روی یک سطح صاف قرار دهید و در شرایط محیطی توصیه شده راهاندازی کنید.

| "مشخصات [محیطی" در](#page-206-0) صفحه 207

**کاغذ غیرقابل پشتیبانی استفاده شده است.**

**راهکارها**

از کاغذی که توسط این چاپگر پشتیبانی میشود استفاده کنید.

| "ظرفیتها و کاغذ [موجود" در](#page-184-0) صفحه 185

| "انواع کاغذ غیر قابل [استفاده" در](#page-185-0) صفحه 186

**مدیریت کاغذ نامناسب است.**

**راهکارها**

نکات احتیاطی مربوط به مدیریت کاغذ را دنبال کنید.

| ["احتیاطهای](#page-22-0) مربوط به مدیریت کاغذ" در صفحه 23

**تعداد بسیار زیادی برگه در چاپگر بارگذاری شده است.**

**راهکارها**

بیشتر از حداکرث تعداد برگههای مشخص شده برای کاغذ قرار ندهید.

| "ظرفیتها و کاغذ [موجود" در](#page-184-0) صفحه 185

**تنظیامت کاغذ در چاپگر اشتباه هستند.**

**راهکارها**

مطمئن شوید که تنظیامت اندازه کاغذ و نوع کاغذ با اندازه واقعی کاغذ و نوع کاغذ موجود در چاپگر مطابقت دارد.

 $\,$  "تنظیمات اندازه و نوع کاغذ" در صفحه $\,$   $\blacktriangleleft$ 

**وقتی گرد و غبار کاغذ به غلتک بچسبد، کاغذ سر میخورد.**

**راهکارها**

غلتک را متیز کنید.

| "بهبود مشکلات تغذیه [کاغذ" در](#page-93-0) صفحه 94

#### **کاغذ به صورت کج تغذیه میشود**

ممکن است بنا به دلایل زیر رخ داده باشد.

#### **موقعیت نصب نامناسب است.**

#### **راهکارها**

چاپگر را روی یک سطح صاف قرار دهید و در شرایط محیطی توصیه شده راهاندازی کنید.

| "مشخصات [محیطی" در](#page-206-0) صفحه 207

#### **کاغذ غیرقابل پشتیبانی استفاده شده است.**

#### **راهکارها**

از کاغذی که توسط این چاپگر پشتیبانی میشود استفاده کنید.

- | "ظرفیتها و کاغذ [موجود" در](#page-184-0) صفحه 185
- | "انواع کاغذ غیر قابل [استفاده" در](#page-185-0) صفحه 186

#### **مدیریت کاغذ نامناسب است.**

#### **راهکارها**

نکات احتیاطی مربوط به مدیریت کاغذ را دنبال کنید.

| ["احتیاطهای](#page-22-0) مربوط به مدیریت کاغذ" در صفحه 23

#### **کاغذ به اشتباه بارگذاری شده است.**

#### **راهکارها**

- کاغذ را در جهت صحیح قرار دهید و گیره نگهدارنده لبه را مقابل لبه کاغذ قرار دهید.
	- | ["بارگذاری](#page-24-0) کاغذ در کاست کاغذ" در صفحه 25

**تعداد بسیار زیادی برگه در چاپگر بارگذاری شده است.**

#### **راهکارها**

بیشتر از حداکرث تعداد برگههای مشخص شده برای کاغذ قرار ندهید.

| "ظرفیتها و کاغذ [موجود" در](#page-184-0) صفحه 185

**تنظیامت کاغذ در چاپگر اشتباه هستند.**

#### **راهکارها**

مطمئن شوید که تنظیامت اندازه کاغذ و نوع کاغذ با اندازه واقعی کاغذ و نوع کاغذ موجود در چاپگر مطابقت دارد.

| ["تنظیامت](#page-23-0) اندازه و نوع کاغذ" در صفحه 24

**وقتی گرد و غبار کاغذ به غلتک بچسبد، کاغذ سر میخورد.**

**راهکارها**

- غلتک را متیز کنید.
- | "بهبود مشکلات تغذیه [کاغذ" در](#page-93-0) صفحه 94

**چندین برگه کاغذ به طور همزمان وارد دستگاه شده اند**

ممکن است بنا به دلایل زیر رخ داده باشد.

**موقعیت نصب نامناسب است.**

**راهکارها**

چاپگر را روی یک سطح صاف قرار دهید و در شرایط محیطی توصیه شده راهاندازی کنید.

| "مشخصات [محیطی" در](#page-206-0) صفحه 207

**کاغذ غیرقابل پشتیبانی استفاده شده است.**

**راهکارها**

از کاغذی که توسط این چاپگر پشتیبانی میشود استفاده کنید.

- | "ظرفیتها و کاغذ [موجود" در](#page-184-0) صفحه 185
- | "انواع کاغذ غیر قابل [استفاده" در](#page-185-0) صفحه 186

**مدیریت کاغذ نامناسب است.**

**راهکارها**

نکات احتیاطی مربوط به مدیریت کاغذ را دنبال کنید.

| ["احتیاطهای](#page-22-0) مربوط به مدیریت کاغذ" در صفحه 23

**کاغذ مربوط یا خیس است.**

**راهکارها**

کاغذ جدید را بارگذاری کنید.

**الکتریسیته ساکن سبب میشود ورقهای کاغذ به یکدیگر بچسبند.**

**راهکارها**

قبل از بارگذاری کاغذ آن را باد بزنید. اگر کماکان کاغذ تغذیه نمیشود، هر بار یک ورق کاغذ بارگذاری کنید.

**تعداد بسیار زیادی برگه در چاپگر بارگذاری شده است.**

**راهکارها**

بیشتر از حداکرث تعداد برگههای مشخص شده برای کاغذ قرار ندهید.

| "ظرفیتها و کاغذ [موجود" در](#page-184-0) صفحه 185

**تنظیامت کاغذ در چاپگر اشتباه هستند.**

**راهکارها**

<span id="page-120-0"></span>مطمئن شوید که تنظیامت اندازه کاغذ و نوع کاغذ با اندازه واقعی کاغذ و نوع کاغذ موجود در چاپگر مطابقت دارد.

 $\,$  "تنظیمات اندازه و نوع کاغذ" در صفحه $\,$   $\blacktriangleleft$ 

**وقتی گرد و غبار کاغذ به غلتک بچسبد، کاغذ سر میخورد.**

**راهکارها**

غلتک را متیز کنید.

| "بهبود مشکلات تغذیه [کاغذ" در](#page-93-0) صفحه 94

**هنگام چاپ دوروی دستی، چندین ورق کاغذ به صورت همزمان تغذیه میشوند.**

**راهکارها**

قبل از بارگذاری مجدد کاغذ، هر نوع کاغذی که در منبع کاغذ بارگذاری شده است را بیرون بیاورید.

**کاغذ درون کاست کاغذ با بالا فشار داده میشود.**

**راهکارها**

کاغذ را با خط اندازه کاغذ روی کاست کاغذ همراستا کنید.

**چاپ ممکن نیست**

**چاپ کردن از Windows ممکن نیست**

مطمئن شوید رایانه و چاپگر به درستی متصل شدهاند. دلیل و راهکار رفع این مشکل بسته به متصل بودن یا نبودن آنها متفاوت خواهد بود.

#### *بررسی وضعیت اتصال*

برای بررسی وضعیت اتصال برای رایانه و چاپگر، از برنامه Epson Printer Connection Checker استفاده کنید. بسته به نتایج بررسی ممکن<br>است قادر باشید مشکل را حل کنید.

آیکن **Checker Connection Printer Epson** را در دسکتاپ دو-کلیک کنید. .1

.میشود راهاندازی Epson Printer Connection Checker

اگر هیچ آیکنی در دسکتاپ وجود ندارد، روشهای زیر را برای راهاندازی Epson Printer Connection Checker دنبال کنید.

Windows 10❏

روی دکمه شروع کلیک کنید و سپس گزینههای **Software Epson** < **Checker Connection Printer Epson** را انتخاب کنید.

Windows 8.1/Windows 8❏

نام برنامه را در قسمت جستجو وارد کنید و سپس آیکن نشان داده شده را انتخاب منایید.

Windows 7❏

روی دکمه شروع کلیک کنید و سپس **همه برنامهها**>**Software Epson** < **Checker Connection Printer Epson** را انتخاب کنید.

برای بررسی، دستورالعملهای روی صفحه را دنبال کنید. .2

*اگر نام چاپگرمنایش دادهمنیشود، یک درایور چاپگر اصلی Epson نصب کنید. نکته: ["بررسی](#page-106-0) اینکه آیا یک درایور چاپگر اصل [Epson](#page-106-0) [نصب](#page-106-0) است — [Windows](#page-106-0) ["](#page-106-0)در [صفحه](#page-106-0) 107*

وقتی مشکل را تشخیص دادید، راهکار منایش یافته در صفحه را دنبال کنید.

وقتی فیتوانید مشکل را برطرف کنید، موارد زیر را مطابق با وضعیت بررسی کنید.

- عایگر در یک اتصال شبکه تشخیص داده نمیشود $\Box$ "اتصال به یک شبکه ممکن نیست" در صفحه 122
- چاپگر جهت اتصال از طریق USB تشخیص داده نمی،شود  $\Box$ ["اتصال](#page-123-0) چاپگر از طریق [USB](#page-123-0) ممکن نیست (" در [صفحه](#page-123-0) 124Windows(
- چاپگر تشخیص داده میشود، اما چاپ امکانپذیر نیست.  $\Box$ "چاپ ممکن نیست علیرغم آنکه اتصال برقرار شده است [\(Windows "\(در](#page-124-0) صفحه 125

**اتصال به یک شبکه ممکن نیست** ممکن است این مشکل بنا به یکی از دلایل زیر رخ داده باشد.

**مشکلی در رابطه با دستگاههای شبکه برای اتصال Fi-Wi وجود دارد.**

#### **راهکارها**

دستگاههایی که میخواهید به شبکه متصل کنید را خاموش کنید. حدود 10 ثانیه صبر کنید و سپس دستگاهها را به این ترتیب روشن کنید: روتر بی سیم، رایانه یا دستگاه هوشمند و سپس چاپگر. چاپگر و رایانه یا دستگاه هوشمند را به روتر بی سیم نزدیک کنید تا<br>ارتباط امواج رادیویی بهتر شود و سپس سعی کنید تنظیمات شبکه را دوباره انجام دهید.

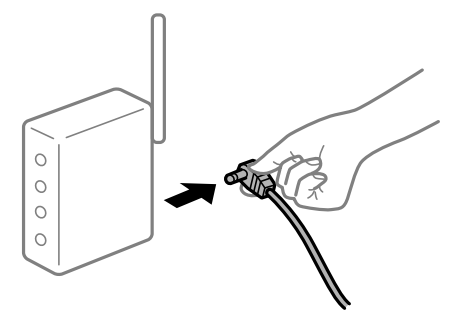

**دستگاههامنیتوانند سیگنالها را از روتر بیسیم دریافت کنند زیرا بسیار دور از هم هستند.**

**راهکارها**

پس از انتقال دادن رایانه یا دستگاه هوشمند به نزدیکی روتر بیسیم، روتر بیسیم را خاموش و سپس مجدداً روشن کنید.

**هنگام تغییر روتر بیسیم، تنظیامت با روتر جدید مطابقت ندارند.**

**راهکارها**

تنظیمات اتصال را مجدداً به نحوی اعمال کنید تا با روتر بیسیم جدید مطابقت داشته باشند.

| "هنگام تعویض روتر [بیسیم" در](#page-173-0) صفحه 174

**یک جداکننده حریم خصوصی در روتر بیسیم در دسترس میباشد.**

**راهکارها**

اغلب روترهای بی سیم یک ویژگی جداکننده حریم خصوصی دارند که ارتباط بین دستگاه متصل را مسدود میکند. اگر با وجود وصل بودن به یک شبکه یکسان، نمیتوانید بین چاپگُر و رایانه یا دستگاه هوشمند ارتباط برقرار کنید، جداکننده حریم خصوصی را<br>روی روتر بی سیم غیرفعال کنید. برای جزئیات بیشتر به مستندات عرضه شده با روتر بی سیم مراجعه کنید.

**آدرس IP به درستی تخصیص نیافته است.**

**راهکارها**

اگر آدرس IP چاپگر .169.254XXX.XXX و ماسک شبکه فرعی 255.255.0.0 باشد، آدرس IP رامنیتوان به درستی تخصیص داد.

گزارش اتصال شبکه را چاپ کنید و سپس آدرس IP و ماسک شبکه فرعی تخصیص یافته به چاپگر را بررسی کنید.

تنظیمات شبکه چاپگر را بازنشانی کنید.

- | "چاپ یک گزارش اتصال [شبکه" در](#page-178-0) صفحه 179
	- | "تنظیم مجدد اتصال [شبکه" در](#page-173-0) صفحه 174

**مشکلی در رابطه با تنظیامت شبکه در رایانه وجود دارد.**

**راهکارها**

سعی کنید از طریق رایانه به یک وبسایت وارد شوید تا اطمینان حاصل کنید که تنظیمات شبکه رایانه شما صحیح است. اگر<br>نمیتوانید به هیچ وبسایتی دسترسی پیدا کنید، مشکلی در رایانه وجود دارد.

اتصال شبکه رایانه را بررسی کنید. برای جزئیات بیشتر به مستندات عرضه شده به همراه رایانه مراجعه کنید.

**چاپگر توسط اترنت از طریق دستگاههایی که az802.3 IEEE) اترنت با بازده انرژی بالا) را پشتیبانی میکنند متصل است.**

**راهکارها**

وقتی چاپگر را از طریق اترنت با استفاده از دستگاههای پشتیبانی کننده IEEE 802.3az (اترنت با بازده انرژی بالا) متصل<br>میکنید، ممکن است بسته به هاب یا روتر مورد استفاده مشکلات زیر بروز کنند.

❏اتصال دچار نوسان میشود، چاپگر بارها قطع و وصل میشود.

❏اتصال به چاپگر امکانپذیر نیست.

❏سرعت اتصال آهسته میشود.

برای غیر فعال کردن IEEE 802.3az مربوط به چاپگر، مراحل زیر را دنبال کنید و سپس متصل شوید.

کابل اترنت متصل به رایانه و چایگر را جدا کنید.  $^1$ 

وقتی IEEE 802.3az مخصوص رایانه فعال است، آن را غیرفعال کنید.  $^2$ برای جزئیات بیشتر به مستندات عرضه شده به همراه رایانه مراجعه کنید.

- <span id="page-123-0"></span>رایانه و چاپگر را با کمک یک کابل اترنت به طور مستقیم به یکدیگر وصل کنید. . $^3$ 
	- در چاپگر، یک گزارش اتصال شبکه را چاپ کنید. . $^4$ "چاپ یک گزارش اتصال [شبکه" در](#page-178-0) صفحه 179
	- ار س $\Pi$  چاپگر را در گزارش اتصال شبکه بررسی کنید. $^5$
	- در رایانه، به Web Config وارد شوید.  $^{6}$ یک مرورگر وب را اجرا کنید و سپس آدرس IP چاپگر را وارد مایید. "اجرای [Config Web](#page-194-0) در یک مرورگر وب" در صفحه 195
- **Settings Advanced** را از فهرست گوشه بالای سمت راست پنجره انتخاب کنید. .7
	- .8 .کنید انتخاب را **Wired LAN** < **Network Settings**
		- گزینه **OFF** را برای **az802.3 IEEE** انتخاب کنید. .9
			- روی **Next** کلیک کنید. .10
			- روی **OK** کلیک کنید. .11
		- کابل اترنت متصل به رایانه و چاپگر را جدا کنید. .12
- اگر IEEE 802.3az مخصوص رایانه را در مرحله 2 غیرفعال کردید، آن را فعال مایید.  $^{13}$ 
	- کابلهای اترنت که در مرحله 1 جدا کرده بودید را به رایانه و چاپگر متصل کنید. .14
- اگر مشکل هنوز باقی مانده است، ممکن است مشکل به دستگاههایی غیر از چاپگر مربوط باشد.

#### **اتصال چاپگر از طریق USB ممکن نیست (Windows(**

ممکن است بنا به دلایل زیر رخ داده باشد.

**کابل USB به شکل صحیح به پریز برق متصل نشده است.**

#### **راهکارها**

کابل USB را به طور ایمن به چاپگر و رایانه وصل کنید.

**مشکلی در رابطه با هاب USB وجود دارد.**

**راهکارها**

اگر از هاب USB استفاده میکنید، سعی کنید چاپگر را بطور مستقیم به رایانه وصل کنید.

**مشکلی در رابطه با کابل USB یا ورودی USB وجود دارد.**

#### **راهکارها**

اگر کابل USB شناسایی نشد، درگاه یا کابل USB را تغییر دهید.

**چاپ ممکن نیست علیرغم آنکه اتصال برقرار شده است (Windows(**

ممکن است بنا به دلایل زیر رخ داده باشد.

**مشکلی در رابطه با نرمافزار یا دادهها وجود دارد.**

**راهکارها**

- <span id="page-124-0"></span> $\blacksquare$ حتماً درایور چاپگر اصل Epson (EPSON XXXXX) را نصب کنید. اگر درایور چاپگر اصل Epson نصب نشود، قابلیتها<br>محدود میشود. بهتر است از درایور چاپگر اصل Epson استفاده کنید.
- اگر تصویر بزرگی را چاپ میکنید، ممکن است رایانه حافظه کافی نداشته باشد. تصویر را با وضوح کمتر و اندازه کوچکتر چاپ<br>کنید.

❏اگر همه راه حلها را امتحان کردهاید و مشکل هنوز حل نشده است، درایور چاپگر را حذف و دوباره نصب کنید.

- امیتوانید مشکل را با بهروز رسانی نرمافزار به آخرین نسخه برطرف کنید. برای بررسی وضعیت نرمافزار، از ابزار بهروز رسانی<br>نرمافزار استفاده کنید.
	- | ["بررسی](#page-106-0) اینکه آیا یک درایور چاپگر اصل [Epson](#page-106-0) [نصب](#page-106-0) است [Windows](#page-106-0) "در [صفحه](#page-106-0) 107
	- | ["بررسی](#page-107-0) اینکه آیا یک درایور چاپگر اصل [Epson](#page-107-0) [نصب](#page-107-0) است [OS Mac](#page-107-0) "در [صفحه](#page-107-0) 108
		- | "نصب یا لغو نصب جداگانه [برنامهها" در](#page-105-0) صفحه 106
			- | ["بروزرسانی](#page-110-0) برنامهها و میان افزار" در صفحه 111

**مشکلی در رابطه با وضعیت چاپگر وجود دارد.**

**راهکارها**

روی گزینه **3 Monitor Status EPSON** در زبانه **نگهداری** کلیک کنید و وضعیت چاپگر را بررسی کنید. اگر 3 EPSON Status Monitor غیرفعال باشد، روی **تنظیم گسترش یافته** در زبانه **نگهداری** کلیک کنید و سپس EPSON Status<br>3 Monitor را **فعال کنید** را انتخاب نمایید.

**هنوز یک کار در انتظار چاپ وجود دارد.**

**راهکارها**

<mark>روی صف چاپ در زبانه نگهداری</mark> درایور چاپگر کلیک کنید. در صورت باقی ماندن داده غیرض<sub>ر</sub>وری، **لغو همه اسناد** را از منوی<br>**حایگ**ر انتخاب کنید.

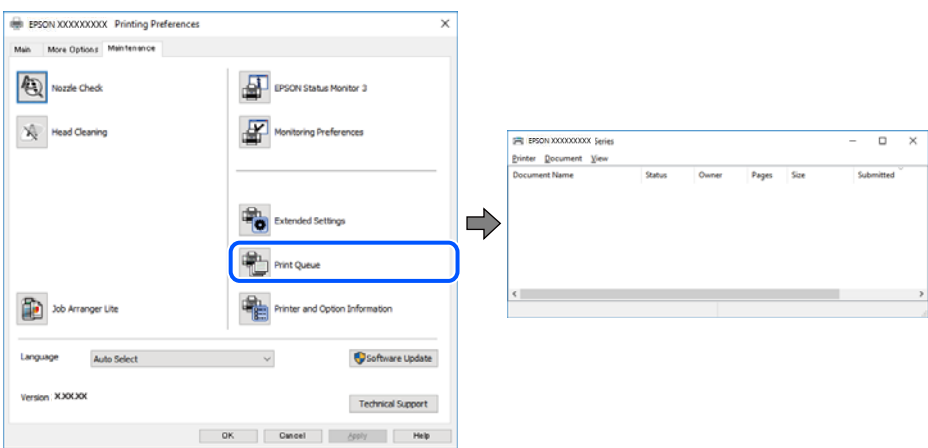

**چاپگر معلق یا آفلاین است.**

**راهکارها**

روی **صف چاپ** در زبانه **نگهداری** درایور چاپگر کلیک کنید.

اگر چاپگر آفلاین است یا در حالت تعلیق قرار دارد، علامت تنظیم آفلاین یا حالت تعلیق را از منوی **چاپگر** بردارید.

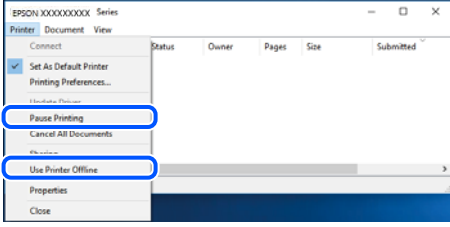

**چاپگر به عنوان چاپگر پیشفرض انتخاب نشده است.**

**راهکارها**

روی *ن*ماد چاپگر در **پانل کنترل > مشاهده دستگاهها و چاپگرها** (یا **چاپگرها، چاپگرها و نمابرها**) کلیک راست کنید و سپس روی<br>**تنظیم به عنوان چاپگر پیشفرض** کلیک کنید.

*اگر چندین آیکن چاپگر وجود دارد، برای انتخاب چاپگر صحیح گزینه زیر را انتخاب کنید. نکته:*

مثال)

EPSON XXXX سری :USB اتصال

اتصال شبکه: سری XXXX EPSON) شبکه)

اگر درایور چاپگر راچندین بار نصب کنید، نسخههایی از درایور چاپگر ممکن است ایجاد شود. اگر کپیهایی مانند "سری EPSON XXXX) نسخه 1)" ایجاد شده باشند، باید روی مناد درایور کپی شده کلیک راست منایید و سپس روی **حذف دستگاه** کلیک کنید.

**درگاه چاپگر به درستی تنظیم نشده است.**

**راهکارها**

روی **صف چاپ** در زبانه **نگهداری** درایور چاپگر کلیک کنید. اطمینان حاصل کنید که درگاه چاپگر هامنند ذیل بهدرستی در **ویژگیها**>**درگاه** از منوی **چاپگر** تنظیم شده باشد. **EpsonNet Print Port** :شبکه اتصال ،**USBXXX** :USB اتصال

**چاپگر به صورت ناگهانی ازطریق اتصال شبکه چاپ منیکند**

ممکن است این مشکل بنا به یکی از دلایل زیر رخ داده باشد.

**محیط شبکه تغییر کرده است.**

**راهکارها**

هنگامیکه محیط شبکه خود مانند روتر بیسیم یا ارائه دهنده خدمات شبکه را تغییر میدهید، سعی کنید تنظیمات شبکه مربوط<br>به چایگر را دوباره انجام دهید.

| "تنظیم مجدد اتصال [شبکه" در](#page-173-0) صفحه 174

**مشکلی در رابطه با دستگاههای شبکه برای اتصال Fi-Wi وجود دارد.**

**راهکارها**

دستگاههایی که میخواهید به شبکه متصل کنید را خاموش کنید. حدود 10 ثانیه صبر کنید و سپس دستگاهها را به این ترتیب روشن کنید: روتر بی سیم، رایانه یا دستگاه هوشمند و سپس چاپگر. چاپگر و رایانه یا دستگاه هوشمند را به روتر بی سیم نزدیک کنید تا<br>ارتباط امواج رادیویی بهتر شود و سپس سعی کنید تنظیمات شبکه را دوباره انجام دهید.

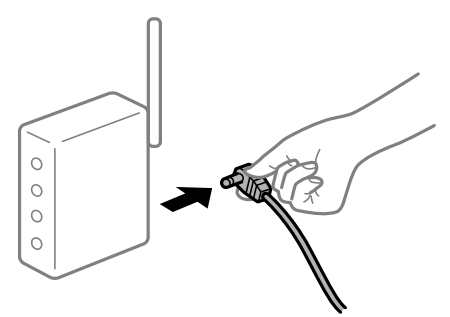

**چاپگر به شبکه متصل نیست.**

**راهکارها**

**تنظیم** > **تنظیمات شبکه > بررسی اتصال** را انتخاب کنید و سپس گزارش اتصال شبکه را چاپ کنید. اگر گزارش نشان دهد که اتصال<br>شبکه قطع شده است، گزارش اتصال شبکه را بررسی کنید و سپس راهکارهای چاپ شده را دنبال کنید.

| "چاپ یک گزارش اتصال [شبکه" در](#page-178-0) صفحه 179

**مشکلی در رابطه با تنظیامت شبکه در رایانه وجود دارد.**

**راهکارها**

سعی کنید از طریق رایانه به یک وبسایت وارد شوید تا اطمینان حاصل کنید که تنظیمات شبکه رایانه شما صحیح است. اگر<br>نمیتوانید به هیچ وبسایتی دسترسی پیدا کنید، مشکلی در رایانه وجود دارد.

اتصال شبکه رایانه را بررسی کنید. برای جزئیات بیشتر به مستندات عرضه شده به همراه رایانه مراجعه کنید.

**هنوز یک کار در انتظار چاپ وجود دارد.**

**راهکارها**

روی **صف چاپ** در زبانه **نگهداری** درایور چاپگر کلیک کنید. در صورت باقی ماندن داده غیرضروری، **لغو همه اسناد** را از منوی<br>**چاپگر** انتخاب کنید.

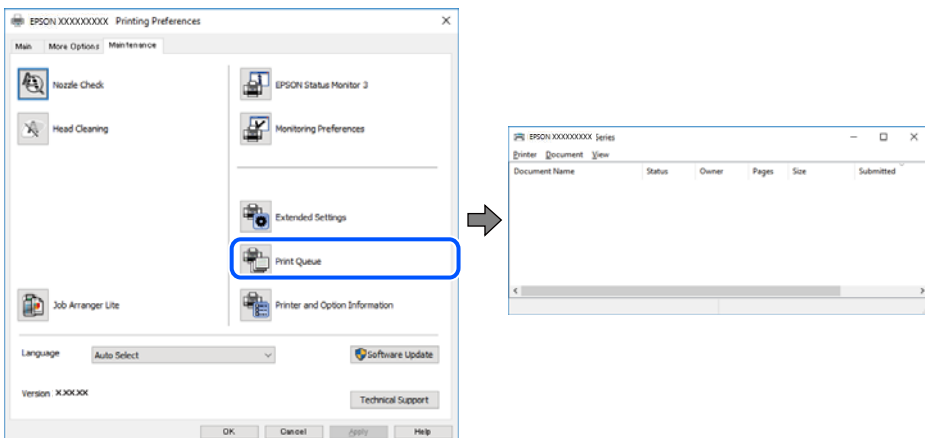

**چاپگر معلق یا آفلاین است.**

**راهکارها**

روی **صف چاپ** در زبانه **نگهداری** درایور چاپگر کلیک کنید.

اگر چاپگر آفلاین است یا در حالت تعلیق قرار دارد، علامت تنظیم آفلاین یا حالت تعلیق را از منوی **چاپگر** بردارید.

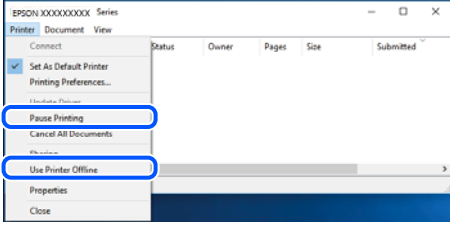

**چاپگر به عنوان چاپگر پیشفرض انتخاب نشده است.**

**راهکارها**

روی <sup>ن</sup>هاد چاپگر در **پانل کنترل** > **مشاهده دستگاهها و چاپگرها** (یا **چاپگرها، چاپگرها و نمابرها**) کلیک راست کنید و سپس روی<br>**تنظیم به عنوان چاپگر پیشفرض** کلیک کنید.

*اگر چندین آیکن چاپگر وجود دارد، برای انتخاب چاپگر صحیح گزینه زیر را انتخاب کنید. نکته:*

مثال)

EPSON XXXX سری :USB اتصال

اتصال شبکه: سری XXXX EPSON) شبکه)

اگر درایور چاپگر راچندین بار نصب کنید، نسخههایی از درایور چاپگر ممکن است ایجاد شود. اگر کپیهایی مانند "سری EPSON XXXX) نسخه 1)" ایجاد شده باشند، باید روی مناد درایور کپی شده کلیک راست منایید و سپس روی **حذف دستگاه** کلیک کنید.

**درگاه چاپگر به درستی تنظیم نشده است.**

**راهکارها**

روی **صف چاپ** در زبانه **نگهداری** درایور چاپگر کلیک کنید. اطمینان حاصل کنید که درگاه چاپگر هامنند ذیل بهدرستی در **ویژگیها**>**درگاه** از منوی **چاپگر** تنظیم شده باشد. **EpsonNet Print Port** :شبکه اتصال ،**USBXXX** :USB اتصال

## **چاپ از OS Mac ممکن نیست**

مطمئن شوید رایانه و چاپگر به درستی متصل شدهاند. دلیل و راهکار رفع این مشکل بسته به متصل بودن یا نبودن آنها متفاوت خواهد بود.

#### *بررسی وضعیت اتصال*

برای بررسی وضعیت اتصال برای رایانه و چاپگر، از برنامه EPSON Status Monitor استفاده کنید.

**سیستم** را از منوی Apple < **چاپگرها و اسکرنها** (یا **چاپ و اسکن**، **چاپ ومنابر**) برگزینید و سپس چاپگر را انتخاب کنید. .1 **ترجیحات**

- روی **گزینهها و لوازم** >**برنامه کاربردی** > **باز کردن برنامه کاربردی چاپگر** کلیک کنید. .2
	- روی **Monitor Status EPSON** کلیک کنید. .3

وقتی سطوح جوهر باقیمانده مایش داده میشود، اتصال بین رایانه و چاپگر به درستی برقرار شده است.

در صورتی که اتصال برقرار نشده است، بخش زیر را بررسی کنید.

- ❏چاپگر در یک اتصال شبکه تشخیص دادهمنیشود "اتصال به یک شبکه ممکن نیست" در صفحه 129
- چاپگر جهت اتصال از طریق USB تشخیص داده نمی،شود  $\Box$ ["اتصال](#page-130-0) چاپگر از طریق [USB](#page-130-0) ممکن نیست (" در [صفحه](#page-130-0) 131OS Mac(
	- در صورتی که اتصال برقرار شده است، موارد زیر را بررسی کنید.
- چاپگر تشخیص داده میشود، اما چاپ امکانپذیر نیست.  $\Box$ "چاپ ممکن نیست علیرغم آنکه اتصال برقرار شده است (Mac OS)" در صفحه 132

**اتصال به یک شبکه ممکن نیست** ممکن است این مشکل بنا به یکی از دلایل زیر رخ داده باشد.

**مشکلی در رابطه با دستگاههای شبکه برای اتصال Fi-Wi وجود دارد.**

**راهکارها**

دستگاههایی که میخواهید به شبکه متصل کنید را خاموش کنید. حدود 10 ثانیه صبر کنید و سپس دستگاهها را به این ترتیب روشن کنید: روتر بی سیم، رایانه یا دستگاه هوشمند و سپس چاپگر. چاپگر و رایانه یا دستگاه هوشمند را به روتر بی سیم نزدیک کنید تا<br>ارتباط امواج رادیویی بهتر شود و سپس سعی کنید تنظیمات شبکه را دوباره انجام دهید.

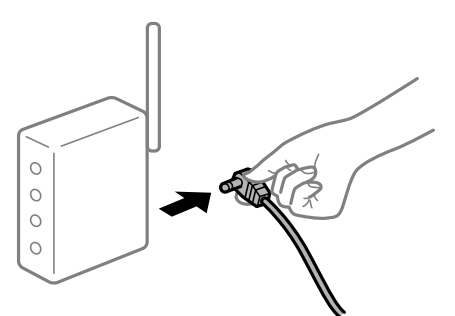

**دستگاههامنیتوانند سیگنالها را از روتر بیسیم دریافت کنند زیرا بسیار دور از هم هستند.**

**راهکارها**

پس از انتقال دادن رایانه یا دستگاه هوشمند به نزدیکی روتر بیسیم، روتر بیسیم را خاموش و سپس مجدداً روشن کنید.

**هنگام تغییر روتر بیسیم، تنظیامت با روتر جدید مطابقت ندارند.**

**راهکارها**

تنظیمات اتصال را مجدداً به نحوی اعمال کنید تا با روتر بیسیم جدید مطابقت داشته باشند.

| "هنگام تعویض روتر [بیسیم" در](#page-173-0) صفحه 174

**یک جداکننده حریم خصوصی در روتر بیسیم در دسترس میباشد.**

**راهکارها**

اغلب روترهای بی سیم یک ویژگی جداکننده حریم خصوصی دارند که ارتباط بین دستگاه متصل را مسدود میکند. اگر با وجود وصل بودن به یک شبکه یکسان، نمیتوانید بین چاپگر و رایانه یا دستگاه هوشمند ارتباط برقرار کنید، جداکننده حریم خصوصی را<br>روی روتر بی سیم غیرفعال کنید. برای جزئیات بیشتر به مستندات عرضه شده با روتر بی سیم مراجعه کنید.

**آدرس IP به درستی تخصیص نیافته است.**

**راهکارها**

اگر آدرس IP چاپگر XXX.XXX.169.254 و ماسک شبکه فرعی 255.255.0.0 باشد، آدرس IP را میتوان به درستی تخصیص داد.

گزارش اتصال شبکه را چاپ کنید و سپس آدرس IP و ماسک شبکه فرعی تخصیص یافته به چاپگر را بررسی کنید.

تنظیمات شبکه چاپگر را بازنشانی کنید.

| "چاپ یک گزارش اتصال [شبکه" در](#page-178-0) صفحه 179

| "تنظیم مجدد اتصال [شبکه" در](#page-173-0) صفحه 174

**مشکلی در رابطه با تنظیامت شبکه در رایانه وجود دارد.**

**راهکارها**

سعی کنید از طریق رایانه به یک وبسایت وارد شوید تا اطمینان حاصل کنید که تنظیمات شبکه رایانه شما صحیح است. اگر<br>غی:وانید به هیچ وبسایتی دسترسی پیدا کنید، مشکلی در رایانه وجود دارد.

اتصال شبکه رایانه را بررسی کنید. برای جزئیات بیشتر به مستندات عرضه شده به همراه رایانه مراجعه کنید.

**دستگاه متصل به درگاه 3.0 USB سبب اختلال فرکانس رادیویی میشود.**

**راهکارها**

وقتی یک دستگاه را به درگاه USB 3.0 سیستم عامل Mac متصل میکنید، ممکن است اختلال فرکانس رادیویی رخ دهد. اگر قادر<br>نیستید به یک LAN بیسیم (Wi-Fi) متصل شوید یا عملکردها دچار اختلال میشوند، رویه زیر را دنبال کنید.

دستگاهی که به درگاه 3.0 USB متصل میشود را در فاصله دورتری از رایانه قرار دهید.  $\Box$ 

**چاپگر توسط اترنت از طریق دستگاههایی که az802.3 IEEE) اترنت با بازده انرژی بالا) را پشتیبانی میکنند متصل است.**

**راهکارها**

وقتی چاپگر را از طریق اترنت با استفاده از دستگاههای پشتیبانی کننده IEEE 802.3az (اترنت با بازده انرژی بالا) متصل<br>میکنید، ممکن است بسته به هاب یا روتر مورد استفاده مشکلات زیر بروز کنند.

❏اتصال دچار نوسان میشود، چاپگر بارها قطع و وصل میشود.

❏اتصال به چاپگر امکانپذیر نیست.

❏سرعت اتصال آهسته میشود.

برای غیرفعال کردن IEEE 802.3az مربوط به چاپگر، مراحل زیر را دنبال کنید و سپس متصل شوید.

 $\cdot$ ابل اترنت متصل به رایانه و چایگر را جدا کنید.  $^{-1}$ 

- <span id="page-130-0"></span>وقتی IEEE 802.3az مخصوص رایانه فعال است، آن را غیرفعال کنید. $^2$ برای جزئیات بیشتر به مستندات عرضه شده به همراه رایانه مراجعه کنید.
- رایانه و چاپگر را با کمک یک کابل اترنت به طور مستقیم به یکدیگر وصل کنید. . $^3$ 
	- در چاپگر، یک گزارش اتصال شبکه را چاپ کنید. . $^4$ "چاپ یک گزارش اتصال [شبکه" در](#page-178-0) صفحه 179
	- .<br>5. آدرس IP جابگر را در گزارش اتصال شبکه بررسی کنید.
	- در رایانه، به Web Config وارد شوید.  $^6$ یک مرورگر وب را اجرا کنید و سپس آدرس IP چاپگر را وارد نمایید. "اجرای [Config Web](#page-194-0) در یک مرورگر وب" در صفحه 195
- **Settings Advanced** را از فهرست گوشه بالای سمت راست پنجره انتخاب کنید. .7
	- .8 .کنید انتخاب را **Wired LAN** < **Network Settings**
		- گزینه **OFF** را برای **az802.3 IEEE** انتخاب کنید. .9
			- روی **Next** کلیک کنید. .10
			- روی **OK** کلیک کنید. .11
		- کابل اترنت متصل به رایانه و چاپگر را جدا کنید. .12
- اگر IEEE 802.3az مخصوص رایانه را در مرحله 2 غیرفعال کردید، آن را فعال مایید.
- کابلهای اترنت که در مرحله 1 جدا کرده بودید را به رایانه و چاپگر متصل کنید. .14 اگر مشکل هنوز باقی مانده است، ممکن است مشکل به دستگاههایی غیر از چاپگر مربوط باشد.

**اتصال چاپگر از طریق USB ممکن نیست (OS Mac(** ممکن است بنا به دلایل زیر رخ داده باشد.

**کابل USB به شکل صحیح به پریز برق متصل نشده است.**

#### **راهکارها**

کابل USB را به طور ایمن به چاپگر و رایانه وصل کنید.

#### **مشکلی در رابطه با هاب USB وجود دارد.**

#### **راهکارها**

اگر از هاب USB استفاده میکنید، سعی کنید چاپگر را بطور مستقیم به رایانه وصل کنید.

**مشکلی در رابطه با کابل USB یا ورودی USB وجود دارد.**

#### **راهکارها**

اگر کابل USB شناسایی نشد، درگاه یا کابل USB را تغییر دهید.

**چاپ ممکن نیست علیرغم آنکه اتصال برقرار شده است (OS Mac(**

ممکن است بنا به دلایل زیر رخ داده باشد.

**مشکلی در رابطه با نرمافزار یا دادهها وجود دارد.**

#### **راهکارها**

- <span id="page-131-0"></span> $\blacksquare$ حتماً درایور چاپگر اصل Epson (EPSON XXXXX) را نصب کنید. اگر درایور چاپگر اصل Epson نصب نشود، قابلیتها<br>محدود میشود. بهتر است از درایور چاپگر اصل Epson استفاده کنید.
- $\Box$ اگر تصویر بزرگی را چاپ میکنید، ممکن است رایانه حافظه کافی نداشته باشد. تصویر را با وضوح کمتر و اندازه کوچکتر چاپ<br>کنید.
	- ❏اگر همه راه حلها را امتحان کردهاید و مشکل هنوز حل نشده است، درایور چاپگر را حذف و دوباره نصب کنید.
- ی میتوانید مشکل را با بهروز رسانی نرمافزار به آخرین نسخه برطرف کنید. برای بررسی وضعیت نرمافزار، از ابزار بهروز رسانی<br>نرمافزار استفاده کنید.
	- | ["بررسی](#page-106-0) اینکه آیا یک درایور چاپگر اصل [Epson](#page-106-0) [نصب](#page-106-0) است [Windows](#page-106-0) "در [صفحه](#page-106-0) 107
		- | ["بررسی](#page-107-0) اینکه آیا یک درایور چاپگر اصل [Epson](#page-107-0) [نصب](#page-107-0) است [OS Mac](#page-107-0) "در [صفحه](#page-107-0) 108
			- | "نصب یا لغو نصب جداگانه [برنامهها" در](#page-105-0) صفحه 106
				- | ["بروزرسانی](#page-110-0) برنامهها و میان افزار" در صفحه 111

**مشکلی در رابطه با وضعیت چاپگر وجود دارد.**

#### **راهکارها**

مطمئن شوید که وضعیت چاپگر روی **مکث** تنظیم نشده باشد.

گزینه **ترجیحات سیستم** را از منوی Apple > **چاپگرها و اسکنرها** (یا **چاپ و اسکن، چاپ و ڼابر**) انتخاب کنید و سپس روی چاپگر<br>دو بار کلیک کنید. اگر چاپگر مکث شده است، روی **ازسرگیری** کلیک کنید.

### **چاپگر به صورت ناگهانی ازطریق اتصال شبکه چاپ منیکند**

ممکن است این مشکل بنا به یکی از دلایل زیر رخ داده باشد.

#### **محیط شبکه تغییر کرده است.**

**راهکارها**

- هنگامیکه محیط شبکه خود مانند روتر بیسیم یا ارائه دهنده خدمات شبکه را تغییر میدهید، سعی کنید تنظیمات شبکه مربوط<br>به حایگر را دوباره انحام دهید.
	- | "تنظیم مجدد اتصال [شبکه" در](#page-173-0) صفحه 174

**مشکلی در رابطه با دستگاههای شبکه برای اتصال Fi-Wi وجود دارد.**

#### **راهکارها**

دستگاههایی که میخواهید به شبکه متصل کنید را خاموش کنید. حدود 10 ثانیه صبر کنید و سپس دستگاهها را به این ترتیب روشن کنید: روتر بی سیم، رایانه یا دستگاه هوشمند و سپس چاپگر . چاپگر و رایانه یا دستگاه هوشمند را به روتر بی سیم نزدیک کنید تا<br>ارتباط امواج رادیویی بهتر شود و سپس سعی کنید تنظیمات شبکه را دوباره انجام دهید.

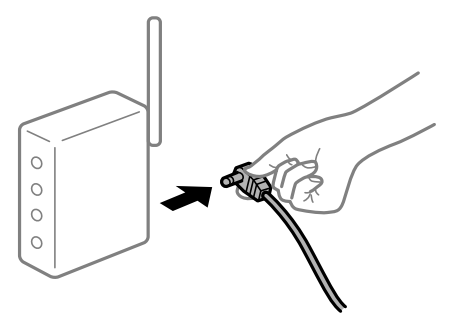

**چاپگر به شبکه متصل نیست.**

**راهکارها**

**تنظیم** > **تنظیمات شبکه > بررسی اتصال** را انتخاب کنید و سپس گزارش اتصال شبکه را چاپ کنید. اگر گزارش نشان دهد که اتصال<br>شبکه قطع شده است، گزارش اتصال شبکه را بررسی کنید و سپس راهکارهای چاپ شده را دنبال کنید.

| "چاپ یک گزارش اتصال [شبکه" در](#page-178-0) صفحه 179

**مشکلی در رابطه با تنظیامت شبکه در رایانه وجود دارد.**

#### **راهکارها**

سعی کنید از طریق رایانه به یک وبسایت وارد شوید تا اطمینان حاصل کنید که تنظیمات شبکه رایانه شما صحیح است. اگر<br>نمیتوانید به هیچ وبسایتی دسترسی پیدا کنید، مشکلی در رایانه وجود دارد. اتصال شبکه رایانه را بررسی کنید. برای جزئیات بیشتر به مستندات عرضه شده به همراه رایانه مراجعه کنید.

# **چاپ کردن از دستگاه هوشمند ممکن نیست**

مطمئن شوید دستگاه هوشمند و چاپگر به درستی متصل شدهاند. دلیل و راهکار رفع این مشکل بسته به متصل بودن یا نبودن آنها متفاوت خواهد بود.

#### *بررسی وضعیت اتصال*

برای بررسی وضعیت اتصال برای دستگاه هوشمند و چاپگر، از برنامه iPrint Epson استفاده کنید. چنانچه iPrint Epson قبلاً نصب نشده است، برای نصب آن به قسمت زیر مراجعه کنید. "برنامهای برای چاپ راحت از یک دستگاه هوشمند (Epson iPrint)" در صفحه 191

- در دستگاه هوشمند، برنامه Epson iPrint را اجرا کنید.  $^{-1}$
- $\,$ . بررسی کنید نام چاپگر در صفحه اصلی  $\,$ ایش داده میشود.  $^2$ وقتی نام چاپگر مایش داده میشود، اتصال بین دستگاه هوشمند و چاپگر به درستی برقرار شده است.

وقتی حالت زیر مایش داده میشود، اتصال بین دستگاه هوشمند و چاپگر به درستی برقرار نشده است.

Printer is not selected. □

Communication error.❏

در صورتی که اتصال برقرار نشده است، بخش زیر را بررسی کنید.

چاپگر در یک اتصال شبکه تشخیص داده  $\Box$ "اتصال به یک شبکه ممکن نیست" در صفحه 134

در صورتی که اتصال برقرار شده است، موارد زیر را بررسی کنید.

❏چاپگر تشخیص داده میشود، اما چاپ امکانپذیر نیست. "چاپ ممکن نیست علیرغم آنکه اتصال برقرار شده است [\(iOS "\(در](#page-134-0) صفحه 135

#### **اتصال به یک شبکه ممکن نیست**

ممکن است این مشکل بنا به یکی از دلایل زیر رخ داده باشد.

**مشکلی در رابطه با دستگاههای شبکه برای اتصال Fi-Wi وجود دارد.**

#### **راهکارها**

دستگاههایی که میخواهید به شبکه متصل کنید را خاموش کنید. حدود 10 ثانیه صبر کنید و سپس دستگاهها را به این ترتیب روشن کنید: روتر بی سیم، رایانه یا دستگاه هوشمند و سپس چاپگر. چاپگر و رایانه یا دستگاه هوشمند را به روتر بی سیم نزدیک کنید تا<br>ارتباط امواج رادیویی بهتر شود و سپس سعی کنید تنظیمات شبکه را دوباره انجام دهید.

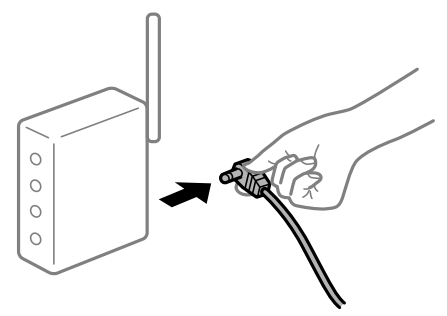

**دستگاههامنیتوانند سیگنالها را از روتر بیسیم دریافت کنند زیرا بسیار دور از هم هستند.**

#### **راهکارها**

پس از انتقال دادن رایانه یا دستگاه هوشمند به نزدیکی روتر بیسیم، روتر بیسیم را خاموش و سپس مجدداً روشن کنید.

**هنگام تغییر روتر بیسیم، تنظیامت با روتر جدید مطابقت ندارند.**

#### **راهکارها**

تنظیمات اتصال را مجدداً به نحوی اعمال کنید تا با روتر بیسیم جدید مطابقت داشته باشند.

| "هنگام تعویض روتر [بیسیم" در](#page-173-0) صفحه 174

**یک جداکننده حریم خصوصی در روتر بیسیم در دسترس میباشد.**

#### **راهکارها**

<span id="page-134-0"></span>اغلب روترهای بی سیم یک ویژگی جداکننده حریم خصوصی دارند که ارتباط بین دستگاه متصل را مسدود میکند. اگر با وجود وصل بودن به یک شبکه یکسان، می توانید بین چاپگر و رایانه یا دستگاه هوشمند ارتباط برقرار کنید، جداکننده حریم خصوصی را<br>روی روتر بی سیم غیرفعال کنید. برای جزئیات بیشتر به مستندات عرضه شده با روتر بی سیم مراجعه کنید.

**آدرس IP به درستی تخصیص نیافته است.**

#### **راهکارها**

اگر آدرس IP چاپگر .169.254XXX.XXX و ماسک شبکه فرعی 255.255.0.0 باشد، آدرس IP رامنیتوان به درستی تخصیص داد.

گزارش اتصال شبکه را چاپ کنید و سپس آدرس IP و ماسک شبکه فرعی تخصیص یافته به چاپگر را بررسی کنید.

تنظیمات شبکه چاپگر را بازنشانی کنید.

- | "چاپ یک گزارش اتصال [شبکه" در](#page-178-0) صفحه 179
	- | "تنظیم مجدد اتصال [شبکه" در](#page-173-0) صفحه 174

**مشکلی در رابطه با تنظیامت شبکه در دستگاه هوشمند وجود دارد.**

#### **راهکارها**

سعی کنید از طریق دستگاه هوشمند به یک وبسایت وارد شوید تا اطمینان حاصل کنید که تنظیمات شبکه دستگاه هوشمند شما<br>صحیح است. اگر نمیتوانید به هیچ وبسایتی دسترسی پیدا کنید، مشکلی در رابطه با دستگاه هوشمند وجود دارد.

اتصال شبکه رایانه را بررسی کنید. برای اطلاع از جزئیات به مستندات ارائه شده همراه دستگاه هوشمند خود مراجعه کنید.

**چاپ ممکن نیست علیرغم آنکه اتصال برقرار شده است (iOS(**

ممکن است بنا به دلایل زیر رخ داده باشد.

**منایش خودکار غیر فعال است.**

**راهکارها**

**منایش خودکار** را در منوی زیر فعال کنید. **تنظیم** >**راهاندازی چاپگر** >**تنظیامت منبع کاغذ**>**منایش خودکار**

**AirPrint غیر فعال است.**

#### **راهکارها**

تنظیامت AirPrint را در Config Web فعال کنید.

 $\bullet$  "برنامه پیکربندی عملیات چاپگر (Web Config)" در صفحه 195

#### **چاپگر به صورت ناگهانی ازطریق اتصال شبکه چاپ منیکند**

ممکن است این مشکل بنا به یکی از دلایل زیر رخ داده باشد.

**محیط شبکه تغییر کرده است.**

**راهکارها**

<span id="page-135-0"></span>هنگامیکه محیط شبکه خود مانند روتر بیسیم یا ارائه دهنده خدمات شبکه را تغییر میدهید، سعی کنید تنظیمات شبکه مربوط<br>به چایگر را دوباره انجام دهید.

| "تنظیم مجدد اتصال [شبکه" در](#page-173-0) صفحه 174

**مشکلی در رابطه با دستگاههای شبکه برای اتصال Fi-Wi وجود دارد.**

**راهکارها**

دستگاههایی که میخواهید به شبکه متصل کنید را خاموش کنید. حدود 10 ثانیه صبر کنید و سپس دستگاهها را به این ترتیب روشن کنید: روتر بی سیم، رایانه یا دستگاه هوشمند و سپس چاپگر. چاپگر و رایانه یا دستگاه هوشمند را به روتر بی سیم نزدیک کنید تا<br>ارتباط امواج رادیویی بهتر شود و سپس سعی کنید تنظیمات شبکه را دوباره انجام دهید.

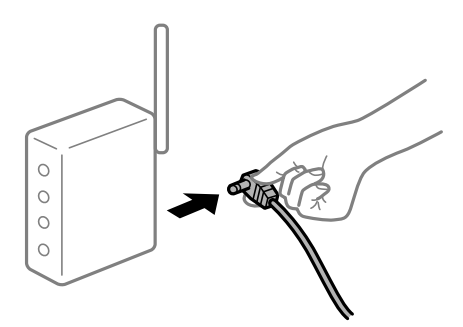

**چاپگر به شبکه متصل نیست.**

**راهکارها**

**تنظیم** > **تنظیمات شبکه > بررسی اتصال** را انتخاب کنید و سپس گزارش اتصال شبکه را چاپ کنید. اگر گزارش نشان دهد که اتصال<br>شبکه قطع شده است، گزارش اتصال شبکه را بررسی کنید و سپس راهکارهای چاپ شده را دنبال کنید.

| "چاپ یک گزارش اتصال [شبکه" در](#page-178-0) صفحه 179

**مشکلی در رابطه با تنظیامت شبکه در دستگاه هوشمند وجود دارد.**

**راهکارها**

سعی کنید از طریق دستگاه هوشمند به یک وبسایت وارد شوید تا اطمینان حاصل کنید که تنظیمات شبکه دستگاه هوشمند شما<br>صحیح است. اگر نمیتوانید به هیچ وبسایتی دسترسی پیدا کنید، مشکلی در رابطه با دستگاه هوشمند وجود دارد. اتصال شبکه رایانه را بررسی کنید. برای اطلاع از جزئیات به مستندات ارائه شده همراه دستگاه هوشمند خود مراجعه کنید.

**دستگاه اسکن منیکند**

#### **اسکن کردن از Windows شروع منیشود**

مطمئن شوید رایانه و چاپگر به درستی متصل شدهاند.

دلیل و راهکار رفع این مشکل بسته به متصل بودن یا نبودن آنها متفاوت خواهد بود.

#### *بررسی وضعیت اتصال*

برای بررسی وضعیت اتصال برای رایانه و چاپگر، از برنامه Epson Printer Connection Checker استفاده کنید. بسته به نتایج بررسی ممکن<br>است قادر پاشید مشکل را حل کنید.

آیکن **Checker Connection Printer Epson** را در دسکتاپ دو-کلیک کنید. .1

.میشود راهاندازی Epson Printer Connection Checker

```
اگر هیچ آیکنی در دسکتاپ وجود ندارد،  روشهای زیر را برای راهاندازی Epson Printer Connection Checker دنبال کنید.
```
Windows 10❏

روی دکمه شروع کلیک کنید و سپس گزینههای **Software Epson** < **Checker Connection Printer Epson** را انتخاب کنید.

Windows 8.1/Windows 8❏

نام برنامه را در قسمت جستجو وارد کنید و سپس آیکن نشان داده شده را انتخاب منایید.

Windows 7❏

روی دکمه شروع کلیک کنید و سپس **همه برنامهها**>**Software Epson** < **Checker Connection Printer Epson** را انتخاب کنید.

.<br>2. برای بررسی، دستورالعملهای روی صفحه را دنبال کنید.

*اگر نام چاپگرمنایش دادهمنیشود، یک درایور چاپگر اصلی Epson نصب کنید. نکته: ["بررسی](#page-106-0) اینکه آیا یک درایور چاپگر اصل [Epson](#page-106-0) [نصب](#page-106-0) است — [Windows](#page-106-0) ["](#page-106-0)در [صفحه](#page-106-0) 107*

وقتی مشکل را تشخیص دادید، راهکار منایش یافته در صفحه را دنبال کنید.

وقتی میتوانید مشکل را برطرف کنید، موارد زیر را مطابق با وضعیت بررسی کنید.

- چاپگر در یک اتصال شبکه تشخیص داده  $\Box$ چاپگر در یک اتصال شبکه "اتصال به یک شبکه ممکن نیست" در صفحه 137
- چاپگر جهت اتصال از طریق USB تشخیص داده نمیشود  $\Box$ ["اتصال](#page-123-0) چاپگر از طریق [USB](#page-123-0) ممکن نیست (" در [صفحه](#page-123-0) 124Windows(
- ❏چاپگر تشخیص داده میشود، اما اسکن امکانپذیر نیست. "اسکن ممکن نیست علیرغم آنکه اتصال به درستی برقرار شده است [\(Windows "\(در](#page-139-0) صفحه 140
	- **اتصال به یک شبکه ممکن نیست** ممکن است این مشکل بنا به یکی از دلایل زیر رخ داده باشد.

**مشکلی در رابطه با دستگاههای شبکه برای اتصال Fi-Wi وجود دارد.**

#### **راهکارها**

دستگاههایی که میخواهید به شبکه متصل کنید را خاموش کنید. حدود 10 ثانیه صبر کنید و سپس دستگاهها را به این ترتیب روشن کنید: روتر بی سیم، رایانه یا دستگاه هوشمند و سپس چاپگر. چاپگر و رایانه یا دستگاه هوشمند را به روتر بی سیم نزدیک کنید تا<br>ارتباط امواج رادیویی بهتر شود و سپس سعی کنید تنظیمات شبکه را دوباره انجام دهید.

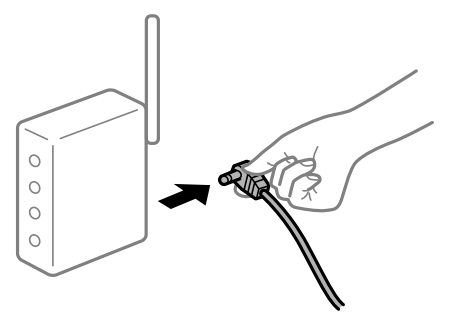

**دستگاههامنیتوانند سیگنالها را از روتر بیسیم دریافت کنند زیرا بسیار دور از هم هستند.**

#### **راهکارها**

پس از انتقال دادن رایانه یا دستگاه هوشمند به نزدیکی روتر بیسیم، روتر بیسیم را خاموش و سپس مجدداً روشن کنید.

**هنگام تغییر روتر بیسیم، تنظیامت با روتر جدید مطابقت ندارند.**

#### **راهکارها**

تنظیمات اتصال را مجدداً به نحوی اعمال کنید تا با روتر بیسیم جدید مطابقت داشته باشند.

| "هنگام تعویض روتر [بیسیم" در](#page-173-0) صفحه 174

**یک جداکننده حریم خصوصی در روتر بیسیم در دسترس میباشد.**

#### **راهکارها**

اغلب روترهای بی سیم یک ویژگی جداکننده حریم خصوصی دارند که ارتباط بین دستگاه متصل را مسدود میکند. اگر با وجود وصل بودن به یک شبکه یکسان، نمیتوانید بین چاپگّر و رایانه یا دستگاه هوشمند ارتباط برقرار کنید، جداکننده حریم خصوصی را<br>روی روتر بی سیم غیرفعال کنید. برای جزئیات بیشتر به مستندات عرضه شده با روتر بی سیم مراجعه کنید.

**آدرس IP به درستی تخصیص نیافته است.**

#### **راهکارها**

اگر آدرس IP چاپگر XXX.XXX.169.254 و ماسک شبکه فرعی 255.255.0.0 باشد، آدرس IP را مٔیتوان به درستی تخصیص داد.

گزارش اتصال شبکه را چاپ کنید و سپس آدرس IP و ماسک شبکه فرعی تخصیص یافته به چاپگر را بررسی کنید.

تنظیمات شبکه چاپگر را بازنشانی کنید.

- | "چاپ یک گزارش اتصال [شبکه" در](#page-178-0) صفحه 179
	- | "تنظیم مجدد اتصال [شبکه" در](#page-173-0) صفحه 174

**مشکلی در رابطه با تنظیامت شبکه در رایانه وجود دارد.**

**راهکارها**

سعی کنید از طریق رایانه به یک وبسایت وارد شوید تا اطمینان حاصل کنید که تنظیمات شبکه رایانه شما صحیح است. اگر<br>غی¤وانید به هیچ وبسایتی دسترسی پیدا کنید، مشکلی در رایانه وجود دارد. اتصال شبکه رایانه را بررسی کنید. برای جزئیات بیشتر به مستندات عرضه شده به همراه رایانه مراجعه کنید.

**چاپگر توسط اترنت از طریق دستگاههایی که az802.3 IEEE) اترنت با بازده انرژی بالا) را پشتیبانی میکنند متصل است.**

**راهکارها**

وقتی چاپگر را از طریق اترنت با استفاده از دستگاههای پشتیبانی کننده IEEE 802.3az (اترنت با بازده انرژی بالا) متصل<br>میکنید، ممکن است بسته به هاب یا روتر مورد استفاده مشکلات زیر بروز کنند.

اتصال دچار نوسان میشود، چاپگر بارها قطع و وصل میشود.  $\Box$ 

اتصال به چاپگر امکانبذیر نیست. $\Box$ 

❏سرعت اتصال آهسته میشود.

برای غیرفعال کردن IEEE 802.3az مربوط به چاپگر، مراحل زیر را دنبال کنید و سپس متصل شوید.

- کابل اترنت متصل به رایانه و چاپگر را جدا کنید.  $^{-1}$
- وقتی IEEE 802.3az مخصوص رایانه فعال است، آن را غیرفعال کنید. . $^2$ برای جزئیات بیشتر به مستندات عرضه شده به همراه رایانه مراجعه کنید.
- رایانه و چاپگر را با کمک یک کابل اترنت به طور مستقیم به یکدیگر وصل کنید. . $^3$ 
	- در چاپگر، یک گزارش اتصال شبکه را چاپ کنید.  $^4$ "چاپ یک گزارش اتصال [شبکه" در](#page-178-0) صفحه 179
	- ادرس IP چاپگر را در گزارش اتصال شبکه بررسی کنید. $^5$
	- در رایانه، به Web Config وارد شوید.  $^{6}$ یک مرورگر وب را اجرا کنید و سپس آدرس IP چایگر را وارد نمایید. "اجرای [Config Web](#page-194-0) در یک مرورگر وب" در صفحه 195
- **Settings Advanced** را از فهرست گوشه بالای سمت راست پنجره انتخاب کنید. .7
	- .8 .کنید انتخاب را **Wired LAN** < **Network Settings**
		- گزینه **OFF** را برای **az802.3 IEEE** انتخاب کنید. .9
			- روی **Next** کلیک کنید. .10
			- روی **OK** کلیک کنید. .11
		- کابل اترنت متصل به رایانه و چاپگر را جدا کنید. .12
- <span id="page-139-0"></span>اگر IEEE 802.3az مخصوص رایانه را در مرحله 2 غیرفعال کردید، آن را فعال مَایید.  $^{13}$ 
	- کابلهای اترنت که در مرحله 1 جدا کرده بودید را به رایانه و چاپگر متصل کنید. .14
- اگر مشکل هنوز باقی مانده است، ممکن است مشکل به دستگاههایی غیر از چاپگر مربوط باشد.
	- **اتصال چاپگر از طریق USB ممکن نیست (Windows(**
		- ممکن است بنا به دلایل زیر رخ داده باشد.
	- **کابل USB به شکل صحیح به پریز برق متصل نشده است.**
		- **راهکارها**
	- کابل USB را به طور ایمن به چاپگر و رایانه وصل کنید.
		- **مشکلی در رابطه با هاب USB وجود دارد.**
			- **راهکارها**
	- اگر از هاب USB استفاده میکنید، سعی کنید چاپگر را بطور مستقیم به رایانه وصل کنید.
		- **مشکلی در رابطه با کابل USB یا ورودی USB وجود دارد.**
			- **راهکارها**
		- اگر کابل USB شناسایی نشد، درگاه یا کابل USB را تغییر دهید.
		- **اسکن ممکن نیست علیرغم آنکه اتصال به درستی برقرار شده است (Windows(**
			- **اسکن کردن با وضوح بالا از طریق شبکه.**
				- **راهکارها**
			- سعی کنید با وضوح کمتری اسکن کنید.

# **اسکن کردن از OS Mac شروع منیشود**

مطمئن شوید رایانه و چاپگر به درستی متصل شدهاند. دلیل و راهکار رفع این مشکل بسته به متصل بودن یا نبودن آنها متفاوت خواهد بود.

*بررسی وضعیت اتصال* برای بررسی وضعیت اتصال برای رایانه و چاپگر، از برنامه Monitor Status EPSON استفاده کنید.

- **سیستم** را از منوی Apple < **چاپگرها و اسکرنها** (یا **چاپ و اسکن**، **چاپ ومنابر**) برگزینید و سپس چاپگر را انتخاب کنید. .1 **ترجیحات**
	- روی **گزینهها و لوازم** >**برنامه کاربردی** > **باز کردن برنامه کاربردی چاپگر** کلیک کنید. .2
		- روی **Monitor Status EPSON** کلیک کنید. .3

وقتی سطوح جوهر باقیمانده مایش داده میشود، اتصال بین رایانه و چاپگر به درستی برقرار شده است.

در صورتی که اتصال برقرار نشده است، بخش زیر را بررسی کنید.

- عابگر در یک اتصال شبکه تشخیص داده  $\Box$ چاپگر در یک اتصال شبکه "اتصال به یک شبکه ممکن نیست" در صفحه 141
- چاپگر جهت اتصال از طریق USB تشخیص داده نمیشود  $\Box$ ["اتصال](#page-130-0) چاپگر از طریق [USB](#page-130-0) ممکن نیست (" در [صفحه](#page-130-0) 131OS Mac(
	- در صورتی که اتصال برقرار شده است، موارد زیر را بررسی کنید.
- چاپگر تشخیص داده میشود، اما اسکن امکانپذیر نیست.  $\Box$ "اسکن ممکن نیست علیرغم آنکه اتصال به درستی برقرار شده است [\(OS Mac "\(در](#page-143-0) صفحه 144

**اتصال به یک شبکه ممکن نیست** ممکن است این مشکل بنا به یکی از دلایل زیر رخ داده باشد.

**مشکلی در رابطه با دستگاههای شبکه برای اتصال Fi-Wi وجود دارد.**

#### **راهکارها**

دستگاههایی که میخواهید به شبکه متصل کنید را خاموش کنید. حدود 10 ثانیه صبر کنید و سپس دستگاهها را به این ترتیب روشن کنید: روتر بی سیم، رایانه یا دستگاه هوشمند و سپس چاپگر. چاپگر و رایانه یا دستگاه هوشمند را به روتر بی سیم نزدیک کنید تا<br>ارتباط امواج رادیویی بهتر شود و سپس سعی کنید تنظیمات شبکه را دوباره انجام دهید.

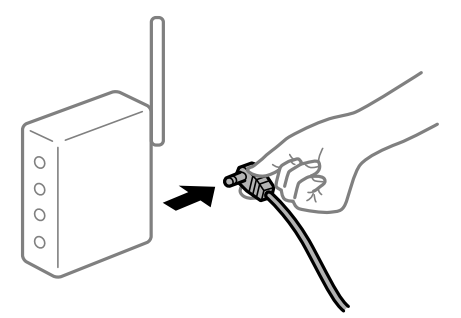

**دستگاههامنیتوانند سیگنالها را از روتر بیسیم دریافت کنند زیرا بسیار دور از هم هستند.**

#### **راهکارها**

پس از انتقال دادن رایانه یا دستگاه هوشمند به نزدیکی روتر بیسیم، روتر بیسیم را خاموش و سپس مجدداً روشن کنید.

**هنگام تغییر روتر بیسیم، تنظیامت با روتر جدید مطابقت ندارند.**

#### **راهکارها**

تنظیمات اتصال را مجدداً به نحوی اعمال کنید تا با روتر بیسیم جدید مطابقت داشته باشند.

| "هنگام تعویض روتر [بیسیم" در](#page-173-0) صفحه 174

**یک جداکننده حریم خصوصی در روتر بیسیم در دسترس میباشد.**

**راهکارها**

اغلب روترهای بی سیم یک ویژگی جداکننده حریم خصوصی دارند که ارتباط بین دستگاه متصل را مسدود میکند. اگر با وجود وصل بودن به یک شبکه یکسان، نمیتوانید بین چاپگر و رایانه یا دستگاه هوشمند ارتباط برقرار کنید، جداکننده حریم خصوصی را<br>روی روتر بی سیم غیرفعال کنید. برای جزئیات بیشتر به مستندات عرضه شده با روتر بی سیم مراجعه کنید.

**آدرس IP به درستی تخصیص نیافته است.**

**راهکارها**

اگر آدرس IP چاپگر XXX.XXX.169.254 و ماسک شبکه فرعی 255.255.0.0 باشد، آدرس IP را میتوان به درستی تخصیص داد.

گزارش اتصال شبکه را چاپ کنید و سپس آدرس IP و ماسک شبکه فرعی تخصیص یافته به چاپگر را بررسی کنید.

تنظیمات شبکه چاپگر را بازنشانی کنید.

| "چاپ یک گزارش اتصال [شبکه" در](#page-178-0) صفحه 179

| "تنظیم مجدد اتصال [شبکه" در](#page-173-0) صفحه 174

**مشکلی در رابطه با تنظیامت شبکه در رایانه وجود دارد.**

**راهکارها**

سعی کنید از طریق رایانه به یک وبسایت وارد شوید تا اطمینان حاصل کنید که تنظیمات شبکه رایانه شما صحیح است. اگر<br>غی:وانید به هیچ وبسایتی دسترسی پیدا کنید، مشکلی در رایانه وجود دارد.

اتصال شبکه رایانه را بررسی کنید. برای جزئیات بیشتر به مستندات عرضه شده به همراه رایانه مراجعه کنید.

**دستگاه متصل به درگاه 3.0 USB سبب اختلال فرکانس رادیویی میشود.**

**راهکارها**

وقتی یک دستگاه را به درگاه USB 3.0 سیستم عامل Mac متصل میکنید، ممکن است اختلال فرکانس رادیویی رخ دهد. اگر قادر<br>نیستید به یک LAN بیسیم (Wi-Fi) متصل شوید یا عملکردها دچار اختلال میشوند، رویه زیر را دنبال کنید.

دستگاهی که به درگاه 3.0 USB متصل میشود را در فاصله دورتری از رایانه قرار دهید.  $\Box$ 

**چاپگر توسط اترنت از طریق دستگاههایی که az802.3 IEEE) اترنت با بازده انرژی بالا) را پشتیبانی میکنند متصل است.**

**راهکارها**

وقتی چاپگر را از طریق اترنت با استفاده از دستگاههای پشتیبانی کننده IEEE 802.3az (اترنت با بازده انرژی بالا) متصل<br>میکنید، ممکن است بسته به هاب یا روتر مورد استفاده مشکلات زیر بروز کنند.

❏اتصال دچار نوسان میشود، چاپگر بارها قطع و وصل میشود.

❏اتصال به چاپگر امکانپذیر نیست.

❏سرعت اتصال آهسته میشود.

برای غیرفعال کردن IEEE 802.3az مربوط به چاپگر، مراحل زیر را دنبال کنید و سپس متصل شوید.

 $\cdot$ ابل اترنت متصل به رایانه و چایگر را جدا کنید.  $^{-1}$ 

- وقتی IEEE 802.3az مخصوص رایانه فعال است، آن را غیرفعال کنید. . $^2$ برای جزئیات بیشتر به مستندات عرضه شده به همراه رایانه مراجعه کنید.
- رایانه و چاپگر را با کمک یک کابل اترنت به طور مستقیم به یکدیگر وصل کنید. . $^3$ 
	- در چاپگر، یک گزارش اتصال شبکه را چاپ کنید. . $^4$ "چاپ یک گزارش اتصال [شبکه" در](#page-178-0) صفحه 179
	- .<br>5. آدرس IP جابگر را در گزارش اتصال شبکه بررسی کنید.
	- در رایانه، به Web Config وارد شوید.  $^6$ یک مرورگر وب را اجرا کنید و سپس آدرس IP چایگر را وارد نمایید. "اجرای [Config Web](#page-194-0) در یک مرورگر وب" در صفحه 195
- **Settings Advanced** را از فهرست گوشه بالای سمت راست پنجره انتخاب کنید. .7
	- .8 .کنید انتخاب را **Wired LAN** < **Network Settings**
		- گزینه **OFF** را برای **az802.3 IEEE** انتخاب کنید. .9
			- روی **Next** کلیک کنید. .10
			- روی **OK** کلیک کنید. .11
		- کابل اترنت متصل به رایانه و چاپگر را جدا کنید. .12
- اگر IEEE 802.3az مخصوص رایانه را در مرحله 2 غیرفعال کردید، آن را فعال مایید.
- کابلهای اترنت که در مرحله 1 جدا کرده بودید را به رایانه و چاپگر متصل کنید. .14 اگر مشکل هنوز باقی مانده است، ممکن است مشکل به دستگاههایی غیر از چاپگر مربوط باشد.

**اتصال چاپگر از طریق USB ممکن نیست (OS Mac(** ممکن است بنا به دلایل زیر رخ داده باشد.

**کابل USB به شکل صحیح به پریز برق متصل نشده است.**

#### **راهکارها**

کابل USB را به طور ایمن به چاپگر و رایانه وصل کنید.

#### **مشکلی در رابطه با هاب USB وجود دارد.**

#### **راهکارها**

اگر از هاب USB استفاده میکنید، سعی کنید چاپگر را بطور مستقیم به رایانه وصل کنید.

**مشکلی در رابطه با کابل USB یا ورودی USB وجود دارد.**

**راهکارها**

<span id="page-143-0"></span>اگر کابل USB شناسایی نشد، درگاه یا کابل USB را تغییر دهید.

**اسکن ممکن نیست علیرغم آنکه اتصال به درستی برقرار شده است (OS Mac(**

**اسکن کردن با وضوح بالا از طریق شبکه.**

**راهکارها**

سعی کنید با وضوح کمتری اسکن کنید.

# **اسکن کردن از دستگاه هوشمند شروع منیشود**

مطمئن شوید دستگاه هوشمند و چاپگر به درستی متصل شدهاند. دلیل و راهکار رفع این مشکل بسته به متصل بودن یا نبودن آنها متفاوت خواهد بود.

#### *بررسی وضعیت اتصال*

برای بررسی وضعیت اتصال برای دستگاه هوشمند و چاپگر، از برنامه iPrint Epson استفاده کنید. چنانچه iPrint Epson قبلاً نصب نشده است، برای نصب آن به قسمت زیر مراجعه کنید. "برنامهای برای چاپ راحت از یک دستگاه هوشمند [\(iPrint Epson "\(در](#page-190-0) صفحه 191

- در دستگاه هوشمند، برنامه Epson iPrint را اجرا کنید. . $^{\rm l}$
- $\,$ . بررسی کنید نام چاپگر در صفحه اصلی  $\,$ ایش داده میشود.  $^2$ وقتی نام چاپگر مایش داده میشود، اتصال بین دستگاه هوشمند و چاپگر به درستی برقرار شده است. وقتی حالت زیر نمایش داده میشود، اتصال بین دستگاه هوشمند و چاپگر به درستی برقرار نشده است. Printer is not selected. □

Communication error.❏

در صورتی که اتصال برقرار نشده است، بخش زیر را بررسی کنید.

عابگر در یک اتصال شبکه تشخیص داده  $\Box$ "اتصال به یک شبکه ممکن نیست" در صفحه 144

در صورتی که اتصال برقرار شده است، موارد زیر را بررسی کنید.

❏چاپگر تشخیص داده میشود، اما اسکن امکانپذیر نیست. "چاپ ممکن نیست علیرغم آنکه اتصال برقرار شده است (iOS)" در صفحه 135

> **اتصال به یک شبکه ممکن نیست** ممکن است این مشکل بنا به یکی از دلایل زیر رخ داده باشد.
**مشکلی در رابطه با دستگاههای شبکه برای اتصال Fi-Wi وجود دارد.**

#### **راهکارها**

دستگاههایی که میخواهید به شبکه متصل کنید را خاموش کنید. حدود 10 ثانیه صبر کنید و سپس دستگاهها را به این ترتیب روشن کنید: روتر بی سیم، رایانه یا دستگاه هوشمند و سپس چاپگر. چاپگر و رایانه یا دستگاه هوشمند را به روتر بی سیم نزدیک کنید تا<br>ارتباط امواج رادیویی بهتر شود و سپس سعی کنید تنظیمات شبکه را دوباره انجام دهید.

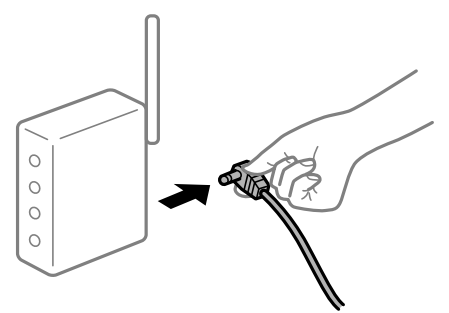

**دستگاههامنیتوانند سیگنالها را از روتر بیسیم دریافت کنند زیرا بسیار دور از هم هستند.**

#### **راهکارها**

پس از انتقال دادن رایانه یا دستگاه هوشمند به نزدیکی روتر بیسیم، روتر بیسیم را خاموش و سپس مجدداً روشن کنید.

**هنگام تغییر روتر بیسیم، تنظیامت با روتر جدید مطابقت ندارند.**

#### **راهکارها**

تنظیمات اتصال را مجدداً به نحوی اعمال کنید تا با روتر بیسیم جدید مطابقت داشته باشند.

| "هنگام تعویض روتر [بیسیم" در](#page-173-0) صفحه 174

**یک جداکننده حریم خصوصی در روتر بیسیم در دسترس میباشد.**

#### **راهکارها**

اغلب روترهای بی سیم یک ویژگی جداکننده حریم خصوصی دارند که ارتباط بین دستگاه متصل را مسدود میکند. اگر با وجود وصل بودن به یک شبکه یکسان، نمیتوانید بین چاپگّر و رایانه یا دستگاه هوشمند ارتباط برقرار کنید، جداکننده حریم خصوصی را<br>روی روتر بی سیم غیرفعال کنید. برای جزئیات بیشتر به مستندات عرضه شده با روتر بی سیم مراجعه کنید.

**آدرس IP به درستی تخصیص نیافته است.**

#### **راهکارها**

اگر آدرس IP چاپگر XXX.XXX.169.254 و ماسک شبکه فرعی 255.255.0.0 باشد، آدرس IP را مٔیتوان به درستی تخصیص داد.

گزارش اتصال شبکه را چاپ کنید و سپس آدرس IP و ماسک شبکه فرعی تخصیص یافته به چاپگر را بررسی کنید.

تنظیمات شبکه چاپگر را بازنشانی کنید.

- | "چاپ یک گزارش اتصال [شبکه" در](#page-178-0) صفحه 179
	- | "تنظیم مجدد اتصال [شبکه" در](#page-173-0) صفحه 174

**مشکلی در رابطه با تنظیامت شبکه در دستگاه هوشمند وجود دارد.**

**راهکارها**

<span id="page-145-0"></span>سعی کنید از طریق دستگاه هوشمند به یک وبسایت وارد شوید تا اطمینان حاصل کنید که تنظیمات شبکه دستگاه هوشمند شما<br>صحیح است. اگر نمیتوانید به هیچ وبسایتی دسترسی پیدا کنید، مشکلی در رابطه با دستگاه هوشمند وجود دارد. اتصال شبکه رایانه را بررسی کنید. برای اطلاع از جزئیات به مستندات ارائه شده همراه دستگاه هوشمند خود مراجعه کنید.

**کار با چاپگر طبق انتظار پیش منیرود**

**عملیاتها به کندی انجام میشوند**

**چاپ بسیار آهسته است** ممکن است بنا به دلایل زیر رخ داده باشد.

**برنامههای غیرضروری در حال اجرا هستند.**

**راهکارها**

هر نوع برنامه غیرضروری در رایانه خود یا دستگاه هوشمند را ببندید.

**کیفیت چاپ روی گزینه بالا تنظیم شده است.**

**راهکارها**

تنظیمات کیفیت را پایینتر بیاورید.

**چاپ دوطرفه غیرفعال است.**

**راهکارها**

تنظیم دو رو (یا سرعت بالا) را فعال کنید. زمانی که این تنظیم فعال میشود، هد چاپ زمانی که در هر دو جهت حرکت میکند<br>چاپ انجام میدهد و سرعت چاپ افزایش مییابد.

Windows❏

علامت **چاپ دورویه** را از زبانه **گزینه بیشتر** درایور چاپگر انتخاب کنید.

Mac OS<del></del>

گزینه **ترجیحات سیستم** را از منوی Apple > **چاپگرها و اسکنرها** (یا **چاپ و اسکن، چاپ و نمابر**) برگزینید و سپس چاپگر را انتخاب کنید. روی **گزینهها و لوازم>گزینهها (یادرایور**) کلیک کنید. گزینه On را به عنوان تنظیم **چاپ با سرعت بالا** انتخاب مَایید.

**بیصدا فعال است.**

**راهکارها**

گزینه **بیصدا** را غیرفعال کنید. هنگامی که چاپگر در **بیصدا** کار میکند، سرعت چاپ کاهش مییابد.

انل کنتر ل $\Box$ 

از صفحه اصلی، **حالت بیصدا** را انتخاب کرده و سپس **خاموش** را انتخاب کنید.

#### Windows❏

گزینه **خاموش** را به عنوان تنظیم **بیصدا** در زبانه **اندازه** درایور چاپگر انتخاب کنید.

#### Mac OS❏

گزینه **ترجیحات سیستم** را از منوی Apple > **چاپگرها و اسکنرها** (یا **چاپ و اسکن، چاپ و <sup></sup>غابر**) برگزینید و سپس چاپگر را<br>انتخاب کنید. روی **گزینهها و لوازم > گزینهها** (یا **درایور**) کلیک کنید. گزینه Off را به عنوان تنظیم **بیصد** 

**در حین چاپ پیوسته، سرعت چاپ بسیار کاهش مییابد**

**این قابلیت از داغ شدن بیش از حد قسمتهای عملکردی چاپگر و اختلال در کارکرد آن جلوگیری میکند.**

#### **راهکارها**

شما میتوانید به چاپ ادامه دهید. برای بازگشت به سرعت عادی چاپ، اجازه دهید چاپگر به مدت حداقل 30 دقیقه بدون کارکرد<br>باشد. اگر چاپگر خاموش شود سرعت چاپ به حالت عادی باز نمیگردد.

#### **سرعت اسکن پایین است**

**اسکن کردن با وضوح بالا.**

**راهکارها**

سعی کنید با وضوح کمتری اسکن کنید.

#### **صفحه LCD تاریک میشود**

#### **چاپگر در حالت خواب است.**

**راهکارها**

دکمه ای از پانل کنترل را برای برگرداندن صفحه LCDبه وضعیت قبلی خود فشار دهید.

### **صدای کارکرد بسیار زیاد است**

### **بیصدا در چاپگر غیرفعال است.**

### **راهکارها**

اگر صدای دستگاه بیش از حد بلند است، **بیصدا** را فعال کنید. فعالسازی این قابلیت میتواند سرعت چاپ را کاهش دهد.

### ❏پانل کنترل

از صفحه اصلی، **بیصدا** را انتخاب کرده و سپس **روشن** را انتخاب کنید.

### Windows❏

گزینه **روشن** را به عنوان **بیصدا** در زبانه **اندازه** درایور چاپگر انتخاب کنید.

### Mac OS❏

گزینه **ترجیحات سیستم** را از منوی Apple > **چاپگرها و اسکنرها** (ی<mark>ا چاپ و اسکن، چاپ و <sup></sup>هابر</mark>) برگزینید و سپس چاپگر را<br>انتخاب کنید. روی **گزینهها و لوازم** > **گزینهها** (یا **درایور**) کلیک کنید. گزینه On را به عنوان تنظیم **بیص** 

**گواهی اصلی نیازمند بهروز رسانی است**

**گواهی اصلی منقضی شده است.**

**راهکارها**

برنامه Config Web را اجرا کنید و سپس گواهی اصلی را بهروزرسانی کنید.

**لغو چاپ در رایانه دارای سیستم عامل 10.6.8v X OS Mac ممکن نیست**

**مشکلی در رابطه با تنظیامت AirPrint وجود دارد.**

**راهکارها**

گزینهConfig Webرا اجراکنیدو سپس**9100Port** را بهعنوان تنظیامت**پروتکل با اولویتبالا** در**راهاندازیAirPrint**انتخاب کنید. گزینه **ترجیحات سیستم** را از منویApple<> **چاپگرها و اسکنرها** (یا **چاپ و اسکن، چاپ و مابر**) انتخاب کنید، چاپگر را حذف<br>کنید و سپس دوباره چاپگر را اضافه مایید.

 $\bullet$  "برنامه پیکربندی عملیات چاپگر (Web Config)" در صفحه 195

# **یک کد خطا در صفحه LCD منایش داده میشود**

اگر خطا یا اطلاعات وجود داشته باشد که نیازمند توجه شما باشد، یک کد بر روی صفحه LCD مایش داده میشود.

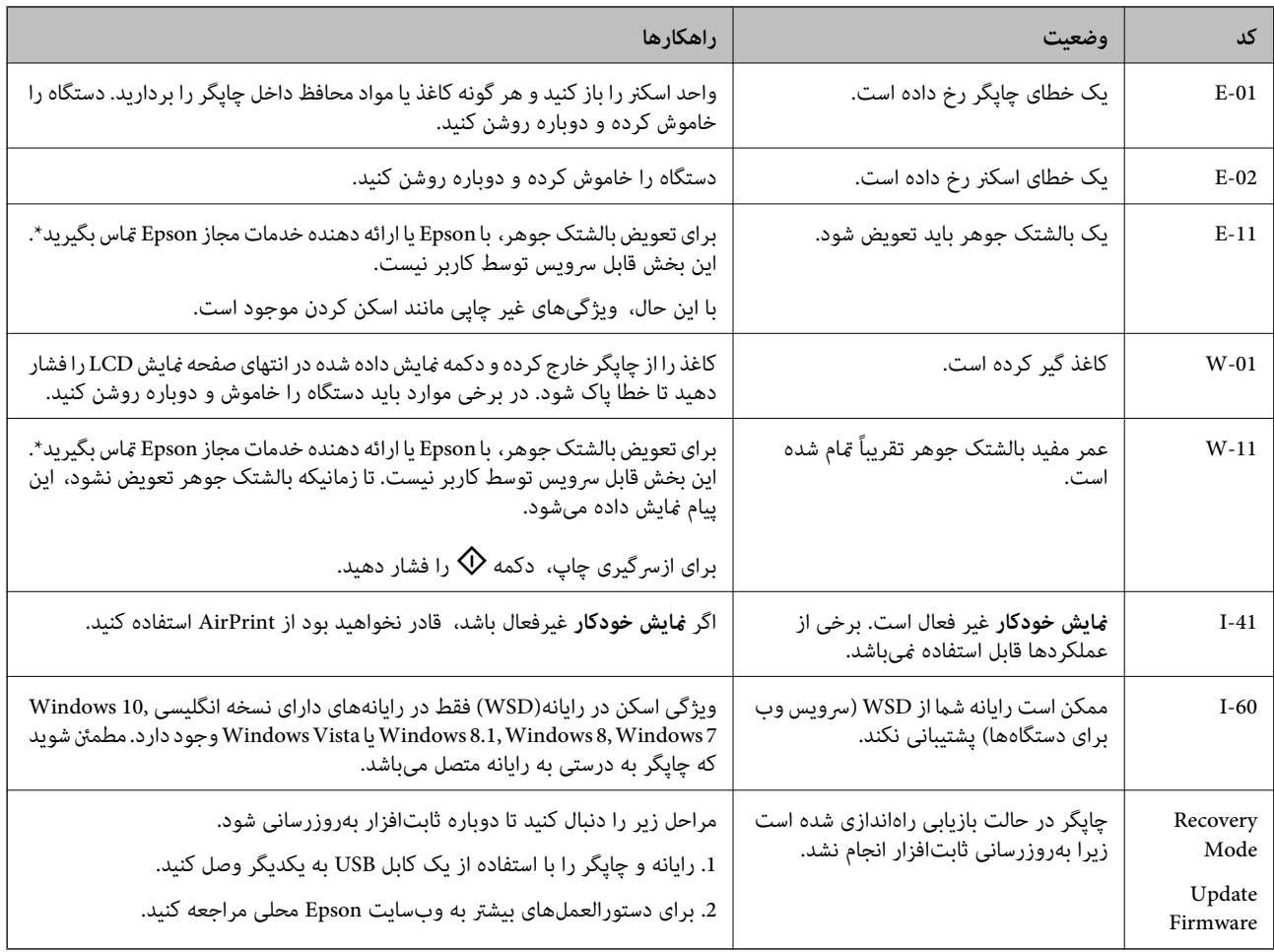

**اطلاعات مرتبط**

- | "متاس با [پشتیبانی](#page-209-0) [Epson](#page-209-0) "در [صفحه](#page-209-0) 210
- $\,$  "نصب جداگانه [برنامهها" در](#page-105-0) صفحه $\,$  106 $\,$
- | ["بهروزرسانی](#page-110-0) نرمافزار داخلی چاپگر با استفاده از پانل کنترل" در صفحه 111

# **کاغذ گیر میکند**

<span id="page-148-0"></span>خطای نشان داده شده در پانل کنترل را بررسی کنید و دستورالعملها را دنبال نمایید تاکاغذ گیرکرده و تکههای پاره شده را بردارید. سپس خطا را پاک کنید.

*مهم:*c ❏ *با دقت کاغذ گیر کرده را خارج کنید. خارج کردن ناگهانی و تند کاغذ میتواند به چاپگر آسیب برساند.* ی در هنگام برداشتن کاغذ گیر کرده، چاپگر را کج نکنید، آن رابصورت عمودی نگه دارید یا آن راوارونه کنید در غیر اینصورت ممکن است<br>جوهر نشت کند.

# **خارج کردن کاغذ گیر کرده**

دریوش عقب را خارج کنید.  $^{1}$ 

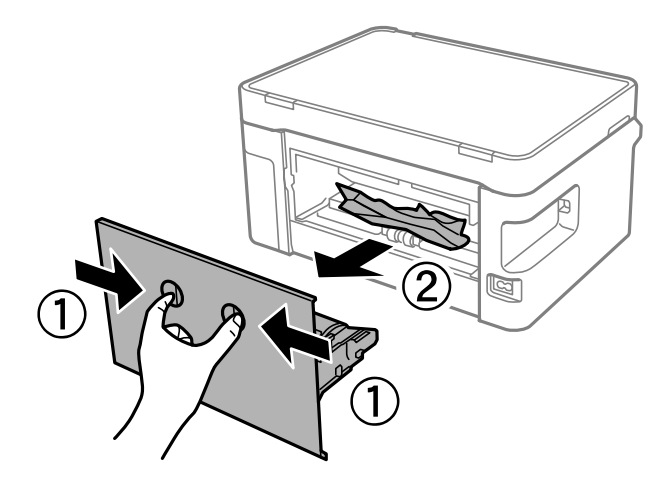

۔<br>2. کاغذ گیر کردہ را خارج کنید.

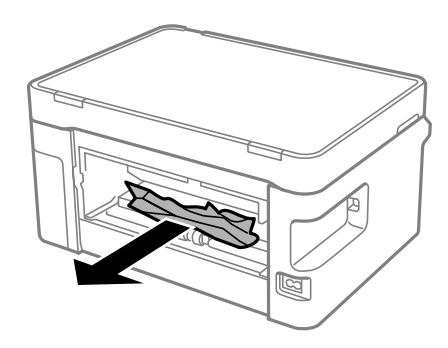

د.<br>اکاغذ گیر کرده را درپوش عقب خارج کنید.  $^3$ 

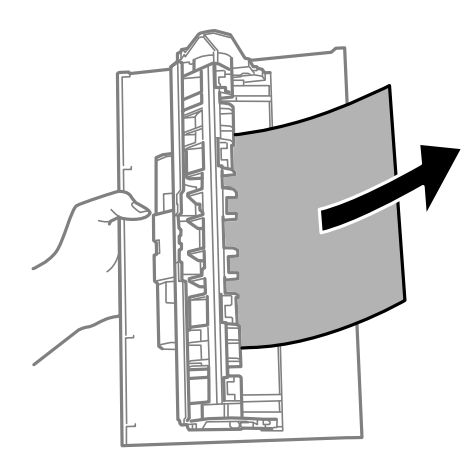

- درپوش عقب را در چاپگر وارد کنید. . $^4$ 
	- 5. واحد اسکنر را باز کنید.

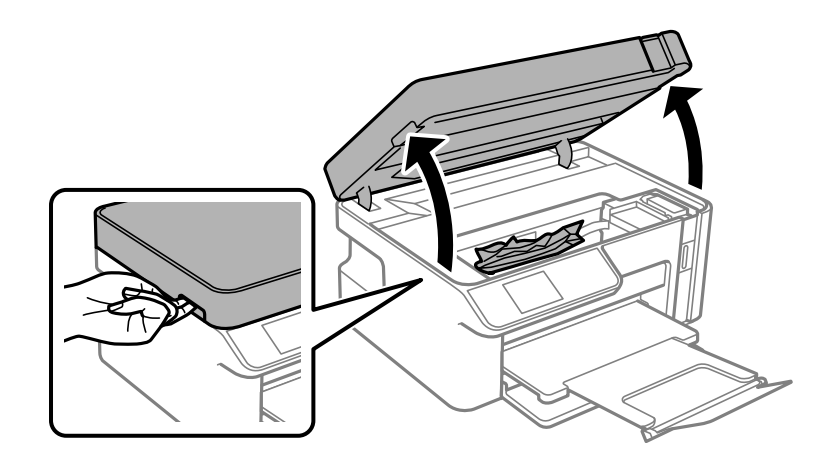

.<br><sup>6.</sup> کاغذ گیر کرده را خارج کنید.

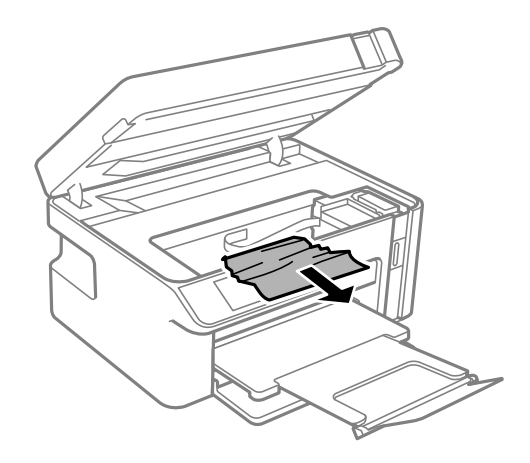

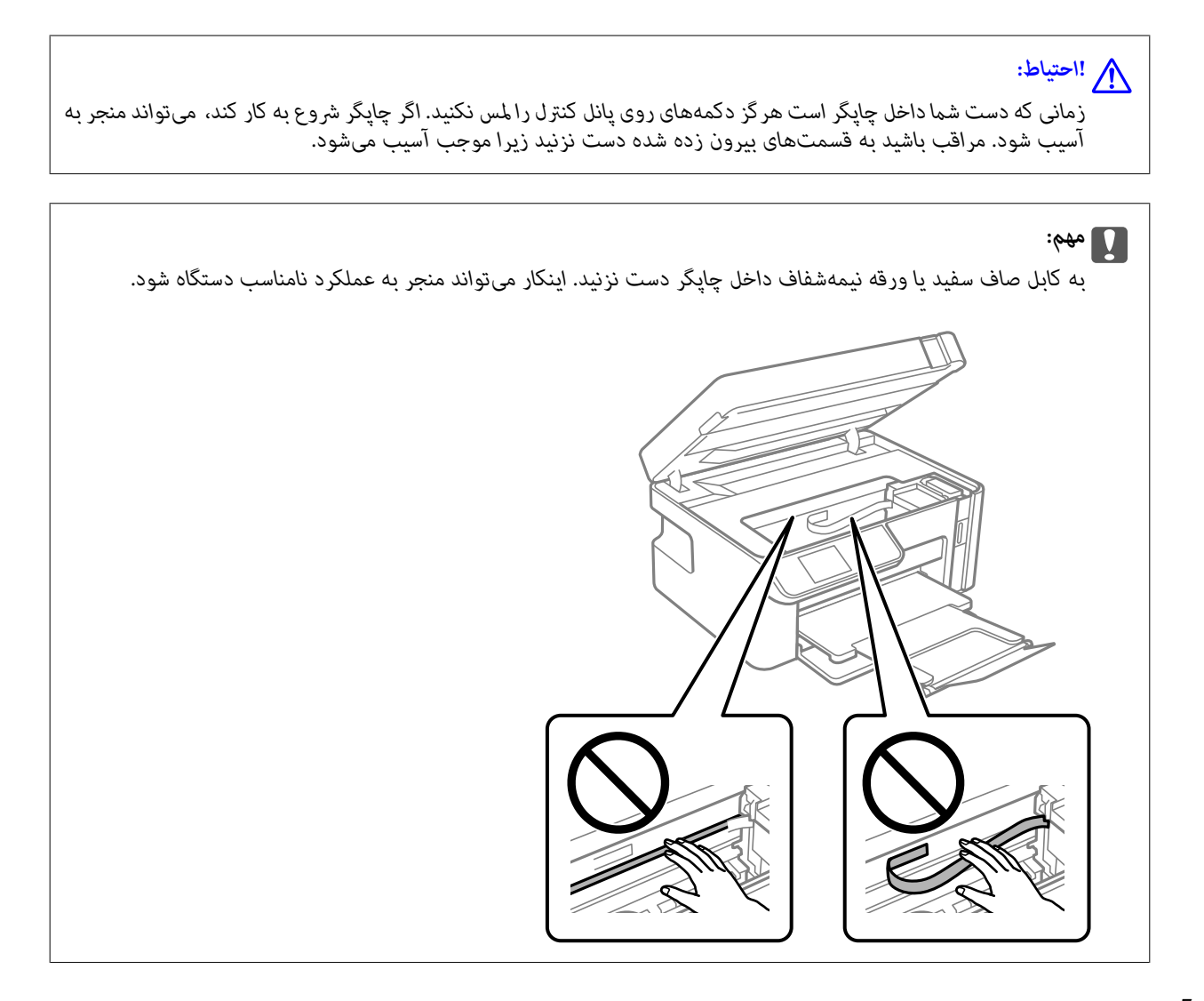

.<br>7. واحد اسکنر را ببندید.

```
نکته:
```
واحد اسک<del>ر</del> برای بستن آرام طراحی شده است و برای احتیاط و گیر نگردن انگشتان کمی مقاومت می کند. حتی اگر احساس می کنید مقاومت دارد<br>به بستن آن ادامه دهید.

# **جلوگیری از گیر کردن کاغذ**

در صورتی که گیر کردن کاغذ به کرات رخ میدهد، بخش زیر را بررسی کنید. چاپگر را روی یک سطح صاف قرار دهید و در شرایط محیطی توصیه شده راهاندازی کنید.  $\Box$ "مشخصات [محیطی" در](#page-206-0) صفحه 207 از کاغذی که توسط این چاپگر پشتیبانی میشود استفاده کنید. $\Box$ 

"ظرفیتها و کاغذ [موجود" در](#page-184-0) صفحه 185

❏نکات احتیاطی مربوط به مدیریت کاغذ را دنبال کنید. ["احتیاطهای](#page-22-0) مربوط به مدیریت کاغذ" در صفحه 23

❏کاغذ را در جهت صحیح قرار دهید و گیره نگهدارنده لبه را مقابل لبه کاغذ قرار دهید. ["بارگذاری](#page-24-0) کاغذ در کاست کاغذ" در صفحه 25

پیشتر از حداکثر تعداد برگههای مشخص شده برای کاغذ قرار ندهید. $\Box$ 

اگر شما چندین برگه کاغذ را در چاپگر قرار داده اید، باید هر بار فقط یک برگه کاغذ را قرار دهید.  $\Box$ 

<span id="page-151-0"></span>❏مطمئن شوید که تنظیامت اندازه کاغذ و نوع کاغذ با اندازه واقعی کاغذ و نوع کاغذ موجود در چاپگر مطابقت دارد. "لیست انواع [کاغذ" در](#page-23-0) صفحه 24

> ❏غلتک داخل چاپگر را متیز کنید. "بهبود مشکلات تغذیه [کاغذ" در](#page-93-0) صفحه 94

# **زمان پر کردن مجدد کارتریج است**

## **نکات احتیاطی استفاده از بطری جوهر**

قبل از پر کردن جوهر دستورالعملهای زیر را مطالعه کنید.

#### **نکات احتیاطی نگهداری جوهر**

- ❏بطریهای جوهر را در دمای معمولی اتاق و دور از نور مستقیم خورشید نگهداری کنید.
	- بطریهای جوهر را در دماهای بالا یا انجماد نگه ندارید. $\Box$
- ❏Epson توصیه می کند که از بطری جوهر تا قبل از تاریخ چاپ شده بر روی بسته استفاده کنید.
- هنگام نگهداری یا انتقال بطری جوهر، بطری را کج نکنید و آن را در معرض ضربه یا تغییرات دمایی قرار ندهید.درغیراینصورت ممکن است با وجود بسته بودن درپوش بطری، جوهر نشت کند.هنگام بستن درپوش، حتماً بطری را به صورت عمودی نگه دارید و از نشت کردن جوهر<br>در هنگام جابجا کردن بتری جلوگیری کنید؛ مثلاً بتری را درون کیسه قرار دهید.
	- ❏بعد از آوردن بطری جوهر از یک مکان نگهداری سرد، اجازه دهید حداقل سه ساعت قبل از استفاده در دمای اتاق گرم شود.
- تا زمانی که برای پر کردن مخزن آماده نیستید، بسته بندی بطری را باز نکنید.بطری جوهر به صورت وکیوم بسته بندی شده است تا قابلیت  $\Box$ اطمینان آن حفظ شود.اگر پیش از استفاده از بطری جوهر، بسته بندی آن را باز کرده و برای مدت طولانی نگه دارید، ممکن است عمل چاپ<br>به صورت عادی انجام نشود.
	- ❏پس از باز کردن بتری جوهر، بهتر است هر چه زودتر از آن استفاده کنید.

#### **نکات احتیاطی پر کردن مجدد جوهر**

- برای اطمینان از اینکه چاپ با کیفیت بهینه دریافت می کنید و جهت کمک به محافظت از هد چاپ خود، زمانیکه چاپگر شما نیاز به پر کردن  $\Box$ مجدد جوهر را نشان می دهد، ذخیره ایمنی جوهر متغیر در مخزن جوهر باقی می ماند.بازده ذکر شده برای شما شامل این جوهر ذخیره<br>شده می شود.
	- برای کسب نتایج بهینه چاپ، سطح جوهر نباید به مدت طولانی پایین ماند.  $\Box$
	- ❏از بطریهای جوهر که دارای کد قطعه صحیح هستند برای این چاپگر استفاده کنید.
- ــــا هنگام کار با جوهر این چاپگر باید احتیاط کافی به عمل بیاورید. ممکن است هنگام پر کردن یا پر کردن مجوهر ترشح کند. اگر<br>جوهر بر روی لباسها یا وسایل شما بریزد، ممکن است یاک نشود.
	- از تکان دادن یا فشار دادن بتری جوهر خودداری کنید. $\Box$
- هنگامیکه سطح جوهر پایینتر از خط پایینی مخزن است، به چاپ کردن ادامه ندهید. استفاده مداوم از چاپگر در زمانی که سطح جوهر پایین تر از خط پایینی است ممکن است باعث صدمه دیدن چاپگر شود. Epson توصیه میکند زمانی که چاپگر کار نمیکند برای تنظیم مجدد<br>سطح جوهر، مخزن جوهر را تا خط بالایی پر کنید.

برای دستیابی به نتایج مطلوب چاپ، حداقل سالی یکبار مخزن جوهر را تا خط بالایی مجدداً پر کنید.  $\Box$ 

#### **مصرف جوهر**

- <span id="page-152-0"></span>یابرای حفظ عملکرد بهینه هد چاپ، مقداری جوهر از مخزن جوهر در طول عملیات نگهداری از قبیل  $نیز کردن هد چاپ مصرف  $\Box$ <br>میشود. ممکن است جوهر در هنگام روشن کردن چاپگر نیز مصرف شود.$
- ▲ جوهر بطریجوهر ارائه شده به همراه چاپگر شما تا حدی در مراحل اولیه نصب استفاده می شود.به منظور تولید چاپ با کیفیت بالا، هد چاپ چاپگر شما ممکن است کاملاً با جوهر پر شود.این فرایند خاموش-روشن مقداری جوهر مصرف می کند و بنابراین این بطری ممکن است<br>موجب چاپ صفحات کمتر نسبت به بطریهای جوهر بعدی شود.
- باشد. ❏بازده ذکر شده ممکن است بسته به تصاویری که چاپ میکنید، نوع کاغذ، تعداد چاپ <sup>و</sup> شرایط محیطی از قبیل دما بستگی داشته
- سطوح جوهر را در مخزن جوهر واقعی به طور بصری بررسی کنید. مصرف مداوم چاپگر زمانی که جوهر مصرف شده است، میتواند به $\square$ چاپگرآسیببرساند. Epson توصیهمیکندزمانی که چاپگرکارمنیکندبرای تنظیم مجدد سطح جوهر، مخزن جوهررا تا خط بالایی پر کنید.

## **پر کردن دوباره مخزن جوهر**

در صفحه اصلی، **سرویس و نگهداری** را انتخاب کنید. .1

برای انتخاب یک مورد، از دکمههای  $\blacktriangleright\blacktriangleleft\blacktriangleright\blacktriangleleft$ استفاده کنید و سپس دکمه $\mathrm{OK}$  را فشار دهید.

- گزینه **پر کردن با جوهر** را انتخاب کنید. .2
- برای تنظیم مخزن جوهر در وضعیت پر کردن، دکمه $\bigcirc \Phi$  را فشار دهید. . $^3$
- برای خواندن همه نکات احتیاطی ایمنی و مصرف مربوط به پر کردن جوهر، دکمه  $\blacktriangledown$  را و سپس دکمه OK را برای ادامه کار فشار .4 دهید.
	- در حالی که درپوش سند بسته است واحد اسکن<sub>ر</sub> را باز کنید. $^5$

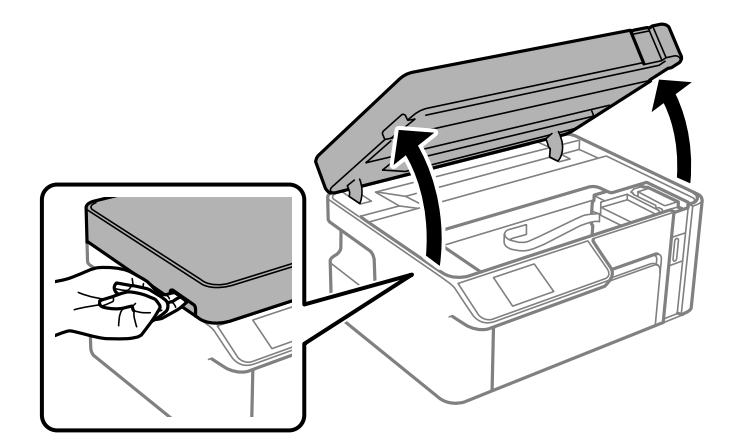

درپوش مخزن جوهر را باز کنید. . $^6$ 

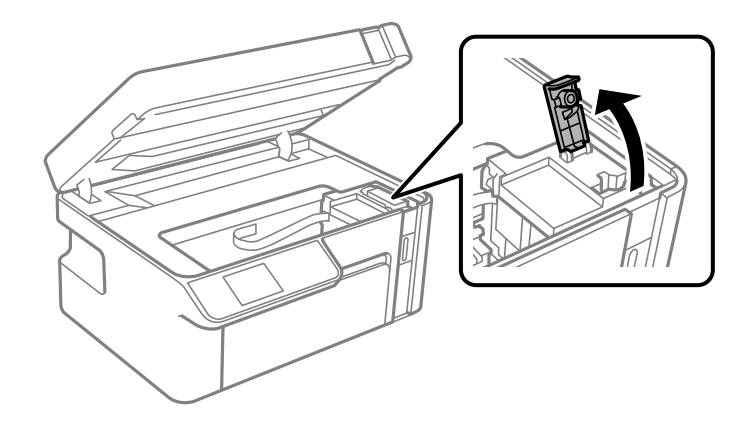

در حالی که بطری را عمودی نگه داشتهاید، درپوش را به آرامی بچرخانید تا باز شود.  $^7$ 

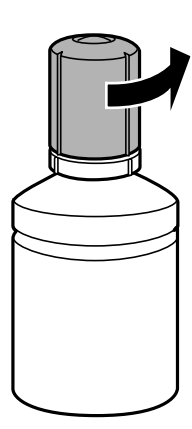

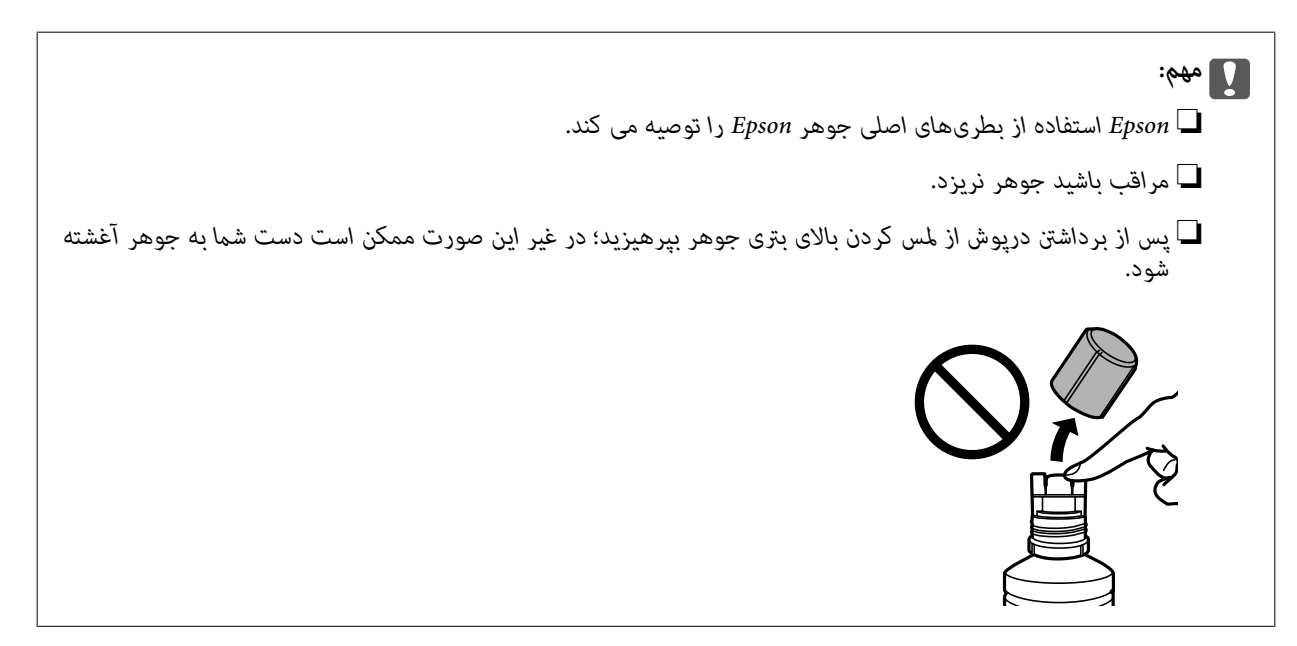

ه.  $\,$ خط بالایی (a) در مخزن جوهر را بررسی کنید.

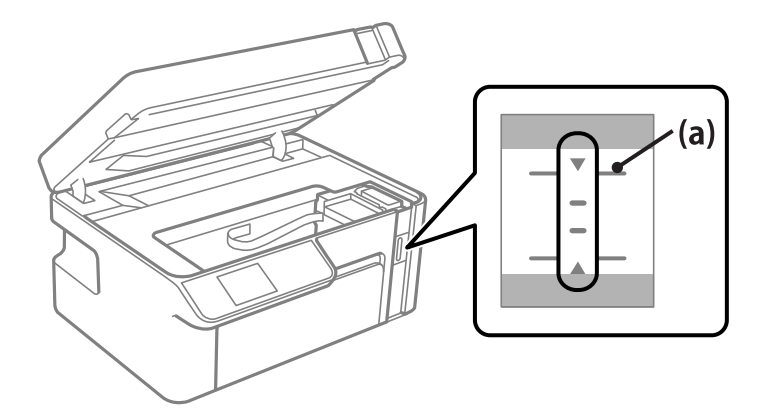

<sup>9.</sup><br>کنید.<br>کنید.

پس از رسیدن سطح جوهر به خط بالایی ریخنت جوهر شروع میشود و سپس جریان جوهر به طور خودکار متوقف میشود.

اگر جوهر وارد مخزن نشد، بطری جوهر را بردارید و با وارد کردن مجدد آن امتحان کنید. با این حال، وقتی جوهر به خط بالایی رسید، از<br>وارد کردن مجدد بطری جوهر خودداری کنید؛ در غیر این صورت ممکن است جوهر نشت کند.

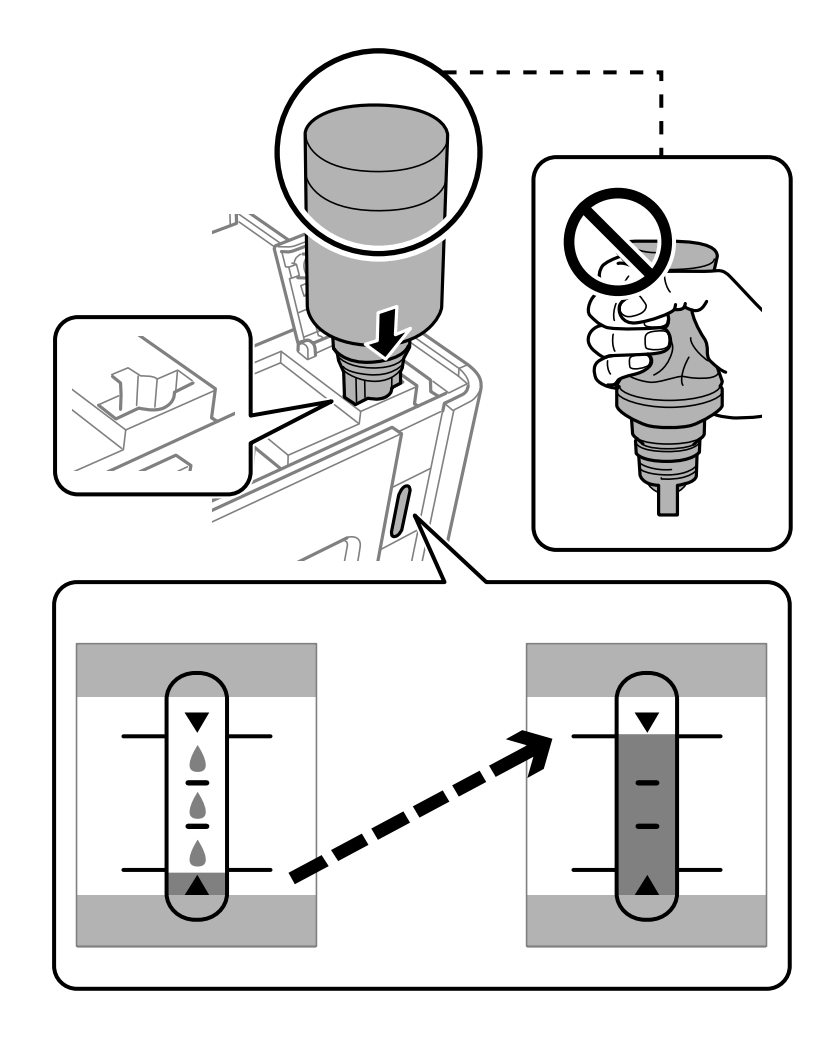

*مهم:*c

ېس از برداشتن درپوش بتری جوهر مراقب باشید که بتری به چیزی برخورد نکند؛ در غیر این صورت جوهر ممکن است نشت *کند.*

از پایان پر کردن جوهر، بطری جوهر را بردارید. . $^{10}$ 

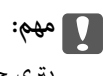

بتری جوهر را وارد شده رها نکنید؛ در غیر این صورت ممکن است بتری آسیب ببیند یا جوهر نشت کند.

**نکته:**<br>در صورت باقی ماندن جوهر در بتری، درپوش را ببندید و بتری را به صورت عمودی برای مصارف بعدی نگه دارید.

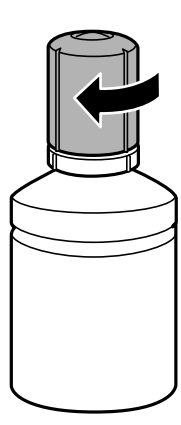

.<br>ا<sup>11.</sup> درپوش مخزن جوهر را ببندید.

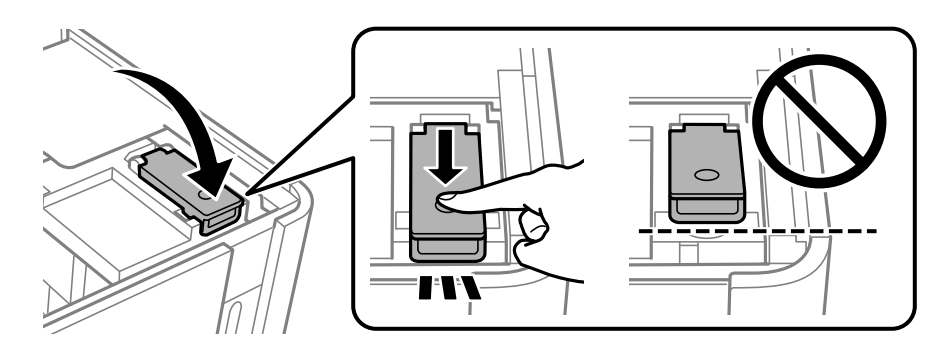

برای تنظیم سطح جوهر، دکمه $\bf{\hat{\bf \bigtriangledown}}$  را فشار دهید و سپس از دستورالعملهای روی صفحه پیروی کنید. . *نکته:*

حتی اگر مخزن جوهر را تا خط بالایی آن پر غیکنید، میتوانید به استفاده از چاپگر ادامه دهید. با این حال، برای اینکه چاپگر شما در شرایط<br>مطلوب کار کند، مخزن جوهر را تا خط بالایی پر کرده و بلافاصله سطح جوهر را بازنشانی کنید.

واحد اسکرن را ببندید. .13

#### **اطلاعات مرتبط**

- | "کدهای بطری [جوهر" در](#page-186-0) صفحه 187
- | "نکات احتیاطی استفاده از بطری [جوهر" در](#page-151-0) صفحه 152
	- | "متیز کردن جوهر ریخته [شده" در](#page-103-0) صفحه 104

# <span id="page-156-0"></span>**کیفیت چاپ، کپی و اسکن کردن پایین است**

**کیفیت چاپ پایین است**

**ظاهر شدن نواربندی در نتایج چاپ**

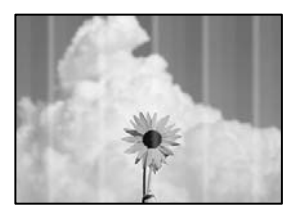

**ممکن است نازلهای هد چاپ مسدود شده باشند.**

**راهکارها**

```
یک بررسی نازل برای اطلاع از انسداد نازل،های هد چاپ انجام دهید. بررسی نازل را انجام دهید و سپس اگر هر کدام از نازلهای
هد چاپ مسدود شدهاند، هد چاپ را قیز کنید. اگر برای مدت زمان طولانی از چاپگر استفاده نکردهاید، ممکن است نازل های سر<br>چایگر مسدود شده باشند و قطرههای جوهر خارج نشوند.
```
<mark>←</mark> "بررسی و <del>م</del>ّیز کردن هد [چاپ" در](#page-94-0) صفحه 95

**نوارهای سیاه یا خاکستری در فواصل تقریبی 2.5 سانتیمتری ظاهر میشود**

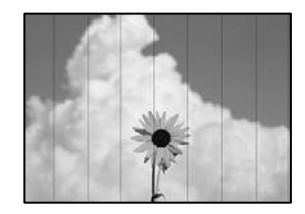

ممکن است بنا به دلایل زیر رخ داده باشد.

**تنظیامت نوع کاغذبا کاغذ بارگذاری شده مطابقت ندارد.**

**راهکارها**

تنظیمات نوع کاغذ مناسب را برای نوع کاغذ موجود در چاپگر انتخاب کنید.

| "لیست انواع [کاغذ" در](#page-23-0) صفحه 24

**کیفیت چاپ روی گزینه پایین تنظیم شده است.**

**راهکارها**

هنگام چاپ روی کاغذ ساده، با استفاده از تنظیمات کیفیت بالاتر چاپ کنید.

Windows❏

علامت **زیاد** را از قسمت **کیفیت** در زبانه **اندازه** درایور چاپگر انتخاب کنید.

Mac  $OS<sup>1</sup>$ 

گزینه **عالی** را به عنوان **Quality Print** از منوی **تنظیامت چاپ** کادر محاورهای چاپ انتخاب کنید.

**موقعیت هد چاپ تراز نیست.**

**راهکارها**

برای تراز کردن هد چاپ، منوی **سرویس و نگهداری** >**تراز کردن هد** > **چیدمان افقی** در پانل کنترل را انتخاب کنید.

**نواربندی عمودی یا عدم ترازبندی**

# enthalten alle ı Aufdruck. W  $15008$  "Regel

ممکن است بنا به دلایل زیر رخ داده باشد.

**موقعیت هد چاپ تراز نیست.**

**راهکارها**

برای تراز کردن هد چاپ، منوی **سرویس و نگهداری** >**تراز کردن هد** >**ترازبندی عمودی** در پانل کنترل را انتخاب کنید.

**کیفیت چاپ روی گزینه پایین تنظیم شده است.**

**راهکارها**

اگر کیفیت چاپ حتی پس از تراز کردن هد چاپ بهبود نمییابد، با استفاده از تنظیمات کیفیت بالاتر چاپ کنید.

Windows❏

علامت **زیاد** را از قسمت **کیفیت** در زبانه **اندازه** درایور چاپگر انتخاب کنید.

Mac  $OS$  $\Box$ 

گزینه **عالی** را به عنوان **Quality Print** از منوی **تنظیامت چاپ** کادر محاورهای چاپ انتخاب کنید.

### **نتیجه چاپ به صورت یک برگه سفید بیرون میآید**

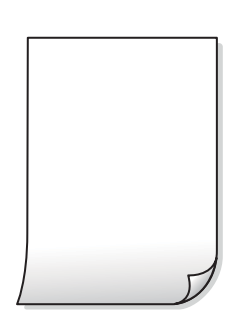

**ممکن است نازلهای هد چاپ مسدود شده باشند.**

**راهکارها**

گزینه جایگزینی جوهر را امتحان کنید.

| "اجرای جایگزینی [جوهر" در](#page-97-0) صفحه 98

**تنظیامت چاپ و اندازه کاغذ بارگذاری شده در چاپگر متفاوت هستند.**

#### **راهکارها**

تنظیمات چاپ را مطابق با اندازه کاغذ بارگذاری شده در کاست کاغذ تغییر دهید. کاغذی را در کاست کاغذ بارگذاری کنید که با<br>تنظیمات چاپ مطابقت داشته باشد.

**چندین ورق کاغذ به صورت همزمان در چاپگر تغذیه میشوند.**

**راهکارها**

برای جلوگیری از آنکه چندین ورق کاغذ به صورت همزمان در چاپگر تغذیه شوند، بخش زیر را ملاحظه کنید.

| "چندین برگه کاغذ به طور [همزمان](#page-119-0) وارد دستگاه شده اند" در صفحه 120

#### **کاغذ لکه یا خط افتادگی دارد**

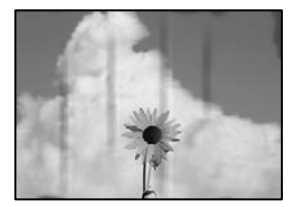

ممکن است بنا به دلایل زیر رخ داده باشد.

**کاغذ به صورت اشتباه بارگذاری شده است.**

**راهکارها**

زمانی که نوار افقی *غ*ایان میشود (همراستای جهت چاپ) یا در بالا یا پایین کاغذ رد میافتد، کاغذ را در جهت صحیح قرار دهید و<br>گیرندههای نگهدارنده لبه را به سمت لبههای کاغذ بلغزانید.

| ["بارگذاری](#page-24-0) کاغذ در کاست کاغذ" در صفحه 25

**مسیر کاغذ رد میاندازد.**

**راهکارها**

زمانی که نواربندی عمودی (افقی نسبت به جهت چاپ) منایان میشود یا روی کاغذ رد میاندازد، مسیر کاغذ را متیز کنید.

| "پاک کردن مسیر کاغذ از لکههای [جوهر" در](#page-99-0) صفحه 100

#### **کاغذ چین خورده است.**

#### **راهکارها**

کاغذ را روی یک سطح صاف قرار دهید تا بررسی کنید که دارای تاخوردگی است یا خیر. اگر دارای تاخوردگی است، آن را صاف کنید.

**هد چاپ سطح کاغذ را دچار سایش میکند.**

**راهکارها**

هنگام چاپ کردن در یک کاغذ ضخیم، هد چاپ به سطح چاپ نزدیک است و ممکن است روی کاغذ خط خوردگی ایجاد شود. در این صورت، تنظیمات کاهش خط خوردگی را فعال کنید. در صورت فعال کردن این تنظیم، ممکن است کیفیت چاپ کاهش یابد یا<br>سرعت چاپ کم شود.

Windows

```
روی تنظیم گسترش یافته از زبانه نگهداری درایور چاپگر کلیک کرده و سپس کاغذ رگه کوتاه را انتخاب کنید.
```
**پشت کاغذ چاپشده قبل از سمتی که قبلاً چاپ شده بود خشک شد.**

**راهکارها**

هنگام چاپ دوروی دستی، مطمئن شوید قبل از قرار دادن دوباره کاغذ، جوهر بطور کامل خشک شده باشد.

**عکسهای چاپ شده چسبناک هستند**

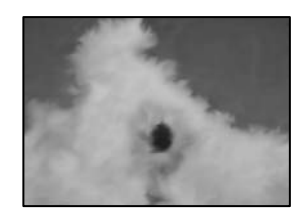

**چاپ روی سمت نادرست کاغذ عکس انجام شده است.**

**راهکارها**

اطمینان حاصل کنید که چاپ را روی سمت قابل چاپ انجام دهید. هنگام چاپ روی پشت کاغذ عکس، باید مسیر کاغذ را مّیز کنید.

| "پاک کردن مسیر کاغذ از لکههای [جوهر" در](#page-99-0) صفحه 100

#### **محل، اندازه، یا حاشیههای کار چاپی درست نیست**

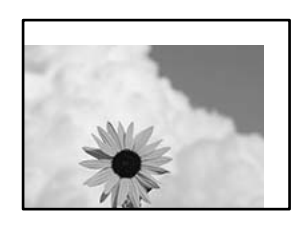

ممکن است بنا به دلایل زیر رخ داده باشد.

**کاغذ به اشتباه بارگذاری شده است.**

**راهکارها**

- کاغذ را در جهت صحیح قرار دهید و گیره نگهدارنده لبه را مقابل لبه کاغذ قرار دهید.
	- | ["بارگذاری](#page-24-0) کاغذ در کاست کاغذ" در صفحه 25

**اندازه کاغذ به اشتباه تنظیم شده است.**

**راهکارها**

تنظیم اندازه کاغذ مناسب را انتخاب کنید.

**تنظیم حاشیه در نرمافزار برنامه در ناحیه چاپ انجام نشده است.**

**راهکارها**

تنظیم حاشیه را در برنامه انجام دهید تا در ناحیه قابل چاپ اعمال شود.

| "ناحیه قابل [چاپ" در](#page-202-0) صفحه 203

**نویسههای چاپ شده نادرست و درهم هستند**

<BXX] LX·X斥彗二 ZAオ鋕・コ i2 薀・」・サー8QX/アXr ⊠b8 ⊠!\$ NB⊠X⊠• B7kBcT,⊠• B • \*; JEE⊠P <sup>j</sup> ⊠l 2; • ⊠1 ") M<sub>Xu</sub>

#### **¤ ?¤¤ ?▲¤ ?¤¤¤¤¤¤¤¤¤¤¤¤¤¤¤¤¤¤¤¤**

¤6æλ'Hcκ=<sup>—</sup>¤È¤´o¤;Çð¼!"A;逤`r¤<br>ÔŐκcr^µaL¤÷‰+u)"\*mà∙Ñ-hƒûhãšÄ¤‰w¤æα<br>rý¤ÿ¤Z∎,ܮϤ—çËås—Æû¤£œwûZxıÈ}O'®—ç<br>¤ÑÂe™Ñ=¤PÉ"!?α}C"æuž¿žáa»'(ÜÊ—¤ò£ổ

ممکن است بنا به دلایل زیر رخ داده باشد.

**کابل USB به درستی وصل نشده است.**

**راهکارها**

کابل USB را به طور ایمن به چاپگر و رایانه وصل کنید.

**یک کار در انتظار چاپ وجود دارد.**

**راهکارها**

کارهای چاپی را لغو کنید.

**حین چاپ کردن، رایانه به طور دستی در حالت خاموشی موقت یا خواب قرار گرفت.**

**راهکارها**

هنگام چاپ، رایانه را به طور دستی در حالت **خاموشی موقت** یا در حالت **خواب** قرار دهید. بار دیگر که رایانه را روشن کنید ممکن<br>است صفحات متن درهم چاپ شوند.

**شام از درایور چاپگر مربوط به یک چاپگر دیگر استفاده میکنید.**

**راهکارها**

اطمینان حاصل کنید که درایور چاپگری که استفاده میکند به همین چاپگر تعلق دارد. نام چاپگر در بالای پنجره درایور چاپگر را<br>بررسی کنید.

**تصویر چاپ شده معکوس است**

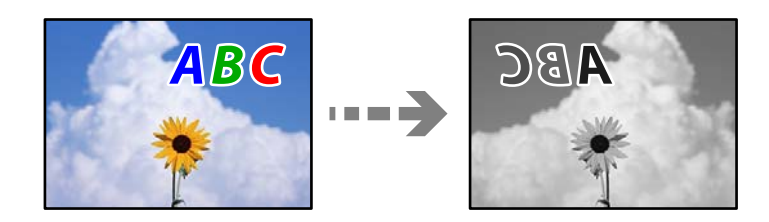

**تصویر در تنظیامت چاپ به نحوی تنظیم شده است تا در راستای افقی برعکس شود.**

**راهکارها**

علامت تنظیمات تصویر آینهای را در درایور چاپگر یا برنامه بردارید.

Windows❏

**تصویر آینه** را در زبانه **گزینه بیشتر** درایور چاپگر.پاک کنید.

Mac OS❏

علامت **Image Mirror** را از منوی **تنظیامت چاپ** کادر چاپ بردارید.

**وجود الگوهای موزاییک شکل در چاپها**

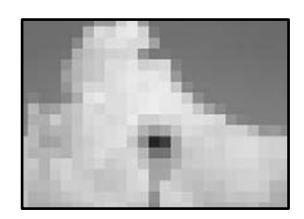

**تصاویر یا عکسهای با وضوح کم چاپ شدند.**

**راهکارها**

هنگام چاپ تصاویر و عکسها، با گزینه دادههای وضوح بالا چاپ کنید. تصاویر برگرفته از وبسایتها اغلب وضوح پایینی<br>دارند، با اینکه در حالت <sup>ن</sup>مایش خوب به نظر میرسند و به همین دلیل ممکن است کیفیت چاپ کاهش یابد.

**کیفیت کپی پایین است**

**ظاهر شدن نواربندی در کپیها**

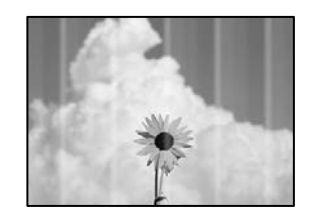

**ممکن است نازلهای هد چاپ مسدود شده باشند.**

**راهکارها**

<span id="page-162-0"></span>یک بررسی نازل برای اطلاع از انسداد نازل،های هد چاپ انجام دهید. بررسی نازل را انجام دهید و سپس اگر هر کدام از نازلهای هد چاپ مسدود شدهاند، هد چاپ را تمیز کنید. اگر برای مدت زمان طولانی آز چاپگر استفاده نکردهاید، ممکن است نازل های سر<br>چاپگر مسدود شده باشند و قطرههای جوهر خارج نشوند.

 $\bullet$  "بررسی و  $\tilde{t}$ یز کردن هد [چاپ" در](#page-94-0) صفحه 95

**نوارهای سیاه یا خاکستری در فواصل تقریبی 2.5 سانتیمتری ظاهر میشود**

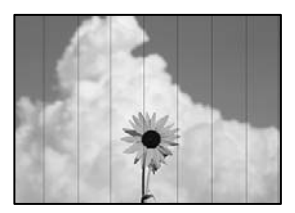

ممکن است بنا به دلایل زیر رخ داده باشد.

**تنظیامت نوع کاغذبا کاغذ بارگذاری شده مطابقت ندارد.**

**راهکارها**

تنظیامت نوع کاغذ مناسب را برای نوع کاغذ موجود در چاپگر انتخاب کنید.

| "لیست انواع [کاغذ" در](#page-23-0) صفحه 24

**موقعیت هد چاپ تراز نیست.**

**راهکارها**

برای تراز کردن هد چاپ، منوی **سرویس و نگهداری** >**تراز کردن هد** > **چیدمان افقی** در پانل کنترل را انتخاب کنید.

**کیفیت چاپ روی گزینه پایین تنظیم شده است.**

**راهکارها**

هنگام چاپ روی کاغذ ساده، با استفاده از تنظیمات کیفیت بالاتر چاپ کنید. گزینه **بهترین** را در **كيفيت** انتخاب کنید.

**نواربندی عمودی یا عدم ترازبندی**

# enthalten alle ı Aufdruck. W  $15008$  "Regel

ممکن است بنا به دلایل زیر رخ داده باشد.

**موقعیت هد چاپ تراز نیست.**

**راهکارها**

برای تراز کردن هد چاپ، منوی **سرویس و نگهداری** >**تراز کردن هد** >**ترازبندی عمودی** در پانل کنترل را انتخاب کنید.

**نتیجه چاپ به صورت یک برگه سفید بیرون میآید**

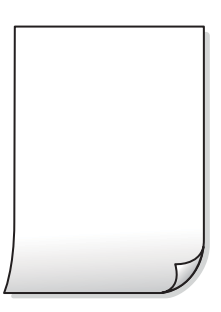

**تنظیامت چاپ و اندازه کاغذ بارگذاری شده در چاپگر متفاوت هستند.**

**راهکارها**

تنظیمات چاپ را مطابق با اندازه کاغذ بارگذاری شده در کاست کاغذ تغییر دهید. کاغذی را در کاست کاغذ بارگذاری کنید که با<br>تنظیمات چاپ مطابقت داشته باشد.

**چندین ورق کاغذ به صورت همزمان در چاپگر تغذیه میشوند.**

**راهکارها**

برای جلوگیری از آنکه چندین ورق کاغذ به صورت همزمان در چاپگر تغذیه شوند، بخش زیر را ملاحظه کنید.

| "چندین برگه کاغذ به طور [همزمان](#page-119-0) وارد دستگاه شده اند" در صفحه 120

**ممکن است نازلهای هد چاپ مسدود شده باشند.**

**راهکارها**

گزینه جایگزینی جوهر را امتحان کنید.

| "اجرای جایگزینی [جوهر" در](#page-97-0) صفحه 98

**کاغذ لکه یا خط افتادگی دارد**

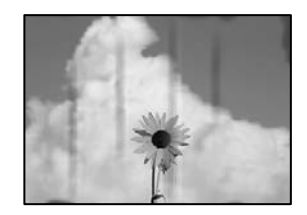

ممکن است بنا به دلایل زیر رخ داده باشد.

**کاغذ به صورت اشتباه بارگذاری شده است.**

**راهکارها**

زمانی که نوار افقی *ف*ایان میشود (همراستای جهت چاپ) یا در بالا یا پایین کاغذ رد میافتد، کاغذ را در جهت صحیح قرار دهید و<br>گیرندههای نگهدارنده لبه را به سمت لبههای کاغذ بلغزانید.

| ["بارگذاری](#page-24-0) کاغذ در کاست کاغذ" در صفحه 25

**مسیر کاغذ رد میاندازد.**

**راهکارها**

زمانی که نواربندی عمودی (افقی نسبت به جهت چاپ) منایان میشود یا روی کاغذ رد میاندازد، مسیر کاغذ را متیز کنید.

| "پاک کردن مسیر کاغذ از لکههای [جوهر" در](#page-99-0) صفحه 100

**کاغذ چین خورده است.**

**راهکارها**

کاغذ را روی یک سطح صاف قرار دهید تا بررسی کنید که دارای تاخوردگی است یا خیر. اگر دارای تاخوردگی است، آن را صاف کنید.

**موقعیت، اندازه، یا حاشیههای کپیها صحیح نیست**

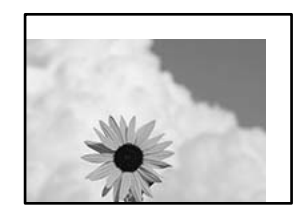

ممکن است بنا به دلایل زیر رخ داده باشد.

**کاغذ به اشتباه بارگذاری شده است.**

**راهکارها**

کاغذ را در جهت صحیح قرار دهید و گیره نگهدارنده لبه را مقابل لبه کاغذ قرار دهید.

| ["بارگذاری](#page-24-0) کاغذ در کاست کاغذ" در صفحه 25

**اسناد اصلی به درستی قرار داده نشدند.**

**راهکارها**

- بررسی کنید سند به درستی در برابر علامتهای ترازبندی قرار گرفته باشد. $\Box$
- $\Box$  اگر لبه تصویر در کادر نیست، سند را کمی از لبه شیشه اسکنر حرکت دهید. ناحیه حدود 1.5 میلیمتری (0.06 اینچی) از لبه<br>شیشه اسکنر را نمیټوانید اسکن کنید.
	- | "قرار دادن اسناد اصلی روی شیشه [اسکرن" در](#page-30-0) صفحه 31

**مقداری گرد و خاک یا لکه روی شیشه اسکرن وجود دارد.**

**راهکارها**

شیشه اسکنر و درپوش سند را با استفاده از یک دستمال  $z$ یز خشک و نرم پاک کنید. اگر گرد و خاک یا لکههایی اطراف اسناد اصلی روی شیشه وجود داشته باشد، ممکن است قسمت کپی گسترش یابد تا گرد و غبار یا لکه را نیز دربرگیرد، در نتیجه محل کپی<br>نادرستی ایجاد کند یا تصویر کوچک شود.

**اندازه کاغذ به اشتباه تنظیم شده است.**

**راهکارها**

تنظیم اندازه کاغذ مناسب را انتخاب کنید.

**لکه، نقطه یا خطوط مستقیم در تصویر کپی شده ظاهر میشوند**

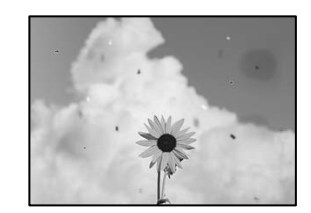

ممکن است بنا به دلایل زیر رخ داده باشد.

**مسیر کاغذ کثیف است.**

**راهکارها**

کاغذ را بدون چاپ کردن جهت متیز کردن مسیر کاغذ قرار داده و خارج کنید.

| "پاک کردن مسیر کاغذ از لکههای [جوهر" در](#page-99-0) صفحه 100

**روی اسناد اصلی یا شیشه اسکرن گرد و خاک یا چرک وجود دارد.**

**راهکارها**

- هر نوع گرد و خاک یا چرک چسبیده به اسناد اصلی را پاک منوده و شیشه اسکرن را متیز کنید.
	- | "متیز کردن شیشه [اسکرن" در](#page-100-0) صفحه 101

**سند اصلی با نیروی بیش از حد فشار داده شده است.**

**راهکارها**

وارد شدن نیروی بیش از حد ممکن است سبب تار شدن یا ایجاد لکه و نقاط تیره شود. روی اسناد اصلی یا درپوش سند فشار بیش از حد وارد نکنید. | "قرار دادن اسناد اصلی روی شیشه [اسکرن" در](#page-30-0) صفحه 31

**تنظیامت تراکم کپی بسیار بالاست.**

**راهکارها**

تنظیمات تراکم کپی را پایین بیاورید.

| ["گزینههای](#page-74-0) منو برای کپی کردن" در صفحه 75

**الگوی شطرنجی (هاشور خورده) در تصویر کپی شده ظاهر میشود**

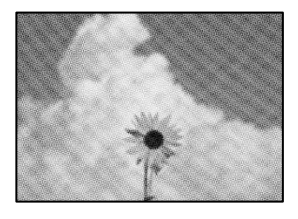

\_\_ چنانچه سند اصلی یک سند چاپشده مانند یک مجله یا کاتالوگ باشد، یک الگوی شطرنجی نقطهچین ظاهر خواهد شد.

**راهکارها**

تنظیمات کوچک و بزرگ کردن را تغییر دهید. اگر کماکان یک الگوی شطرنجی ظاهر میشود، باید سند را در یک زاویه کمی<br>متفاوتتر قرار دهید.

| ["گزینههای](#page-74-0) منو برای کپی کردن" در صفحه 75

**تصویری از پشت اسناد در تصویر کپی شده ظاهر میشود**

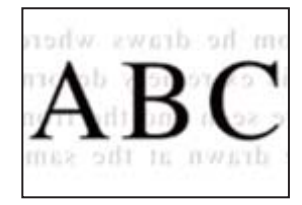

ممکن است بنا به دلایل زیر رخ داده باشد.

**هنگام اسکن کردن اسناد اصلی نازک، تصاویر واقع در پشت آنها را نیز میتوان همزمان اسکن کرد.**

**راهکارها**

سند اصلی را روی شیشه اسکرن قرار دهید و سپس یک تکه کاغذ سیاه روی آن بگذارید.

| "قرار دادن اسناد اصلی روی شیشه [اسکرن" در](#page-30-0) صفحه 31

**تنظیامت تراکم کپی بسیار بالاست.**

**راهکارها**

- تنظیمات تراکم کپی را پایین بیاورید.
- | ["گزینههای](#page-74-0) منو برای کپی کردن" در صفحه 75

### **مشکلات مربوط به تصویر اسکن شده**

<span id="page-167-0"></span>**رنگهای غیریکنواخت، کثیفی، لکهها و موارد مشابه در تصویر اسکن شده ظاهر میشوند**

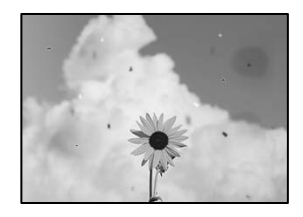

**روی اسناد اصلی یا شیشه اسکرن گرد و خاک یا چرک وجود دارد.**

**راهکارها**

- هر نوع گرد و خاک یا چرک چسبیده به اسناد اصلی را پاک مٔوده و شیشه اسکنر را مّیز کنید.
	- | "متیز کردن شیشه [اسکرن" در](#page-100-0) صفحه 101

**سند اصلی با نیروی بیش از حد فشار داده شده است.**

**راهکارها**

- وارد شدن نیروی بیش از حد ممکن است سبب تار شدن یا ایجاد لکه و نقاط تیره شود. روی اسناد اصلی یا درپوش سند فشار بیش از حد وارد نکنید.
	- | "قرار دادن اسناد اصلی روی شیشه [اسکرن" در](#page-30-0) صفحه 31

**در پسزمینه تصاویر اسکن شده خط و خش مشاهده میشود**

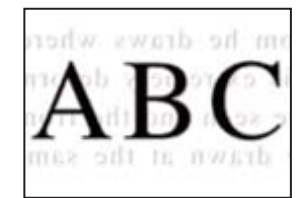

**هنگام اسکن کردن اسناد اصلی نازک، تصاویر واقع در پشت آنها را نیز میتوان همزمان اسکن کرد.**

**راهکارها**

هنگام اسکن کردن از شیشه اسکرن، یک کاغذ سیاه یا پد میز روی اسناد اصلی قرار دهید. | "قرار دادن اسناد اصلی روی شیشه [اسکرن" در](#page-30-0) صفحه 31

**اسکن ناحیه صحیح ممکن نیست**

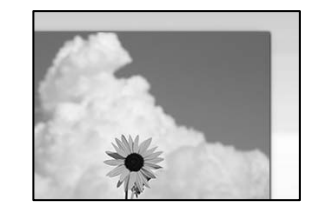

**اسناد اصلی به درستی قرار داده نشدند.**

**راهکارها**

بررسی کنید سند به درستی در برابر علامتهای ترازبندی قرار گرفته باشد.  $\Box$ 

 $\Box$  اگر لبه تصویر در کادر نیست، سند را کمی از لبه شیشه اسکنر حرکت دهید. ناحیه حدود 1.5 میلیمتری (0.06 اینچی) از لبه<br>شیشه اسکن<sub>ر</sub> را نمیټوانید اسکن کنید.

| "قرار دادن اسناد اصلی روی شیشه [اسکرن" در](#page-30-0) صفحه 31

**مقداری گرد و خاک یا چرک روی شیشه اسکرن وجود دارد.**

**راهکارها**

وقتی از پانل کنترل اسکن میکنید و عملکرد برش محل اسکن خودکار را اسکن میکنید، هرگونه آلودگی را از روی شیشه اسکنر و<br>روکش سند یاک کنید. اگر آلودگی در اطراف سند وجود دارد، محدوده اسکن افزایش می\بد تا آن را نیز شامل شود.

| "متیز کردن شیشه [اسکرن" در](#page-100-0) صفحه 101

**رفع مشکلات تصویر اسکن شده ممکن نیست**

اگر همه راهکارها را امتحان کردهاید اما مشکل برطرف نشده است، بخش زیر را بررسی کنید.

**مشکلاتی در رابطه با تنظیامت نرمافزار اسکن وجود دارد.**

**راهکارها**

از Epson Scan 2 Itility برای صفر کردن تنظیمات درایور اسکنر "Epson Scan 2" استفاده کنید.

*Utility 2 Scan Epson برنامهای است که با 2 Scan Epson عرضه میشود. نکته:*

برنامه کاربردی Epson Scan 2 Utility را راهاندازی کنید.  $^{-1}$ 

Windows 10❏

روی دکمه شروع کلیک کنید و سپس **EPSON**< **Utility 2 Scan Epson** را انتخاب کنید.

Windows 8.1/Windows 8❏

نام برنامه را در قسمت جستجو وارد کنید و سپس آیکن نشان داده شده را انتخاب منایید.

Windows 7/Windows Vista/Windows XP❏

**utility را انتخاب کنید. سپس مسیر همه <b>برنامهها یا برنامهها** > Epson Scan 2 < Epson Scan 2 < EPSON<br>Utility را انتخاب کنید.

Mac OS❏

مسیر **رفنت به** > **برنامهها**>**Software Epson** < **Utility 2 Scan Epson** را انتخاب کنید.

- زبانه **سایر موارد** را انتخاب کنید. .2
	- روی **تنظیم مجدد** کلیک کنید. .3
- <span id="page-169-0"></span>اگر راهاندازی مشکل را برطرف نکرد، 2 Scan Epson را لغو نصب و دوباره نصب کنید.
	- | "نصب یا لغو نصب جداگانه [برنامهها" در](#page-105-0) صفحه 106

# **بعد از امتحان کردن همه راهکارها مشکل برطرف نشد**

اگر پس از امتحان همه راهکارهای بالا باز هم مشکل برطرف نشد، با مرکز پشتیبانی Epson مّاس بگیرید. اگر قادر به برطرف کردن مشکلات چاپ یا کپی کردن نیستید، اطلاعات مرتبط زیر را ملاحظه کنید.

#### **اطلاعات مرتبط**

| "مشکلات چاپ یا کپی کردن برطرف منیشوند" در صفحه 170

# **مشکلات چاپ یا کپی کردن برطرف منیشوند**

راهکارهای زیر را از به ترتیب از بالابه پایین امتحان کنید تا زمانی که مشکل برطرف شود.

ط مطمئن شوید نوع کاغذ بارگذاری شده در چاپگر و نوع کاغذ تنظیم شده در چاپگر با تنظیمات نوع کاغذ در درایور چاپگر مطابقت<br>دارند.

["تنظیامت](#page-23-0) اندازه و نوع کاغذ" در صفحه 24

- ❏از یک تنظیم با کیفیت بالادر پانل کنترل یا در درایور چاپگر استفاده کنید.
- ـــا برای بررسی مقدار واقعی جوهر باقیمانده، سطح جوهر را در مخزن چاپگر با چشم بررسی کنید. اگر سطح جوهر پایینی ت<br>است، مخزن جوهر را پر کنید.
	- مد چاپ را تراز کنید. $\Box$ "تراز کردن هد [چاپ" در](#page-99-0) صفحه 100
- یک بررسی نازل برای اطلاع از انسداد نازلهای هد چاپ انجام دهید.  $\Box$ در صورتی که قسمت هایی از الگوی بررسی نازل جا افتاده است، ممکن است نازل ها مسدود شده باشند. فرآیندهای <del>م</del>یزکاری هد و بررسی<br>نازل را به تناوب 3 بار تکرار کنید و بررسی کنید آیا انسداد برطرف شده است. توجه داشته باشید که در فرآیند متیزکاری هد چاپ مقداری جوهر مصرف میشود. "بررسی و متیز کردن هد [چاپ" در](#page-94-0) صفحه 95
	- ❏چاپگر را خاموش کنید، حداقل 6 ساعت منتظرمبانید و سپس بررسی کنید آیا انسداد برطرف شده است. در صورتی که مشکل انسداد است، اگر برای مدتی با چاپگر چاپ انجام نشود، ممکن است مشکل برطرف گردد. موارد زیر را میتوانید هنگام خاموش بودن چاپگر بررسی کنید.
- ❏بررسی منایید که از بطریهای جوهر اصلی Epson استفاده میکنید. سعی کنید از بطریهای اصلی جوهر Epson استفاده کنید. استفاده از بطریهای جوهر غیر اصل ممکن است کیفیت چاپ را کاهش دهد.
	- ❏بررسی کنید آیا روی ورقه نیمهشفاف خط افتاده است. چنانچه خطافتادگیهایی روی ورقه نیمهشفاف وجود دارد، خطافتادگی را با احتیاط پاک کنید. "متیز کردن ورقه [نیمه-شفاف" در](#page-100-0) صفحه 101

مطمئن شوید هیچ تکه کاغذی درون چاپگر جا  $\Box$ مطمئن شوید هیچ تکه کاغذی

وقتی کاغذ را بیرون میآورید ورقه نیمهشفاف را با دست خود یا کاغذ لمس نکنید.

کاغذ را بررسی کنید. $\Box$ 

بررسی کنید آیا کاغذ تاخورده است یا سمت قابل چاپ آن رو به بالاقرار دارد. ["احتیاطهای](#page-22-0) مربوط به مدیریت کاغذ" در صفحه 23 "ظرفیتها و کاغذ [موجود" در](#page-184-0) صفحه 185 "انواع کاغذ غیر قابل [استفاده" در](#page-185-0) صفحه 186

 $\blacksquare$ وقتی چاپگر را خاموش میکنید، برای حداقل 6 منتظر عانید و اگر کیفیت چاپ هنوز بهبود نیافته است، جایگزینی جوهر را اجرا<br>کنید.

"اجرای جایگزینی [جوهر" در](#page-97-0) صفحه 98

❏در طول چاپ دو طرفه (یا با سرعت بالا)، سر چاپگر همزمان با چاپ به هر دو جهت حرکت میکندو ممکن است خطوط عمودی تراز نشوند. اگر کیفیت چاپ بهتر نشده است، تنظیمات چاپ دو رو (یا با سرعت بالا) را غیرفعال کنید. غیرفعال کردن این تنظیمات میتواند<br>سرعت چاپ را کاهش دهد.

Windows❏

**چاپ دورویه** را در زبانه **گزینه بیشتر** درایور چاپگر.پاک کنید.

Mac  $OS$ 

```
گزینه ترجیحات سیستم را از منوی Apple > چاپگرها و اسکنرها (یا چاپ و اسکن،  چاپ و ڼابر) برگزینید و سپس چاپگر را انتخاب
    کنید. روی گزینهها و لوازم >گزینهها (یا درایور) کلیک کنید. گزینه Off را به عنوان تنظیم Printing Speed High انتخاب
                                                                                                                کنید.
```
اگراز طریق بررسی راهکارهای فوق قادر به برطرف ساختن مشکلات نیستید، ممکن است نیاز باشد درخواست تعمیر نمایید. با پشتیبانی Epson<br>قماس دگیر بد.

#### **اطلاعات مرتبط**

- | "قبل از [متاس](#page-209-0) با [Epson](#page-209-0) "در [صفحه](#page-209-0) 210
- | "متاس با [پشتیبانی](#page-209-0) [Epson](#page-209-0) "در [صفحه](#page-209-0) 210

# <span id="page-171-0"></span>**افزودن یا تعویض رایانه یا دستگاهها**

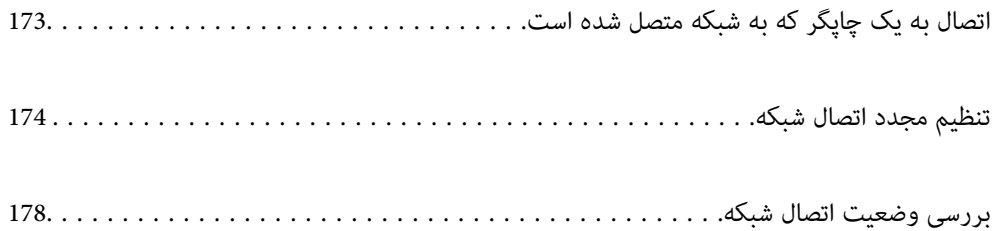

# **اتصال به یک چاپگر که به شبکه متصل شده است**

<span id="page-172-0"></span>وقتی یک چاپگر قبلاً به شبکه متصل شده است، یک رایانه یا دستگاه هوشمند را میتوانید از طریق شبکه به آن چاپگر وصل کنید.

# **استفاده از یک چاپگر شبکه از رایانه دوم**

برای وصل کردن چاپگر به رایانه بهتر است از برنامه نصبکننده استفاده کنید. میتوانیدبرنامه نصبکننده را به یکی از روشهای زیر اجرا کنید.

راهاندازی از وبسایت $\Box$ 

به وبسایت زیر بروید و سپس نام محصول را وارد <del>ن</del>ایید. به **تنظیم** بروید و راهاندازی را ش<sub>ر</sub>وع کنید. [http://epson.sn](http://epson.sn/?q=2)

❏راهاندازی به وسیله دیسک نرمافزار (فقط برای مدلهای دارای دیسک نرمافزار و کاربران دارای رایانههای Windows با درایوهای دیسک.)

دیسک نرمافزار را در رایانه قرار دهید و سپس دستورالعملهای روی صفحه را دنبال کنید.

#### **انتخاب چاپگر**

دستورالعملهای روی صفحه را دنبال کنید تا صفحه زیر <sup></sup>هایش داده شود، نام چاپگری که میخواهید به آن وصل شوید را انتخاب کنید و در<br>نهایت روی گزینه **بعدی** کلیک کنید.

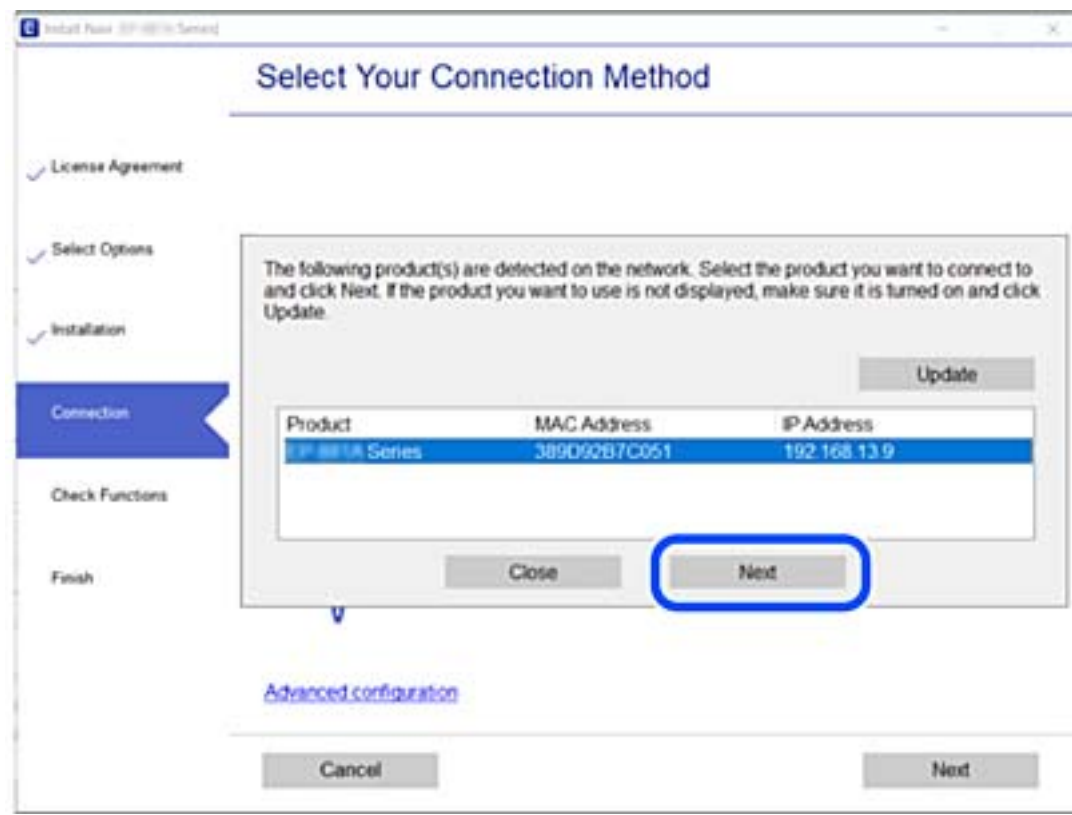

دستورالعملهای روی صفحه را دنبال کنید.

# **استفاده از یک چاپگر شبکه از دستگاه هوشمند**

<span id="page-173-0"></span>وقتی روتر بیسیم به همان شبکه که چاپگر شما وصل است، متصل باشد، قادر خواهید بود چاپگر را از طریق روتر بیسیم از دستگاه هوشمند به<br>کار بگیرید. برای اطلاعات بیشتر به بخش زیر مراجعه کنید. "اعامل تنظیامت برای اتصال به دستگاه [هوشمند" در](#page-174-0) صفحه 175

# **تنظیم مجدد اتصال شبکه**

این بخش نحوه اعمال تنظیمات اتصال شبکه و تغییر روش اتصال هنگام تعویض روتر بیسیم یا رایانه را شرح میدهد.

### **هنگام تعویض روتر بیسیم**

وقتی روتر بیسیم به همان شبکه که چاپگر شما وصل است، متصل باشد، قادر خواهید بود چاپگر را از طریق روتر بیسیم از رایانه یا دستگاه<br>هوشمند به کار بگیرید.

هنگام تعویض روتر بیسیم، تنظیمات اتصال بین رایانه یا دستگاه هوشمند و چایگر را اعمال کنید.

اگر ارائه دهنده خدمات اینترنت خود و موارد مشابه را تغییر دهید، نیاز خواهید داشت این تنظیامت را اعامل کنید.

### **اعامل تنظیامت برای اتصال به رایانه**

برای وصل کردن چاپگر به رایانه بهتر است از برنامه نصبکننده استفاده کنید. میتوانیدبرنامه نصبکننده را به یکی از روشهای زیر اجرا کنید.

راهاندازی از وب $\Box$ 

به وبسایت زیر بروید و سپس نام محصول را وارد نمایید. به **تنظیم** بروید و راهاندازی را شروع کنید. [http://epson.sn](http://epson.sn/?q=2)

❏راهاندازی به وسیله دیسک نرمافزار (فقط برای مدلهای دارای دیسک نرمافزار و کاربران دارای رایانههای Windows با درایوهای دیسک.)

دیسک نرمافزار را در رایانه قرار دهید و سپس دستورالعملهای روی صفحه را دنبال کنید.

#### **انتخاب روش اتصال**

دستورالعملهای روی صفحه را دنبال کنید تا صفحه بعدی مایش داده شود.

<span id="page-174-0"></span>گزینه **روش اتصال را برای چاپگر تغییر دهید (برای <mark>روتر شبکه جدید یا تغییر U</mark>SB به شبکه و دیگر موارد)** را از صفحه عملیات را انتخاب کنید<br>انتخاب کنید و روی **بعدی** کلیک کنید.

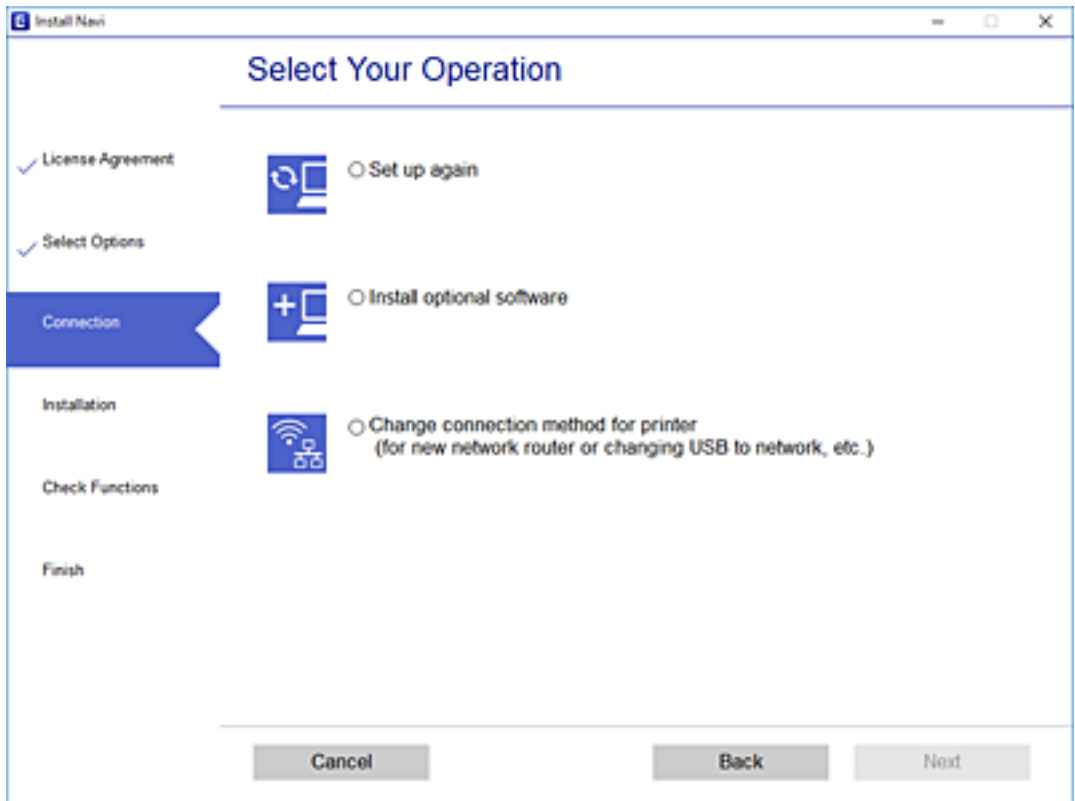

دستورالعملهای روی صفحه را دنبال کنید.

اگر اتصال برقرار نمیشود، برای رفع مشکل موارد زیر را ببینید. ❏Windows:" اتصال به یک شبکه ممکن [نیست" در](#page-121-0) صفحه 122

 $\Box$  اتصال به یک شبکه ممکن [نیست" در](#page-128-0) صفحه 129 $\Box$ 

### **اعامل تنظیامت برای اتصال به دستگاه هوشمند**

زمانی که چاپگر را به همان شبکه که روتر بیسیم متصل است وصل میکنید، میتوانید از طریق روتر بیسیم از چاپگر استفاده کنید. برای استفاده از چاپگر از یک دستگاه هوشمند، از طریق وبسایت زیر راهاندازی کنید. از دستگاه هوشمند مورد نظر برای اتصال به چاپگر، به<br>وبسایت دسترسی ییدا کنید.

**تنظیم**>[http://epson.sn](http://epson.sn/?q=2)

## **هنگام تغییر رایانه**

هنگام تغییر رایانه، تنظیمات اتصال بین رایانه و چاپگر را اعمال کنید.

### **اعامل تنظیامت برای اتصال به رایانه**

برای وصل کردن چاپگر به رایانه بهتر است از برنامه نصبکننده استفاده کنید. میتوانیدبرنامه نصبکننده را به یکی از روشهای زیر اجرا .<br>کنید.

- ❏راهاندازی از وبسایت به وبسایت زیر بروید و سپس نام محصول را وارد *غ*ایید. به **تنظیم** بروید و راهاندازی را شروع کنید. [http://epson.sn](http://epson.sn/?q=2)
- <span id="page-175-0"></span>❏راهاندازی به وسیله دیسک نرمافزار (فقط برای مدلهای دارای دیسک نرمافزار و کاربران دارای رایانههای Windows با درایوهای دیسک.)

دیسک نرمافزار را در رایانه قرار دهید و سپس دستورالعملهای روی صفحه را دنبال کنید.

دستورالعملهای روی صفحه را دنبال کنید.

### **تغییر دادن روش اتصال به رایانه**

این بخش نحوه تغییر دادن روش اتصال هنگامی که رایانه و چاپگر متصل هستند را توضیح میدهد.

### **تغییر از اتصال USB به اتصال شبکه**

استفاده از برنامه تصبکننده و راهاندازی دوباره با روش اتصال متفاوت.

- راهاندازی از وب $\Box$ به وبسایت زیر بروید و سپس نام محصول را وارد <del>ن</del>ایید. به **تنظیم** بروید و راهاندازی را ش<sub>ر</sub>وع کنید. [http://epson.sn](http://epson.sn/?q=2)
- ❏راهاندازی به وسیله دیسک نرمافزار (فقط برای مدلهای دارای دیسک نرمافزار و کاربران دارای رایانههای Windows با درایوهای دیسک.)

دیسک نرمافزار را در رایانه قرار دهید و سپس دستورالعملهای روی صفحه را دنبال کنید.

#### **انتخاب تغییر روش اتصال**

دستورالعملهای روی صفحه را دنبال کنید تا صفحه بعدی منایش داده شود.

گزینه **روش اتصال را برای چاپگر تغییر دهید (برای روتر ش<b>بکه جدید یا تغییر USB <b>به** شبکه و دیگر موارد) را از صفحه عملیات را انتخاب کنید<br>انتخاب کنید و روی **بعدی** کلیک کنید.

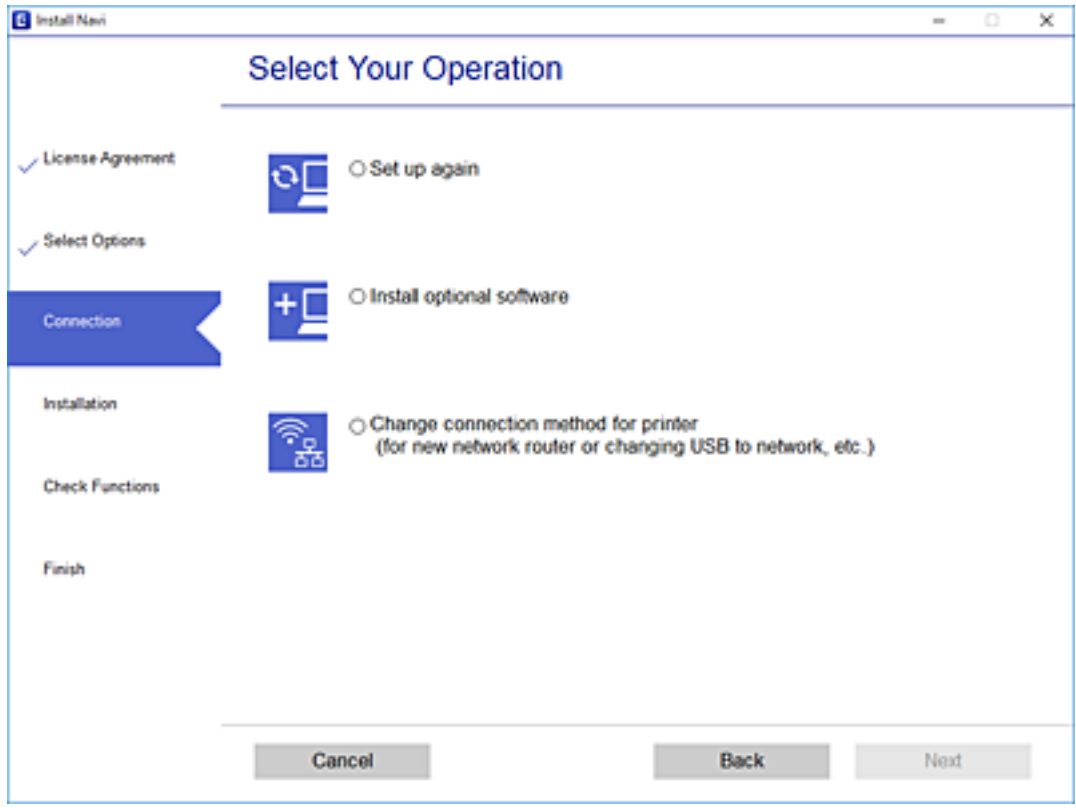

**از طریق LAN سیم دار (اترنت) وصل شوید** را انتخاب کنید و سپس روی **بعدی** کلیک کنید.

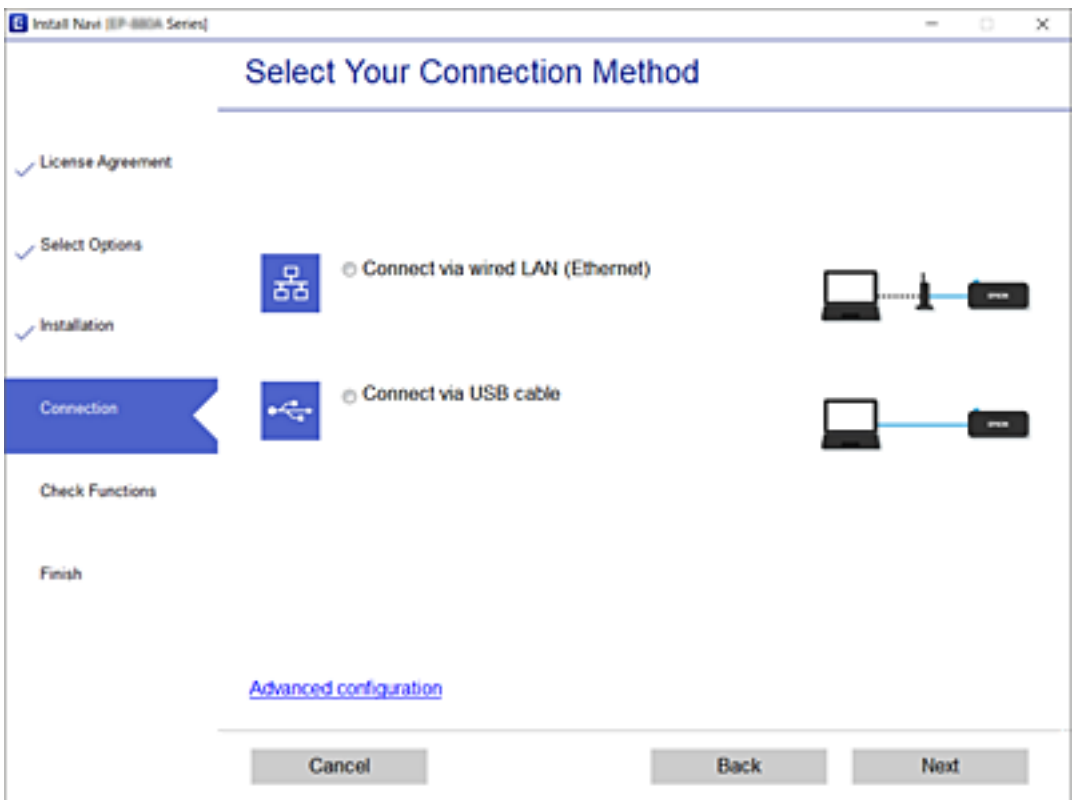

دستورالعملهای روی صفحه را دنبال کنید.

### **فعالسازی اترنت با کارآیی انرژی بالا**

<span id="page-177-0"></span>اترنت با کارآیی انرژی بالا برای چاپگر با IEEE 802.3az سازگار میباشد. وقتی این عملکرد را استفاده میکنید، IEEE 802.3az را برای چاپگر فعال کنید. همه دستگاههای متصل به شبکه باید از این عملکرد پشتیبانی کنند.

- وارد پوشه Web Config شوید.  $^{1}$ "اجرای [Config Web](#page-194-0) در یک مرورگر وب" در صفحه 195
- **Settings Advanced** را از فهرست گوشه بالای سمت راست پنجره انتخاب کنید. .2
	- .3 .کنید انتخاب را **Wired LAN** < **Network Settings**
		- گزینه **ON** را برای **az802.3 IEEE** انتخاب کنید. .4
			- روی **Next** کلیک کنید. .5
			- روی **OK** کلیک کنید. .6

# **بررسی وضعيت اتصال شبکه**

به روش زیر میتوانید وضعیت اتصال شبکه را بررسی کنید.

**اطلاعات مرتبط**

- | "بررسی وضعیت اتصال شبکه از پانل کنترل" در صفحه 178
	- | "چاپ یک گزارش اتصال [شبکه" در](#page-178-0) صفحه 179

# **بررسی وضعیت اتصال شبکه از پانل کنترل**

از طریق آیکن شبکه یا اطلاعات شبکه در پانل کنترل چاپگر میتوانید وضعیت اتصال شبکه را بررسی کنید.

### **بررسی وضعیت اتصال شبکه با استفاده از آیکن شبکه**

با استفاده از آیکون شبکه موجود در صفحه اصلی چاپگر میتوانید وضعیت اتصال شبکه را بررسی کنید.

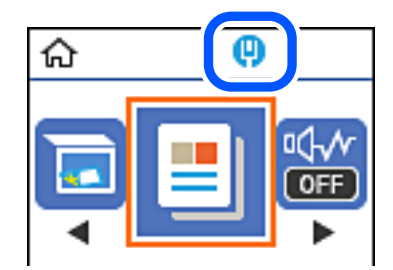

**اطلاعات مرتبط**  $\,$  "آیکن راهنمای [شبکه" در](#page-19-0) صفحه $\,$ 

# **چاپ یک گزارش اتصال شبکه**

برای بررسی وضعیت شبکه چاپگر میتوانید یک گزارش اتصال شبکه چاپ کنید.

- .<br><sup>1.</sup> کاغذها را بارگیری کنید.
- <span id="page-178-0"></span>در صفحه اصلی، **تنظیم** را انتخاب کنید. .2 برای انتخاب یک مورد، از دکمههای  $\blacktriangleright\blacktriangleleft\blacktriangleright\blacktriangleleft$ استفاده کنید و سپس دکمه $\mathrm{oK}$  را فشار دهید.
	- **ها**> **شبکه** را انتخاب کنید. .3 **گزارش** بررسی اتصال آغاز میشود.
		- دکمه $\mathcal{D}$ را فشار دهید.  $^{4}$
- برای چاپ کردن گزارش اتصال شبکه، دستورالعمل روی صفحه چاپگر را دنبال کنید. . $^5$ اگر خطایی رخ داده است، گزارش اتصال شبکه را بررسی کنید و سپس راهکارهای چاپ شده را دنبال کنید.
	- دکمه OK را فشار دهید.  $^{6}$

**اطلاعات مرتبط**

| "پیام ها و راه حل های موجود در گزارش اتصال [شبکه" در](#page-179-0) صفحه 180

# **پیام ها و راه حل های موجود در گزارش اتصال شبکه**

<span id="page-179-0"></span>پیامها و کدهای خطای موجود در گزارش اتصال شبکه را بررسی کنید و سپس راه حل ها را دنبال منایید.

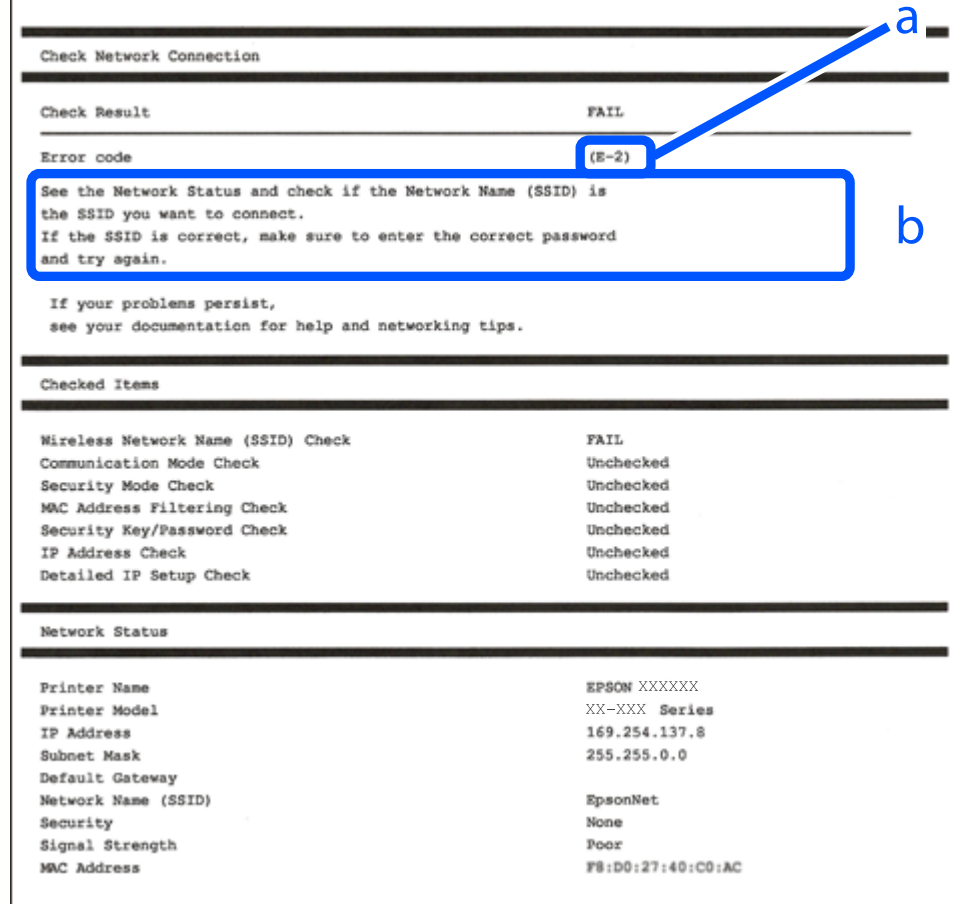

a. کد خطا

b. پیام های داخل محیط شبکه

**اطلاعات مرتبط**

- <mark>+ "E-1" در</mark> صفحه 180
- <mark>+ "E-8" در</mark> [صفحه](#page-180-0) 181
- <mark>+ "E-9" در</mark> [صفحه](#page-180-0) 181
- <mark>+</mark> ["](#page-180-0)E-10" در [صفحه](#page-180-0) 181
- <mark>+</mark> ["](#page-181-0)E-11" در [صفحه](#page-181-0) 182 <mark>+</mark> ["](#page-181-0)E-12" در [صفحه](#page-181-0) 182
- <mark>+</mark> ["](#page-182-0)E-13" در [صفحه](#page-182-0) 183

#### **E-1**

**راه حل:**

بررسی کنید کابل اترنت به چاپگر، هاب یا سایر دستگاههای شبکه متصل باشد. $\Box$ بررسی کنید هاب یا دیگر دستگاههای شبکه روشن باشند. $\Box$
اگر می خواهید چاپگر را از طریق Wi-Fi متصل کنید، تنظیمات Wi-Fi را دوباره برای چاپگر اجرا کنید زیرا غیرفعال شده اند.

#### **E-8**

**راهکار:**

❏اگر دریافت آدرس IP چاپگر روی خودکار تنظیم شده است، DHCP را در روتر بیسیم فعال کنید.

ـــاً اگر تنظیم دریافت آدرس IP چاپگر روی حالت دستی تنظیم شده است، آدرس IP که شما بهصورت دستی تنظیم میکنید خارج از محدوده<br>است (مثلاً: 0.0.0.0). یک آدرس IP معتبر از طریق یانل کنترل چاپگر تنظیم کنید.

**اطلاعات مرتبط**

| "چاپ کردن برگه وضعيت [شبكه" در](#page-182-0) صفحه 183

#### **E-9**

**راه حل:**

مورد زیر را بررسی کنید.

❏دستگاهها روشن هستند.

ـــا می توانید از دستگاهی که میخواهید با آن به چاپگر متصل شوید، به اینترنت و سایر کامپیوترها یا دستگاه مان شبکه دسترسی<br>داشته ىاشىد.

اگر بعد از اجرای کارهای عنوان شده در بالا همچنان به چاپگر و دستگاه های شبکه وصل نمی شوید، روتر بی سیم را خاموش کنید. به مدت تقریبی 10 ثانیه صبر کنید و سپس آن را روشن کنید. سپس با دانلود و اجرای نصب کننده از وب سایت زیر، تنظیمات شبکه را دوباره اجرا کنید.

**تنظیم**>[http://epson.sn](http://epson.sn/?q=2)

**اطلاعات مرتبط** | "اعامل تنظیامت برای اتصال به [رایانه" در](#page-174-0) صفحه 175

#### **E-10**

#### **راهکار:**

موارد زیر را بررسی کنید.

❏سایر دستگاههای شبکه روشن شده باشند.

آدرسهای شبکه (آدرس IP، ماسک شبکه فرعی و درگاه پیش فرض) صحیح باشند، اگر دریافت آدرس IP چاپگر را روی حالت دستی تنظیم<br>کردهاید.

اگر اینها درست نیستند، آدرس شبکه را بازنشانی کنید. میتوانید آدرس IP، ماسک شبکه فرعی و درگاه پیشفرض را از بخش Network Status<br>در گزارش اتصال شبکه بررسی کنید.

هنگامیکه DHCP فعال میشود، دریافت آدرس IPچاپگر را به حالت خودکار تغییر دهید. اگر میخواهید آدرس IP را بهصورت دستی تنظیم کنید، آدرس IPچاپگر را از بخش **Network Status** در گزارش اتصال شبکه بررسی کنید و سپس حالت دستی را از صفحه تنظیمات شبکه انتخاب<br>کنید. ماسک شبکه فرعی را روی [255.255.25] تنظیم کنید. اگر بعد از این مراحل همچنان به چاپگر و دستگاههای شبکه وصل نمیشوید، روتر بیسیم را خاموش کنید. حدود 10 ثانیه صبر کنید و سپس آن را<br>روشن کنید.

**اطلاعات مرتبط** | "چاپ کردن برگه وضعيت [شبكه" در](#page-182-0) صفحه 183

#### **E-11**

**راه حل:**

مورد زیر را بررسی کنید.

وقتی تنظیم TCP/IP چاپگر را بر روی دستی تنظیم کرده اید، آدرس دروازه پیش فرض صحیح است.  $\Box$ 

دستگاهی که به عنوان دروازه پیش فرض مشخص شده، روشن است.  $\Box$ 

آدرس دروازه پیشفرض صحیح را تنظیم کنید. آدرس دروازه پیش فرض را می توانید از قسمت **Network Status د**ر گزارش اتصال شبکه<br>بررسی کنید.

**اطلاعات مرتبط** | "چاپ کردن برگه وضعيت [شبكه" در](#page-182-0) صفحه 183

#### **E-12**

**راه حل:**

مورد زیر را بررسی کنید.

❏سایر دستگاههای روی شبکه روشن باشند.

❏آدرس شبکه (آدرس IP، ماسک فرعی شبکه و دروازه پیشفرض) در صورتی که آنها را بهطور دستی تنظیم کردهاید، صحیح است.

❏آدرس شبکه برای دستگاههای دیگر (ماسک فرعی شبکه و دروازه پیشفرض) یکسان است.

❏آدرس IP با دستگاههای دیگر تداخل ندارد.

اگر بعد از اجرای کارهای عنوان شده در بالا همچنان به چاپگر و دستگاه های شبکه وصل منی شوید، کارهای زیر را انجام دهید.

روتر بی سیم را خاموش کنید. به مدت تقریبی 10 ثانیه صبر کنید و سپس آن را روشن کنید. $\Box$ 

دوباره با استفاده از نصب کننده، تنظیمات شبکه را اجرا کنید. از وب سایت زیر می توانید آن را اجرا کنید.  $\square$ **تنظیم** >[http://epson.sn](http://epson.sn/?q=2)

است والید چندین رمز عبور را بر روی روتر بی سیم که از نوع امنیتی WEP استفاده میکند، ثبت غایید. اگر چندین رمز عبور ثبت شده استفاده<br>است، بررسی کنید که آیا اولین رمز عبور ثبت شده بر روی چایگر تنظیم شده است یا خیر.

#### **اطلاعات مرتبط**

| "چاپ کردن برگه وضعيت [شبكه" در](#page-182-0) صفحه 183

| "اعامل تنظیامت برای اتصال به [رایانه" در](#page-174-0) صفحه 175

#### **E-13**

**راه حل:**

مورد زیر را بررسی کنید.

❏دستگاههای شبکه مانند روتر بی سیم، هاب و روتر روشن باشند.

<span id="page-182-0"></span>تنظیم TCP/IP دستگاههای شبکه بهصورت دستی تنظیم نشده است. (اگر تنظیم TCP/IP چاپگر بهصورت خودکار تنظیم شده باشد در حالی که تنظیم IP/TCP سایر دستگاههای شبکه بهصورت دستی انجام شده باشد، ممکن است شبکه چاپگر با شبکه دستگاههای دیگر متفاوت باشد.)

اگر پس از بررسی موارد بالاباز هم کار نکرد، مورد زیر را امتحان کنید.

❏روتر بی سیم را خاموش کنید. به مدت تقریبی 10 ثانیه صبر کنید و سپس آن را روشن کنید.

ــا تنظیمات شبکه کامپیوتر را مشابه شبکه ای تنظیم کنید که چاپگر در آن از نصب کننده استفاده می کند. از وب سایت زیر می توانید آن را اجرا<br>کنید.

**تنظیم** >[http://epson.sn](http://epson.sn/?q=2)

ـــا میتوانید چندین رمز عبور را بر روی روتر بی سیم که از نوع امنیتی WEP استفاده میکند، ثبت نمایید. اگر چندین رمز عبور ثبت شده<br>است، بررسی کنید که آیا اولین رمز عبور ثبت شده بر روی چاپگر تنظیم شده است یا خیر.

#### **اطلاعات مرتبط**

- | "چاپ کردن برگه وضعيت شبكه" در صفحه 183
- | "اعامل تنظیامت برای اتصال به [رایانه" در](#page-174-0) صفحه 175

### **چاپ کردن برگه وضعيت شبكه**

با چاپ کردن اطلاعات شبکه میتوانید آنها را به صورت مفصل بررسی کنید.

- .<br><sup>1.</sup> کاغذ را بارگذاری کنید.
- از صفحه اصلی، **تنظیم** را انتخاب کنید. .2

برای انتخاب یک مورد، از دکمههای  $\blacktriangleright\blacktriangleleft\blacktriangleright\blacktriangleleft$  استفاده کنید و سپس دکمه $\mathrm{OK}$  را فشار دهید.

- گزینه **تنظیامت شبکه**>**برگه وضعیت چاپ** را انتخاب کنید. .3
	- دکمه $\bigcirc$ را فشار دهید.  $^4$

برگه وضعيت شبكه چاپ می شود.

# اطلاعات محصول

<span id="page-183-0"></span>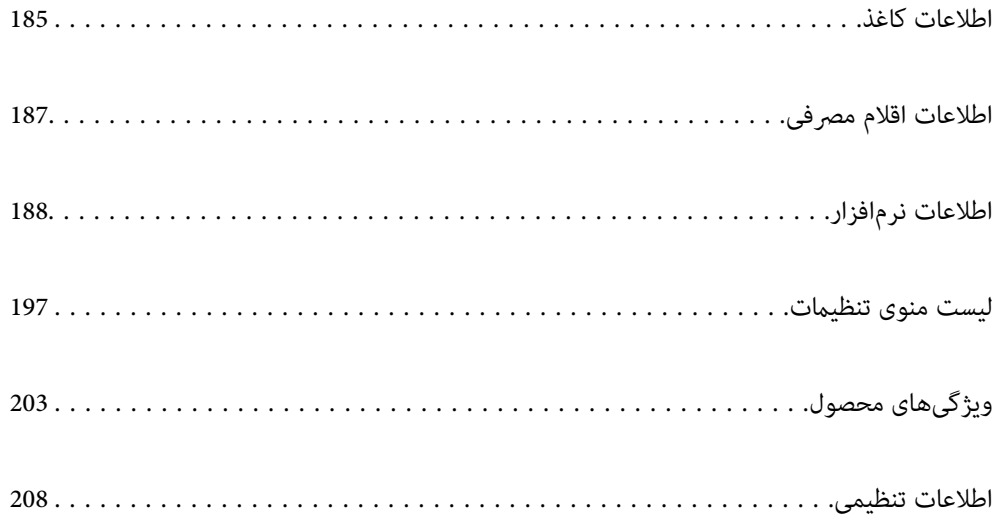

### **اطلاعات کاغذ**

### **ظرفیتها و کاغذ موجود**

### **کاغذ اصلی Epson**

Epson توصیه میکند از کاغذ اصلی Epson استفاده کنید تا از کیفیت بالای چاپ اطمینان حاصل کنید.

*نکته:*

<span id="page-184-0"></span>■ موجود بودن کاغذ بر اساس مکان فرق دارد. برای کسب آخرین اطلاعات مربوط به کاغذ موجود در ناحیه خود، با مرکز پشتیبانی *Epson* قاس<br>بگیرید.

❏ *جهت مشاهده اطلاعات مربوط به انواع کاغذ برای چاپ دورو بخش زیر را ملاحظه کنید.*

*"کاغذ برای چاپ دو [رو" در](#page-185-0) صفحه 186*

**کاغذ مناسب برای چاپ اسناد**

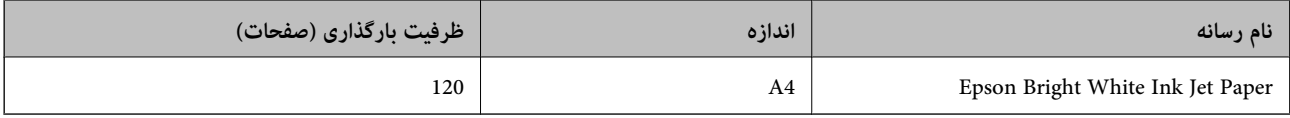

# **کاغذ مناسب برای چاپ اسناد و عکسها**

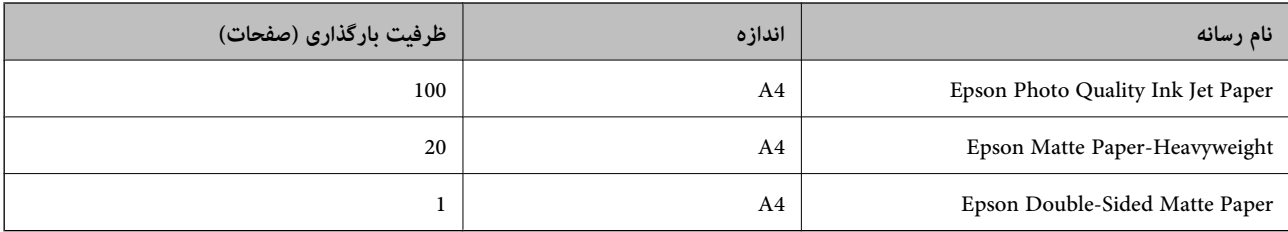

### **کاغذ موجود در بازار**

*جهت مشاهده اطلاعات مربوط به انواع کاغذ برای چاپ دورو بخش زیر را ملاحظه کنید. نکته:*

*"کاغذ برای چاپ دو [رو" در](#page-185-0) صفحه 186*

#### **کاغذهای ساده**

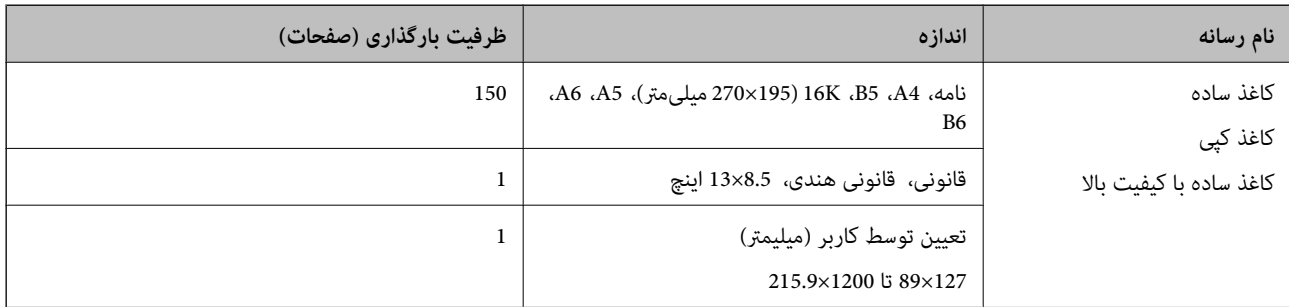

#### **پاکت نامهها**

<span id="page-185-0"></span>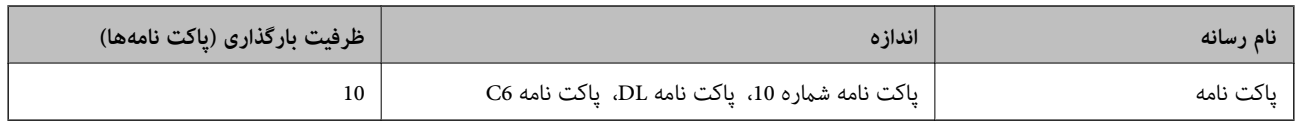

### **کاغذ برای چاپ دو رو**

*کاغذ اصلی Epson* Epson Bright White Ink Jet Paper❏ Epson Double-Sided Matte Paper❏

**اطلاعات مرتبط** | "ظرفیتها و کاغذ [موجود" در](#page-184-0) صفحه 185

*کاغذ موجود در بازار* ❏کپی، کاغذ ساده، کاغذ ساده با کیفیت بالا پاکت نامه $\Box$ 

**اطلاعات مرتبط** | "ظرفیتها و کاغذ [موجود" در](#page-184-0) صفحه 185

### **انواع کاغذ غیر قابل استفاده**

از کاغذهای زیر استفاده نکنید. استفاده از این کاغذها موجب گیر کردن کاغذ میشود و اثر لکه آن روی کاغذ چاپ شده ظاهر میشود.

کاغذهای چین خورده  $\Box$ 

کاغذهای پاره شده یا بریده شده $\Box$ 

کاغذهای تا شده $\Box$ 

کاغذهای مناک $\Box$ 

❏کاغذهای بسیار ضخیم یا بسیار نازک

کاغذهای دارای برچسب  $\Box$ 

از پاکت نامههای زیر استفاده نکنید. استفاده از این پاکت نامهها موجب گیر کردن کاغذ میشود و اثر لکه آن روی کاغذ چاپ شده ظاهر<br>میشود.

❏پاکت نامههای تا خورده و لوله شده

پاکت نامههای دارای سطوح چسبناک در لبهها یا پاکتهای پنجرهدار  $\Box$ 

یاکت نامههای بسیار نازک $\Box$ 

ممکن است هنگام چاپ دچار تاخوردگی شوند.

## **اطلاعات اقلام مصرفی**

### **کدهای بطری جوهر**

Epson استفاده از بطریهای اصلی جوهر Epson را توصیه می کند. کدهای زیر مربوط به بطریهای جوهر اصلی Epson است.

### *مهم:*c

<span id="page-186-0"></span>■ ضمانت نامه Epson آسیب ناشی از استفاده از جوهرهایی غیر از جوهرهای مشخص شده را، از جمله جوهر مخصوص Epson که برای<br>این چاپگر طراحی نشده است یا هر جوهر دیگر، تحت پوشش قرار غی دهد.

سایر محصولاتی که ساخت Epson نیستند ممکن است موجب آسیب هایی شود که تحت پوشش ضمانت نامه Epson نیست، و در چنین T<br>موقعیت هایی ممکن است موجب بروز خطا در چایگر شود.

*نکته:*

❏ *کدهای بطری جوهر بسته به مکان ممکن است تغییر کند. برای دریافت کدهای صحیح در ناحیه خود، با پشتیبانی Epson متاس بگیرید.*

▲ با اینکه بطریهای جوهر ممکن است حاوی مواد بازیافت شده باشد، این مواد بر عملکرد یا کارایی چاپگر تأثیری فی گذارد.

❏ *مشخصات و شکل ظاهری بطری جوهر، ممکن است بدون اطلاع قبلی جهت بهبود تغییر کند.*

برای اروپا

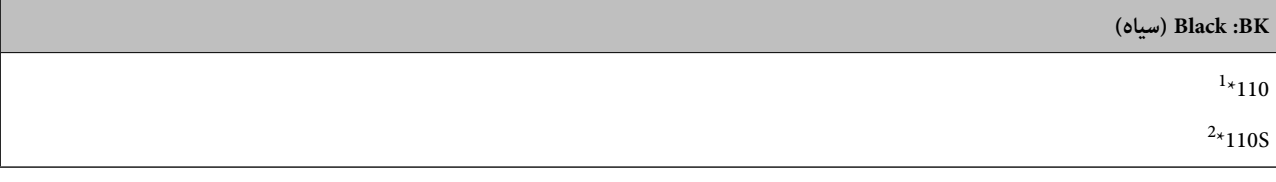

\*1 ظرفیت بالا

\*2 ظرفیت استاندارد

<mark>نکته:</mark><br>در خصوص کاربران در اروپا، برای کسب اطلاعات بیشتر درباره بازده بطری جوهر *Epson* از وبسایت زیر دیدن *غ*ایید.

*<http://www.epson.eu/pageyield>*

برای کشورهای آسیایی غیر از چین

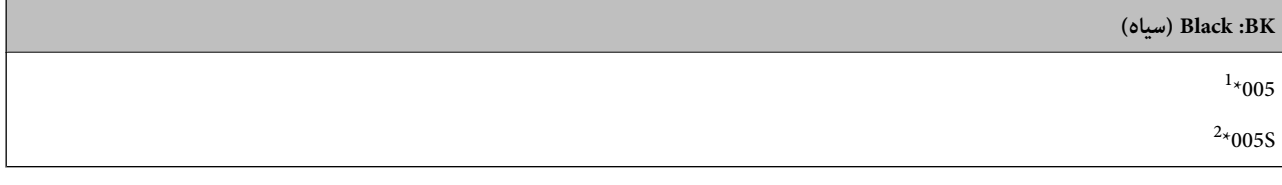

\*1 ظرفیت بالا

\*2 ظرفیت استاندارد

**اطلاعات مرتبط**

 $\,$  "وب سایت [پشتیبانی](#page-209-0) فنی" در صفحه $\,$   $\blacklozenge\,$ 

### **اطلاعات نرمافزار**

<span id="page-187-0"></span>این بخش خدمات شبکه و محصولات نرمافزاری موجود برای چاپگر شما را از وبسایت Epson یا دیسک نرمافزار ارائه شده شرح<br>می۵هد.

### **نرمافزار چاپ**

### **برنامهای برای اسکن کردن از رایانه (درایور چاپگر Windows(**

درایور چاپگر با توجه به فرمانها از سوی یک برنامه، چاپگر را کنترل میکند. انجام تنظیمات روی درایور چاپگر بهترین نتیجه چاپ را ارائه میدهد. همچنین میتوانید وضعیت چاپگر را بررسی کنید یا با استفاده از برنامه کاربردی درایور چاپگر آن را در بهترین شرایط راهاندازی نگه دارید.

**نکته:**<br>می توانید زبان درایور چایگر را تغییر دهید. زبانی را که میخواهید استفاده کنید از تنظیم **زبان** از زبانه **نگهداری** انتخاب کنید.

#### **دسترسی به درایور چاپگر از برنامهها**

برای انجام تنظیامتی که فقط در برنامهای که در حال استفاده از آن هستید اعامل شوند، از آن برنامه به آنها دسترسی پیدا کنید.

**چاپ** یا **تنظیم چاپ** را از منوی **فایل** انتخاب کنید. چاپگر خود را انتخاب کنید سپس روی **ترجیحات** یا **ویژگیها** کلیک کنید.

*بسته به برنامه، عملکردها فرق دارند. برای اطلاعات بیشتر به راهنامی برنامه مراجعه کنید. نکته:*

#### **دسترسی به درایور چاپگر از پانل کنترل**

برای انجام تنظیماتی که در همه برنامهها اعمال میشود، از پانل کنترل به آنها دسترسی خواهید داشت.

Windows 10/Windows Server 2019/Windows Server 2016❏

روی دکمه شروع کلیک کنیدو سپس **سیستم** > **Windowsپانل کنترل** >**مشاهده دستگاهها و چاپگرها** از **سختافزارو صدا** را انتخاب کنید. روی چاپگر کلیک راست کنید یا فشار داده و نگه دارید و سپس **ترجیحات چاپ** را انتخاب کنید

Windows 8.1/Windows 8/Windows Server 2012 R2/Windows Server 2012❏

**دسکتاپ** > **تنظیمات** > **پانل کنترل > مشاهده دستگاهها و چاپگرها** از **سختافزار و صدا** را انتخاب کنید. روی چاپگر کلیک راست کنید یا فشار داده و نگه دارید و سپس **ترجیحات چاپ** را انتخاب کنید

Windows 7/Windows Server 2008 R2❏

روی دکمه ش<sub>ر</sub>وع کلیک کنید و **پانل کنترل** > **مشاهده دستگاهها و چاپگرها** از **سختافزار و صدا** را انتخاب کنید. روی چاپگر کلیک راست<br>کرده و **ترجیحات چاپ** را انتخاب کنید.

Windows Vista/Windows Server 2008❏

روی دکمه شروع کلیک کرده و **پانل کنترل>چاپگرها از سختافزار و صدا**را انتخاب کنید. روی چاپگر کلیک راست کرده و **ترجیحات چاپ** را<br>انتخاب کنید.

Windows XP/Windows Server 2003 R2/Windows Server 2003❏

روی دکمه شروع کلیک کرده و **پانل کنترل > چاپگرها و سایر سختافزار > <b>چاپگرها و <sup>پ</sup>ابرها** را انتخاب کنید. روی چاپگر کلیک راست کرده<br>و **ترجیحات چاپ** را انتخاب کنید.

**دسترسی به درایور چاپگر ازمناد چاپگر موجود در نوار وظیفه**

مناد چاپگر موجود در نوار وظیفه یک مناد میانبر است که به شام امکان میدهد به سرعت به درایور چاپگر دسترسی پیدا کنید.

اگر روی *ن*اد چاپگر کلیک کنید و **تنظیم چاپگر** را انتخاب نمایید، میتوانید به یک پنجره تنظیمات چاپگر مشابه پانل کنترل دسترسی پیدا کنید. اگر<br>روی این نماد دو بار کلیک کنید، میتوانید وضعیت چاپگر را بررسی نمایید.

#### *نکته:*

اگر غاد چاپگر در نوار وظیفه نشان داده نشد، به پنجره درایور چاپگر دسترسی پیدا کنید، روی **تنظیم برگزیده کنترل** در زبانه **نگهداری** کلیک کنید و<br>سپس **ثبت غاد میانبر در نوار وظیفه** را انتخاب غایید.

#### **راهاندازی برنامه کاربردی**

به پنجره درایور چاپگر بروید. روی زبانه **نگهداری** کلیک کنید.

#### **اطلاعات مرتبط**

| ["گزینههای](#page-34-0) منو مربوط به درایور چاپگر" در صفحه 35

#### *انجام تنظیامت کارکرد برای درایور چاپگر Windows*

تنظیامتی مانند فعال کردن **3 Monitor Status EPSON** را میتوانید انجام دهید.

- به پنجره درایور چاپگر بروید.  $^{1}$
- روی **تنظیم گسترش یافته** از زبانه **نگهداری** کلیک کنید. .2
- لازم را انجام داده و سپس روی **تائید** کلیک کنید. .3 تنظیامت برای دریافت توضیحات موارد تنظیم به راهنمای آنلاین مراجعه کنید.

#### **اطلاعات مرتبط**

| "برنامهای برای اسکن کردن از رایانه (درایور چاپگر [Windows "\(در](#page-187-0) صفحه 188

### **برنامهای برای اسکن کردن از رایانه (درایور چاپگر OS Mac(**

درایور چاپگر با توجه به فرمانها از سوی یک برنامه، چاپگر را کنترل میکند. انجام تنظیمات روی درایور چاپگر بهترین نتیجه چاپ را ارائه میدهد. همچنین میتوانید وضعیت چاپگر را بررسی کنید یا با استفاده از برنامه کاربردی درایور چاپگر آن را در بهترین شرایط راهاندازی نگه دارید.

#### **دسترسی به درایور چاپگر از برنامهها**

روی **تنظیم صفحه** یا **چاپ** در منوی **فایل** برنامه خود کلیک کنید. در صورت نیاز، روی **مایش جزئیات** (یا ��) برای گسترده کردن پنجره چاپ<br>کلیک کنید.

#### *نکته:*

بسته به برنامهای که استفاده میشود، **تنظیم صفحه** ممکن است در منوی **فایل** غایش داده نشود، و عملیاتها برای غایش صفحه چاپ ممکن است<br>متفاوت باشند. برای اطلاعات بیشتر به راهنمای برنامه مراجعه کنید.

#### **راهاندازی برنامه کاربردی**

**ترجیحات سیستم** را از منوی Apple > **چاپگرها و اسکنرها** (یا **چاپ و اسکن، چاپ و نمابر**) برگزینید و سپس چاپگر را انتخاب کنید. روی **گزینهها**<br>و لوازم > ب**رنامه کاربردی** > **باز کردن برنامه کاربردی چایگر** کلیک کنید.

#### **اطلاعات مرتبط**

| ["گزینههای](#page-60-0) منو برای درایور چاپگر" در صفحه 61

#### *راهنامی درایور چاپگر OS Mac*

#### **Epson Printer Utility**

می توانید یک ویژگی مراقبت و نگهداری نظیر بررسی نازل و <del>ت</del>یز کردن هد چاپ اجرا کنید و با اجرای EPSON Status Monitor میتوانید<br>وضعیت چاپگر و اطلاعات خطا را بررسی کنید.

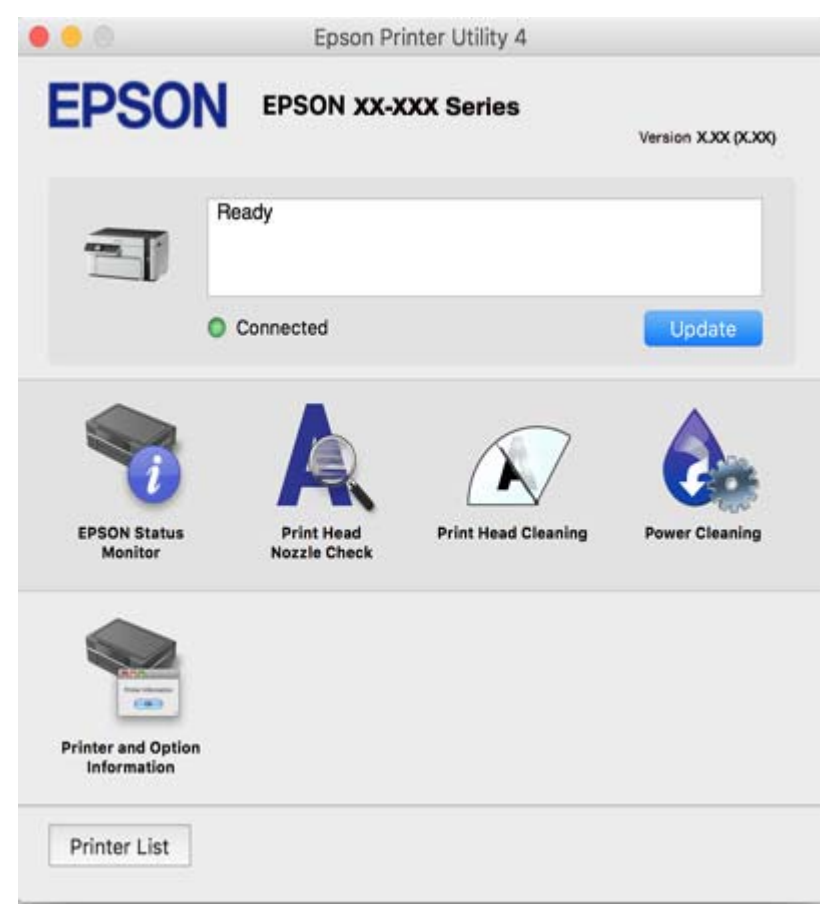

*انجام تنظیامت کارکرد برای درایور چاپگر OS Mac*

**دسترسی به پنجره تنظیامت عملیات درایور چاپگر OS Mac**

**ترجیحات سیستم** رااز منوی Apple > **چاپگرها و اسکنرها** (یا **چاپ و اسکن، چاپ و ڼابر**) برگزینید و سپس چاپگر را انتخاب کنید. روی **گزینهها**<br>**و لوازم > گزینهها** (یا **درایور**) کلیک کنید.

#### **تنظیامت کارکرد برای درایور چاپگر OS Mac**

عبور از صفحه خالی: از چاپ صفحات خالی اجتناب می کند. $\Box$ 

❏بیصدا: نویزی را که چاپگر ایجاد می کند، کاهش می دهد، هر چند ممکن است سرعت چاپ را کاهش دهد.

کیفیت کاهش یابد. ❏Printing Speed High: زمانی که هد چاپ در هر دو جهت حرکت می کند چاپ می کند.سرعت چاپ سریع تر است، اما ممکن است

❏Notifications Warning: به درایور چاپگر اجازه می دهد اعلان های هشدار را نشان دهد.

اشتراک گذاری آن روی رایانه های Windows در یک شبکه یا به هر دلیل دیگری ممکن نیست. ❏communication bidirectional Establish: معمولاً بایدروی **On** تنظیم شود.**Off** را انتخابکنیداگردریافتاطلاعاتچاپگربهعلت

### **برنامه چاپ کردن صفحات وب (Print Web-E(**

E-Web Print برنامه ای است که به شما اجازه میدهد صفحات وب را به آسانی و با چیدمانهای مختلف چاپ کنید. برای اطلاعات بیشتر به<br>راهنمای برنامه مراجعه کنید. از طریق منوی E-Web Print در نوار ابزار E-Web Print میتوانید به راهنما د

*نکته:*

❏ *از سیستم عامل Server Windows پشتیبانی منیشود.*

❏ *OS Mac پشتیبانی منیشود.*

❏ *مرورگرهای پشتیبانی شده و آخرین نسخه را از سایت دانلود بررسی کنید.*

**شروع**

زمانی که Print Web-E را نصب میکنید، در مرورگر شام نشان داده میشود. بر روی **Print** یا **Clip** کلیک کنید.

**اطلاعات مرتبط**  $\,$  "نصب جداگانه [برنامهها" در](#page-105-0) صفحه $\,$  106 $\,$ 

### **برنامهای برای چاپ راحت از یک دستگاه هوشمند (iPrint Epson(**

Epson iPrint یک برنامه است که به شما امکان میدهد عکسها، اسناد و صفحات وب را از یک دستگاه هوشمند به عنوان مثال یک گوشی هوشمند یا تبلت چاپ کنید. شما میتوانید از چاپ محلی، چاپ از یک دستگاه هوشمند که به همان شبکهای متصل است که روتر بی سیم شما به آن وصل است، یا چاپ از راه دور، چاپ از یک مکان دور از طریق اینترنت، استفاده کنید. برای استفاده از چاپ از راه دور، چاپگر خود را در<br>سرویس Epson Connect ثبت کنید.

وقتی روتر بیسیم به همان شبکه که چاپگر شما وصل است، متصل باشد، قادر خواهید بود چاپگر را از طریق روتر بیسیم از دستگاه هوشمند به<br>کار بگیرید.

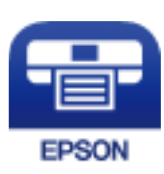

*Epson iPrint نصب*

میتوانید iPrint Epson را از طریق URL یا کد QR زیر، در دستگاه هوشمند خود نصب کنید.

<http://ipr.to/c>

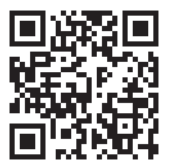

#### *راهنامی صفحه iPrint Epson*

iPrint Epson را از دستگاه هوشمند خود اجرا کنید و گزینه مورد نظر برای استفاده را از صفحه اصلی انتخاب کنید. صفحههای زیر ممکن است بدون اطلاع قبلی تغییر کند. ممکن است محتویات بسته به نوع محصول خریداری شده متفاوت باشند.

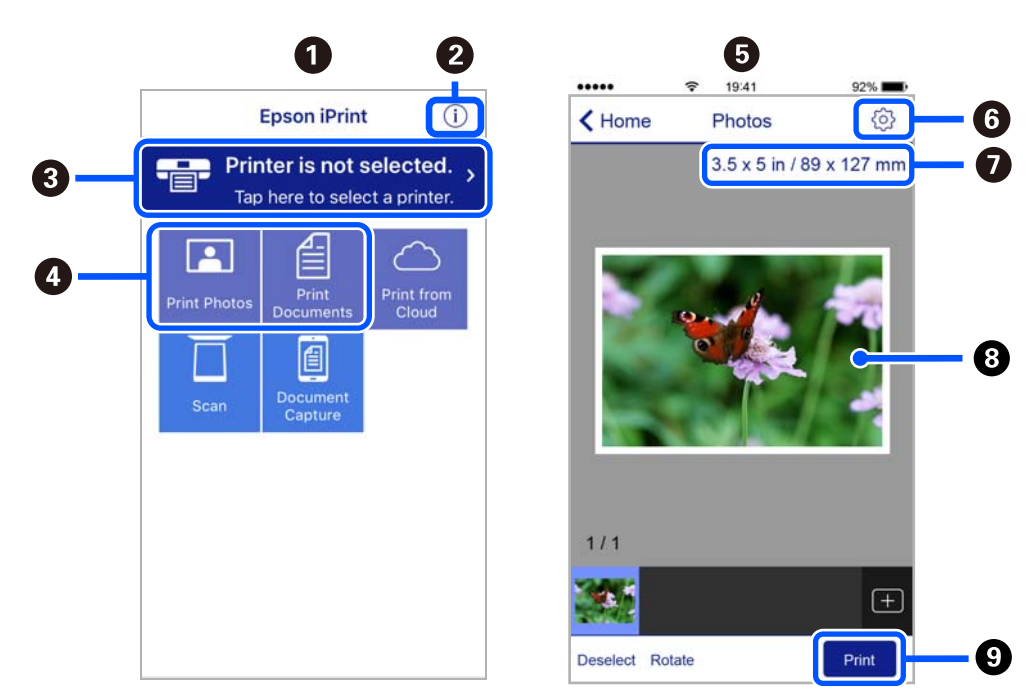

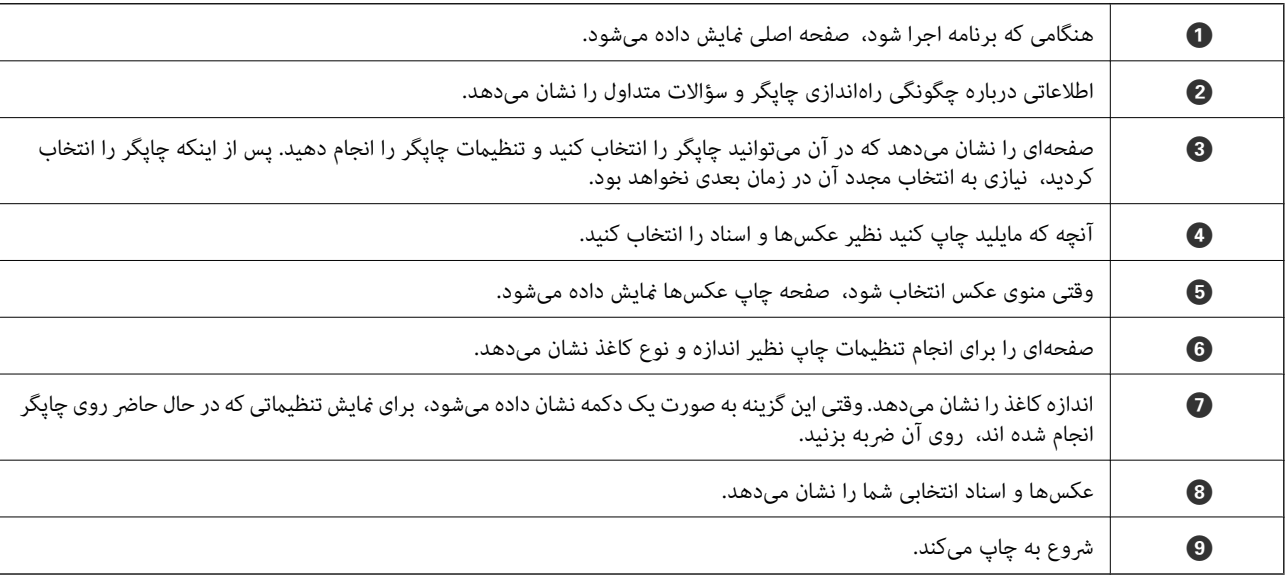

*نکته:*

برای چاپ کردن از منوی سند با استفاده از iPad ،iPhone و iPod touch، تحت iOS، برنامه Epson iPrint را پس از انتقال سند مورد نظر برای چاپ با<br>استفاده از عملکرد اشتراکگذاری فایل در iTunes اجرا کنید.

### **برنامهای برای چاپ راحت از یک برنامه Enabler Print Epson (Android(**

Epson Print Enabler برنامهای است که به شما اجازه میدهد اسناد، ایمیلها، عکسها و صفحات وب را از گوشی یا تبلت Android خود (4.4v Android یا نسخه جدیدتر) به روش بیسیم چاپ کنید. باطی کردن چندین مرحله، دستگاه Android شما چاپگر Epson متصل به شبکه<br>بیسیم را شناسایی میکند. <span id="page-192-0"></span>وقتی روتر بیسیم به همان شبکه که چاپگر شما وصل است، متصل باشد، قادر خواهید بود چاپگر را از طریق روتر بیسیم از دستگاه هوشمند به<br>کار بگبرید.

برنامه Enabler Print Epson را از Play Google جستجو و نصب کنید.

### **نرمافزار اسکن**

#### **برنامهای برای اسکن کردن از رایانه (ScanSmart Epson(**

این برنامه به شام امکان میدهد اسناد را به راحتی اسکن کرده و سپس تصاویر اسکن شده را در چند مرحله ساده ذخیره کنید. برای دریافت اطلاعات بیشتر در مورد استفاده از این قابلیتهایEpson ScanSmart به راهنمای آن مراجعه کنید.

#### **شروع در Windows**

#### Windows 10❏

روی دکمه شروع کلیک کنید و سپس گزینههای **Software Epson**< **ScanSmart Epson** را انتخاب کنید.

#### Windows 8.1/Windows 8❏

نام برنامه را در قسمت جستجو وارد کنید و سپس آیکن نشان داده شده را انتخاب منایید.

#### Windows 7❏

روی دکمه شروع کلیک کنید و سپس **همه برنامهها** >**Software Epson**< **ScanSmart Epson** را انتخاب کنید.

#### **شروع در OS Mac**

**برو** >**برنامهها** >**Software Epson**< **ScanSmart Epson** را انتخاب کنید.

#### **برنامهای برای کنترل کردن اسکرن (2 Scan Epson(**

2 Epson Scan درایور اسکنری است که امکان کنترل اسکنر را برایتان فراهم میکند. میتوانید اندازه، وضوح، روشنایی، کنتراست و کیفیت تصویر اسکن شده را تنظیم کنید. شما می توانید این برنامه را از یک برنامه اسکٰن سازگار با TWAIN شروع کنید. برای دریافت اطلاعات بیشتر در<br>مورد این قابلیتها، به راهنمای نرمافزار مراجعه کنید.

#### **شروع در Windows**

*برای سیستمهای عامل Server Windows، اطمینان حاصل کنید ویژگی تجربه دسکتاپ را نصب میکنید. نکته:*

Windows 10/Windows Server 2016❏

روی دکمه شروع کلیک کنید و سپس **EPSON** < **2 Scan Epson** را انتخاب کنید.

Windows 8.1/Windows 8/Windows Server 2012 R2/Windows Server 2012❏

نام برنامه را در قسمت جستجو وارد کنید و سپس آیکن نشان داده شده را انتخاب منایید.

Windows 7/Windows Vista/Windows XP/Windows Server 2008 R2/Windows Server 2008/Windows Server 2003 R2/❏ Windows Server 2003

روی دکمه شروع کلیک کنید و سپس **همه برنامهها** یا **برنامهها** > **EPSON** < **2 Scan Epson** را انتخاب کنید.

#### **شروع در OS Mac**

**برو** >**برنامهها** >**Software Epson**< **2 Scan Epson** را انتخاب کنید.

#### *افزودن اسکرن شبکه*

برای استفاده از اسکن شبکهای، از طریق درایور اسکرن "2 Scan Epson"، اسکرن را اضافه کنید.

را راهاندازی کنید. Epson Scan 2  $^{-1}$ 

Windows 10/Windows Server 2016❏

روی دکمه شروع کلیک کنید و سپس **EPSON** < **2 Scan Epson** را انتخاب کنید.

Windows 8.1/Windows 8/Windows Server 2012 R2/Windows Server 2012❏

نام برنامه را در قسمت جستجو وارد کنید و سپس آیکن نشان داده شده را انتخاب منایید.

Windows 7/Windows Vista/Windows XP/Windows Server 2008 R2/Windows Server 2008/Windows Server 2003❏ R2/Windows Server 2003

روی دکمه شروع کلیک کنید و سپس **همه برنامهها** یا **برنامهها** > **EPSON** < **2 Scan Epson** را انتخاب کنید.

Mac OS❏

**برو** > **برنامهها**>**Software Epson**< **2 Scan Epson** را انتخاب کنید.

در صفحه **تنظیامت اسکرن**، گزینه **افزودن** را انتخاب کنید. .2

*نکته:*

❏ *در صورت خاکستری بودن افزودن، روی فعال کردن ویرایش کلیک کنید.*

**اــ**ا ظاهر شدن صفحه اصلی Epson Scan 2 به این معنی است که قبلاً به اسکنر وصل شده است. اگر می خواهید به شبکه دیگری وصل شوید، ا**سکنر**<br>> **تنظیمات** را برای باز کردن صفحه **تنظیمات اسکنر** انتخاب کنید.

اسکرن شبکه را اضافه کنید. موارد زیر را وارد و روی **افزودن** کلیک کنید. .3

❏**مدل**: انتخاب اسکرنی که در نظر دارید به آن متصل شوید.

❏**نام**: وارد کردن نام چاپگر. میتوانید تا حداکرث 32 نویسه وارد کنید.

 $\Box$  **جستجوی شبکه**: وقتی رایانه و اسکنر به یک شبکه واحد متصل باشند، آدرس IP نمایش داده می،شود. اگر نمایش داده نشد، روی دکمه کلیک کنید. اگر آدرس IP باز هم *مّ*ایش داده نشد، **آدرس را وارد کنید** را انتخاب کنید و سپس آدرس IP را بهصورت مستقیم وارد<br>کنید.

اسکرن را از صفحه **تنظیامت اسکرن** انتخاب و روی **تأیید** کلیک کنید. .4

### **برنامهای برای مدیریت تنظیامت اسکن در پانل کنترل (Manager Event Epson(**

Epson Event Manager برنامهای است که به شما امکان میدهد عمل اسکن کردن را از طریق پانل کنترل مدیریت نمایید و تصاویر را در رایانه ذخیره کنید. می توانید تنظیمات خودتان را به عنوان تنظیمات از پیش تعیین شده اضافه نمایید، نظیر نوع سند، محل پوشه ذخیرهسازی و قالب<br>تصویر. برای دریافت اطلاعات بیشتر در مورد این قابلیتها، به راهنمای نرمافزار مراجعه کنید.

*از سیستم عامل Server Windows پشتیبانی منیشود. نکته:*

#### **شروع در Windows**

Windows 10<del>□</del>

روی دکمه شروع کلیک کنید و سپس گزینههای **Software Epson**< **Manager Event** را انتخاب کنید.

#### Windows 8.1/Windows 8❏

نام برنامه را در قسمت جستجو وارد کنید و سپس آیکن نشان داده شده را انتخاب منایید.

#### Windows 7/Windows Vista/Windows XP❏

<span id="page-194-0"></span>روی دکمه شروع کلیک کنید و سپس **همه برنامهها** یا **برنامهها** >**Software Epson**< **Manager Event** را انتخاب کنید.

#### **شروع در OS Mac**

**برو** >**برنامهها** >**Software Epson**< **Manager Event** را انتخاب کنید.

### **نرمافزار برای اعامل تنظیامت**

### **برنامه پیکربندی عملیات چاپگر (Config Web(**

Config Web برنامهای است که در مرورگر وب نظیر Explorer Internet و Safari در رایانه یا دستگاه هوشمند اجرا میشود. می توانید وضعیت چاپگر را تأیید کنید یا سرویس شبکه و تنظیمات چاپگر را تغییر دهید. برای استفاده از Web Config، چاپگر و رایانه یا دستگاه را به یک<br>شبکه متصل کنید.

وقتی روتر بیسیم به همان شبکه که چاپگر شما وصل است، متصل باشد، قادر خواهید بود چاپگر را از طریق روتر بیسیم از دستگاه هوشمند به<br>کار بگیرید.

از مرورگرهای زیر پشتیبانی میشود.

 $\checkmark$ Safari ، $\checkmark$ Chrome ، $\checkmark$ Firefox ، با نسخه حدیدتر Internet Explorer 8 ،Microsoft Edge

از جدیدترین نسخه استفاده کنید.

#### *اجرای Config Web در یک مرورگر وب*

IP چاپگر را بررسی کنید. .1 آدرس

شود. آدرس IP چاپگر را در گزارش اتصال شبکه چاپشده بررسی کنید. **تنظیم** <sup>&</sup>gt;**تنظیامت شبکه** <sup>&</sup>gt;**بررسی اتصال** را از پانل کنترل انتخاب کنید. دکمهxیا OK را فشار دهید تا گزارش اتصال شبکه چاپ

 $^{2}$ . یک مرورگر وب را در رایانه یا دستگاه هوشمند اجرا کنید و سپس آدرس IP چاپگر را وارد مایید.

```
قالب:
                                                                               /چاپگر IP آدرس//:http :IPv4
                                                                              /[چاپگر IP آدرس[//:http :IPv6
                                                                                                      مثالها:
                                                                              http://192.168.100.201/ :IPv4
                                                                           http://[2001:db8::1000:1]/ :IPv6
نکته:<br>با استفاده از دستگاه هوشمند،  همچنین میتوانید Web Config را از صفحه سرویس و نگهداری Epson iPrint اجرا کنید.
```
از آنجا که چاپگر از یک گواهی خود-امضاء شونده هنگام دسترسی به HTTPS استفاده میکند وقتی Web Config را راهاندازی کنید، یک<br>هشدار در مرورگر نمایش داده میشود؛ این بدان معنا نیست که مشکلی وجود دارد و با خیال راحت میتوانید از آن

#### **اطلاعات مرتبط**

| "چاپ یک گزارش اتصال [شبکه" در](#page-178-0) صفحه 179

#### *Windows در Web Config اجرای*

هنگام وصل کردن رایانه به چاپگر توسط WSD، مراحل زیر را برای اجرای Config Web دنبال کنید.

- $\,$ 4. فهرست چاپگر در رایانه را باز کنید.  $^1$ 
	- Windows 10❏

```
رویدکمهشروع کلیککنیدو سپسسیستم > Windowsپانل کنترل >مشاهدهدستگاههاو چاپگرها از سختافزاروصدارا انتخاب
                                                                                                  کنید.
```
Windows 8.1/Windows 8❏

مسیر **دسکتاپ** >**تنظیامت** >**پانل کنترل** >**مشاهده دستگاهها و چاپگرها** از **سختافزار و صدا** (یا **سختافزار**) را انتخاب کنید.

Windows 7❏

```
روی دکمه شروع کلیک کنید و پانل کنترل >مشاهده دستگاهها و چاپگرها از سختافزار و صدا را انتخاب کنید.
```
#### Windows Vista❏

روی دکمه شروع کلیک کرده و **پانل کنترل** > **چاپگرها** از **سختافزار و صدا** را انتخاب کنید.

- روی چاپگر کلیک راست کرده و **ویژگیها** را انتخاب کنید. .2
- زبانه **سرویس وب** را انتخاب کرده و روی URL کلیک کنید. .3

از آنجا که چاپگر از یک گواهی خود-امضاء شونده هنگام دسترسی به HTTPS استفاده میکند وقتی Web Config را راهاندازی کنید، یک<br>هشدار در مرورگر نمایش داده میشود؛ این بدان معنا نیست که مشکلی وجود دارد و با خیال راحت میتوانید از آن

#### *Mac OS در Web Config اجرای*

- **سیستم** را از منوی Apple < **چاپگرها و اسکرنها** (یا **چاپ و اسکن**، **چاپ ومنابر**) برگزینید و سپس چاپگر را انتخاب کنید. .1 **ترجیحات**
	- روی **گزینهها و لوازم** >**منایش صفحه وب چاپگر** کلیک کنید. .2

از آنجا که چاپگر از یک گواهی خود-امضاء شونده هنگام دسترسی به HTTPS استفاده میکند وقتی Web Config را راهاندازی کنید، یک<br>هشدار در مرورگر نمایش داده میشود؛ این بدان معنا نیست که مشکلی وجود دارد و با خیال راحت میتوانید از آن

### **نرمافزاری برای پیکربندی دستگاه در شبکه (Config EpsonNet(**

EpsonNet Config برنامهای است که به شما امکان میدهد آدرسها و پروتکلهای رابط شبکه را تنظیم کنید. برای کسب اطلاعات بیشتر، به<br>راهنمای عملکردهای EpsonNet Config یا راهنمای برنامه مراجعه کنید.

#### **شروع در Windows**

Windows 10/Windows Server 2019/Windows Server 2016❏

روی دکمه شروع کلیک کنید و سپس گزینههای **EpsonNet**< **Config EpsonNet** را انتخاب کنید.

Windows 8.1/Windows 8/Windows Server 2012 R2/Windows Server 2012❏

نام برنامه را در قسمت جستجو وارد کنید و سپس آیکن نشان داده شده را انتخاب منایید.

Windows 7/Windows Vista/Windows XP/Windows Server 2008 R2/Windows Server 2008/Windows Server 2003 R2/❏ Windows Server 2003

دکمه شروع را فشار دهید و **همه برنامهها** یا **برنامهها**> **EpsonNet** < **SE Config EpsonNet**< **Config EpsonNet** را انتخاب کنید.

#### **شروع در OS Mac**

<span id="page-196-0"></span>.کنید انتخاب را **EpsonNet Config** < **EpsonNet Config SE** < **EpsonNet** < **Epson Software**< **برنامهها**>**برو** مسیر

### **نرمافزار بهروزرسانی**

#### **برنامهای برای بهروزرسانی نرمافزار و ثابتافزار (Updater Software EPSON(**

EPSON Software Updater برنامهای است که نرمافزار جدید یا به روز شده را در اینترنت بررسی و آن را نصب میکند. همینطور میتوانید<br>میان افزار و دفترچه راهنمای چایگر را به روز رسانی کنید.

*از سیستم عامل Server Windows پشتیبانی منیشود. نکته:*

#### **شروع در Windows**

#### Windows 10❏

روی دکمه شروع کلیک کنید و سپس گزینههای **Software Epson**< **Updater Software EPSON** را انتخاب کنید.

Windows 8.1/Windows 8❏

نام برنامه را در قسمت جستجو وارد کنید و سپس آیکن نشان داده شده را انتخاب منایید.

#### Windows 7/Windows Vista/Windows XP❏

روی دکمه شروع کلیک کنید و سپس **همه برنامهها** (یا **برنامهها**)>**Software Epson**< **Updater Software EPSON** را انتخاب کنید.

#### *نکته:*

همچنین میتوانید برنامه EPSON Software Updater را با کلیک کردن روی ماد چاپگر از نوار وظیفه دسکتاپ و سپس انتخاب **بروزرسانی نرم افزار** *اجرا کنید.*

#### **شروع در OS Mac**

**برو** >**برنامهها** >**Software Epson** < **Updater Software EPSON** را انتخاب کنید.

**اطلاعات مرتبط**

 $\,$  "نصب جداگانه [برنامهها" در](#page-105-0) صفحه $\,$  106 $\,$ 

### **لیست منوی تنظیامت**

برای انجام دادن تنظیامت گوناگون **تنظیم** را از صفحه اصلی انتخاب کنید.

### **سرویس و نگهداری**

منوها را به صورتی که در زیر شرح داده شده است از پانل کنترل انتخاب کنید. **تنظیم** > **سرویس و نگهداری**

#### بررسی نازل:

<span id="page-197-0"></span>با انتخاب این ویژگی میتوانید بررسی کنید که آیا نازلهای هد چاپ مسدود شدهاند یا خیر. چاپگر الگوی بررسی نازل را چاپ<br>می>کند.

#### متیزکاری هد:

برای قیز کردن نازل مسدود در هد چاپ این ویژگی را انتخاب کنید.

#### جایگزینی جوهر:

برای قیز کردن نازل،ای مسدود شده در هد چاپ این قابلیت را برای قیز کردن با برنامه انتخاب کنید. در مقایسه با قیز کردن<br>معمولی جوهر بیشتری مصرف میشود. جزییات استفاده از این قابلیت در بخش "اطلاعات مرتبط" ارائه شده است.

#### تراز کردن هد:

این ویژگی را برای تنظیم هد چاپ و افزایش کیفیت چاپ انتخاب کنید.

تراز عمودی $\Box$ 

اگر نسخههای چاپی تار هستند یا منت و خطوط تراز نیستند، این ویژگی را انتخاب کنید.

عیدمان افقی $\Box$ 

اگر نوار افقی در فواصل منظم در نسخه چاپی ظاهر میشود، این ویژگی را انتخاب کنید.

#### پر کردن با جوهر:

برای بازنشانی سطح جوهر به 100%، هنگام پر کردن مخزن جوهر از این قابلیت استفاده کنید.

#### سطح جوهررا تنظیم کنید:

این ویژگی را انتخاب کنید تا سطح جوهر مطابق با جوهر باقیامنده واقعی تنظیم شود.

#### متیز کردن هادی کاغذ:

اگر روی غلتکهای داخلی لکه جوهر میبینید، این ویژگی را انتخاب کنید. چاپگر کاغذ را برای تمیز کردن غلتکهای داخلی وارد<br>می کند.

#### **اطلاعات مرتبط**

- <mark>←</mark> "بررسی و <del>م</del>ّیز کردن هد [چاپ" در](#page-94-0) صفحه 95 | "اجرای جایگزینی [جوهر" در](#page-97-0) صفحه 98 | "تراز کردن هد [چاپ" در](#page-99-0) صفحه 100 | "پر کردن دوباره مخزن [جوهر" در](#page-152-0) صفحه 153
- | "پاک کردن مسیر کاغذ از لکههای [جوهر" در](#page-99-0) صفحه 100

## **راهاندازی چاپگر**

منوها را به صورتی که در زیر شرح داده شده است از پانل کنترل انتخاب کنید. **تنظیم** >**راهاندازی چاپگر**

تنظیامت منبع کاغذ:

تنظیم کاغذ:

اندازه و نوع کاغذ قرار داده شده در منبع کاغذ را انتخاب کنید.

جابجایی خودکار 4A/نامه:

اگر **روشن** را انتخاب کنید، هنگامی که منبع کاغذ با اندازه Letter وجود نداشته باشد، از منبع کاغذ A4 تغذیه می کند یا<br>هنگامی که منبع کاغذ A4 وجود نداشته باشد، از منبع کاغذ Letter تغذیه می کند.

اعلان خطا:

برای منایش دادن پیام خطا در صورت ناسازگار بودن اندازه یا نوع کاغذ با کاغذوارد شده، **روشن** را انتخاب کنید.

منایش خودکار:

با انتخاب کردن گزینه**روشن** صفحه**تنظیم کاغذ** هنگامقراردادن کاغذدر کاستکاغذمنایش داده میشود. اگر این قابلیت راغیرفعال کنید، منیتوانیداسناد موجود در iPhone، iPad یاiPod لمسی را با استفاده از AirPrint چاپ کنید.

#### حالت بیصدا:

برای کاهش صدا در هنگام چاپ **روشن** را انتخاب کنید. البته سرعت چاپ ممکن است کاهش یابد. بسته به تنظیمات نوع کاغذ و<br>کیفیت چاپ انتخابی شما، ممکن است هیچ اختلافی در سطح نویز چاپگر وجود نداشته باشد.

#### زمان خاموش شدن:

بسته به تاریخ تولید و محل خرید، ممکن است دستگاه این ویژگی یا ویژگی **تنظیم خاموش کردن** را داشته باشد.

با انتخاب این تنظیم، اگر از چاپگر به مدت معینی استفاده نشود، به طور خودکار خاموش میشود. زمان مورد نظر پیش از اعمال مدیریت نیرو را میتوانید تنظیم کنید. هرگونه افزایش میتواند بر کارایی انرژی محصول تأثیر بگذارد. پیش از انجام هرگونه<br>تغییر، لطفاً محیط زیست را در نظر بگیرید.

#### تنظیم خاموش کردن:

بسته به تاریخ تولید و محل خرید، ممکن است دستگاه این ویژگی یا ویژگی **زمان خاموش شدن** را داشته باشد.

❏خاموش شدن در صورت غیرفعال بودن

با انتخاب این تنظیم، اگر از چاپگر به مدت معینی استفاده نشود، به طور خودکار خاموش میشود. هر گونه افزایش میتواند<br>بر بازده انرژی محصول تأثیر بگذارد. پیش از انجام هرگونه تغییر، لطفاً محیط زیست را در نظر بگیرید.

❏خاموش شدن در صورت قطع اتصال

اگر این تنظیم را انتخاب کنید، هر وقت همه پورتها شامل پورت USB قطع باشند، چاپگر بعد از 30 دقیقه خاموش<br>میشود. ممکن است بسته به منطقه این ویژگی وجود نداشته باشد.

#### زبان/Language:

زبان صفحه LCDرا انتخاب کنید.

#### صفحه کلید:

آرایش صفحه کلید را در صفحه LCD تغییر دهید.

#### زمانسنج خواب:

وقتی چاپگر برای مدت زمانی معین کار نمی کند، بازه زمانی برای وارد شدن دستگاه به حالت خواب (حالت صرفه جویی<br>انرژی) را تنظیم کنید. پس از گذشت زمان تنظیمی، صفحه LCD سیاه می شود.

#### زمان خشک شدن جوهر:

زمان خشک شدن جوهر برای چاپ 2 طرفه را انتخاب کنید. چاپگر ابتدا یک طرف و سپس طرف دیگر را چاپ میکند. اگر نسخه<br>چاپ شده کثیف باشد، باید مقدار زمان را افزایش دهید.

```
اتصال رایانه از طریق USB:
```
برای اجازه دادن به یک رایانه جهت دسترسی به چاپگر در هنگام اتصال از طریق USB، گزینه **فعال کردن** را انتخاب کنید. وقتی گزینه **غیرفعال کردن** انتخاب شده باشد، چاپ کردن و اسکن مواردی که از طریق یک اتصال شبکه ارسال <sub>ن</sub>میشوند محدود<br>می باشند.

> **اطلاعات مرتبط** | "ذخیره [نیرو" در](#page-105-0) صفحه 106

### **تنظیامت شبکه**

منوها را به صورتی که در زیر شرح داده شده است از پانل کنترل انتخاب کنید. **تنظیم** >**تنظیامت شبکه**

> برگه وضعیت چاپ: یک برگه حالت شبکه چاپ میکند.

> > بررسی اتصال:

اتصال شبکه فعلی را بررسی و یک گزارش را چاپ میکند. در صورت وجود هرگونه مشکل در اتصال، به گزارش مراجعه کنید تا<br>بتوانید مشکل را برطرف نمایید.

**اطلاعات مرتبط** | "چاپ یک گزارش اتصال [شبکه" در](#page-178-0) صفحه 179 | "بررسی وضعيت اتصال [شبکه" در](#page-177-0) صفحه 178

### **سرویس های Connect Epson**

منوها را به صورتی که در زیر شرح داده شده است از پانل کنترل انتخاب کنید.

**تنظیم** > **سرویس های Connect Epson**

ثبت/حذف:

چاپگر را از در سرویسهای Connect Epson ثبت کرده یا حذف منایید. راهنمای استفاده در وبسایت زیر ارائه شده است.

[https://www.epsonconnect.com/](HTTPS://WWW.EPSONCONNECT.COM/)

(فقطاروپا) [http://www.epsonconnect.eu](http://www.epsonconnect.eu/)

تعلیق/ادامه:

انتخاب کنید که سرویسهای Connect Epson معلق شده یا ادامه یابند.

آدرس ایمیل:

آدرس ایمیل چاپگر که در سرویسهای Connect Epson ثبت شده است را بررسی کنید.

وضعيت:

بررسی کنید که آیا چاپگر به سرویسهای Epson Connect وصل است و در آنها ثبت شده است یا خیر.

**اطلاعات مرتبط** | "چاپ کردن از طریق سرویس [ابری" در](#page-70-0) صفحه 71

### **سرویس های Cloud Google چاپ**

منوها را به صورتی که در زیر شرح داده شده است از پانل کنترل انتخاب کنید.

**تنظیم** > **سرویس های Cloud Google چاپ**

تعلیق/ادامه:

انتخاب کنید که سرویسهای Print Cloud Google معلق شوند یا ادامه یابند.

لغو ثبت:

سرویسهای Print Cloud Google را از ثبت خارج کنید.

وضعيت:

بررسی کنید که آیا چاپگر به سرویسهای Print Cloud Google وصل است و در آنها ثبت شده است یا خیر.

برای دریافت راهنما در خصوص ثبت و استفاده، به وبسایت پورتال زیر مراجعه کنید. [https://www.epsonconnect.com/](HTTPS://WWW.EPSONCONNECT.COM/) (فقطاروپا) [http://www.epsonconnect.eu](http://www.epsonconnect.eu/)

## **برگه وضعیت چاپ**

منوها را به صورتی که در زیر شرح داده شده است از پانل کنترل انتخاب کنید. **تنظیم** >**برگه وضعیت چاپ**

- صفحه وضعیت پیکربندی: برگه های اطلاعاتی را که وضعیت و تنظیامت فعلی چاپگر را نشان می دهند، چاپ کنید.
	- برگه وضعیت موجودی:

برگههای اطلاعات را که نشانگر وضعیت کنونی موارد مصرفی است، چاپ کنید.

برگه تاریخچه استفاده: برگه های اطلاعاتی را که سابقه مصرف چاپگر را نشان می دهند، چاپ کنید.

### **شامرشگر چاپ**

منوها را به صورتی که در زیر شرح داده شده است از پانل کنترل انتخاب کنید. **تنظیم** > **شامرشگر چاپ**

مجموع تعداد نسخههای چاپ شامل برگه وضعیت از زمان خریداری چاپگر را نشان میدهد.

### **گزارش ها**

منوها را به صورتی که در زیر شرح داده شده است از پانل کنترل انتخاب کنید. **تنظیم** >**گزارش ها**

اتصال شبکه فعلی را بررسی و یک گزارش را چاپ میکند.

### **تحقیق مشتری**

منوها را به صورتی که در زیر شرح داده شده است از پانل کنترل انتخاب کنید. **تنظیم** >**تحقیق مشتری**

برای ارائه اطلاعات مصرف دستگاه از قبیل تعداد چاپها به Corporation Epson Seiko، گزینه **تأیید** را انتخاب کنید.

### **بازگشت به تنظیامت پیش فرض**

منوها را به صورتی که در زیر شرح داده شده است از پانل کنترل انتخاب کنید. **تنظیم** > **بازگشت به تنظیامت پیش فرض**

> منوهای زیر را به مقادیر پیشفرض بازنشانی میکند. تنظیمات شبکه  $\Box$ ❏تنظیامت کپی تنظیمات اسکن  $\Box$

> > باک کردن  $\mathfrak{p}$ امی داده ها و تنظیمات  $\square$

### **به روز رسانی نرمافزار**

منوها را به صورتی که در زیر شرح داده شده است از پانل کنترل انتخاب کنید. **تنظیم** >**به روز رسانی نرمافزار**

به روز رسانی:

بررسی میکند که آیا آخرین نسخه نرمافزار داخلی در سرور شبکه بارگذاری شده است یا خیر. وقتی ثابتافزار جدید یافت<br>شود، ثابتافزار بهروز رسانی میشود. وقتی بهروز رسانی شروع شود، توقف آن امکان،یذیر نیست.

نسخه فعلی:

نسخه فعلی نرمافزار داخلی چاپگر را نشان میدهد.

اعلان:

برای دریافت اعلان وجود بهروز رسانی نرمافزار داخلی **روشن** را انتخاب کنید.

#### **اطلاعات مرتبط**

| ["بهروزرسانی](#page-110-0) نرمافزار داخلی چاپگر با استفاده از پانل کنترل" در صفحه 111

## **ویژگیهای محصول**

## **مشخصات چاپگر**

<span id="page-202-0"></span>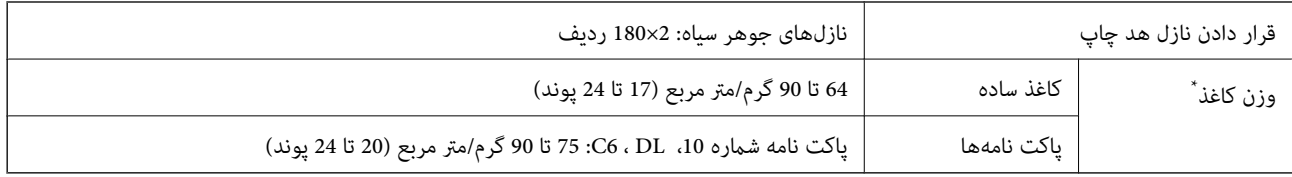

\* حتی وقتی ضخامت کاغذ در محدوده مجاز است، ممکن است بسته به خصوصیات یا کیفیت کاغذ، تغذیه دستگاه انجام نشود یا کیفیت چاپ کاهش پیدا<br>کند.

### **ناحیه قابل چاپ**

#### *ناحیه قابل چاپ برای برگههای تک*

ممکن است به دلیل مکانیسم چاپگر، کیفیت چاپ در نواحی سایه دار کاهش یابد.

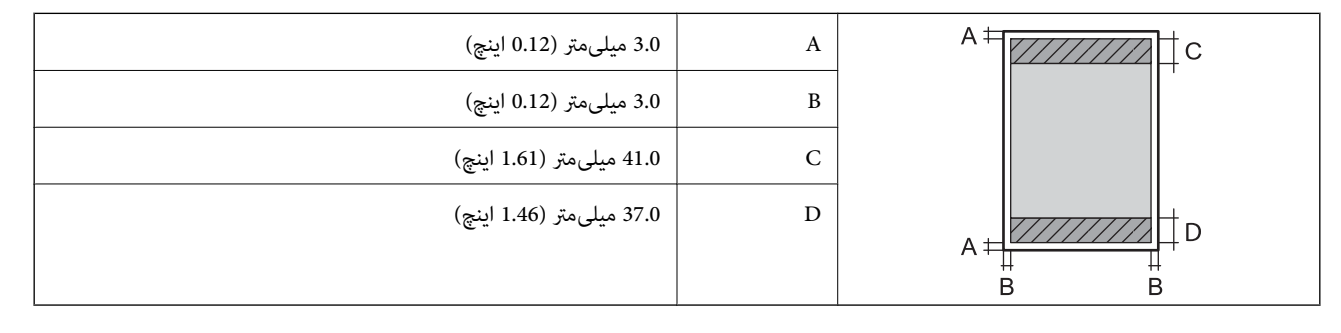

### *ناحیه قابل چاپ برای پاکت نامه*

ممکن است به دلیل مکانیسم چاپگر، کیفیت چاپ در نواحی سایه دار کاهش یابد.

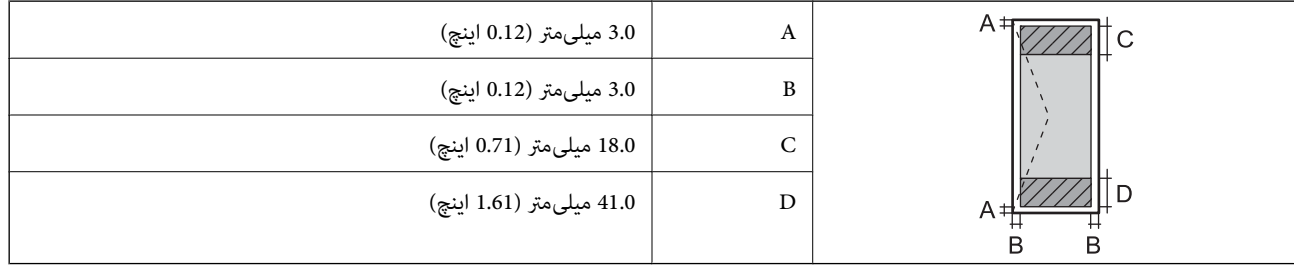

### **مشخصات اسکرن**

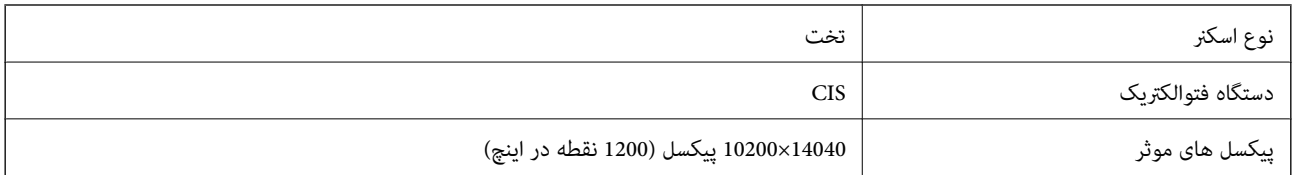

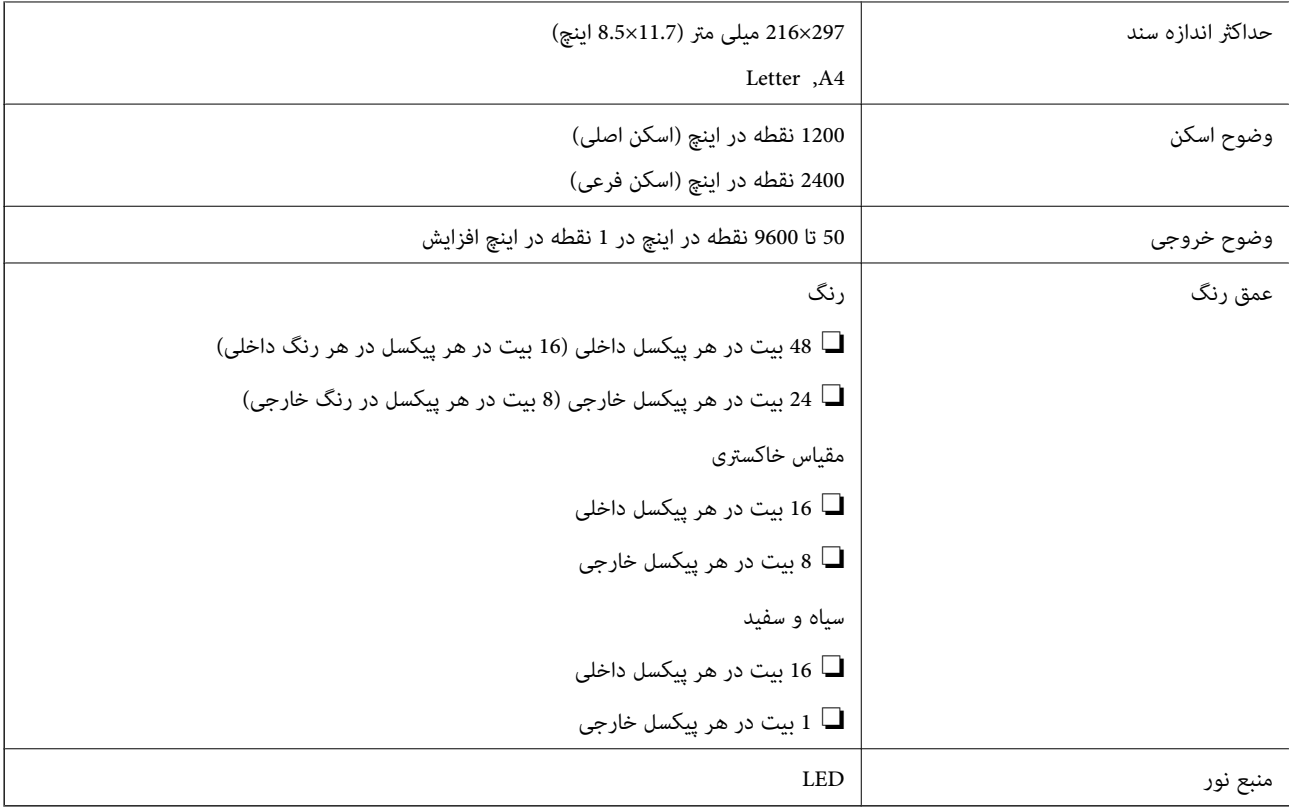

### **مشخصات رابط**

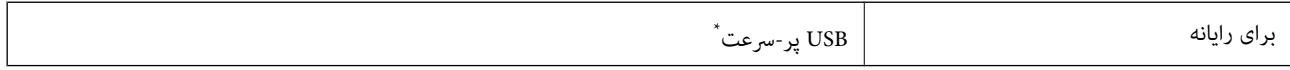

کابلهای 3.0 USB پشتیبانی نمیشوند.

# **مشخصات شبکه**

### **مشخصات اترنت**

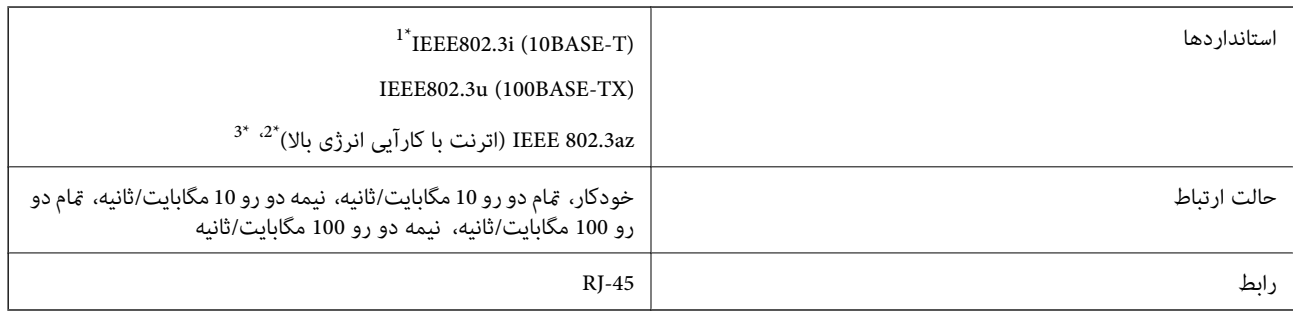

\*1 از کابل دسته e5 یا بالاتر STP) جفتی پیچ خورده روکش دار) استفاده کنید تا از احتامل تداخل رادیویی جلوگیری شود.

دستگاه متصل باید با استانداردهای IEEE 802.3az مطابقت داشته باشد.

\*3 az802.3 IEEE به طور پیشفرض غیرفعال است. برای فعال کردن آن، بخش «اطلاعات مرتبط» را ببینید.

#### **اطلاعات مرتبط**

| ["فعالسازی](#page-177-0) اترنت با کارآیی انرژی بالا" در صفحه 178

### **عملکردهای شبکه و 6IPv4/IPv**

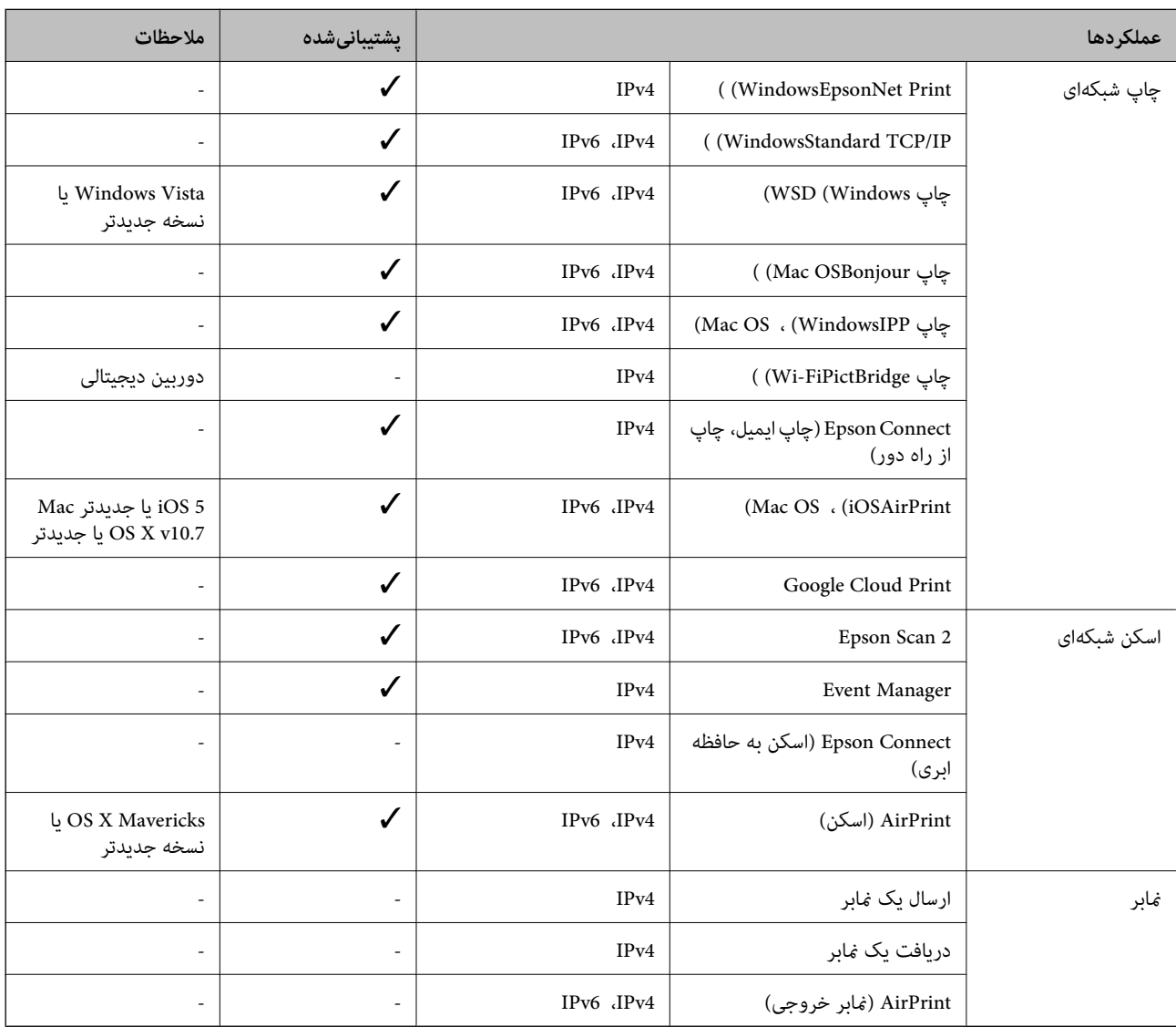

### **پروتکل امنیتی**

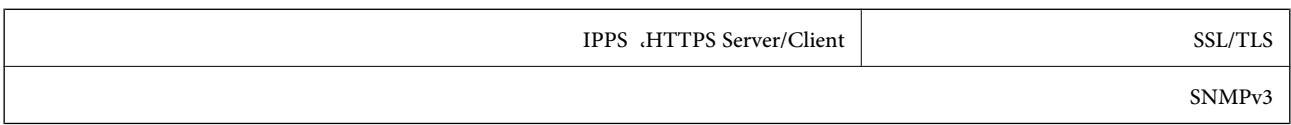

### **سرویس های شخص ثالث پشتیبانی شده**

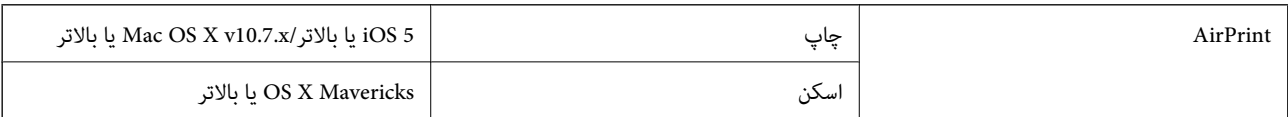

Google Cloud Print

### **ابعاد**

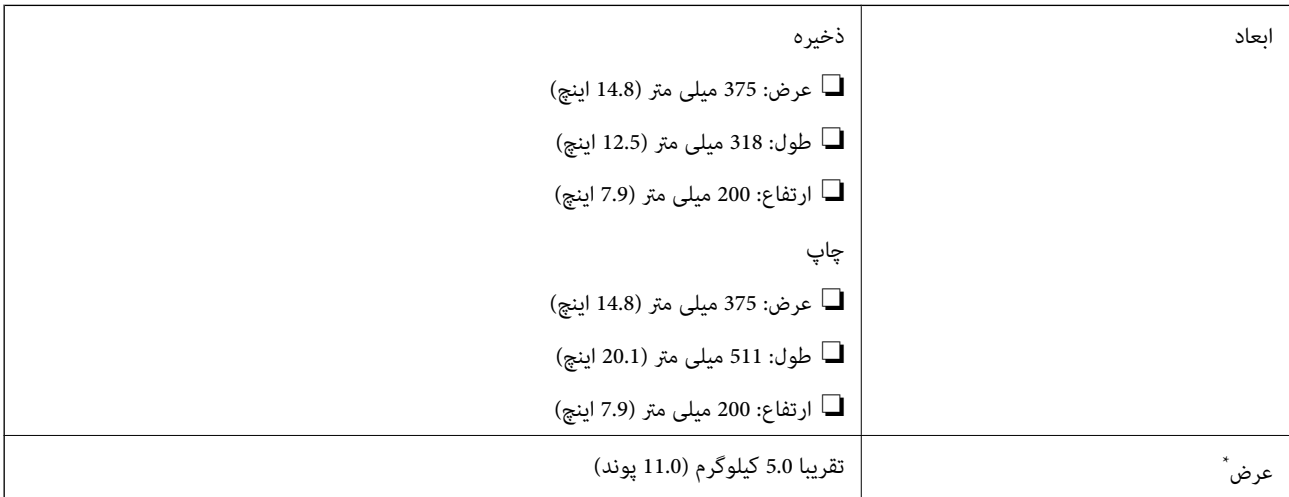

\* بدون جوهر و سیم برق.

### **مشخصات الکتریکی**

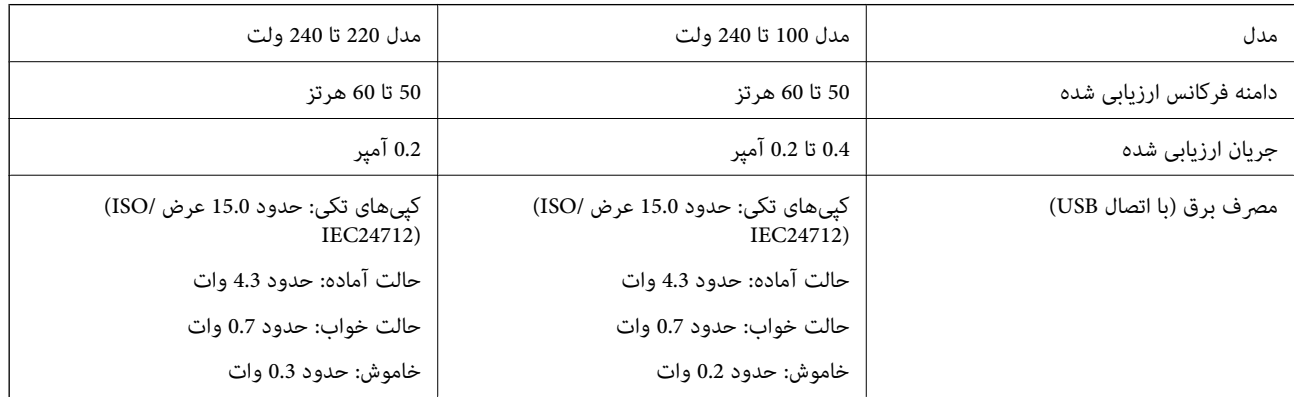

*برای بررسی ولتاژ به برچسب روی چاپگر مراجعه کنید. نکته:*

### **مشخصات محیطی**

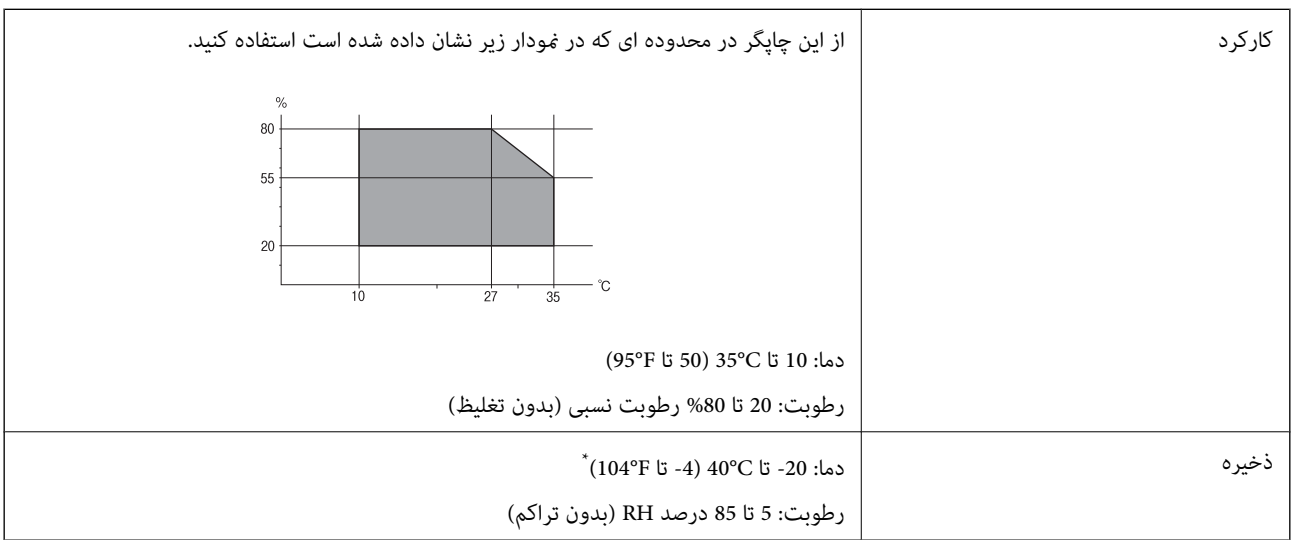

می توانید برای یک ماه در دمای 40 درجه سانتی گراد (104درجه فارنهایت) نگهدارید.

### **مشخصات محیطی برای بطری های جوهر**

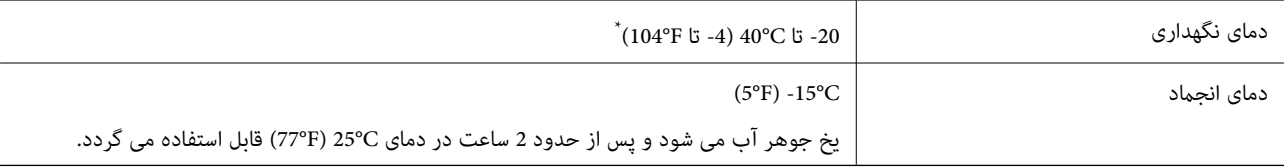

میتوانید برای یک ماه در دمای (C (104°F)30° نگهداری کنید.

### **نیازمندیهای سیستم**

- ❏10 Windows) -32بیت، -64بیت)8.1/ Windows) -32بیت، -64بیت)8/ Windows) -32بیت، -64بیت)7/ Windows) -32بیت، Windows XP Professional x64 Edition/(بیت-32(جدیدتر یاWindows XP SP3/(بیت-64 ،بیت-32(Windows Vista/(بیت-64 /Windows Server 2016/Windows Server 2012 R2/Windows Server 2012/Windows Server 2019/جدیدتر نسخه یا SP2 جدیدتر نسخه یا Windows Server 2008 R2/Windows Server 2008/Windows Server 2003 R2/Windows Server 2003 SP2
- /macOS High Sierra/macOS Sierra/OS X El Capitan/OS X Yosemite/OS X Mavericks/OS X MountainmacOS Mojave❏ Lion/Mac OS X v10.7.x/Mac OS X v10.6.8

#### *نکته:*

❏ *OS Mac ممکن است از برخی از برنامهها و ویژگیها پشتیبانی نکند.*

❏ *از فایل سیستم (UFS (UNIX برای OS Mac پشتیبانی منیشود.*

## **اطلاعات تنظیمی**

### **محدودیت های کپی کردن**

برای اطمینان از استفاده قانونی و مسئولانه چاپگر محدودیت های زیر را رعایت کنید.

کپی موارد زیر طبق قانون ممنوع است:

<span id="page-207-0"></span>صورتحساب های بانکی، مسکوکات، اوراق بهادار قابل عرضه در بازار صادر شده از طرف دولت، اوراق بهادار ضمانتی دولتی، و اوراق بهادار شهرداری

❏متبر های پستی استفاده نشده، کارت پستال های از پیش مهر شده، و دیگر اقلام پستی رسمی پستی معتبر

قبرهای درآمد صادر شده از طرف دولت، و اوراق بهادار صادر شده طبق روال قانونی $\Box$ 

هنگام کپی کردن موارد زیر احتیاط کنید:

اوراق بهادار قابل عرضه در بازار خصوصی، (گواهی سهام، یادداشت های مذاکره، چک ها و سایر موارد)، بلیط های ماهانه، بلیط های<br>امتبازی و سایر موارد.

❏گذرنامه ها، گواهی نامه های رانندگی، ضامنت های تناسب، کارت تردد در جاده، کوپن غذا، بلیط ها و سایر موارد.

*ممکن است کپی این موارد نیز طبق قانون ممنوع شده باشد. نکته:*

استفاده مسئولانه از محتوای دارای حق چاپ:

ممکن است با کپی نامناسب از محتوای دارای حق چاپ از چاپگرها سواستفاده شود. به جز مواردی که با یک وکیل آگاه مشورت کرده اید، قبل از<br>کپی کردن محتوای منتشر شده، در قبال گرفتن اجازه از دارنده حق کپی مسئول بوده و به آن احترام بگ

# <span id="page-208-0"></span>**جایی که می توانید راهنام را دریافت کنید**

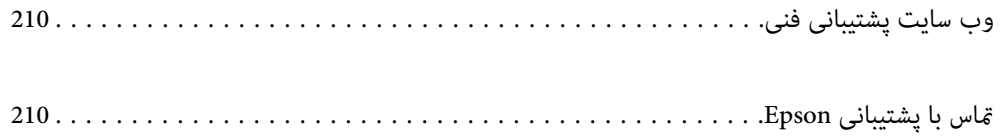

## **وب سایت پشتیبانی فنی**

<span id="page-209-0"></span>اگر به راهنمایی بیشتری نیاز داشتید، به وب سایت پشتیبانی Epson نشان داده شده در زیر مراجعه کنید. کشور یا منطقه خود را انتخاب کنید و به بخش پشتیبانی وب سایت Epson محلی خود بروید. آخرین درایورها، سوالات متداول، دفترچه های راهنما یا سایر موارد قابل دانلود نیز در<br>سایت موجودند.

<http://support.epson.net/>

(اروپا(<http://www.epson.eu/Support>

اگر محصول Epson شما به درستی کار نمی کند و نمی توانید مشکل را حل کنید، برای راهنمایی با سرویس های پشتیبانی Epson تماس<br>بگیرید.

### **متاس با پشتیبانی Epson**

### **قبل از متاس با Epson**

اگر محصول Epson شما به درستی کار نمی کند و نمی توانید با استفاده از اطلاعات عیب یابی موجود در دفترچه های راهنمای محصول خود مشکل را حل کنید، برای راهنمایی با سرویس های پشتیبانی Epson قاس بگیرید. اگر پشتیبانی Epson برای ناحیه شما در لیست زیر قرار<br>ندارد، با فروشنده ای که محصول خود را از آنجا خریداری کردید قاس بگیرید.

اگر اطلاعات زیر را در اختیار پشتیبانی Epson قرار دهید می توانند سریع تر به شام کمک کنند:

❏شامره سریال محصول

(برچسب شماره سریال معمولا در پشت محصول است.)

❏مدل محصول

نسخه نرم افزار محصول $\Box$ 

(روی **About**، **Info Version** یا دکمه مشابه در نرم افزار محصول کلیک کنید.)

مارک و مدل رایانه خود $\Box$ 

❏نام و نسخه سیستم عامل رایانه

❏نام ها و نسخه های برنامه های نرم افزار که بطور معمول با محصول خود استفاده می کنید.

<mark>نکته:</mark><br>بسته به محصول، ممکن است تنظیمات شبکه در حافظه محصول ذخیره گردد. ممکن است به دلیل خرابی یا تعمیر محصول، تنظیمات از دست بروند. Epson در مورد از دست دادن هر نوع داده، برای پشتیبان گیری یابازیابی تنظیمات حتی در طول دوره ضمانت مسئولیتی ندارد. توصیه می کنیم نسخه<br>پشتیبان خود را ایجاد کرده و یادداشت هایی بردارید.

### **راهنام برای کاربران در تایوان**

اطلاعات تماس برای اطلاعات، پشتیبانی و سرویس ها:

#### **وب جهانی**

#### [http://www.epson.com.tw](http://www.epson.com.tw/)

اطلاعات مربوط به مشخصات محصول، درایورها برای دانلود، و درخواست های مربوط به محصولات نیز موجودند.

**بخش راهنامیی Epson** تلفن: +886-2-80242008 تیم راهنمای ما می توانند از طریق تلفن در موارد زیر به شما کمک کنند: درخواست فروش و اطلاعات محصول $\Box$ سوالات یا مشکلات مربوط به استفاده از محصول $\Box$ درخواست های مربوط به ضمانت و سرویس تعمیر $\Box$ 

**مرکز سرویس تعمیر:** <http://www.tekcare.com.tw/branchMap.page> شرکت TekCare یک مرکز خدمات مجاز Ltd Trading & Technology Taiwan Epson است.

### **راهنامیی برای کاربران در هند**

اطلاعات تماس برای اطلاعات، پشتیبانی و سرویس ها:

**وب جهانی**

[http://www.epson.co.in](http://www.epson.co.in/)

اطلاعات مربوط به مشخصات محصول، درایورها برای دانلود، و درخواست های مربوط به محصولات نیز موجودند.

#### **خط راهنام**

❏اطلاعات سرویس و محصول و سایر سفارش مواد مصرفی (خطوط BSNL( شامره تلفن رایگان: 18004250011 روزهای دوشنبه تا شنبه از ساعت 9 صبح تا 6 عصر (بجز روزهای تعطیل عمومی)

❏سرویس (CDMA و کاربران تلفن همراه) شامره تلفن رایگان: 186030001600 روزهای دوشنبه تا شنبه از ساعت 9 صبح تا 6 عصر (بجز روزهای تعطیل عمومی)